B6FJ-5301-02

# **LIFEBOOK**

製品ガイド

LIFEBOOK S560/B

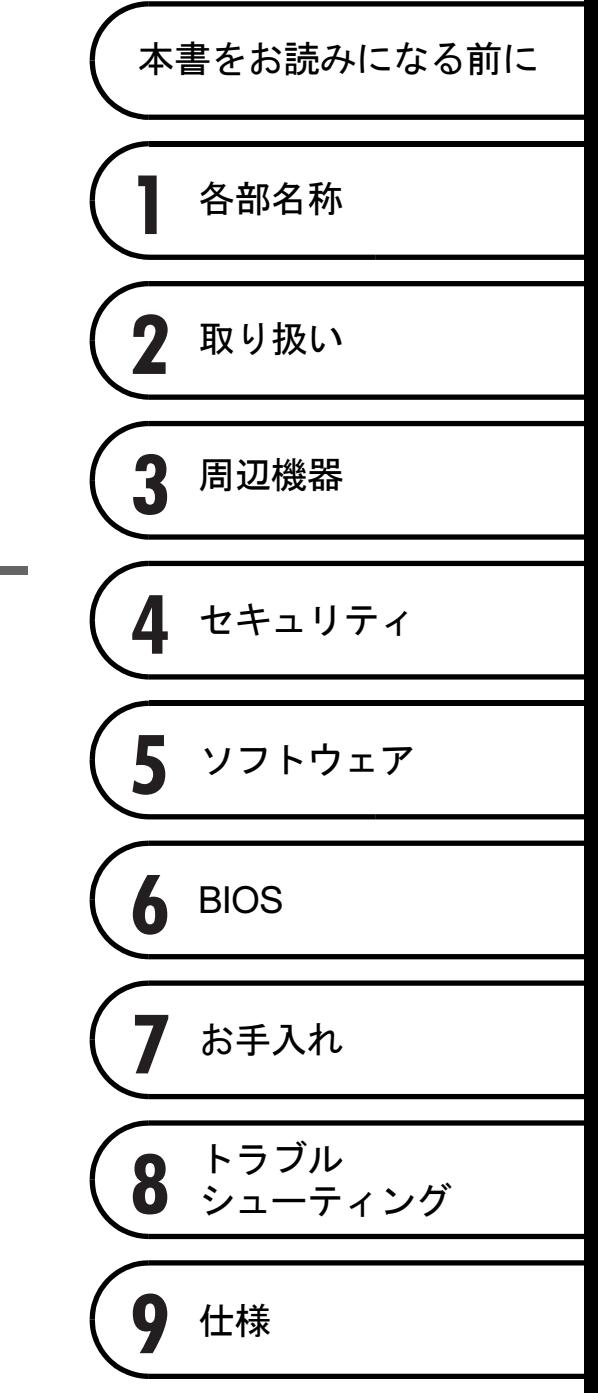

# 目次

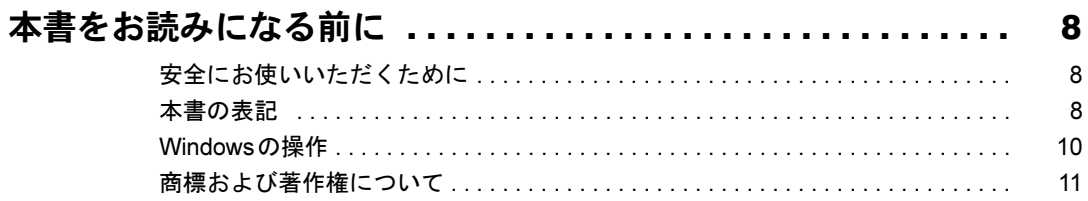

## 第1章 各部名称

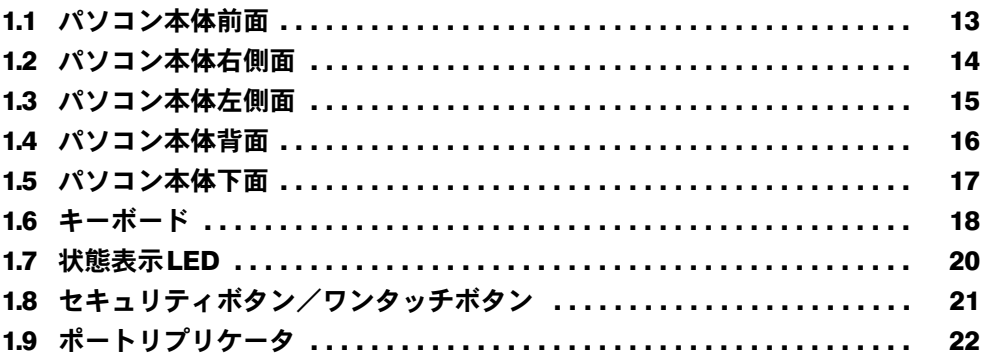

## 第2章 取り扱い

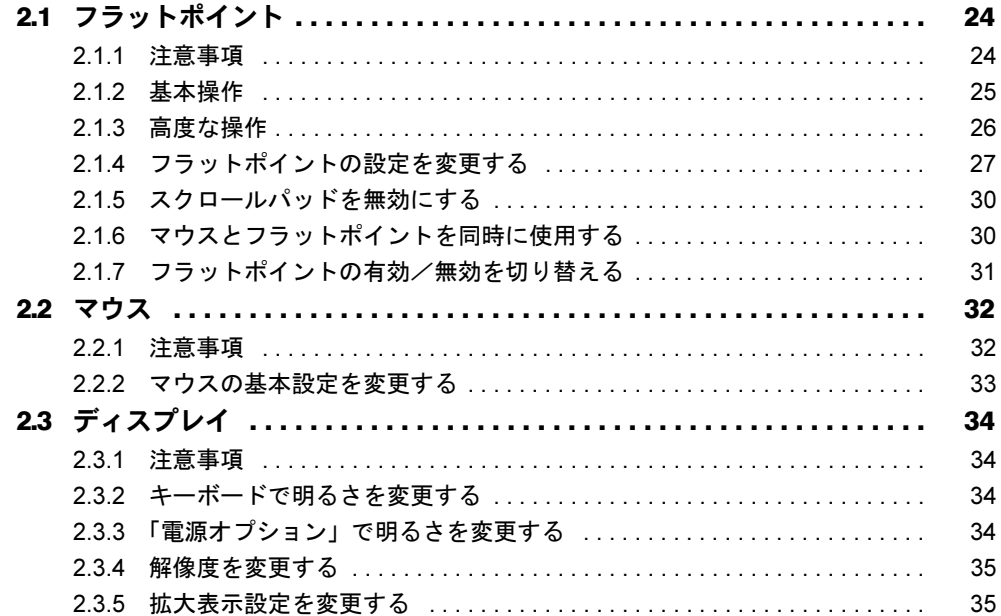

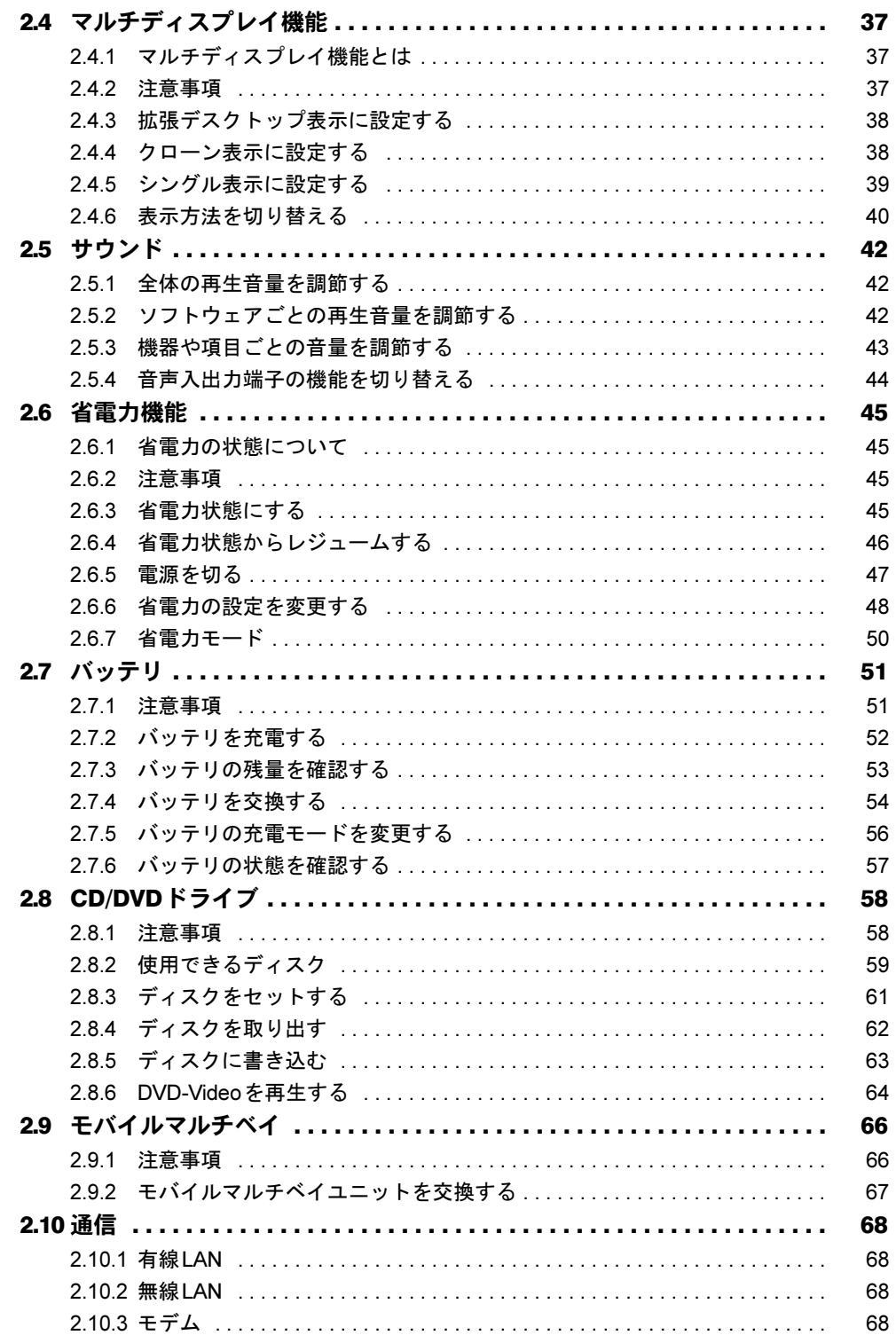

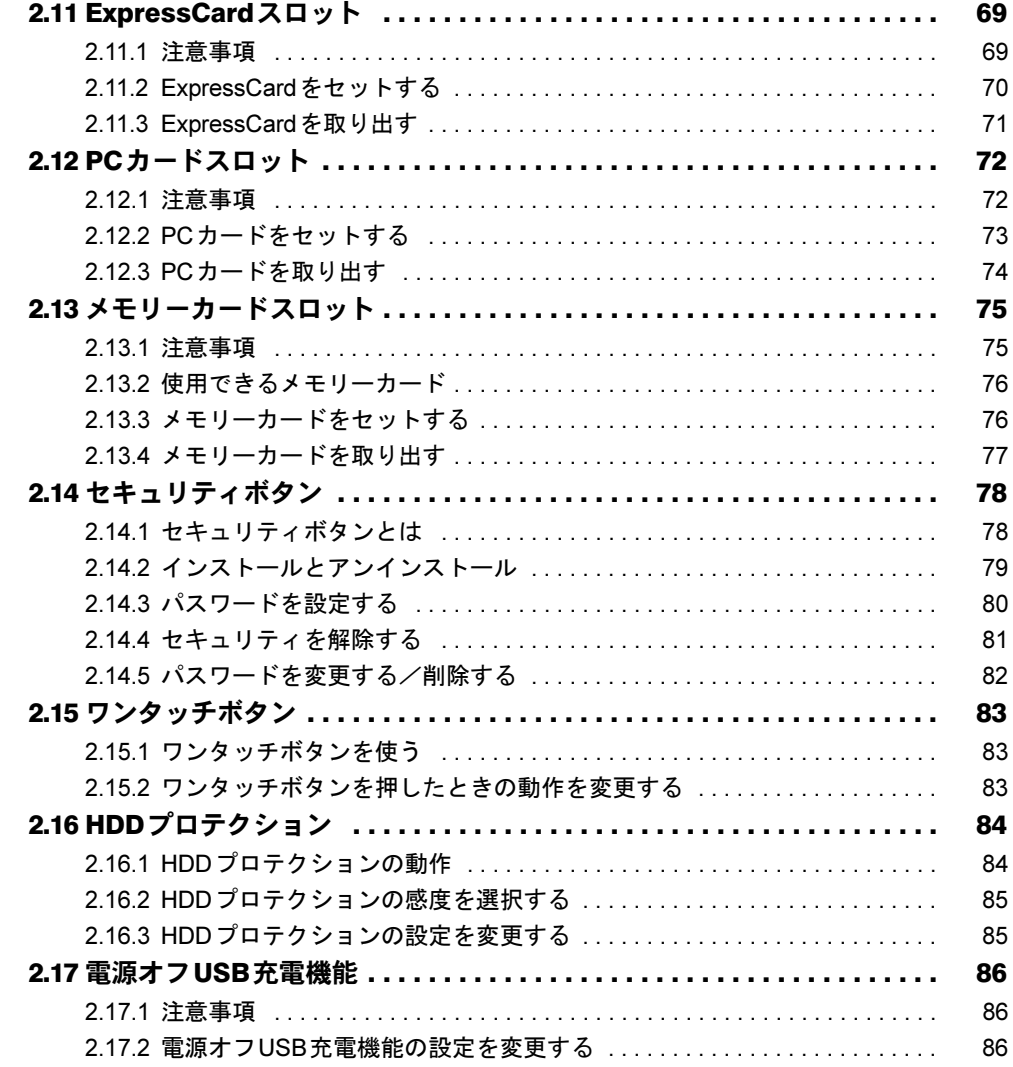

## 第3章 周辺機器

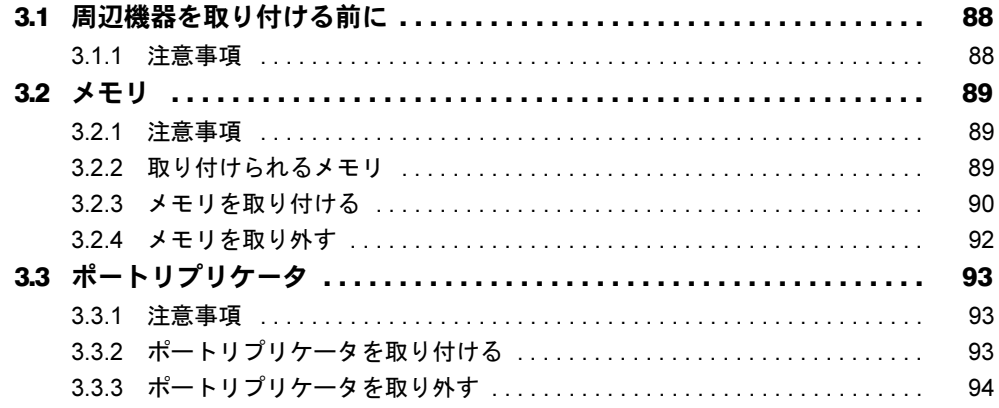

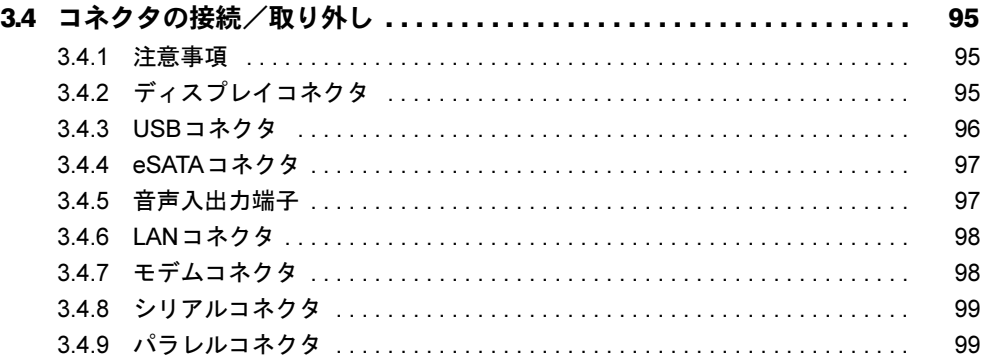

## 第4[章](#page-99-0) [セキュリティ](#page-99-1)

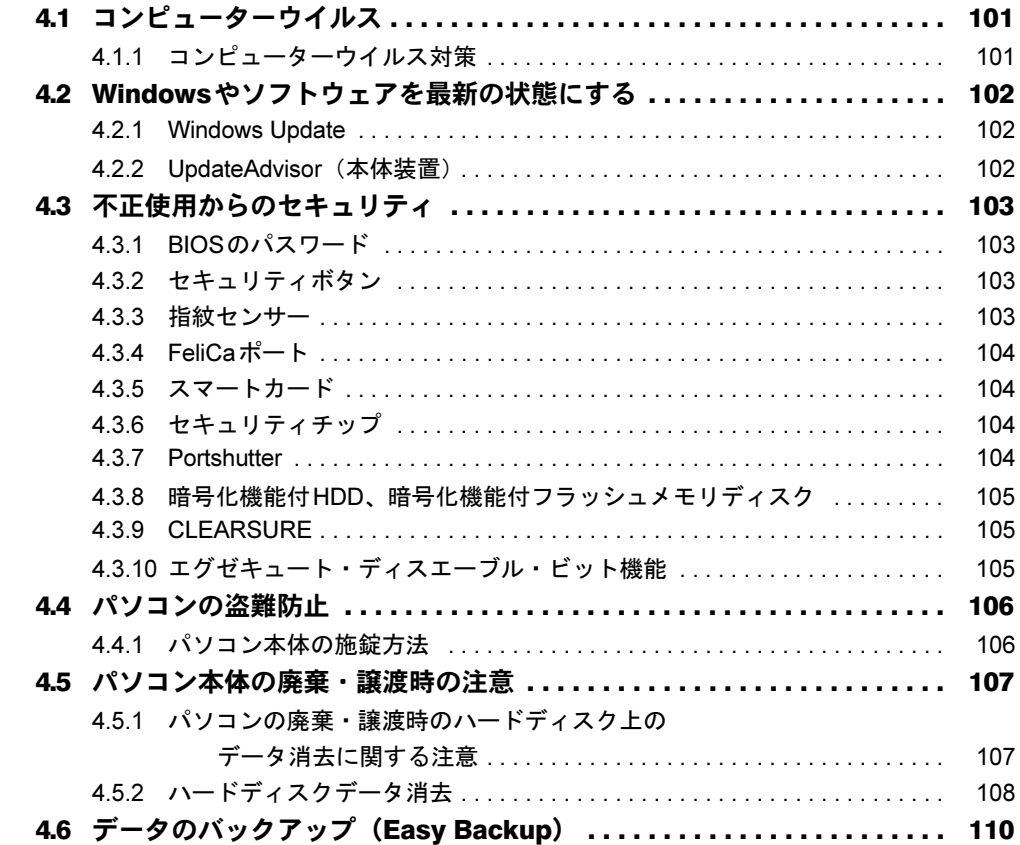

## 第5[章](#page-110-0) [ソフトウェア](#page-110-1)

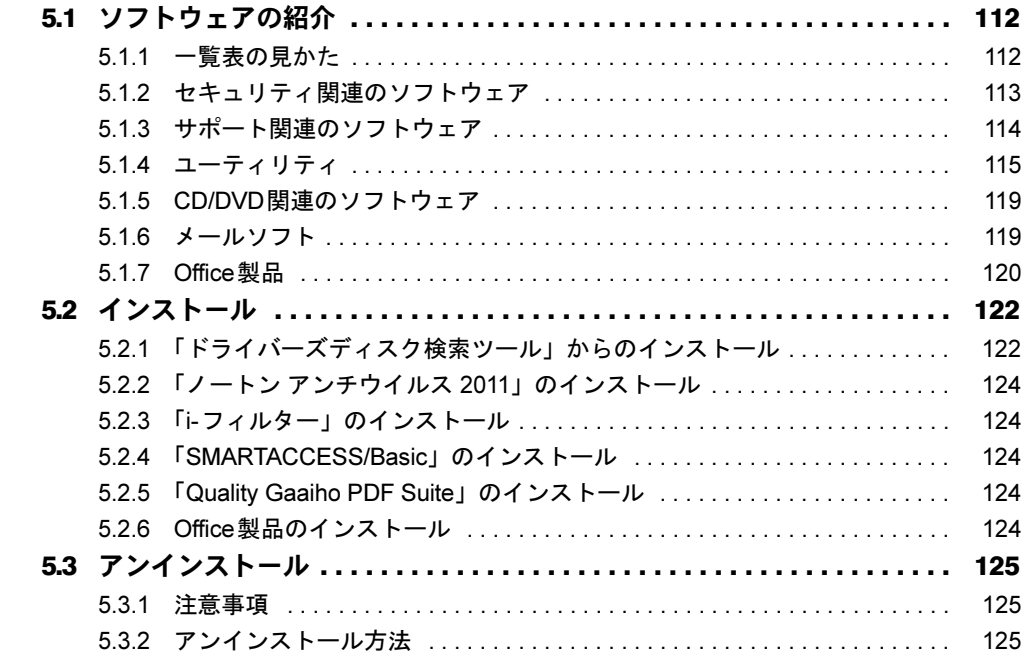

## [第](#page-125-0)6章 [BIOS](#page-125-1)

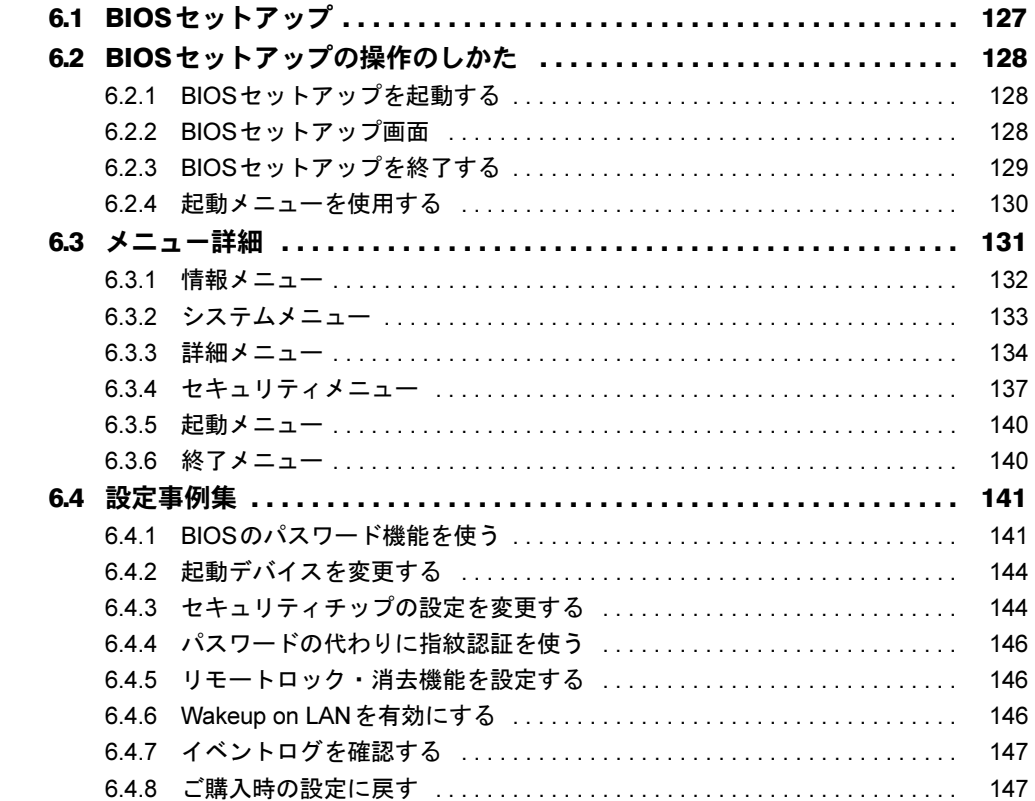

## 第7章 お手入れ

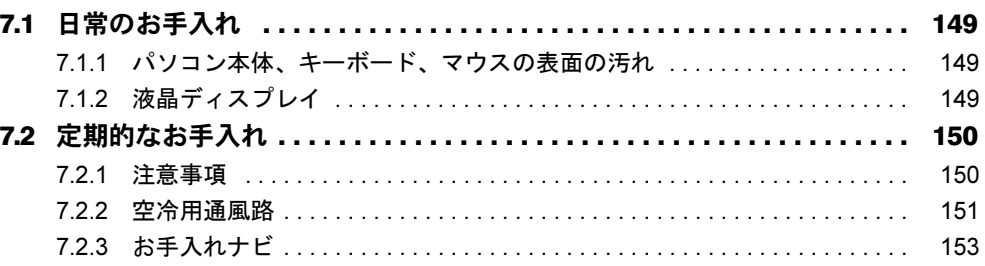

## 第8章 トラブルシューティング

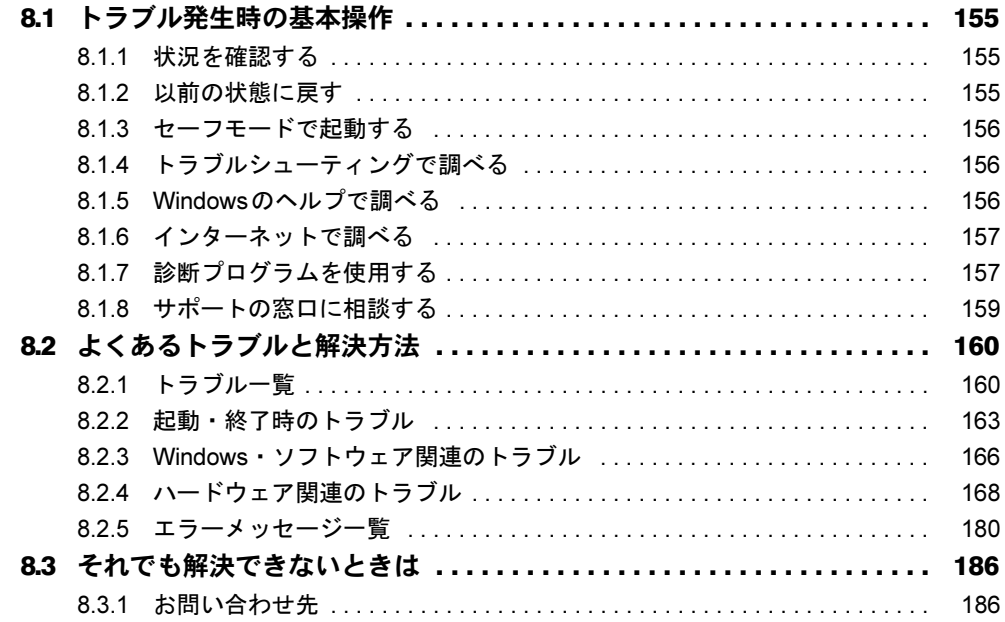

## 第9章 仕様

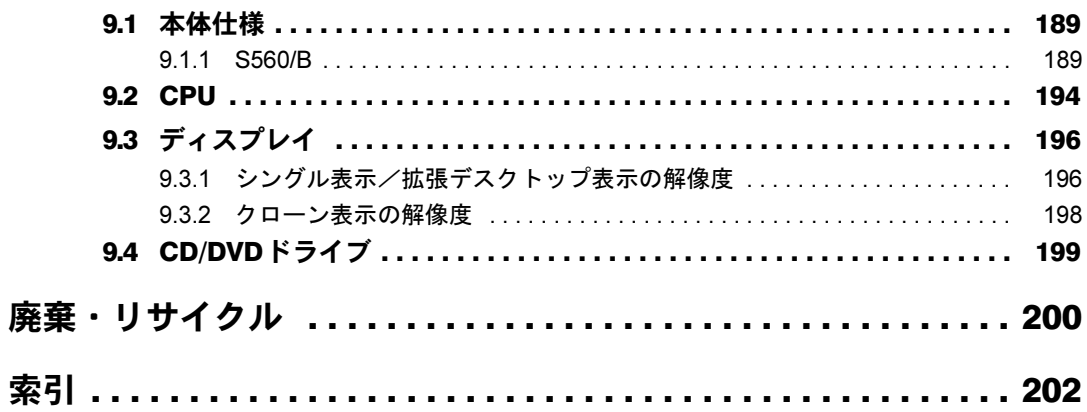

# <span id="page-7-0"></span>本書をお読みになる前に

## <span id="page-7-1"></span>安全にお使いいただくために

本製品を安全に正しくお使いいただくための重要な情報が『取扱説明書』に記載されています。 特に、「安全上のご注意」をよくお読みになり、理解されたうえで本製品をお使いください。

## <span id="page-7-2"></span>本書の表記

本書の内容は2010年12月現在のものです。お問い合わせ先やURLなどが変更されている場 合は、「富士通パーソナル製品に関するお問い合わせ窓口」へお問い合わせください。詳しく は、『取扱説明書』をご覧ください。

#### ■ 本文中の記号

本文中に記載されている記号には、次のような意味があります。

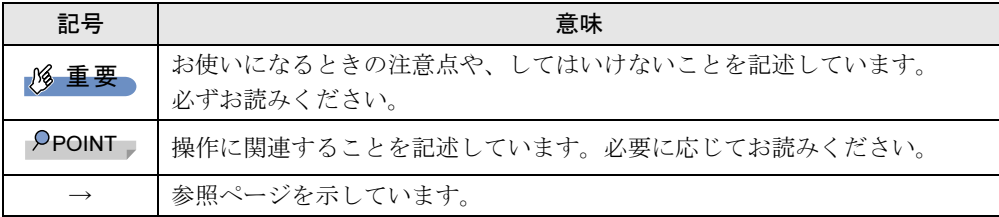

#### ■ キーの表記と操作方法

本文中のキーの表記は、キーボードに書かれているすべての文字を記述するのではなく、説 明に必要な文字を次のように記述しています。

例:【Ctrl】キー、【Enter】キー、【→】キーなど

また、複数のキーを同時に押す場合には、次のように「+」でつないで表記しています。 例:【Ctrl】+【F3】キー、【Shift】+【↑】キーなど

#### ■ 連続する操作の表記

本文中の操作手順において、連続する操作手順を、「→」でつなげて記述しています。

- 例: 「スタート」ボタンをクリックし、「すべてのプログラム」をポイントし、「アクセサ リ」をクリックする操作 ↓
	- 「スタート」ボタン→「すべてのプログラム」→「アクセサリ」の順にクリックします。

### ■ ウィンドウ名の表記

本文中のウィンドウ名は、アドレスバーの最後に表示されている名称を表記しています。

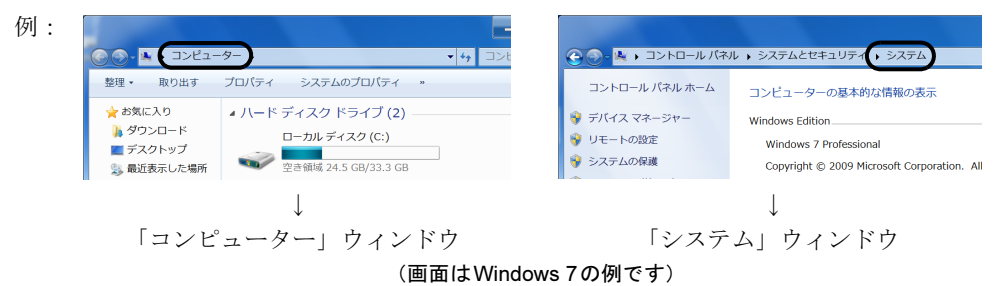

#### ■ 本文中の表記と画面表示内容の相違

お使いのOSによって本文中の表記と画面表示内容が異なる場合があります。 本書ではWindows 7の画面表示内容で表記しています。 例:「コンピューター」(Windows 7の場合)、「コンピュータ」(Windows Vistaの場合)

#### ■ 画面例およびイラスト

本文中の画面およびイラストは一例です。お使いの機種やモデルによって、実際に表示され る画面やイラスト、およびファイル名などが異なることがあります。また、イラストは説明 の都合上、本来接続されているケーブル類を省略したり形状を簡略化したりしていることが あります。

### ■ 周辺機器の使用

本文中の操作手順において、DVDなどを使用することがあります。 操作に必要なドライブなどが搭載されていないモデルをお使いの場合は、必要に応じて別売 の周辺機器を用意してください。 使用できる周辺機器については、富士通製品情報ページ内にある「システム構成図」([http://](http://www.fmworld.net/biz/fmv/product/syskou/) [www.fmworld.net/biz/fmv/product/syskou/](http://www.fmworld.net/biz/fmv/product/syskou/))をご覧ください。 また、使用方法については、周辺機器のマニュアルをご覧ください。

#### ■ 本文に記載しているディスク

ご購入時の構成によっては、次のディスクは添付されていません。

- リカバリデータディスク
- トラブル解決ナビ&ドライバーズディスク「リカバリ起動ディスク]
- InterVideo WinDVD<sup>®</sup> for FUJITSU

添付されていない場合は、ハードディスクに格納されているイメージからディスクを作成す る必要があります。作成方法については『リカバリガイド』をご覧ください。

#### ■ 本文に記載している仕様とお使いの機種との相違

ご購入時の構成によっては、本文中の説明がお使いの機種の仕様と異なる場合があります。 あらかじめご了承ください。

なお、本文内において、機種やOS別の書き分けがある箇所については、お使いの機種の情報 をお読みください。

### ■ 製品名の表記

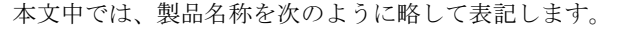

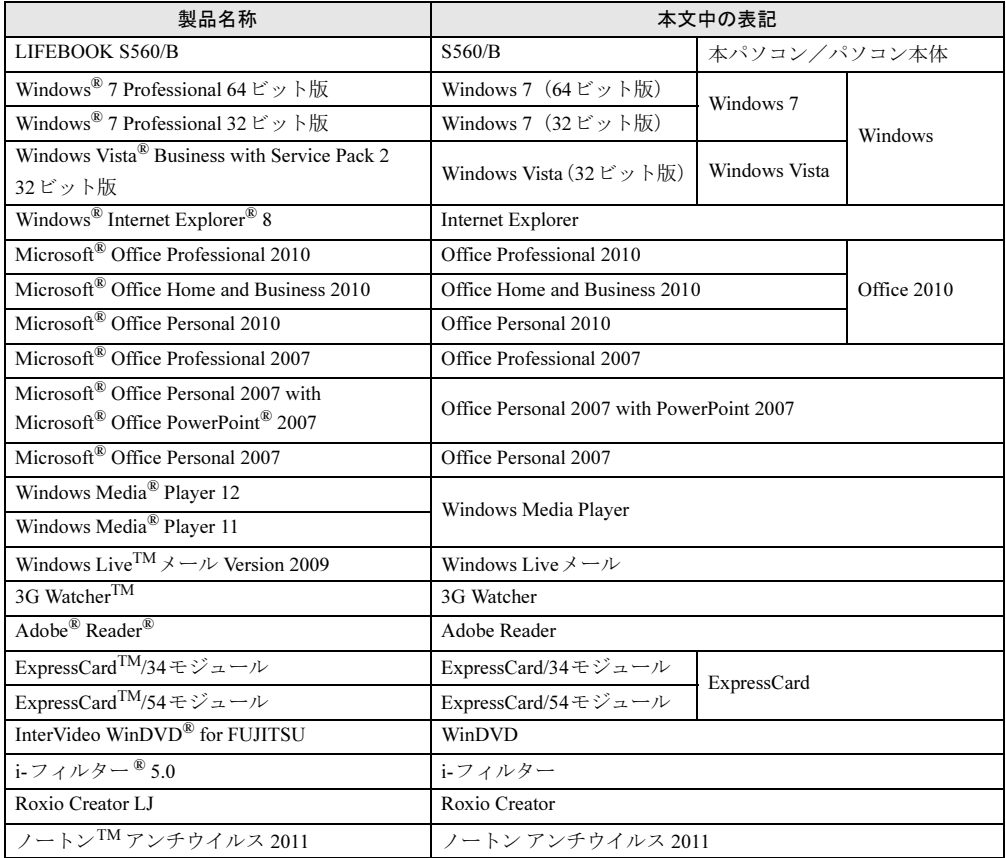

## <span id="page-9-0"></span>Windowsの操作

### ■ Windowsのヘルプ

本書で説明されていないWindowsの機能については、「スタート」ボタン→「ヘルプとサポー ト」をクリックして表示されるWindowsのヘルプをご覧ください。 また、多くのソフトウェアでは「ヘルプ」をクリックしたり【F1】キーを押したりすること

### ■ ユーザーアカウント制御

でヘルプが表示されます。

本書で説明しているWindowsの操作の途中で、「ユーザーアカウント制御」ウィンドウが表示 される場合があります。これは、重要な操作や管理者の権限が必要な操作の前にWindowsが 表示しているものです。表示されるメッセージに従って操作してください。

### ■ 通知領域のアイコン

通知領域にすべてのアイコンが表示されていない場合があります。表示されていないアイコ ンを一時的に表示するには、通知領域の - (Windows 7の場合)、 < (Windows Vistaの場合) をクリックします。

### <span id="page-10-1"></span>■ Windowsモビリティセンター

本パソコンのいくつかの機能は、「Windowsモビリティセンター」で操作できます。 「Windowsモビリティセンター」を起動するには、【Win】+【X】キーを押すか、画面右下の 通知領域にある「電源」アイコン (Windows 7の場合)、 (Windows Vistaの場合)を右ク リックし、「Windowsモビリティセンター」をクリックします。

## <span id="page-10-0"></span>商標および著作権について

Microsoft、Windows、Windows Live、Windows Vista、Internet Explorer、Windows Media、Access、Excel、 OneNote、Outlook、PowerPoint、DirectXは、米国Microsoft Corporationおよび/またはその関連会社の商標です。 インテル、Intel、インテルCore、CeleronおよびIntel SpeedStepは、アメリカ合衆国およびその他の国におけるIntel Corporationまたはその子会社の商標または登録商標です。 Phoenixは、米国Phoenix Technologies社の登録商標です。 3G Watcherは、Sierra Wireless の商標です。 Adobe、Readerは、合衆国およびその他の国におけるAdobe Systems Incorporatedの商標または登録商標です。 Corel、Corelのロゴ、WinDVDはCorel Corporationおよびその関連会社の商標または登録商標です。 ExpressCard<sup>TM</sup>、ExpressCard<sup>TM</sup>ロゴは、Personal Computer Memory Card International Association (PCMCIA)の商 標で、富士通へライセンスされています。 FeliCaは、ソニー株式会社の登録商標です。 FeliCaは、ソニー株式会社が開発した非接触ICカードの技術方式です。

SDXC ロゴは SD-3C, LLC. の商標です。

その他の各製品名は、各社の商標、または登録商標です。 その他の各製品は、各社の著作物です。

Copyright FUJITSU LIMITED 2010-2011

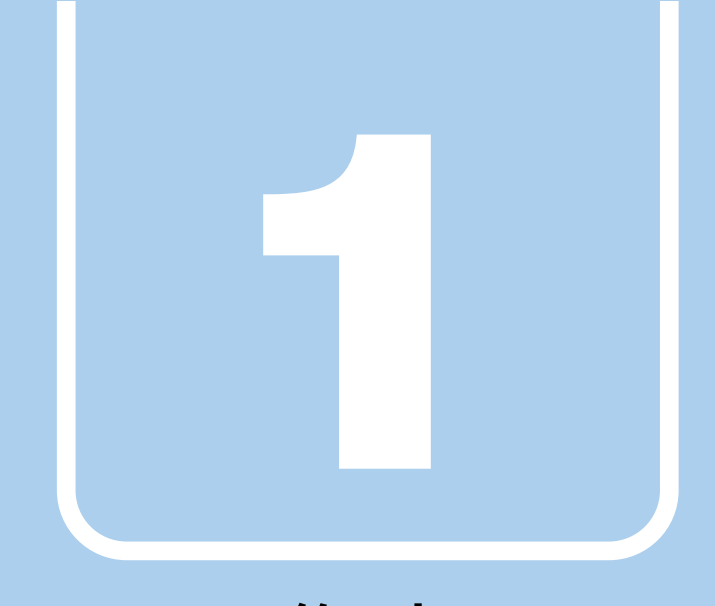

# 第1章

# 各部名称

<span id="page-11-1"></span><span id="page-11-0"></span>各部の名称と働きについて説明しています。

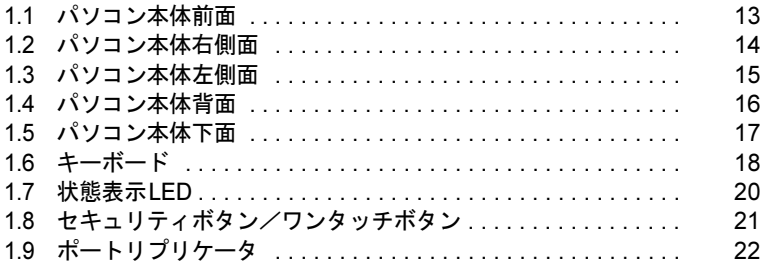

# <span id="page-12-0"></span>1.1 パソコン本体前面

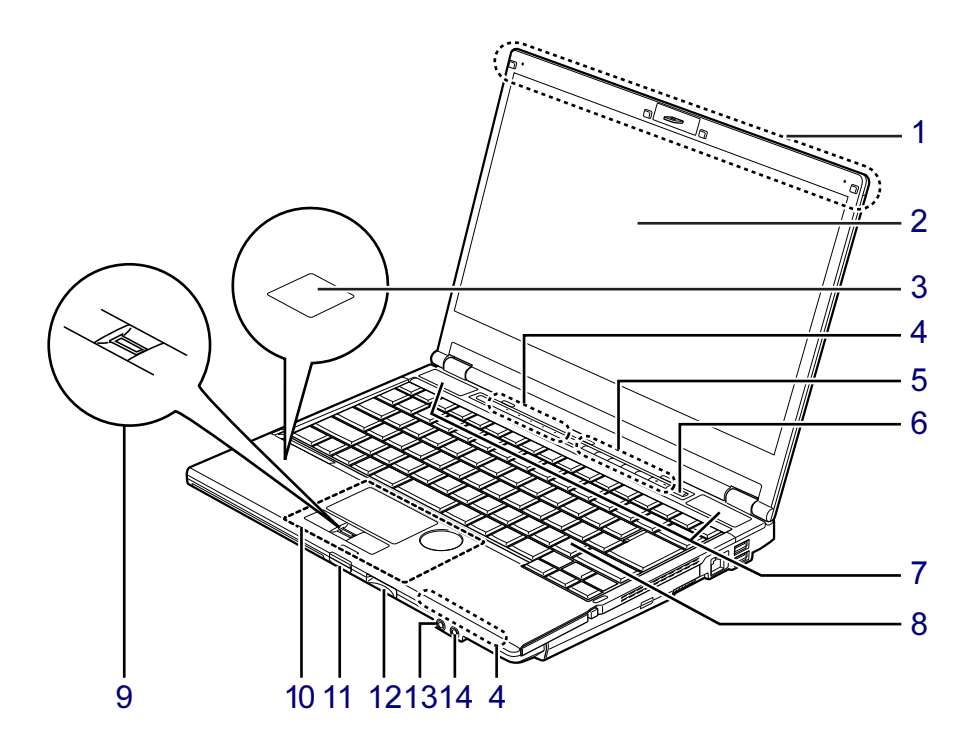

- <span id="page-12-1"></span>1 ワイヤレスアンテナ (CREARSURE対応モデルまたは無線LAN 搭載機種)
- <span id="page-12-2"></span>2 液晶ディスプレイ  $(\rightarrow P.34)$  $(\rightarrow P.34)$  $(\rightarrow P.34)$
- <span id="page-12-3"></span>3 FeliCaポート (FeliCaポート搭載機種)(→[P.104](#page-103-4))
- <span id="page-12-4"></span>4 状態表示LED  $(\rightarrow P.20)$  $(\rightarrow P.20)$  $(\rightarrow P.20)$
- <span id="page-12-5"></span>5 セキュリティボタン/ワンタッチボタン  $(\rightarrow P.78)$  $(\rightarrow P.78)$  $(\rightarrow P.78)$  /  $(\rightarrow P.83)$
- <span id="page-12-6"></span>**6** (l) 電源ボタン パソコン本体の電源を入れたり、省電力状 [態\(→](#page-44-4)P.45)にしたりします。
- <span id="page-12-7"></span>7 スピーカー  $(\rightarrow P.42)$  $(\rightarrow P.42)$  $(\rightarrow P.42)$
- <span id="page-12-8"></span>8 キーボード  $(\rightarrow P.18)$  $(\rightarrow P.18)$  $(\rightarrow P.18)$
- <span id="page-12-9"></span>9 指紋センサー (指紋センサー搭載機種)(→[P.103](#page-102-4))
- <span id="page-12-10"></span>10 フラットポイント  $(\rightarrow P.24)$  $(\rightarrow P.24)$  $(\rightarrow P.24)$
- <span id="page-12-11"></span>11 リリースボタン 液晶ディスプレイのロックを外します。
- <span id="page-12-12"></span>12 SDメモリーカードスロット  $(\rightarrow P.75)$  $(\rightarrow P.75)$  $(\rightarrow P.75)$
- <span id="page-12-13"></span>13 ○ ヘッドホン・ラインアウト兼用端 子  $(\rightarrow P.97)$  $(\rightarrow P.97)$  $(\rightarrow P.97)$
- <span id="page-12-14"></span>14 ♪ マイク・ラインイン兼用端子  $(\rightarrow P.97)$  $(\rightarrow P.97)$  $(\rightarrow P.97)$

# <span id="page-13-0"></span>1.2 パソコン本体右側面

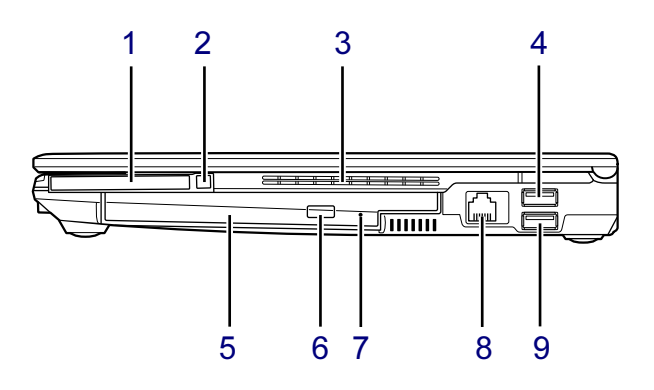

- <span id="page-13-2"></span>1 次のいずれかが搭載されています。
	- **EC** ExpressCardスロット [\(→](#page-68-2)P.69)
	- ・ 同 PCカードスロッ[ト\(→](#page-71-2)P.72)
- <span id="page-13-1"></span>2 次のいずれかが搭載されています。
	- ・ExpressCard取り出しボタン
	- ・PCカード取り出しボタン
- <span id="page-13-3"></span>3 吸気孔 冷却用の空気を取り込むための穴です。
- <span id="page-13-4"></span>**4 ← USBコネクタ**  $(\rightarrow P.96)$  $(\rightarrow P.96)$  $(\rightarrow P.96)$
- <span id="page-13-5"></span>5 CD/DVDドライブ

 $(\rightarrow P.58)$  $(\rightarrow P.58)$  $(\rightarrow P.58)$ 

次のいずれかのユニットが搭載されていま す。

ユニットは交換することができます[。\(→](#page-66-1) [P.67](#page-66-1))

- ・内蔵DVD-ROMドライブユニット
- ・内蔵スーパーマルチドライブユニット
- ・モバイルマルチベイ用カバー(標準添付 品)
- <span id="page-13-6"></span>6 CD/DVD取り出しボタン (CD/DVDドライブ搭載機種)
- <span id="page-13-7"></span>7 強制取り出し穴 CD/DVDドライブのトレーが開かなくなっ たとき、強制的にトレーを開きます[。\(→](#page-61-1) [P.62](#page-61-1))
- <span id="page-13-8"></span>8 「ヿモデムコネクタ (モデム搭載機種[\)\(→](#page-97-2)P.98)
- <span id="page-13-9"></span>9 <del>■ <<<</del> USBコネクタ (電源オフUSB充電機能対応[\)\(→](#page-85-3)P.86) 電源オフUSB充電機能に対応しています。

# <span id="page-14-0"></span>1.3 パソコン本体左側面

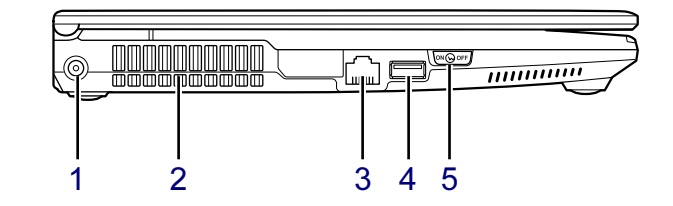

- <span id="page-14-2"></span>1 --- DC-INコネクタ 添付のACアダプタを接続します。
- <span id="page-14-1"></span>2 排気孔

パソコン本体内部の熱を外部に逃がしま す。

<span id="page-14-3"></span>**3** 聶 LANコネクタ  $(\rightarrow P.98)$  $(\rightarrow P.98)$  $(\rightarrow P.98)$ 

- <span id="page-14-4"></span>**4 ←← USBコネクタ**  $(\rightarrow P.96)$  $(\rightarrow P.96)$  $(\rightarrow P.96)$
- <span id="page-14-5"></span>5 ワイヤレススイッチ (CLEARSURE対応モデルまたは無線LAN 搭載機種)

CLEARSURE (→ [P.105](#page-104-3))、無線 LAN [\(→](#page-67-4) P.68) の通信機能のオン/オフを切り替えます。

# <span id="page-15-0"></span>1.4 パソコン本体背面

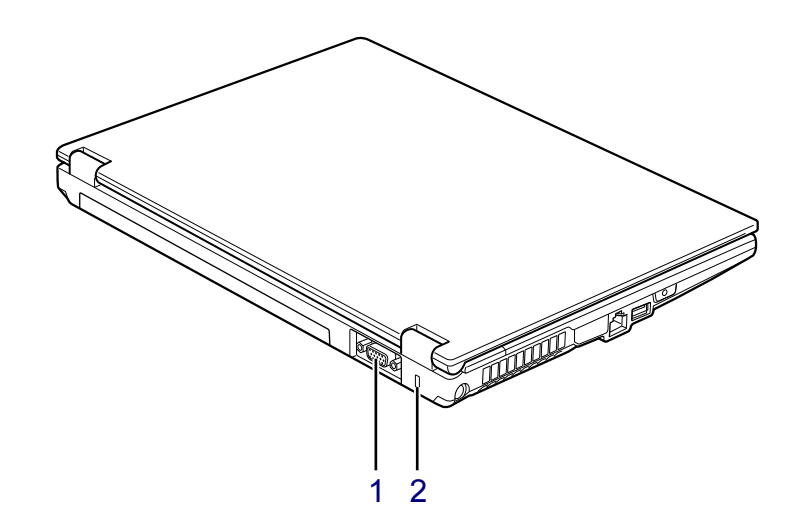

- <span id="page-15-2"></span>1 □ アナログディスプレイコネクタ  $(\rightarrow P.95)$  $(\rightarrow P.95)$  $(\rightarrow P.95)$
- <span id="page-15-1"></span>2 盗難防止用ロック取り付け穴  $(\rightarrow P.106)$  $(\rightarrow P.106)$  $(\rightarrow P.106)$

# <span id="page-16-0"></span>1.5 パソコン本体下面

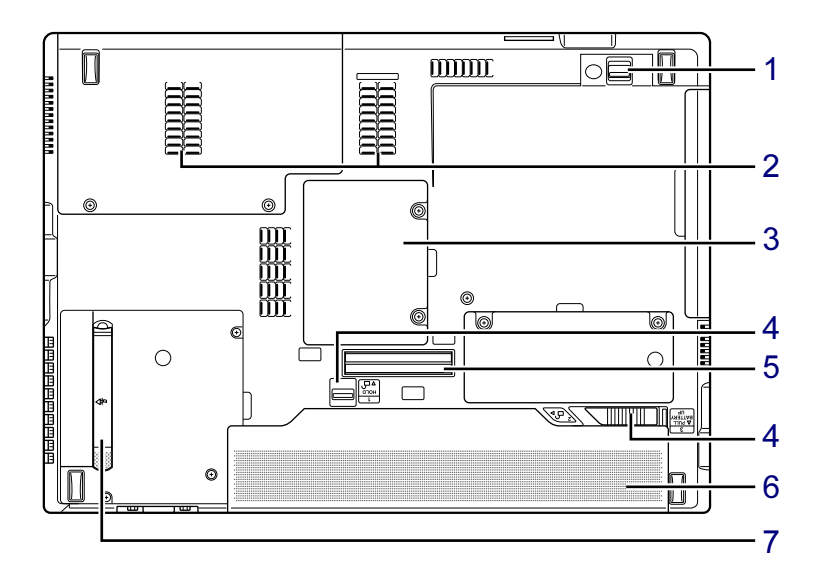

- <span id="page-16-2"></span>1 モバイルマルチベイロック モバイルマルチベイの取り付け、取り外し をする場合にスライドさせます[。\(→](#page-66-1)P.67)
- <span id="page-16-1"></span>2 吸気孔 冷却用の空気を取り込むための穴です。 3 メモリスロットカバー

<span id="page-16-3"></span> $(\rightarrow P.90)$  $(\rightarrow P.90)$  $(\rightarrow P.90)$ 

- <span id="page-16-4"></span>4 内蔵バッテリパックロック 内蔵バッテリパックを取り外すときにスラ イドさせます[。\(→](#page-53-1)P.54)
- <span id="page-16-5"></span>5 ポートリプリケータ接続コネクタ  $(\rightarrow P.93)$  $(\rightarrow P.93)$  $(\rightarrow P.93)$
- <span id="page-16-6"></span>6 内蔵バッテリパック  $(\rightarrow P.54)$  $(\rightarrow P.54)$  $(\rightarrow P.54)$
- <span id="page-16-7"></span>7 ダストカバー  $(\rightarrow P.151)$  $(\rightarrow P.151)$  $(\rightarrow P.151)$

<span id="page-17-0"></span>1.6 キーボード

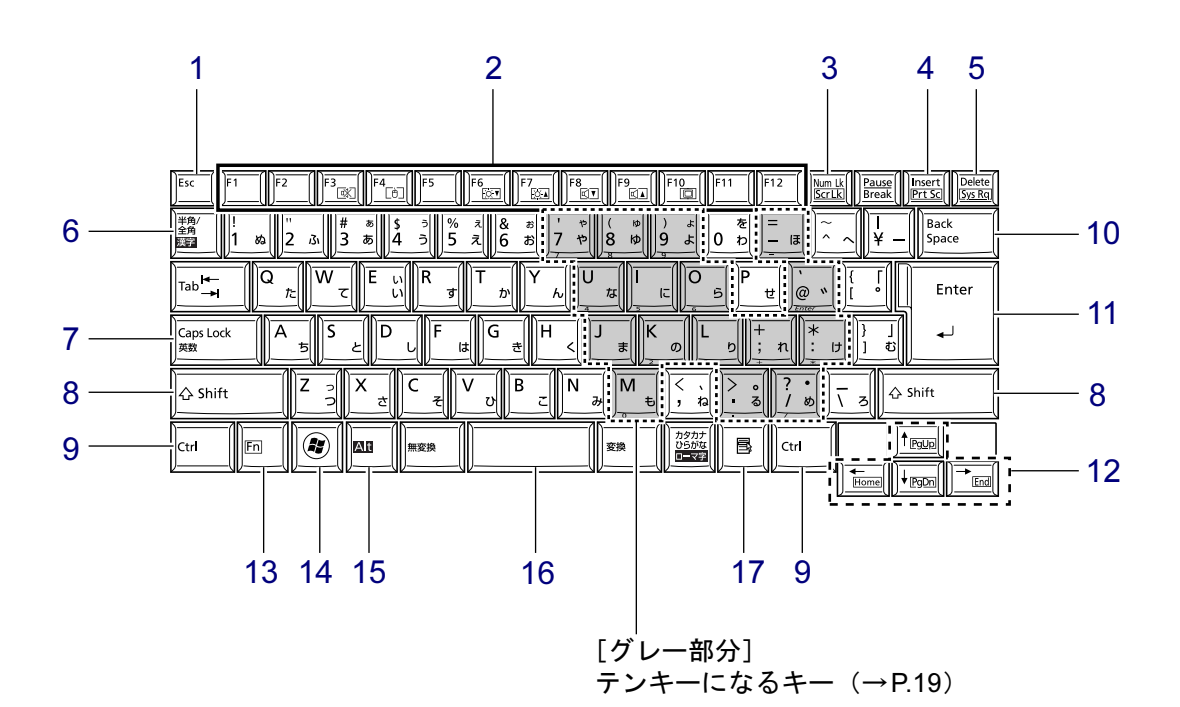

- <span id="page-17-2"></span>1 【Esc】キー
- <span id="page-17-1"></span>2 ファンクションキー(【F1】~【F12】)
- <span id="page-17-3"></span>3 [Num Lk]  $\pm$  - / [Scr Lk]  $\pm$  -

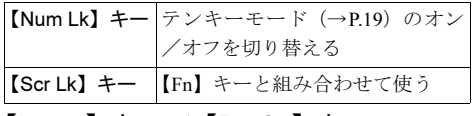

<span id="page-17-4"></span>4 【Insert】キー/【Prt Sc】キー

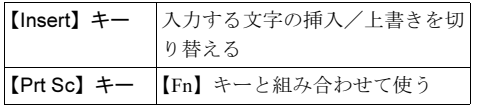

- <span id="page-17-5"></span>5 【Delete】キー
- <span id="page-17-6"></span>6 【半角/全角】キー 日本語入力のオン/オフを切り替えます。
- <span id="page-17-7"></span>7 【Caps Lock】キー 【Shift】キーを押しながらこのキーを押し て、アルファベットの大文字/小文字を切 り替えます。
- <span id="page-17-8"></span>8 【Shift】キー
- <span id="page-17-9"></span>9 【Ctrl】キー
- <span id="page-17-10"></span>10 【Back Space】キー
- <span id="page-17-11"></span>11 【Enter】キー
- <span id="page-17-12"></span>12 カーソルキー
- <span id="page-17-13"></span>13 【Fn】キー

【Fn】キーを押しながら、枠で囲われている 刻印のあるキーを押すと、それぞれのキー に割り当てられた機能を使用できます。

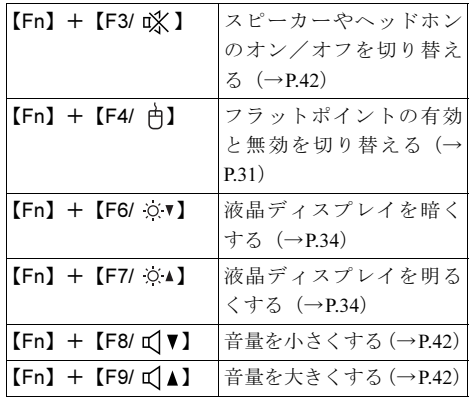

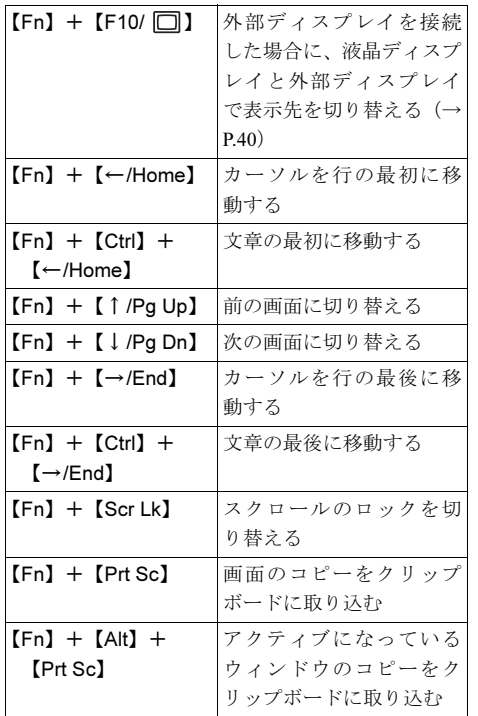

- <span id="page-18-1"></span>14  $[**Q**]$  (Windows)  $\dagger$ -「スタート」メニューを表示します。
- <span id="page-18-2"></span>15 【Alt】キー
- <span id="page-18-3"></span>16 【Space】キー
- <span id="page-18-4"></span>17 【 」(アプリケーション) キー 選択した項目のショートカットメニューを 表示します。 マウスなどの右クリックと同じ役割をしま す。

## <span id="page-18-0"></span>■ テンキーモード

文字キーの一部をテンキー(数字の入力を容易にするキー配列)として使えるように切り替 えた状態のことを「テンキーモード」といいます。【Num Lk】キーを押すと、テンキーモー ドになります。テンキーモードのときは、状態表示LEDのNum Lockランプが点灯します。 テンキーモードで入力できる文字は、各キーの前面に刻印されています。

### $P$  POINT

- 別売のテンキーボードをパソコン本体に接続して【Num Lk】キーを押すと、テンキー ボードのテンキーが有効になり、パソコン本体のテンキーは無効になります。
- BIOSセットアップの「キーボード/マウス設定」で、「起動時のNumlock設定」を「オン (Fnキー)」に設定すると、【Fn】キーを押しながらパソコン本体のテンキーが使用できる ようになります。

# <span id="page-19-0"></span>1.7 状態表示LED

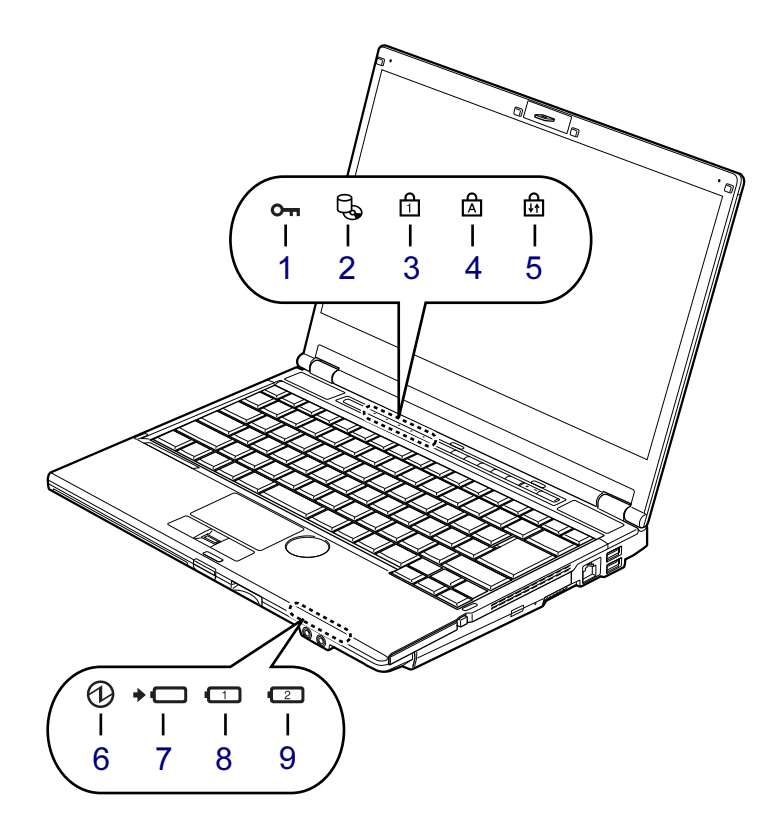

- <span id="page-19-2"></span>1 Om セキュリティランプ パスワードの入力が要求されているときに 点灯します。
- <span id="page-19-1"></span>2 しょ ディスクアクセスランプ 内蔵ハードディスクやCD、DVDにアクセ スしているときに点灯します。
- <span id="page-19-3"></span>**3** 日 Num Lockランプ キーボードがテンキーモード [\(→](#page-18-0)P.19)の ときに点灯します。
- <span id="page-19-4"></span>4 A Caps Lockランプ アルファベットの大文字入力モードのとき に点灯します。
- <span id="page-19-5"></span>5 M Scroll Lockランプ 【Fn】+【Scr Lk】キーを押して、スクロー ルロックの設定と解除を切り替えます。点 灯中の動作は、ソフトウェアに依存します。

<span id="page-19-6"></span>6 13 電源ランプ 本パソコンの状態を表示します。

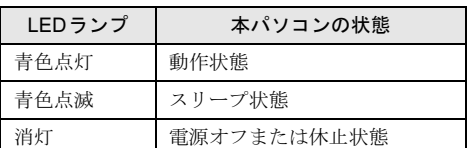

- <span id="page-19-7"></span>7 → □ バッテリ充電ランプ  $(\rightarrow P.52)$  $(\rightarrow P.52)$  $(\rightarrow P.52)$
- <span id="page-19-8"></span>8 □ バッテリ残量ランプ  $(\rightarrow P.53)$  $(\rightarrow P.53)$  $(\rightarrow P.53)$
- <span id="page-19-9"></span>9 • 2 増設用内蔵バッテリ残量ランプ  $(\rightarrow P.53)$  $(\rightarrow P.53)$  $(\rightarrow P.53)$

# <span id="page-20-0"></span>1.8 セキュリティボタン/ワンタッチボタン

セキュリティボタンとしての使用方法については[、「セキュリティボタン」\(→](#page-77-2) [P.78](#page-77-2))をご覧ください。

ワンタッチボタンとしての使用方法については[、「ワンタッチボタン」\(→](#page-82-3)P.83)を ご覧ください。

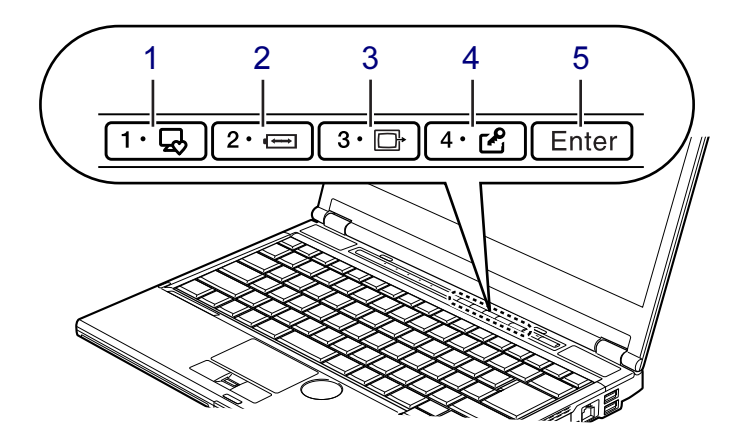

- <span id="page-20-2"></span>1 数字ボタン1/ ワンタッチ「サポートナビ」ボタン
- <span id="page-20-1"></span>2 数字ボタン2/ ワンタッチ「省電力」ボタン
- <span id="page-20-3"></span>3 数字ボタン3/ ワンタッチ「プレゼン」ボタン
- <span id="page-20-4"></span>4 数字ボタン4/ ワンタッチ「ロック」ボタン
- <span id="page-20-5"></span>5 Enterボタン

# <span id="page-21-0"></span>1.9 ポートリプリケータ

対象 ポートリプリケータ選択時

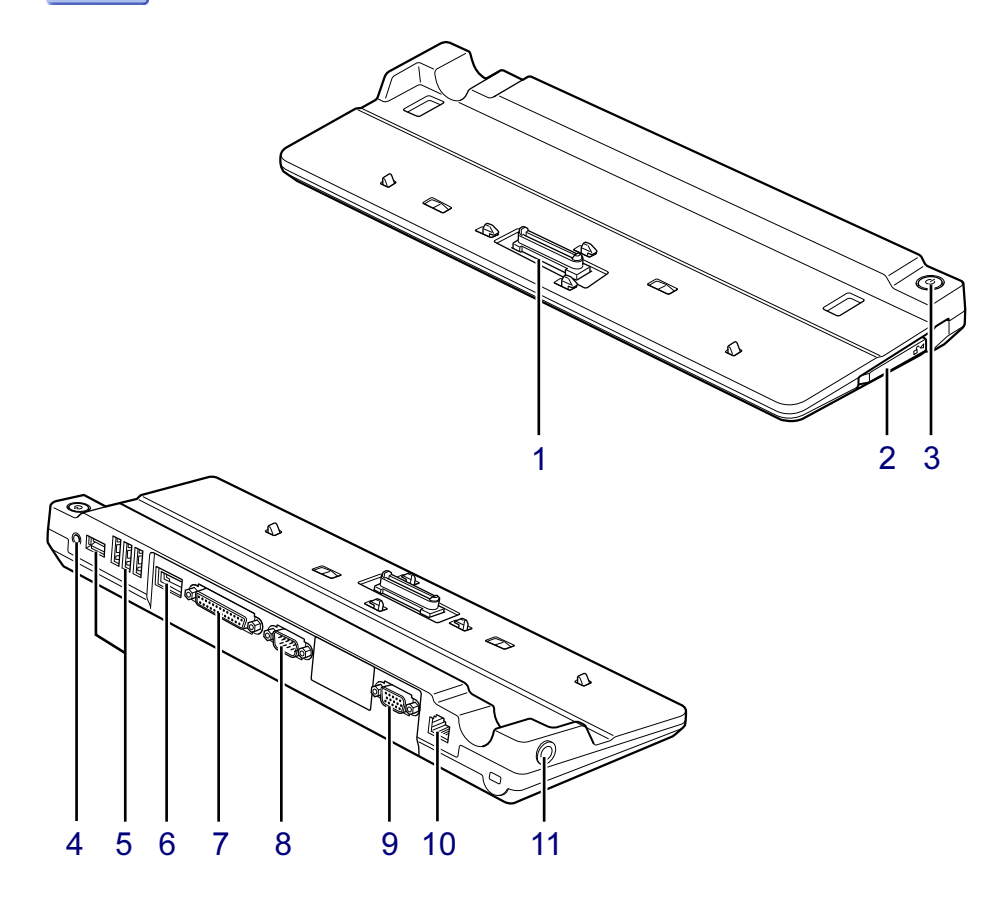

<span id="page-21-2"></span>1 本体接続コネクタ

パソコン本体下面にあるポートリプリケー タ接続コネクタを接続します[。\(→](#page-92-3)P.93)

- <span id="page-21-1"></span>2 ポートリプリケータ取り外しレ バー ポートリプリケータをパソコン本体から取 り外す場合にレバーを起こします。(→[P.94](#page-93-1))
- <span id="page-21-3"></span>**3** (り電源ボタン パソコン本体の電源を入れたり、省電力状 [態\(→](#page-44-4)P.45)にしたりします。
- <span id="page-21-11"></span>4 ○ヘッドホン・ラインアウト兼用端子  $(\rightarrow P.97)$  $(\rightarrow P.97)$  $(\rightarrow P.97)$
- <span id="page-21-4"></span>5 <del>○<</del> USBコネクタ  $(\rightarrow P.96)$  $(\rightarrow P.96)$  $(\rightarrow P.96)$
- <span id="page-21-5"></span>6 eSATAコネクタ  $(\rightarrow P.97)$  $(\rightarrow P.97)$  $(\rightarrow P.97)$
- <span id="page-21-6"></span>7 』 パラレルコネクタ  $(\rightarrow P.99)$  $(\rightarrow P.99)$  $(\rightarrow P.99)$
- <span id="page-21-7"></span>8 回回 シリアルコネクタ  $(\rightarrow P.99)$  $(\rightarrow P.99)$  $(\rightarrow P.99)$
- <span id="page-21-8"></span>9 □ アナログディスプレイコネクタ  $(\rightarrow P.95)$  $(\rightarrow P.95)$  $(\rightarrow P.95)$
- <span id="page-21-9"></span>10  $\frac{1}{\text{AB}}$  LANコネクタ  $(\rightarrow P.98)$  $(\rightarrow P.98)$  $(\rightarrow P.98)$
- <span id="page-21-10"></span>11 **---** DC-INコネクタ 添付のACアダプタを接続します。

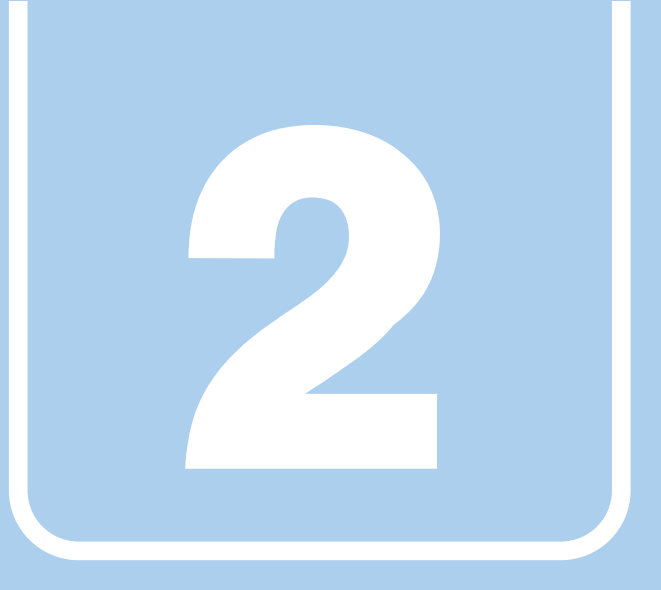

第2章

# 取り扱い

<span id="page-22-1"></span><span id="page-22-0"></span>本パソコンを使用するうえでの基本操作や、本パソ コンに取り付けられている(取り付け可能な)周辺 機器の基本的な取り扱い方について説明しています。

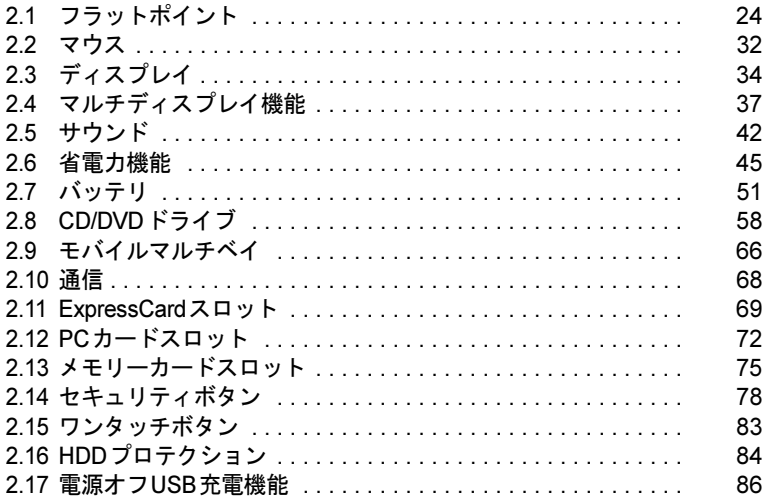

## <span id="page-23-2"></span><span id="page-23-0"></span>2.1 フラットポイント

フラットポイントは、指先の操作でマウスポインターを動かすことのできるポイン ティングデバイスです。

ここでは、フラットポイントの機能について説明しています。

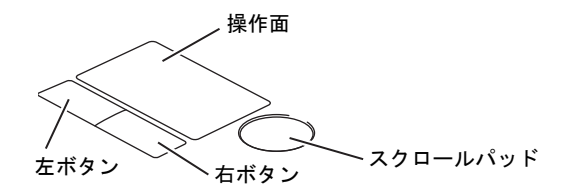

### <span id="page-23-1"></span>2.1.1 注意事項

- フラットポイントは操作面表面の結露、湿気などにより誤動作することがあります。ま た、ぬれた手や汗をかいた手でお使いになった場合、あるいは操作面の表面が汚れている 場合は、マウスポインターが正常に動作しないことがあります。このような場合は、電源 を切ってから、薄めた中性洗剤を含ませた柔らかい布で汚れを拭き取ってください。
- フラットポイントは、その動作原理上、指先の乾燥度などにより、動作に若干の個人差が 発生する場合があります。
- ご購入時は、パソコン本体にマウスを接続すると、フラットポイントが無効になるように 設定されています。フラットポイントとマウスを同時に使用する場合は、「2.1.6 [マウスと](#page-29-1) [フラットポイントを同時に使用する」\(→](#page-29-1)P.30)をご覧ください。

## <span id="page-24-0"></span>2.1.2 基本操作

フラットポイントの操作面およびスクロールパッドでタップ(マウスのクリックと同様の操 作)などを行う場合は、指先で軽く、素早く触れてください。力を入れて行う必要はありま せん。

操作面を指先でなぞることで、画面上のマウスポインターを移動させることができます。 マウスポインターが操作面の端まで移動した場合は、一度操作面から指を離し、適当な場所 に降ろしてからもう一度なぞってください。

また、スクロールパッドを指先で円状になぞると、ウィンドウ内の表示をスクロールするこ とができます。

### $P$ POINT

▶ 指の先が操作面に接触するように操作してください。指の腹を押さえつけるように操作す ると、マウスポインターが正常に動作しないことがあります。

### ■ フラットポイントの基本設定を変更する

ご購入時は、フラットポイントのボタンの機能は、右利き用に設定されています。左右のボ タンの機能は、「マウスのプロパティ」で変更できます。 また、「マウスのプロパティ」では、マウスポインターやダブルクリック、スクロール速度な ども変更できます。

- 1 コントロールパネルの「マウスのプロパティ」を開きます。 Windows 7:「ハードウェアとサウンド」→「デバイスとプリンター」の「マウス」 Windows Vista:「ハードウェアとサウンド」の「マウス」
- 2 それぞれのタブをクリックし、設定を変更します。

## <span id="page-25-0"></span>2.1.3 高度な操作

フラットポイントの設定を変更することで、スクロールやズームといった機能を使用すること ができます。機能によっては、ご購入時は無効に設定されている場合があります。 設定方法については、「2.1.4 [フラットポイントの設定を](#page-26-0)変更する」(→P.27)をご覧ください。

## ■ 主な機能

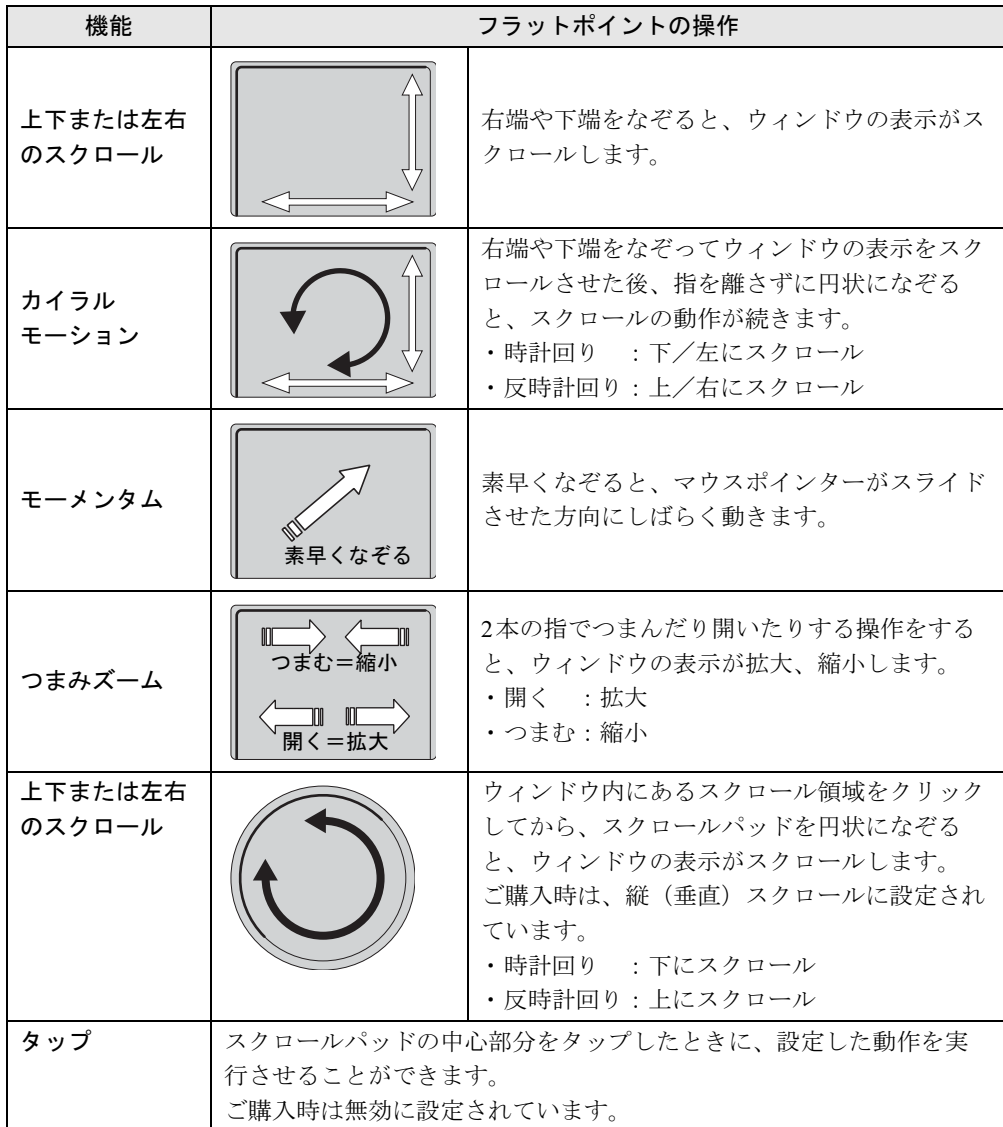

## <span id="page-26-0"></span>2.1.4 フラットポイントの設定を変更する

#### □カイラルモーションの設定

- 1 コントロールパネルの「マウスのプロパティ」を開きます。 Windows 7:「ハードウェアとサウンド」→「デバイスとプリンター」の「マウス」 Windows Vista:「ハードウェアとサウンド」の「マウス」
- 2 「デバイス設定」タブをクリックします。
- 3 「デバイス」から「Synaptics TouchPad」を選択し、「設定」をクリックします。
- 4 「スクロール」の左にある「+」をクリックします。
- 5 「1本指でのスクロール」をクリックします。
- 6 「ChiralMotionスクロール」にチェックを付け、「OK」をクリックします。 「垂直スクロールを使用する」または「水平スクロールを使用する」にチェックが付い ていないと、「ChiralMotionスクロール」にチェックを付けることはできません。

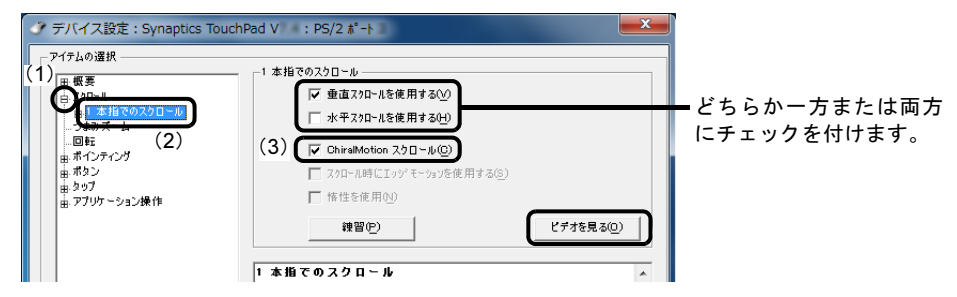

### $P$  POINT

▶ 「ビデオを見る」をクリックすると、操作を動画で確認することができます。

#### □モーメンタムの設定

- 1 コントロールパネルの「マウスのプロパティ」を開きます。 Windows 7:「ハードウェアとサウンド」→「デバイスとプリンター」の「マウス」 Windows Vista:「ハードウェアとサウンド」の「マウス」
- 2 「デバイス設定」タブをクリックします。
- 3 「デバイス」から「Synaptics TouchPad」を選択し、「設定」をクリックします。
- 4 「ポインティング」の左にある「+」をクリックします。
- 5 「Momentum(モーメンタム)」をクリックします。

6 「Momentum(モーメンタム)を使用する」にチェックを付け、「OK」をク リックします。

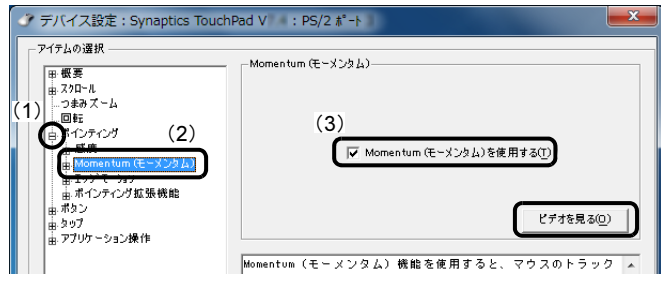

### $P$  POINT

▶ 「ビデオを見る」をクリックすると、操作を動画で確認することができます。

#### □つまみズームの設定

- 1 コントロールパネルの「マウスのプロパティ」を開きます。 Windows 7:「ハードウェアとサウンド」→「デバイスとプリンター」の「マウス」 Windows Vista:「ハードウェアとサウンド」の「マウス」
- 2 「デバイス設定」タブをクリックします。
- 3 「デバイス」から「Synaptics TouchPad」を選択し、「設定」をクリックします。
- 4 「つまみズーム」をクリックし、「つまみズームを有効にする」にチェックを 付け、「OK」をクリックします。

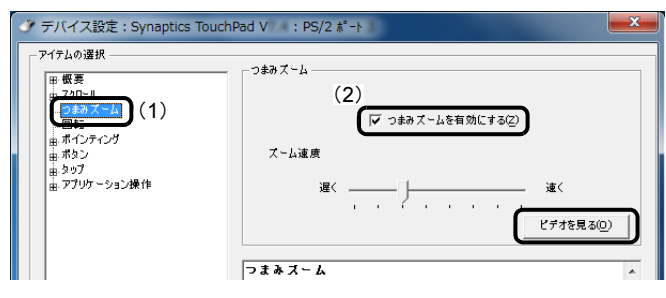

## $P$  POINT

▶ 「ビデオを見る」をクリックすると、操作を動画で確認することができます。

#### □スクロールパッドのスクロールの設定

- 1 コントロールパネルの「マウスのプロパティ」を開きます。 Windows 7:「ハードウェアとサウンド」→「デバイスとプリンター」の「マウス」 Windows Vista:「ハードウェアとサウンド」の「マウス」
- 2 「デバイス設定」タブをクリックします。
- 3 「デバイス」から「Synaptics Scroll Pad」を選択し、「設定」をクリックします。

4 「スクロール」をクリックし、「垂直スクロールを使用する」または「水平ス クロールを使用する」を選択し、「OK」をクリックします。

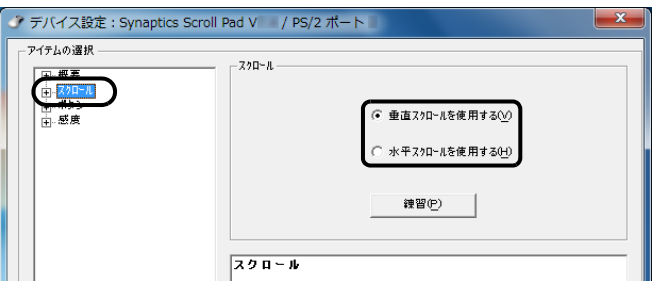

#### □スクロールパッドのタップ(設定した動作の実行)の設定

- 1 コントロールパネルの「マウスのプロパティ」を開きます。 Windows 7:「ハードウェアとサウンド」→「デバイスとプリンター」の「マウス」 Windows Vista:「ハードウェアとサウンド」の「マウス」
- 2 「デバイス設定」タブをクリックします。
- 3 「デバイス」から「Synaptics Scroll Pad」を選択し、「設定」をクリックします。
- 4 「ボタン」の左にある「+」をクリックします。
- 5 「ボタン」をクリックし、「ボタン動作を使用する」にチェックを付けます。

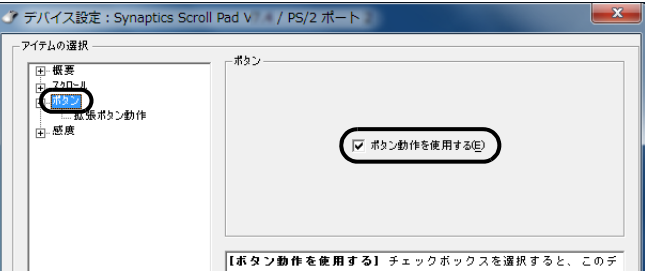

#### 6 「拡張ボタン動作」をクリックし、動作を選択します。

選択した動作によっては設定が必要な場合があります。「設定」をクリックして設定を 行ってください。

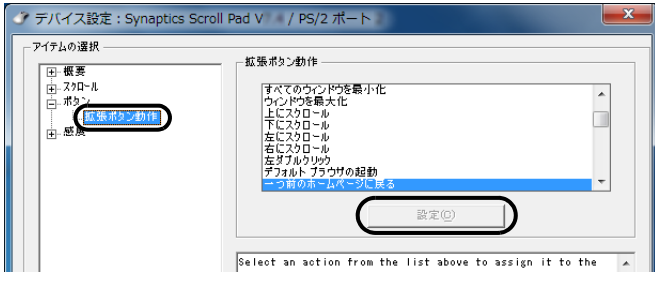

7 「OK」をクリックします。

## <span id="page-29-0"></span>2.1.5 スクロールパッドを無効にする

フラットポイントのスクロールパッドのみを無効にすることができます。

- 1 コントロールパネルの「マウスのプロパティ」を開きます。 Windows 7:「ハードウェアとサウンド」→「デバイスとプリンター」の「マウス」 Windows Vista:「ハードウェアとサウンド」の「マウス」
- 2 「デバイス設定」タブをクリックします。
- <span id="page-29-2"></span>3 「デバイス」から「Synaptics Scroll Pad」を選択し、「無効」をクリックしま す。

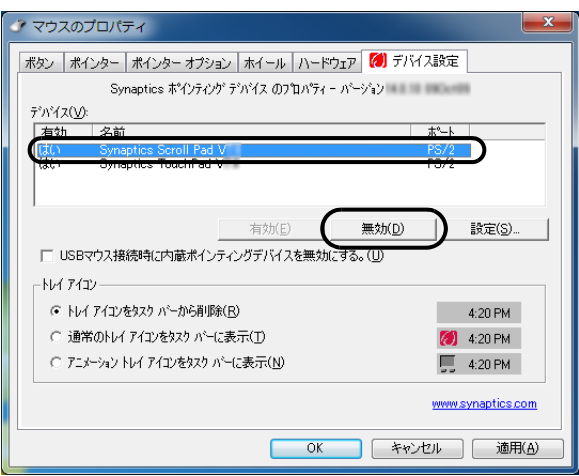

4 「OK」をクリックします。

#### **POINT**

<span id="page-29-3"></span>▶ 無効にしたスクロールパッドを有効にするには[、手順](#page-29-2)3で「有効」をクリックします。

## <span id="page-29-1"></span>2.1.6 マウスとフラットポイントを同時に使用する

#### 対象 マウス選択時

ご購入時は、パソコン本体にマウスを接続すると、フラットポイントが無効になるように設定 されています。フラットポイントとマウスを同時に使用する場合は、「マウスのプロパティ」 で次のように設定してください。

- 1 コントロールパネルの「マウスのプロパティ」を開きます。 Windows 7:「ハードウェアとサウンド」→「デバイスとプリンター」の「マウス」 Windows Vista:「ハードウェアとサウンド」の「マウス」
- 2 「デバイス設定」タブの「USBマウス接続時に内蔵ポインティングデバイスを 無効にする。」のチェックを外し、「OK」をクリックします。

## <span id="page-30-0"></span>2.1.7 フラットポイントの有効/無効を切り替える

<span id="page-30-1"></span>【Fn】+【F4】キーを押してフラットポイントの有効と無効を切り替えることができます。 【Fn】+【F4】キーを押すたびに、フラットポイントの有効と無効が切り替わります。 「IndicatorUtility」(→[P.115](#page-114-1)) がインストールされていると、現在の状況を示すインジケーター がしばらく表示されます。

## <span id="page-31-2"></span><span id="page-31-0"></span>2.2 マウス

#### 対象 マウス選択時

ここでは、マウスについて説明しています。

マウスを接続する方法については、「3.4.3 USB[コネクタ」\(→](#page-95-1)P.96)をご覧ください。

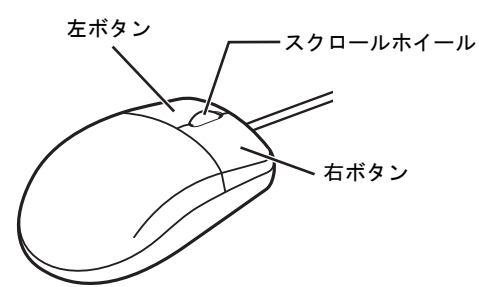

## <span id="page-31-1"></span>2.2.1 注意事項

- ご購入時は、パソコン本体にマウスを接続すると、フラットポイントが無効になるように 設定されています。フラットポイントとマウスを同時に使用する場合は、「2.1.6 [マウスと](#page-29-3) [フラットポイントを同時に使用する」\(→](#page-29-3)P.30)をご覧ください。
- 光学式マウスは、マウス底面から赤い光を発しています。直接目に向けると、目に悪い影 響を与えることがありますので避けてください。
- レーザー式マウスは、マウス底面から目には見えないレーザー光を発しています。直接目 に向けると、目に悪い影響を与えることがありますので避けてください。
- 光学式マウスおよびレーザー式マウスのセンサー部分を汚したり、傷を付けたりしないで ください。
- 光学式マウスおよびレーザー式マウスは、次のようなものの表面では、正しく動作しない 場合があります。
	- ・鏡やガラスなど反射しやすいもの
	- ・光沢のあるもの
	- ・濃淡のはっきりしたしま模様や柄のもの(木目調など)
	- ・網点の印刷物など、同じパターンが連続しているもの
- 光学式マウスおよびレーザー式マウスは、本来はマウスパッドを必要としませんが、マウ ス本体や傷が付きやすい机、テーブルの傷防止のために、マウスパッドをお使いになるこ とをお勧めします。

## <span id="page-32-0"></span>2.2.2 マウスの基本設定を変更する

ご購入時は、マウスのボタンの機能は、右利き用に設定されています。左右のボタンの機能 は、「マウスのプロパティ」で変更できます。

また、「マウスのプロパティ」では、マウスポインターやダブルクリック、スクロール速度な ども変更できます。

- 1 コントロールパネルの「マウスのプロパティ」を開きます。 Windows 7:「ハードウェアとサウンド」→「デバイスとプリンター」の「マウス」 Windows Vista:「ハードウェアとサウンド」の「マウス」
- 2 それぞれのタブをクリックし、設定を変更します。

# <span id="page-33-4"></span><span id="page-33-0"></span>2.3 ディスプレイ

ここでは、本パソコンの液晶ディスプレイを使う方法について説明しています。 2つのディスプレイを使ってマルチディスプレイ機能を使う方法については、「[2.4](#page-36-3)  [マルチディスプレイ機能」\(→](#page-36-3)P.37)をご覧ください。

## <span id="page-33-1"></span>2.3.1 注意事項

<span id="page-33-5"></span>● 解像度などを変更するときに一時的に画面が乱れることがありますが、故障ではありませ ん。

## <span id="page-33-2"></span>2.3.2 キーボードで明るさを変更する

本パソコンの液晶ディスプレイの明るさはキーボード操作で変更できます。

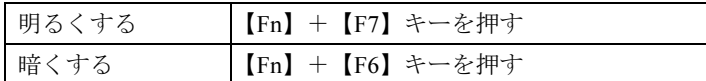

明るさの設定は、現在選択されている電源プランの現在の電源状態(「バッテリ駆動」または 「電源に接続」)に対して行われます。それ以外の状態の明るさの設定を変更するには、「[2.3.3](#page-33-3)  [「電源オプション」で](#page-33-3)明るさを変更する」(→P.34)をご覧ください。

「IndicatorUtility」(→[P.115](#page-114-1))がインストールされていると明るさを示すインジケーターがしば らく表示されます。

### $P$  POINT

- ▶ Windows Vistaの場合、本パソコンを再起動したり、省電力状態からレジュームしたり、 ACアダプタの取り付けや取り外しを行ったりすると、変更前の明るさに戻ります。変更 を記憶させたい場合は、「2.3.3 [「電源オプション」で明るさを変更する」\(→](#page-33-3)P.34)をご 覧ください。
- ▶ 「 Windowsモビリティセンター」(→[P.11](#page-10-1)) で変更することもできます。

## <span id="page-33-3"></span>2.3.3 「電源オプション」で明るさを変更する

現在選択されていない電源プランや、現在と異なる電源状態(「バッテリ駆動」または「電源 に接続」)の明るさの設定は、「電源オプション」で変更できます。

- 1 コントロールパネルの「電源オプション」を開きます。 Windows 7:「システムとセキュリティ」→「電源オプション」 Windows Vista:「システムとメンテナンス」→「電源オプション」
- 2 設定を変更するプランの「プラン設定の変更」をクリックします。
- 3 明るさを変更し、「変更の保存」をクリックします。

## <span id="page-34-0"></span>2.3.4 解像度を変更する

ここでは、ディスプレイの解像度、色数、リフレッシュレートの変更方法について説明します。

- 1 デスクトップで右クリックし、「グラフィックプロパティ」をクリックします。 「インテル® グラフィック/メディア コントロール・パネル」が表示されます。
- 2 ウィンドウ左の「ディスプレイ」をクリックし、「一般設定」をクリックします。
- 3 「解像度」、「色深度」(色数)、「リフレッシュレート」を設定します。 設定可能な値は、「9.3.1 シングル表示/拡張[デスクトップ表示の解](#page-195-2)像度」(→P.196)を ご覧ください。
- 4 「適用」をクリックします。 確認のメッセージが表示された場合は、メッセージに従って操作します。

重要

▶ 画面が正常に表示されない場合は、何もせずに15秒程度待ってください。変更前の設定 に戻ります。

## <span id="page-34-1"></span>2.3.5 拡大表示設定を変更する

ディスプレイのサイズより小さい解像度に設定した場合、画面を拡大して表示できます。

- 1 デスクトップで右クリックし、「グラフィックプロパティ」をクリックします。 「インテル® グラフィック/メディア コントロール・パネル」が表示されます。
- 2 ウィンドウ左の「ディスプレイ」をクリックし、「一般設定」をクリックします。
- 3 「スケーリング」を設定します。
	- ・画像を中央揃えする 画面は拡大されずに中央に表示されます。この設定は、パソコン本体の液晶ディス プレイの場合のみ選択できます。
		- ・全画面のスケール 画面がディスプレイ全体に拡大されます。
		- ・縦横比を保持
			- 画面の縦横比を維持したまま最大限に拡大されます。
		- ・ディスプレイスケーリングを保持 ディスプレイの拡大表示機能を使用します。

### $P$  POINT

▶ ディスプレイの種類や解像度により表示されない項目がある場合があります。

### 4 「適用」をクリックします。 確認のメッセージが表示された場合は、メッセージに従って操作します。

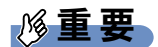

▶ 画面が正常に表示されない場合は、何もせずに15秒程度待ってください。変更前の設定 に戻ります。
## 2.4 マルチディスプレイ機能

本パソコンに外部ディスプレイを接続すると、マルチディスプレイ機能が使えるよ うになります。

ここでは2つのディスプレイを使ったマルチディスプレイ機能について説明してい ます。

ディスプレイの取り扱いについては、お使いのディスプレイのマニュアルをご覧く ださい。外部ディスプレイを接続する方法については、「3.4.2 [ディスプレイコネク](#page-94-0) [タ」\(→](#page-94-0)P.95)をご覧ください。

## 2.4.1 マルチディスプレイ機能とは

<span id="page-36-0"></span>マルチディスプレイ機能により、2つのディスプレイを使用した次のような表示方法を選択 できます。

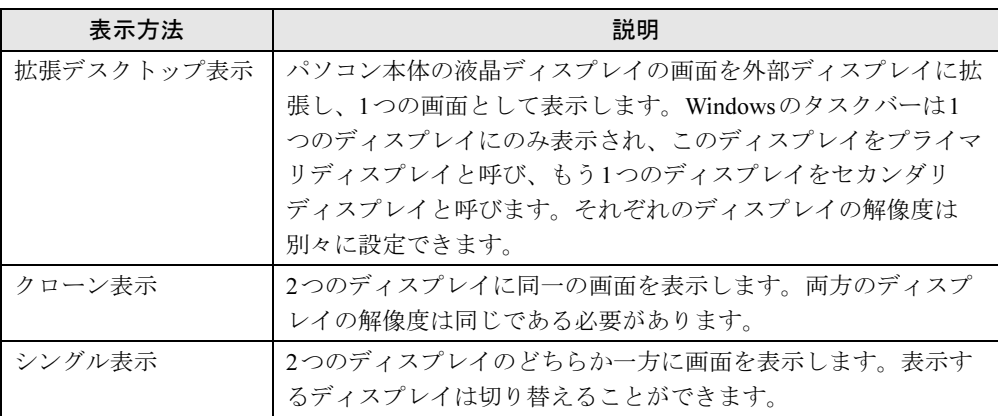

表示方法を切り替えるには、「2.4.6 表示方法[を切り替える」\(→](#page-39-0)P.40)をご覧ください。

## 2.4.2 注意事項

- お使いのディスプレイと本パソコンの両方が対応している解像度のみ表示できます。お使 いのディスプレイのマニュアルをご覧になり、表示可能な解像度を確認してください。
- クローン表示では、著作権保護されたDVD-Videoは再生できません。
- 拡張デスクトップ表示の場合、「WinDVD」の画面を2つのディスプレイの間で移動する と、一時的に再生が止まることがあります。
- マルチディスプレイ機能を変更するときは、DVD-Videoなどの動画を再生するソフトウェ アは終了してください。
- マルチディスプレイ機能は、Windowsが起動している場合にのみ有効です。Windowsが起 動するまでの間は、BIOSセットアップの設定が有効になります(→[P.134](#page-133-0))。
- 解像度などを変更するときに一時的に画面が乱れることがありますが、故障ではありませ  $\lambda$

## <span id="page-37-0"></span>2.4.3 拡張デスクトップ表示に設定する

- 1 デスクトップで右クリックし、「グラフィックプロパティ」をクリックします。 「インテル® グラフィック/メディア コントロール・パネル」が表示されます。
- 2 ウィンドウ左の「ディスプレイ」をクリックし、「マルチディスプレイ」をク リックします。
- 3 「動作モード」から「拡張デスクトップ」を選択します。 このとき、「主ディスプレイ」には「内蔵ディスプレイ」を設定してください。
- 4 「位置調整」に表示されているディスプレイをドラッグして、2つのディスプ レイの位置を設定します。 「1」と表示されているのがプライマリディスプレイです。
- 5 必要に応じてウィンドウ左の「一般設定」をクリックし、それぞれのディスプ レイの「解像度」、「色深度」(色数)、「リフレッシュレート」を設定します。 設定可能な値は、「9.3.1 シングル表示/拡張[デスクトップ表示の解](#page-195-0)像度」(→P.196)を ご覧ください。

#### 重要

- ▶ 色数は両方のディスプレイで同じ値を設定してください。
- 6 「適用」をクリックします。 確認のメッセージが表示された場合は、メッセージに従って操作します。

## 重要

▶ 画面が正常に表示されない場合は、何もせずに15秒程度待ってください。変更前の設定 に戻ります。

#### $P$  POINT

▶ 変更した設定を「Fujitsu Display Manager」のプロファイルに保存する場合は[、「■](#page-39-1) 画面 [表示の設定を登録する」\(→](#page-39-1)P.40)をご覧ください。

## <span id="page-37-1"></span>2.4.4 クローン表示に設定する

- 1 デスクトップで右クリックし、「グラフィックプロパティ」をクリックします。 「インテル® グラフィック/メディア コントロール・パネル」が表示されます。
- 2 ウィンドウ左の「ディスプレイ」をクリックし、「マルチディスプレイ」をク リックします。
- 3 「動作モード」から「クローンディスプレイ」を選択します。

4 必要に応じてウィンドウ左の「一般設定」をクリックし、それぞれのディスプ レイの「解像度」、「色深度」(色数)、「リフレッシュレート」を設定します。 設定可能な値は、「9.3.2 [クローン表示の解](#page-197-0)像度」(→P.198)をご覧ください。

重要

- ▶ 解像度と色数は両方のディスプレイで同じ値を設定してください。
- 5 「適用」をクリックします。 確認のメッセージが表示された場合は、メッセージに従って操作します。

#### 重要

▶ 画面が正常に表示されない場合は、何もせずに15秒程度待ってください。変更前の設定 に戻ります。

#### $P$  POINT

▶ 変更した設定を「Fujitsu Display Manager」のプロファイルに保存する場合は[、「■](#page-39-1) 画面 [表示の設定を登録する」\(→](#page-39-1)P.40)をご覧ください。

## <span id="page-38-0"></span>2.4.5 シングル表示に設定する

- 1 デスクトップで右クリックし、「グラフィックプロパティ」をクリックします。 「インテル® グラフィック/メディア コントロール・パネル」が表示されます。
- 2 ウィンドウ左の「ディスプレイ」をクリックし、「マルチディスプレイ」をク リックします。
- 3 「動作モード」から「シングルディスプレイ」を選択します。 このとき、「主ディスプレイ」で画面を表示するディスプレイを選択してください。
- 4 必要に応じてウィンドウ左の「一般設定」をクリックし、「解像度」、「色深 度」(色数)、「リフレッシュレート」を設定します。 設定可能な値は、「9.3.1 シングル表示/拡張[デスクトップ表示の解](#page-195-0)像度」(→P.196)を ご覧ください。
- 5 「適用」をクリックします。 確認のメッセージが表示された場合は、メッセージに従って操作します。

## 重要

▶ 画面が正常に表示されない場合は、何もせずに15秒程度待ってください。変更前の設定 に戻ります。

#### $P$  POINT

▶ 変更した設定を「Fujitsu Display Manager」のプロファイルに保存する場合は[、「■](#page-39-1) 画面 [表示の設定を登録する」\(→](#page-39-1)P.40)をご覧ください。

## <span id="page-39-0"></span>2.4.6 表示方法を切り替える

「Fujitsu Display Manager」に画面表示の設定をプロファイルとして登録しておくと、ワンタッ チ「プレゼン」ボタン[\(→](#page-20-0)P.21)を押すことにより、登録した画面表示の設定を順番に呼び 出すことができます。

「Fujitsu Display Manager」の詳しい使い方は、「スタート」ボタン→「すべてのプログラム」 →「Fujitsu Display Manager」→「ヘルプ」の順にクリックして表示されるヘルプをご覧くだ さい。

## $P$  POINT

- ▶ クローン表示とシングル表示は、【Fn】+【F10】キーを押すことによっても切り替える ことができます。キーを押すたびに表示方法が順次切り替わります。
- ▶ Windows 7では、【Win】+【P】キーを押すことで、表示方法を選択する画面を表示でき ます。

#### <span id="page-39-1"></span>■ 画面表示の設定を登録する

画面表示の設定を「Fujitsu Display Manager」に登録するには、次の操作を行います。

#### □Windows 7の場合

- 1 あらかじめ登録したい画面表示を設定しておきます。
	- ・拡張デスクトップ表示の場合:「2.4.3 拡張[デスクトップ表示に設定する」\(→](#page-37-0)P.38)
	- クローン表示の場合: 「2.4.4 [クローン表示に設定する」\(→](#page-37-1)P.38)
	- シングル表示の場合: 「2.4.5 シング[ル表示に設定する」\(→](#page-38-0)P.39)
	- ・1台のディスプレイの場合:「2.3.4 解像度を変更[する」\(→](#page-34-0)P.35)
- 2 「スタート」ボタン→「すべてのプログラム」→「Fujitsu Display Manager」 →「Fujitsu Display Manager」の順にクリックします。
- 3 「現在の画面表示設定をプロファイルに追加」をクリックします。
- 4 プロファイル名を入力し、「OK」をクリックします。 プロファイルが登録されます。
- 5 登録されたプロファイルを右クリックし、「ワンタッチボタンでこのプロファ イルに切り替える」にチェックを付けます。

#### □Windows Vistaの場合

- 1 あらかじめ登録したい画面表示を設定しておきます。
	- ・拡張デスクトップ表示の場合:「2.4.3 拡張[デスクトップ表示に設定する」\(→](#page-37-0)P.38)
	- ・クローン表示の場合:「2.4.4 [クローン表示に設定する」\(→](#page-37-1)P.38)
	- · シングル表示の場合: 「2.4.5 シング[ル表示に設定する」\(→](#page-38-0)P.39)
	- ・1台のディスプレイの場合:「2.3.4 解像度を変更[する」\(→](#page-34-0)P.35)
- 2 「スタート」ボタン→「すべてのプログラム」→「Fujitsu Display Manager」 →「Fujitsu Display Manager」の順にクリックします。
- 3 「現在の画面表示設定をプリセットに追加」をクリックします。
- 4 プロファイル名を入力し、「OK」をクリックします。 プロファイルが登録されます。
- 5 「設定」をクリックします。
- 6 登録されたプロファイルの左側をクリックし、アイコンを表示させます。

7 「閉じる」をクリックします。

#### ■ 登録した画面表示の設定を呼び出す

「Fujitsu Display Manager」に登録した画面表示の設定を順番に呼び出すには、ワンタッチ「プ レゼン」ボタン[\(→](#page-20-0)P.21)を押します。

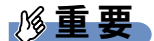

▶ 連続してワンタッチ「プレゼン」ボタンを押す場合は、画面表示の設定が切り替わってか ら押してください。

## 2.5 サウンド

ここでは、音量の調節方法や音声入出力端子の機能の切り替え方法などについて説 明しています。

ヘッドホン・ラインアウト兼用端子やマイク・ラインイン兼用端子に機器を接続す る方法については、「3.4.5 [音声入出力端子」\(→](#page-96-0)P.97)をご覧ください。

## 2.5.1 全体の再生音量を調節する

パソコン本体のスピーカーや、本パソコンに接続されたヘッドホンの再生音量は次の操作で 調節します。

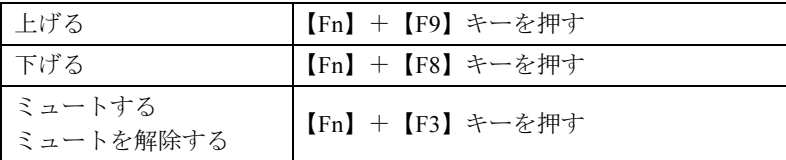

「IndicatorUtility」(→[P.115](#page-114-0))がインストールされていると音量を示すインジケーターがしばら く表示されます。

#### $P$  POINT

▶ 画面右下の通知領域にある「音量」アイコン 『D》をクリックして表示される「ミキサー」 で調節することもできます。

## 2.5.2 ソフトウェアごとの再生音量を調節する

ソフトウェアごとの再生音量は「音量ミキサー」で調節します。

- 1 音量を調節するソフトウェアを起動します。
- *2* 画面右下の通知領域にある「音量」アイコン Ú》を右クリックし、「音量ミキ サーを開く」をクリックします。
- 3 「アプリケーション」の一覧で、音量の設定を変更したいソフトウェアの音量 を調節します。

## 2.5.3 機器や項目ごとの音量を調節する

機器や項目ごとの音量は次の手順で調節します。

調節できる機器や項目は、「■ 再[生するときに](#page-42-0)調節できる機器と項目」(→P.43)、「■ [録音](#page-42-1) するときに調節できる機器[と項目」\(→](#page-42-1)P.43)をご覧ください。

- 1 音量を調節したい機器が接続されていない場合は接続します。 「3.4.5 音声入出力端子[」\(→](#page-96-0)P.97)
- 2 画面右下の通知領域にある「音量」アイコン (1) を右クリックし、「再生デバ イス」または「録音デバイス」をクリックします。
- 3 音量を調節したい機器を右クリックし、「プロパティ」をクリックします。
- 4 「レベル」タブをクリックします。
- 5 音量を調節したい項目で音量を調節し、「OK」をクリックします。

<span id="page-42-0"></span>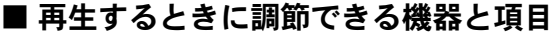

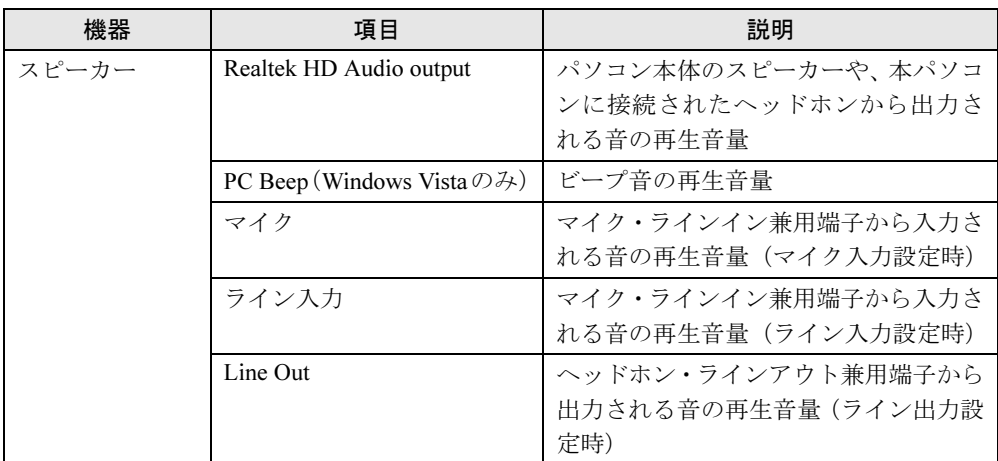

#### <span id="page-42-1"></span>■ 録音するときに調節できる機器と項目

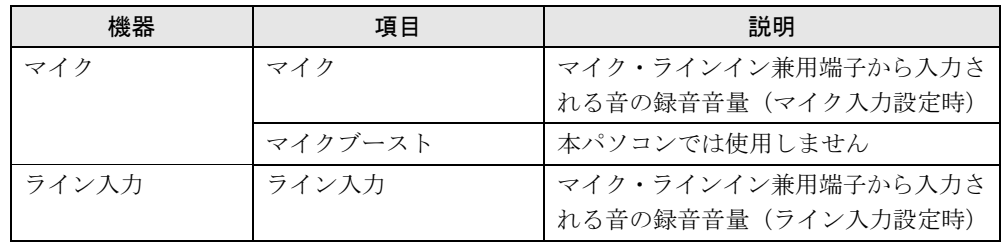

## 2.5.4 音声入出力端子の機能を切り替える

ヘッドホ[ン・ラインアウト](#page-12-0)兼用端子(→P.13[\)\(→](#page-21-0)P.22[\)、マイク・ラインイン](#page-12-1)兼用端子(→ [P.13](#page-12-1))の機能は、次の手順で切り替えます。

- 1 機能を切り替えたい端子に機器を接続しま[す\(→](#page-96-0)P.97)。
- 2 画面右下の通知領域にある「Realtek HDオーディオマネージャ」アイコン ■■イ■をダブルクリックします。 「Realtek HDオーディオマネージャ」ウィンドウが表示されます。
- 3 ウィンドウ右にある切り替えたい端子のアイコンをダブルクリックします。 機能を選択するウィンドウが表示されます。
- 4 機能を選択し、「OK」をクリックします。

## $P$ POINT

▶ 「オーディオ機器を接続したときに、自動的にこのウィンドウを表示します。」にチェック を付けると、機器を接続したときに機能を選択するウィンドウを表示させることができま す。

## 2.6 省電力機能

ここでは、本パソコンの省電力機能について説明しています。 本パソコンの消費電力については、「9.1 [本体仕様」\(→](#page-188-0)P.189)をご覧ください。

## 2.6.1 省電力の状態について

本パソコンの省電力の状態は次のとおりです。

#### ■ スリープ状態

Windowsの省電力状態の1つで、Windowsの状態をメモリに保存し、Windowsの動作を一時的 に中断させた状態です。

この状態では、メモリに保存したWindowsの状態などを維持するために、少しずつ電力を消 費します。

#### ■ 休止状態

Windowsの省電力状態の1つで、Windowsの状態をハードディスクに保存し、Windowsの動作 を一時的に中断させて電源を切った状態です。

#### ■省雷力モード

本パソコンに搭載されている「省電力ユーティリティ」の機能により、本パソコンを使用で きる状態にしたまま一部の機能を制限し、電力の消費を抑えた状態です。詳しくは、「[2.6.7](#page-49-0)  [省電力モード」\(→](#page-49-0)P.50)をご覧ください。

## 2.6.2 注意事項

- Wakeup on LAN機能によるレジュームを有効にしているときは、省電力状態で液晶ディス プレイを閉じないでください。レジューム後に放熱が妨げられ、故障の原因となります。
- <span id="page-44-0"></span>● 液晶ディスプレイを閉じたときに何もしないように設定した場合は、本パソコンの動作中 には液晶ディスプレイを閉じないでください。放熱が妨げられ、故障の原因となります。

## 2.6.3 省電力状態にする

#### ■ 注意事項

- 状況により省電力状態にならない場合があります。メッセージが表示された場合は、メッ セージに従って操作してください。
- 状況により省電力状態になるのに時間がかかる場合があります。
- 省電力状態にした後、すぐにレジュームしないでください。必ず10秒以上たってからレ ジュームするようにしてください。

## ■ 省電力状態にする

省電力状態にするには次の方法があります。動作はご購入時の設定です。

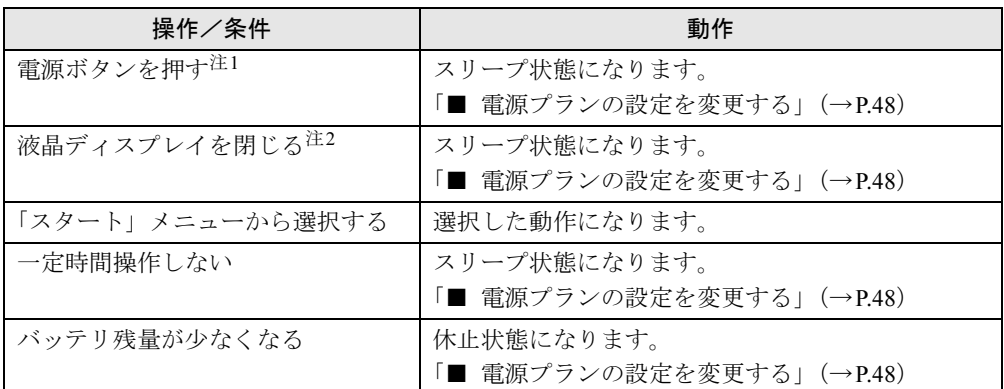

<span id="page-45-0"></span>注1:電源ボタンは4秒以上押さないでください。電源ボタンを4秒以上押すと、Windowsが正常終了せずに本パソコ ンの電源が切れてしまいます。

<span id="page-45-1"></span>注2:液晶ディスプレイを閉じた後は[、電源ランプ\(→](#page-19-0)P.20)を確認して省電力状態になったことを確認してください。 省電力状態にならないと放熱が妨げられ、故障の原因となります。

## 2.6.4 省電力状態からレジュームする

#### ■ 注意事項

● 省電力状態にした後、すぐにレジュームしないでください。必ず10秒以上たってからレ ジュームするようにしてください。

● 電源ボタンを押す以外の方法でスリープ状態からレジュームさせると、Windowsの仕様に より画面が表示されない場合があります。 その場合は、キーボードやフラットポイントなどから入力を行うと画面が表示されます。 画面が表示されないままの状態で一定時間経過すると、本パソコンは再度スリープ状態に なります。

## ■ レジュームする

省電力状態からレジュームするには次の方法があります。動作はご購入時の設定です。

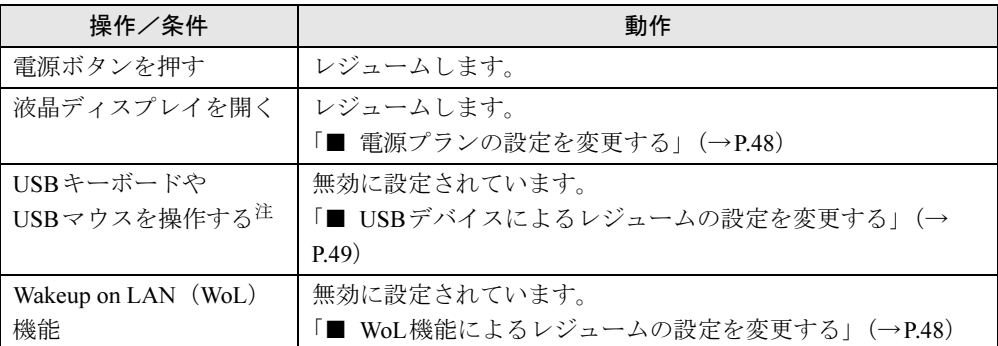

<span id="page-46-1"></span><span id="page-46-0"></span>注 :休止状態からはレジュームしません。また、電源オフ USB 充電機能 (→ P.86) が有効に設定されている場合は、 本機能に対応した USB コネクタに接続した USB キーボードや USB マウスを操作してもレジュームしません。

## 2.6.5 電源を切る

ここでは、Windowsを終了させて本パソコンの電源を切る方法を説明します。

#### ■ 注意事項

- 電源を切る前に、すべての作業を終了し必要なデータを保存してください。
- 電源を切る前に、あらかじめディスクを取り出してください [\(→](#page-61-0)P.62)。
- 電源を切るとき、ノイズが発生することがあります。その場合はあらかじめ音量を下げて おいてください。
- 電源を切った後、すぐに電源を入れないでください。必ず10秒以上たってから電源を入れ るようにしてください。

#### ■ 電源の切り方

次の方法で、Windowsを終了させて本パソコンの電源を切ります。

- Windows 7の場合
	- 1.「スタート」ボタン→「シャットダウン」の順にクリックします。
	- 2. しばらくするとWindowsが終了し、パソコンの電源が自動的に切れます。

#### $P$  POINT

- ▶ 「スタート」ボタン→ <mark>シャットダウン の D → 「再起動」の順にクリックすると、本パソコン</mark> を再起動できます。
- Windows Vistaの場合
	- 1.「スタート」ボタン→ ● ■▲■の■→「シャットダウン」の順にクリックします。
	- 2. しばらくするとWindowsが終了し、パソコンの電源が自動的に切れます。

#### $P$  POINT

▶ 「スタート」ボタン→ - ① - ● △ → 国力 → 「再起動」の順にクリックすると、本パソコ ンを再起動できます。

## 2.6.6 省電力の設定を変更する

### ■ 雷源プランを切り替える

電源設定は電源プランごとに設定されています。お使いになる状況に応じて電源プランを切 り替えることができます。

- 1 コントロールパネルの「電源オプション」を開きます。 Windows 7:「システムとセキュリティ」→「電源オプション」 Windows Vista: 「システムとメンテナンス」→「電源オプション」
- 2 お使いになる雷源プランをクリックします。

#### **POINT**

▶ 雷源プランを作成するには、ウィンドウ左の「雷源プランの作成」をクリックし、メッ セージに従って操作します。

#### <span id="page-47-2"></span><span id="page-47-0"></span>■ 電源プランの設定を変更する

- 1 コントロールパネルの「電源オプション」を開きます。 Windows 7:「システムとセキュリティ」→「電源オプション」 Windows Vista: 「システムとメンテナンス」→「電源オプション」
- 2 設定を変更するプランの「プラン設定の変更」をクリックします。
- 3 「詳細な電源設定の変更」をクリックします。
- 4 リストから項目を選択し、設定を変更します。

#### $P$  POINT

- ▶ 一部の設定は手順1や手順2で表示される画面でも変更できます。
- 5 「OK」をクリックします。

#### <span id="page-47-1"></span>■ WoL機能によるレジュームの設定を変更する

他のコンピューターから有線LAN経由で本パソコンにアクセスすることで、WoL機能により 本パソコンを省電力状態からレジュームさせるようにするには、次の手順で設定します。 電源オフ状態からWoL機能により本パソコンの電源を入れる方法については、「[6.4.6 Wakeup](#page-145-0)  on LANを有[効にする」\(→](#page-145-0)P.146)をご覧ください。

- 1 管理者権限をもったユーザーアカウントでログオンします。
- 2 コントロールパネルの「デバイスマネージャー」を開きます。 Windows 7:「システムとセキュリティ」→「システム」の「デバイスマネージャー」 Windows Vista:「システムとメンテナンス」→「デバイスマネージャ」

#### 3 「ネットワークアダプター」をダブルクリックします。

- 4 次のデバイスをダブルクリックします。 Broadcom NetLink(TM) Gigabit Ethernet
- 5 「電源の管理」タブをクリックします。
- 6 WoL機能を有効にするには次の項目にチェックを付け、無効にするには チェックを外します。
	- ・電力の節約のために、コンピューターでこのデバイスの電源をオフにできるように する
	- ・このデバイスで、コンピューターのスタンバイ状態を解除できるようにする

### $\triangleright$  POINT

- ▶ マジックパケットを受信したときのみ省電力状態からレジュームさせるようにするには、 「Magic Packetでのみ、コンピューターのスタンバイ状態を解除できるようにする」 (Windows 7の場合)、「管理ステーションでのみ、コンピュータのスタンバイ状態を解除 できるようにする」(Windows Vistaの場合)にもチェックを付けます。
- 7 「OK」をクリックします。

### <span id="page-48-0"></span>■ USBデバイスによるレジュームの設定を変更する

USBキーボードやUSBマウスなどのUSBデバイスを操作してスリープ状態からレジュームす る設定は、次の手順で変更します。

- 1 「Windowsモビリティセンター[」\(→](#page-10-0)P.11)を起動します。
- 2 「スリープ状態からの復帰」に表示されている現在の設定を確認し、必要に応 じて「切り替える」をクリックします。

## <span id="page-49-0"></span>2.6.7 省電力モード

<span id="page-49-1"></span>省電力モードとは、本パソコンに搭載されている「省電力ユーティリティ」の機能により、 本パソコンを使用できる状態にしたまま一部の機能を制限し、電力の消費を抑えた状態のこ とです。

### <span id="page-49-2"></span>■ 省電力モードと通常モードを切り替える

## 重要

▶ 通常モードから省電力モードへの切り替えは、省電力モードで制限される機能の使用を中 止してから行ってください。 現在のモードは、画面右下の通知領域にある「省電力ユーティリティ」アイコン をポイントすると表示されます。

省電力モードと通常モードは、ワンタッチ「省電力」ボタン[\(→](#page-20-1)P.21)を押すたびに切り替 わります。

#### $P$ POINT

▶ 「Windowsモビリティセンター」(→[P.11](#page-10-0))で切り替えることもできます。

#### ■ 省電力モードの設定を変更する

- 1 画面右下の通知領域にある「省電力ユーティリティ」アイコン Ø / Ø を右 クリックし、「省電力モードの設定」をクリックします。
- 2 それぞれの項目で、「省電力モード時の動作」を選択し、「OK」をクリックし ます。

### $P$ POINT

▶ 省電力ユーティリティの詳しい使い方は、「スタート」ボタン→「すべてのプログラム」 →「省電力ユーティリティ」→「ヘルプ」の順にクリックして表示されるヘルプをご覧く ださい。

## 2.7 バッテリ

ここでは、バッテリを使用して本パソコンを使用する方法や注意事項について説明 しています。

バッテリの充電時間や駆動時間など、バッテリの仕様については「9.1 [本体仕様」](#page-188-0) (→[P.189](#page-188-0))をご覧ください。

## 2.7.1 注意事項

#### ■ バッテリの取り扱い

- 本パソコンに対応している弊社純正品をお使いください。詳しくは、富士通製品情報ペー ジ内にある「システム構成図」(<http://www.fmworld.net/biz/fmv/product/syskou/>)をご覧くだ さい。
- バッテリを落としたり強い衝撃を与えたりしないでください。また、落としたり強い衝撃 を与えたりしたバッテリは使用しないでください。
- バッテリやパソコン本体のバッテリコネクタには触れないでください。
- バッテリは分解しないでください。
- 長期間(約1ヶ月以上)本パソコンを使用しない場合は、バッテリを取り外して涼しい場 所に保管してください。パソコン本体に取り付けたまま長期間放置すると過放電となり、 バッテリの寿命が短くなります。
- 高温環境に放置しないでください。バッテリが劣化します。

### ■ バッテリで運用するとき

- 本パソコンの使用中にバッテリの残量がなくなると、作成中のデータが失われることがあ ります。バッテリの残量に注意してお使いください。バッテリの残量を確認するには、 「2.7.3 [バッテリの](#page-52-0)残量を確認する」(→P.53)をご覧ください。
- 本パソコンの機能を多用したり負荷の大きいソフトウェアを使用したりすると、多くの電 力を消費するためバッテリの駆動時間は短くなります。このような場合や重要な作業を行 う場合は、ACアダプタを接続することをお勧めします。
- 本パソコンを省電力モードにすることにより、バッテリ駆動時間を長くすることができま す。詳しくは、「2.6.7 [省電力モード」\(→](#page-49-1)P.50)をご覧ください。
- バッテリは使用しなくても少しずつ自然放電していきます。
- 低温時にはバッテリ駆動時間が短くなる場合があります。
- 周囲の温度が高すぎたり低すぎたりすると、バッテリの充電能力が低下します。
- 内蔵バッテリパックと増設用内蔵バッテリユニットの両方が取り付けられている場合は、 両方のバッテリが同時に使用されます。

#### ■ 寿命について

- バッテリは消耗品です。長期間使用すると充電能力が低下し、バッテリ駆動時間が短くな ります。バッテリの駆動時間が極端に短くなったり、満充電にならなくなったりしたら バッテリの寿命です。「2.7.4 [バッテリを交換する」\(→](#page-53-0)P.54)をご覧になり、新しいバッテ リと交換してください。
- 寿命になったバッテリは、パソコン本体から取り外してください。感電や火災の原因とな ります。
- パソコン本体を長期間使用しない場合でも、バッテリは劣化します。
- ●「バッテリーユーティリティ」でバッテリの満充電量を抑えることにより、バッテリの寿 命を延ばすことができます。詳しくは、「2.7.5 [バッテリの充電モードを](#page-55-0)変更する」(→ [P.56](#page-55-0))をご覧ください。

## 2.7.2 バッテリを充電する

1 パソコン本体にACアダプタを接続します。 充電が始まります。バッテリの充電状態は[、バッテリ充電ランプ\(→](#page-19-1)P.20)で確認で きます。

#### $P$  POINT

- ▶ バッテリを保護するため、次の場合は充電は始まりません。 ・充電モードが「フル充電モード」で、バッテリの残量が90%以上の場合 ・充電モードが「80%充電モード」で、バッテリの残量が70%以上の場合
- バッテリの残量が少なくなると自動的に充電が始まります。 - 内蔵バッテリパックと増設用内蔵バッテリユニットの両方が取り付けられている場合は、
- 内蔵バッテリパック→増設用内蔵バッテリユニットの順に充電されます。

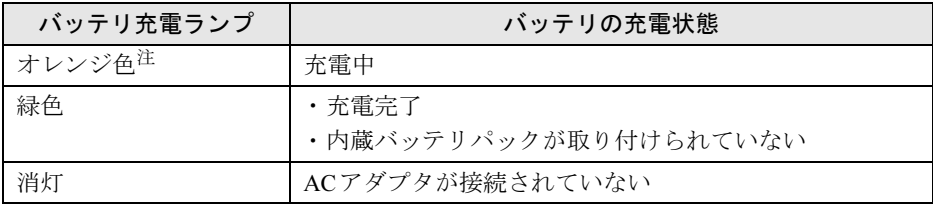

<span id="page-51-0"></span>注:点滅している場合は、バッテリの温度が高すぎる、または低すぎるなどの理由でバッテリの保護機能が働 き充電が停止している状態です。バッテリの温度が正常に戻れば点灯し、充電を再開します。

## <span id="page-52-0"></span>2.7.3 バッテリの残量を確認する

<span id="page-52-2"></span>バッテリの残量は、バッテリ残量[ランプ\(→](#page-19-2)P.20)、増[設用内蔵バッテリ](#page-19-3)残量ランプ(→ [P.20](#page-19-3))で確認できます。

なお、表示されるバッテリの残量は、バッテリ(リチウムイオン電池)の特性上、使用環境 (温度条件やバッテリの充放電回数など)により実際のバッテリの残量とは異なる場合があり ます。

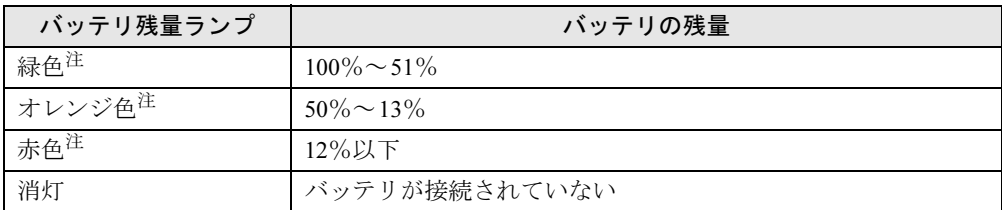

<span id="page-52-1"></span>注:本パソコンの電源の状態により次のようになります。なお、「充電中」とは、バッテリ充電ランプがオレンジ色に 点灯している状態です。

・電源オン:点灯

・スリープ状態:点灯(充電中)またはゆっくり点滅(非充電中)

・電源オフ/休止状態:点灯(充電中)または消灯(非充電中)

## 重要

▶ 短い間隔で赤色に点滅している場合は、バッテリが正しく充電されていません。パソコン 本体の電源を切ってからバッテリを取り付け直してください。それでも状態が変わらない 場合はバッテリが異常です。新しいバッテリと交換してください。

### $P$  POINT

▶ より詳しいバッテリの状態は「バッテリーユーティリティ」で確認できます。詳しくは、 「2.7.6 [バッテリの状態を確認する」\(→](#page-56-0)P.57)をご覧ください。

## ■ バッテリ残量ランプが赤色に点灯したら

バッテリの残量はわずかになっています。すみやかに次のいずれかの対処を行ってください。

- ACアダプタを接続する
- 充電済みのバッテリに交換する 「2.7.4 [バッテリを交換する」\(→](#page-53-0)P.54)
- 本パソコンを休止状態にする 「2.6.3 [省電力状態にする」\(→](#page-44-0)P.45)
- 作業を終了して本パソコンの電源を切る

「2.6.5 [電源を切る」\(→](#page-46-1)P.47)

ご購入時は、バッテリの残量が約10%になると自動的に休止状態になるように設定されてい ます。設定を変更するには、「■ [電源プランの設定を](#page-47-2)変更する」(→P.48)をご覧ください。

## <span id="page-53-0"></span>2.7.4 バッテリを交換する

ここでは内蔵バッテリパックの交換方法について説明します。増設用内蔵バッテリユニット の交換方法については、「2.9 [モバイルマルチベイ」\(→](#page-65-0)P.66) をご覧ください。 交換したバッテリの処分については、「廃棄[・リサイクル」\(→](#page-199-0)P.200)をご覧ください。

- 1 パソコン本体の電源を切り、ACアダプタを取り外します。
- 2 液晶ディスプレイを閉じ、パソコン本体を静かに裏返します。
- 3 (1)内蔵バッテリパックロック1を矢印の向きに押しながら、(2)内蔵バッテ リパックロック2を矢印の向きにスライドさせ、内蔵バッテリパックのロック を解除します。

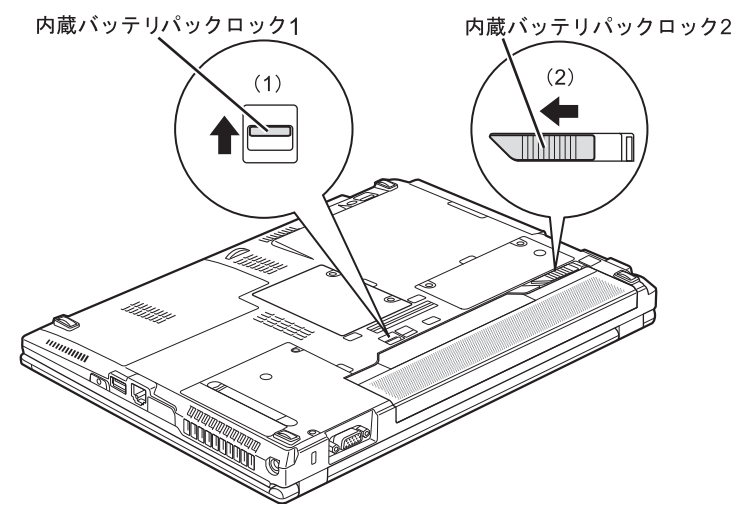

4 くぼみに指をかけ、内蔵バッテリパックを斜め上に持ち上げて取り外します。

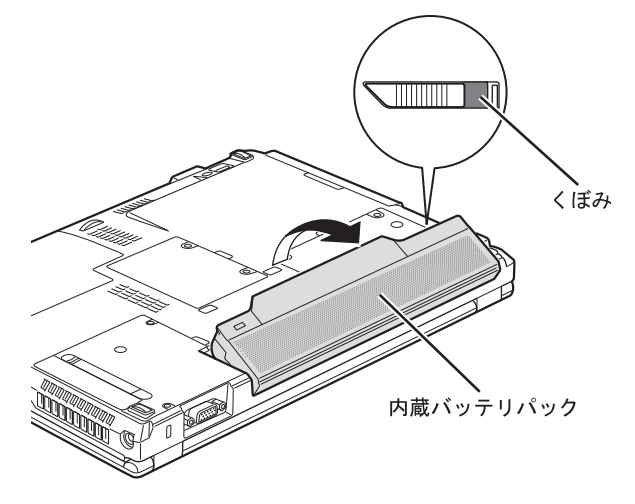

5 内蔵バッテリパックのロックが解除されていることを確認し、新しい内蔵バッ テリパックのふちとパソコン本体のふちを合わせ、しっかりとはめ込みます。

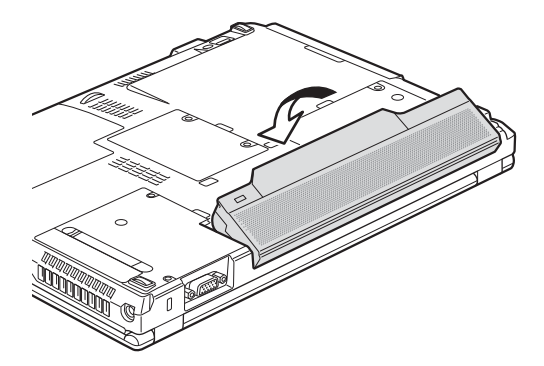

6 (1) 内蔵バッテリパックロック1を矢印の向きに押しながら、(2) 内蔵バッテ リパックロック2を矢印の向きにスライドさせ、内蔵バッテリパックをロック します。

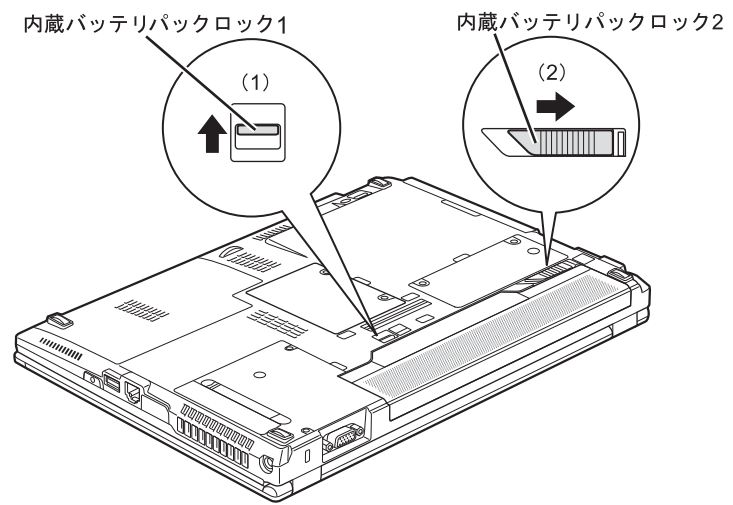

## <span id="page-55-0"></span>2.7.5 バッテリの充電モードを変更する

バッテリの充電モードを「80%充電モード」に変更しバッテリの満充電量を抑えることによ り、バッテリの寿命を延ばすことができます。

## 重要

- ▶ 「80%充電モード」に設定すると、バッテリ駆動時間は「フル充電モード」よりも短くな ります。
- 1 「スタート」ボタン→「すべてのプログラム」→「バッテリーユーティリ ティ」→「バッテリーの設定」の順にクリックします。
- 2 「変更」をクリックします。
- 3 「フル充電モード(100%充電)」または「80%充電モード」を選択し、「OK」 をクリックします。
- 4 「OK」をクリックします。

#### $P$  POINT

▶ 「80%充電モード」を選択した場合、「充電完了時にメッセージを表示する」にチェック を付けると、充電完了時に充電完了のメッセージが表示されます。

## <span id="page-56-0"></span>2.7.6 バッテリの状態を確認する

バッテリの情報の確認や消耗状態の測定は、「バッテリーユーティリティ」で行うことができ ます。

#### ■ バッテリの情報を確認する

1 「スタート」ボタン→「すべてのプログラム」→「バッテリーユーティリ ティ」→「バッテリーの情報」の順にクリックします。

#### ■ バッテリの消耗状態を測定する

### 重要

▶ バッテリの充電と放電を行うため、測定に10時間以上かかる場合があります。

- 1 パソコン本体にACアダプタを接続します。
- 2 「スタート」ボタン→「すべてのプログラム」→「バッテリーユーティリ ティ」→「バッテリーの情報」の順にクリックします。
- 3 「バッテリー #1」タブ(内蔵バッテリパック)または「バッテリー #2」タブ (増設用内蔵バッテリユニット)をクリックします。
- 4 「バッテリー #1の消耗状態を測定」または「バッテリー #2の消耗状態を測定」 をクリックし、表示された注意事項を確認します。
- 5 「OK」をクリックし測定を開始します。

## 2.8 CD/DVDドライブ

対象 CD/DVDドライブ搭載機種

ここでは、CD/DVDドライブとCDやDVDなどのディスクの取り扱いについて説明 しています。 ディスクの取り扱いについては、お使いのディスクのマニュアルをご覧ください。 また、CD/DVDドライブの仕様については、「9.4 CD/DVD[ドライブ」\(→](#page-198-0)P.199)を ご覧ください。

## 2.8.1 注意事項

- ディスクアクセスランプ (→P.20) が点灯中は、振動や衝撃を与えないでください。故障 の原因となります。
- 市販のクリーニングディスクやレンズクリーナーを使うと、逆にゴミを集めてしまい、 CD/DVDドライブのレンズが汚れてしまう場合があります。故障の原因となりますので絶 対に使わないでください。

## 2.8.2 使用できるディスク

#### ■ 注意事項

- 直径8cmまたは直径12cm、厚さ1.14mm~1.5mmの円形のディスクのみ使用できます。それ 以外のディスクは使用しないでください。故障の原因となります。
- ゆがんだディスク、重心の偏ったディスク、割れたディスク、ヒビの入ったディスクは使 用しないでください。故障の原因となります。
- 不正コピー防止の仕様に準拠していないディスクは、使用できない場合があります。

### ■ 使用できるディスク

お使いのCD/DVDドライブの欄をご覧ください。

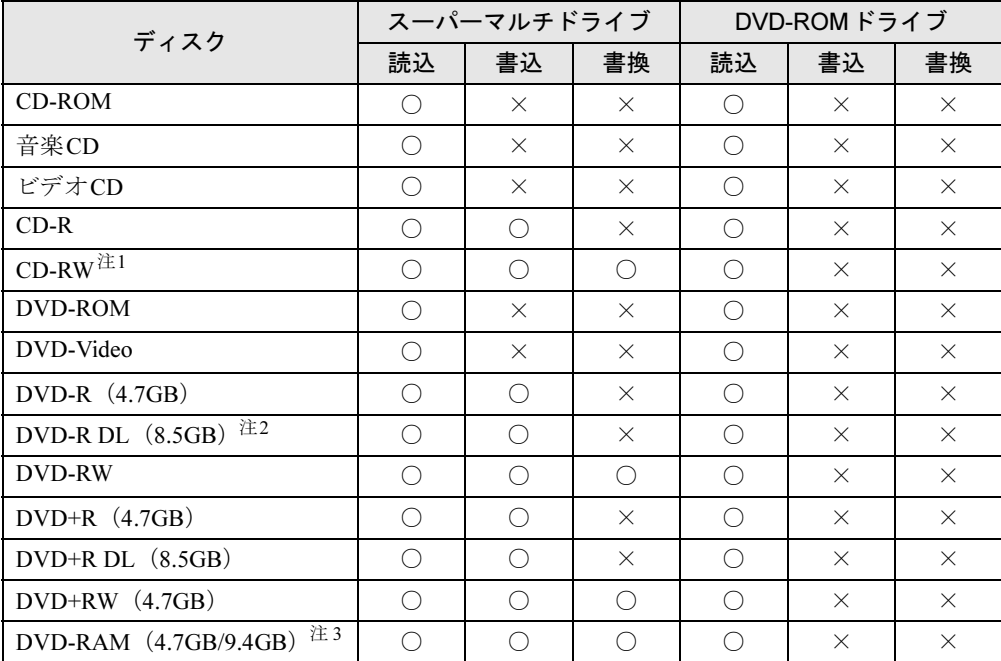

<span id="page-58-0"></span>注1 :Ultra Speed CD-RWディスクは使用できません。

<span id="page-58-1"></span>注2 :追記はできません。また追記されたディスクの読み込みは保証しません。

<span id="page-58-2"></span>注3 : カートリッジに入れた状態で使用するタイプ (Type1) は使用できません。

・2.6GBおよび5.2GBのディスクは使用できません。

## ■ 推奨ディスク

## 対象 スーパーマルチドライブ搭載機種

スーパーマルチドライブで書き込みや書き換えを行う場合は、次のディスクの使用をお勧め します。それぞれのディスクの詳しい仕様については、各メーカーのホームページなどをご 覧ください。

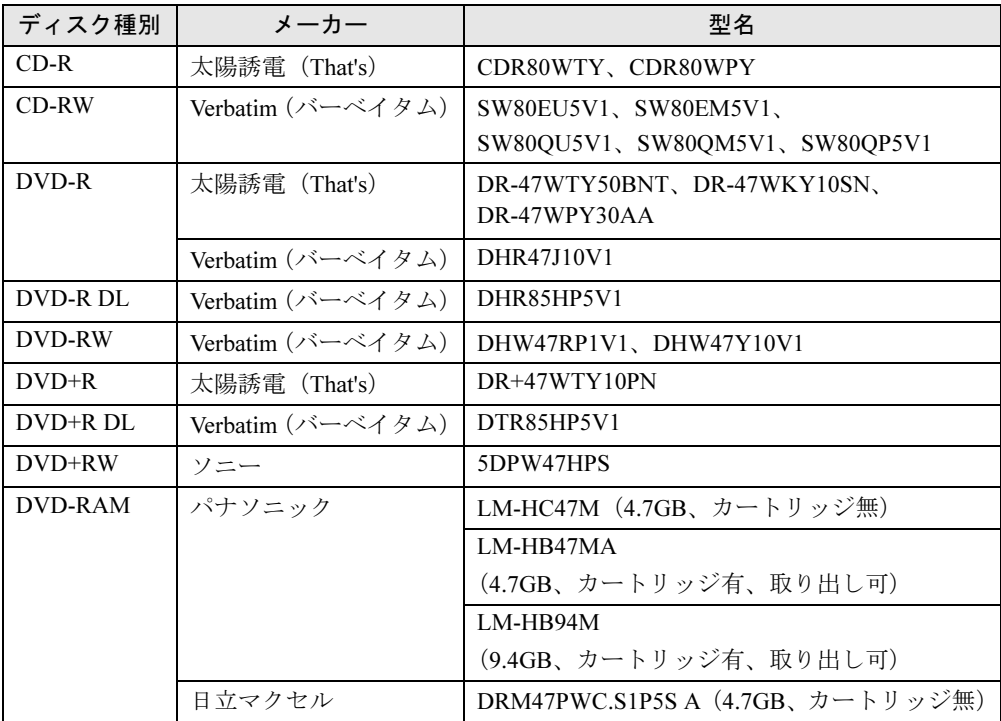

## <span id="page-60-0"></span>2.8.3 ディスクをセットする

- 1 CD/DVD[取り出しボタン\(→](#page-13-0)P.14)を押し、少し出てきたトレーの中央を持っ て静かに引き出します。
- 2 ディスクのレーベル面を上にしてトレー中央の突起にディスクの穴を合わせ、 「パチン」と音がするまではめ込みます。

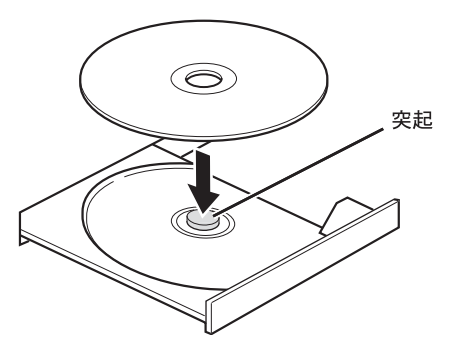

3 「カチッ」と音がするまで、トレーを静かに押し込みます。

#### $P$ POINT

▶ ディスクをセットしてから使用可能になるまで、少し時間がかかります[。ディスクアクセ](#page-19-4) [スランプ\(→](#page-19-4)P.20)が消えてからディスクの操作を行ってください。

## <span id="page-61-2"></span>2.8.4 ディスクを取り出す

<span id="page-61-0"></span>ソフトウェアがディスクを使用していないときは、CD/DVD取り出しボタンを押してディス クを取り出します。

CD/DVD取り出しボタンを押してトレーを開く前に、次のことを確認してください。

- ディスクアクセスランプ (→P.20) が点灯していないこと。 ディスクアクセスランプが消灯するまで待ってください。
- ソフトウェアがディスクを使用していないこと。 ソフトウェアの機能を使ってトレーを開くか、ソフトウェアを終了してください。詳しく はお使いのソフトウェアのマニュアルをご覧ください。
- ディスク上のファイルを開いていないこと。 ファイルを閉じてください。
- 省電力モードでCD/DVDドライブを無効にしていないこと。 通常モードに切り替えてください[\(→](#page-49-2)P.50)。

上記の項目を確認してもトレーが開かない場合は、本パソコンを再起動してください。本パ ソコンを再起動してもトレーが開かない場合は、「■ [トレーを強制的に開く」\(→](#page-61-1)P.62)をご 覧ください。

- 1 CD/DVD[取り出しボタン\(→](#page-13-0)P.14)を押し、少し出てきたトレーの中央を持っ て静かに引き出します。
- 2 トレー中央の突起を押さえながらディスクのふちを持ち上げて、ディスクを 外します。

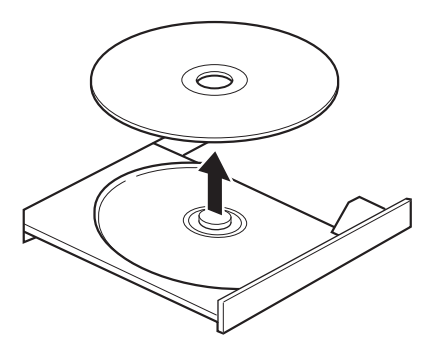

3 「カチッ」と音がするまで、トレーを静かに押し込みます。

#### <span id="page-61-1"></span>■ トレーを強制的に開く

「2.8.4 [ディスクを取り](#page-61-2)出す」(→P.62)の手順でトレーが開かない場合は、次の手順でトレー を開きます。

## 重要

▶ どうしてもトレーが開かない場合にのみ実行してください。

- 1 パソコン本体の電源を切ります。
- *2* [強制取り出し穴\(→](#page-13-1)P.14)に、太めのペーパークリップを伸ばしたものなど を突き当たるまで差し込みます。

3 トレーを静かに引き出します。

## 2.8.5 ディスクに書き込む

#### スーパーマルチドライブ搭載機種对象

記録可能ディスクに書き込むには「Roxio Creator」(→[P.119](#page-118-0))を使用します。詳しくは、次の 手順で「Roxio Creator」のヘルプをご覧ください。

- 1 「スタート」ボタン→「すべてのプログラム」→「Roxio Creator LJ」→ 「Roxio Creator LJ」の順にクリックします。
- 2 「ヘルプ」メニューをクリックし、必要な項目をクリックします。

#### $P$  POINT

▶ DVD-RAMはフォーマットすることにより、USBメモリのように直接Windowsエクスプ ローラーなどで書き込むことができます。DVD-RAMをフォーマットするには「■ [DVD-](#page-63-0)RAMをフォ[ーマットする」\(→](#page-63-0)P.64)をご覧ください。

#### ■ 注意事項

- 本パソコンで作成したディスクは、ディスクの種類や書き込み形式などにより他の機器で は使用できない場合があります。お使いの機器で使用できるディスクの種類や書き込み形 式などについては、お使いの機器のマニュアルをご覧ください。また、ディスクの記録状 態によっても使用できない場合があります。
- ●ディスクに書き込み中は、パソコン本体の電源を切ったり、再起動したり、CD/DVD取り 出しボタンを押したりしないでください。また、省電力状態や省電力モードにもしないで ください。
- ●ディスクへの書き込みには高い処理能力が必要です。ディスクに書き込み中は、他のソフ トウェアを使用しないことをお勧めします。
- ディスクへの書き込みには多くの電力を消費します。ディスクに書き込み中は、パソコン 本体にACアダプタを取り付けることをお勧めします。
- 自動再生が有効に設定されていると、ディスクへの書き込みができない場合があります。 その場合は次の手順で自動再生を無効に設定してください。
	- 1. コントロールパネルの「自動再生」を開きます。
		- 「ハードウェアとサウンド」→「自動再生」
	- 2.「すべてのメディアとデバイスで自動再生を使う」のチェックを外し、「OK」をク リックします。
- ●「Roxio Creator」は、パケットライトによる書き込みには対応していません。
- ポータブルスーパーマルチドライブユニットをお使いになる場合も、ポータブルスーパー マルチドライブユニットに添付されている「Roxio Creator」ではなく、本パソコンの 「Roxio Creator」をお使いください。
- DVD+R DLにデータを書き込む場合、DVD-ROMとの互換性を高めるために「Extended Partial Lead-out」(約512MB)が書き込まれます。このため、書き込み可能な最大容量は約 7.99GBとなります。

#### <span id="page-63-0"></span>■ DVD-RAMをフォーマットする

DVD-RAMを初めてお使いになる場合や、すべてのデータを消去する場合は次の手順でDVD-RAMをフォーマットします。

#### **POINT**

- ▶ 両面タイプのDVD-RAMディスクは片面ごとにフォーマットします。
- 1 フォーマットするDVD-RAMをセットします[\(→](#page-60-0)P.61)。
- 2 「スタート」ボタン→「コンピューター」の順にクリックし、「コンピュー ター」を表示します。
- 3 CD/DVDドライブを右クリックし、「フォーマット」をクリックします。
- 4 必要に応じて「ファイルシステム」などを設定します。
- 5 「開始」をクリックし、以降は表示されるメッセージに従います。

## 2.8.6 DVD-Videoを再生する

DVD-Videoは「WinDVD」(→[P.119](#page-118-0))で再生します。詳しくは、次の手順で「WinDVD」のへ ルプをご覧ください。

- 1 「スタート」ボタン→「すべてのプログラム」→「InterVideo WinDVD」→ 「InterVideo WinDVD for FUJITSU」の順にクリックします。
- 2 右上の「?」アイコンをクリックします。

#### ■ 注意事項

- すべてのDVD-Videoの再生を保証するものではありません。
- DVD-Videoの再生には高い処理能力が必要です。DVD-Videoの再生中は、他のソフトウェ アを使用しないことをお勧めします。コマ落ちや音飛びが発生する場合があります。
- 著作権保護されたDVD-Videoは、クローン表示 [\(→](#page-36-0)P.37) に設定している場合は再生でき ません。
- CPRM対応のディスクは再生できません。
- 音声トラックがMPEGオーディオフォーマットのDVD-Videoの音声は、「WinDVD」では再 生できません。Windows 7では「Windows Media Player」で再生してください。
- ●「WinDVD」ではビデオCDは再生できません。「Windows Media Player」で再生してください。
- ディスクによっては、専用の再生ソフトウェアが添付されているものがあります。ディス クに添付されている再生ソフトウェアをインストールした場合、そのソフトウェアによる 再生および「WinDVD」での再生は保証しません。
- リージョンコードについて
	- ・リージョンコードが、CD/DVDドライブのリージョンコードを含んでいるか、「ALL」の DVD-Videoのみ再生できます。DVD-Videoのリージョンコードは、ディスクまたはパッ ケージに記載されています。ご購入時のCD/DVDドライブのリージョンコードは「2」 です。
	- ・前回再生したDVD-Videoとリージョンコードが異なるDVD-Videoを再生しようとする と、リージョンコードの変更を確認する画面が表示されます。この画面で「OK」をク リックすると、CD/DVDドライブのリージョンコードが変更されます。
	- ・CD/DVDドライブのリージョンコードはご購入後4回まで変更できます。それ以降は最 後に設定したリージョンコードに固定され、リカバリを行っても元には戻りません。

# <span id="page-65-0"></span>2.9 モバイルマルチベイ

ここでは、モバイルマルチベイユニットを交換する方法について説明しています。

## 2.9.1 注意事項

- モバイルマルチベイには、必ずモバイルマルチベイユニットまたはモバイルマルチベイ用 カバーを取り付けてお使いください。故障の原因となります。
- ●本パソコンに対応しているモバイルマルチベイユニットをお使いください。詳しくは、富 士通製品情報ページ内にある「システム構成図」(http://www.fmworld.net/biz/fmv/product/ syskou/)をご覧ください。
- モバイルマルチベイユニットの取り扱いについては、次の点に注意してください。
	- ・極端に高温、低温の場所、温度変化の激しい場所での保管は避けてください。
	- ・直射日光のあたる場所や発熱器具のそばには近づけないようにしてください。
	- ・衝撃や振動の加わる場所での保管は避けてください。
	- ・湿気やほこりの多い場所での使用は避けてください。
	- ・内部に液体や金属など異物が入った状態で使用しないでください。もし、何か異物が 入ったときは、「富士通ハードウェア修理相談センター」、またはご購入元へご連絡くだ さい。
	- ・汚れは、柔らかい布でから拭きするか、柔らかい布に水または水で薄めた中性洗剤を含 ませて軽く拭いてください。ベンジンやシンナーなど揮発性のものは避けてください。
	- ・分解したり、解体したりしないでください。
	- ・磁石や強い磁界を発生する装置の近くでの使用や保管は避けてください。

## 2.9.2 モバイルマルチベイユニットを交換する

## 重要

- ▶ 増設用内蔵バッテリユニットを取り外す場合
	- ・ACアダプタが接続されていない場合は、内蔵バッテリパックの残量が充分にあること を確認してください(→[P.53](#page-52-2))。内蔵バッテリパックの残量が充分でない場合は、AC アダプタを接続してください。
	- ・「ハードウェアの安全な取り外し」の操作は必要ありません。
- ▶ CD/DVDドライブユニットを取り外す場合
	- ・[「省電力モード」\(→](#page-49-1)P.50)でCD/DVDドライブを無効にしている場合は、「ハードウェ アの安全な取り外し」の操作は必要ありません。
- ▶ モバイルマルチベイ用カバーを取り外す場合は、「ハードウェアの安全な取り外し」の操 作は必要ありません。
- 1 画面右下の通知領域にある「ハードウェアの安全な取り外し」アイコン ■● をクリックします。
- 2 取り外すモバイルマルチベイユニットをクリックし、表示されるメッセージ に従ってモバイルマルチベイユニットを停止します。
- 3 液晶ディスプレイを閉じ、パソコン本体を静かに裏返します。 ご購入時の設定では省電力状態になります。
- 4 (1) モバイルマルチベイロックを矢印の向きにスライドさせながら、(2)く ぼみに指をかけてモバイルマルチベイユニットをまっすぐに引き抜きます。

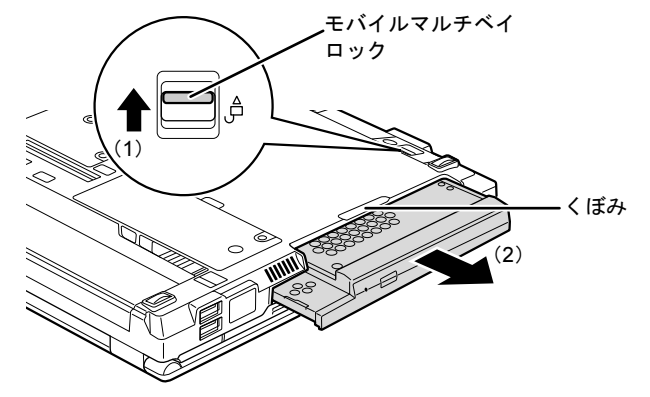

5 交換するモバイルマルチベイユニットのラベル面を下に、端子側を奥にして、 モバイルマルチベイに「カチッ」と音がするまでまっすぐに押し込みます。

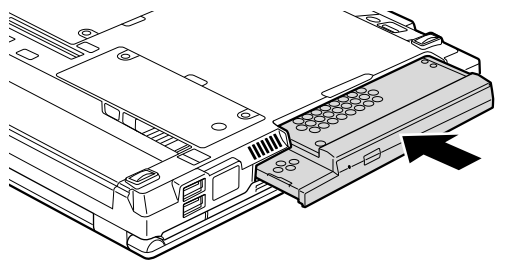

## 2.10 通信

ここでは本パソコンの通信機能について説明しています。 ネットワーク機器を接続してお使いになる場合は、お使いのネットワーク機器のマ ニュアルもご覧ください。また、搭載されている通信機能の仕様については、「[9.1](#page-188-0)  [本体仕様」\(→](#page-188-0)P.189)をご覧ください。

### $P$  POINT

▶ 本パソコンには、通信環境を簡単に切り替えられるユーティリティ「Plugfree NETWORK」が添付されています。「Plugfree NETWORK」の詳しい使い方は、「スター ト」ボタン→「すべてのプログラム」→「Plugfree NETWORK」→「Plugfree NETWORKの使い方」の順にクリックして表示されるヘルプをご覧ください。

## 2.10.1 有線LAN

LANケーブルを接続する方法については、「3.4.6 LAN[コネクタ」\(→](#page-97-0)P.98) をご覧ください。 LANの設定については、ネットワーク管理者に確認してください。

## 2.10.2 無線LAN

#### 無線LAN搭載機種 对象|

無線LANを使うと、LANケーブルを使わずにネットワークに接続できます。 無線LANについては、『IEEE 802.11a/b/g/n準拠 内蔵無線LANをお使いになる方へ』をご覧く ださい。

無線LANの設定については、ネットワーク管理者に確認してください。

## 2.10.3 モデム

#### 対象 モデム搭載機種

モデムケーブルを接続する方法については、「3.4.7 [モデムコネクタ」\(→](#page-97-1)P.98) をご覧くださ い。

モデムについては、『内蔵モデムをお使いになる方へ』をご覧ください。

# 2.11 ExpressCardスロット

対象| ExpressCard搭載機種

ここでは、ExpressCardスロットにExpressCardをセットしたり取り出したりする 方法について説明しています。 ExpressCardの取り扱いについては、お使いのExpressCardのマニュアルをご覧く ださい。また、ExpressCardスロットの仕様については、「9.1 [本体仕様」\(→](#page-188-0) [P.189](#page-188-0))をご覧ください。

## 2.11.1 注意事項

- ExpressCardによっては、セットした後にドライバーなどのインストールや設定が必要な場 合があります。詳しくは、お使いになるExpressCardのマニュアルをご覧ください。
- ExpressCardをセットしないExpressCardスロットには、必ずダミーカードをセットしてお使 いください。故障の原因となります。
- ExpressCardによっては、ExpressCardスロットから飛び出した状態でセットされるものや、 ケーブルを接続して使うものがあります。その部分にものを載せたり、ぶつけたりしない でください。破損の原因となります。

## 2.11.2 ExpressCardをセットする

## 重要

- ▶ ExpressCardによっては、パソコン本体の電源を切ってからセットするものがあります。 お使いになるExpressCardのマニュアルをご覧ください。
- 1 ExpressCard取り出しボタン(→[P.14](#page-13-2))を軽く1回押し、飛び出したExpressCard 取り出しボタンを奥まで押し込んでダミーカードを取り出します。

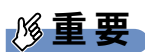

- ▶ ExpressCard取り出しボタンは必ず奥まで押し込んでください。飛び出したままお使いに なると、ボタンの破損の原因となります。
- ▶ 取り外したダミーカードは大切に保管してください。

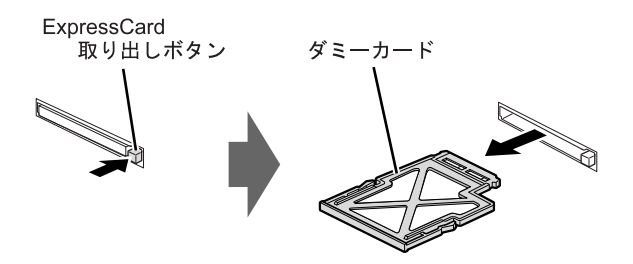

2 ExpressCardのラベル面を上に、端子側を奥にしてExpressCardスロット[\(→](#page-13-3) [P.14](#page-13-3))に奥まで差し込みます。

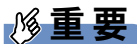

▶ ExpressCard/34をお使いの場合は、ExpressCardの左端をExpressCardスロットの左端に 合わせてまっすぐに差し込んでください。

ExpressCard

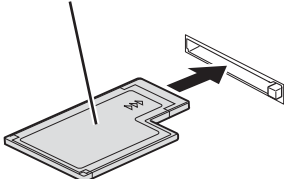

## 2.11.3 ExpressCardを取り出す

## 重要

- ▶ ExpressCardによっては、パソコン本体の電源を切ってから取り出すものがあります。お 使いのExpressCardのマニュアルをご覧ください。
- 1 画面右下の通知領域にある「ハードウェアの安全な取り外し」アイコン ■●をクリックします。

## $P$  POINT

- ▶ ExpressCardによっては、「ハードウェアの安全な取り外し」アイコンや[手順](#page-70-0)2でお使いの ExpressCardが表示されない場合があります。その場合は、ExpressCardのマニュアルを ご覧ください。
- <span id="page-70-0"></span>2 取り外すExpressCardをクリックし、表示されるメッセージに従います。
- **3** ExpressCard取り出しボタン(→[P.14](#page-13-2))を軽く1回押し、飛び出したExpressCard 取り出しボタンを奥まで押し込んでExpressCardを取り出します。

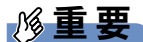

▶ ExpressCard取り出しボタンは必ず奥まで押し込んでください。飛び出したままお使いに なると、ボタンの破損の原因となります。

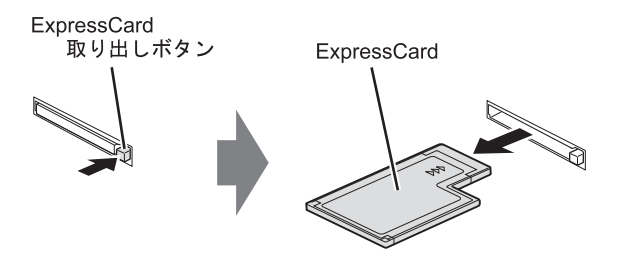

**4** ダミーカードをExpressCardスロット[\(→](#page-13-3)P.14)に奥まで差し込みます。

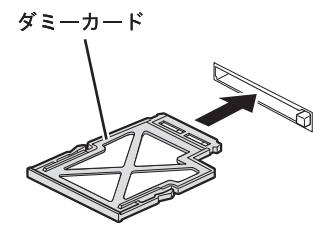

# 2.12 PCカードスロット

対象 ExpressCard搭載機種以外

ここでは、PCカードスロットにPCカードをセットしたり取り出したりする方法に ついて説明しています。

PCカードの取り扱いについては、お使いのPCカードのマニュアルをご覧くださ い。また、PCカードスロットの仕様については、「9.1 [本体仕様」\(→](#page-188-0)P.189)をご 覧ください。

## 2.12.1 注意事項

- 本パソコンでは、1000h以下のI/Oアドレスしか設定できない仕様のPCカード (FMV-J182A など)は使用できません。
- PCカードによっては、セットした後にドライバーなどのインストールや設定が必要な場合 があります。詳しくは、お使いになるPCカードのマニュアルをご覧ください。
- PCカードをセットしないPCカードスロットには、必ずダミーカードをセットしてお使い ください。故障の原因となります。
- PCカードによっては、PCカードスロットから飛び出した状態でセットされるものや、 ケーブルを接続して使うものがあります。その部分にものを載せたり、ぶつけたりしない でください。破損の原因となります。
## 2.12.2 PCカードをセットする

## 重要

- ▶ PCカードによっては、パソコン本体の電源を切ってからセットするものがあります。お 使いになるPCカードのマニュアルをご覧ください。
- 1 PCカード取り出しボタン[\(→](#page-13-0)P.14)を軽く1回押し、飛び出したPCカード取 り出しボタンを奥まで押し込んでダミーカードを取り出します。

## 重要

- ▶ PCカード取り出しボタンは必ず奥まで押し込んでください。飛び出したままお使いにな ると、ボタンの破損の原因となります。
- ▶ 取り外したダミーカードは大切に保管してください。

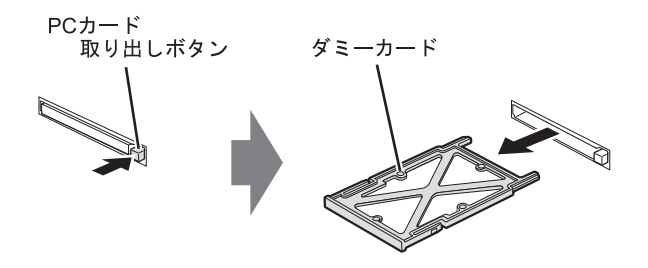

2 PCカードのラベル面を上に、端子側を奥にしてPCカードスロット[\(→](#page-13-1)P.14) に奥まで差し込みます。

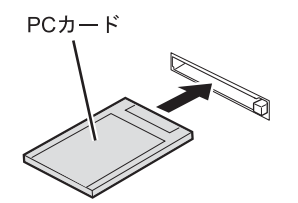

## 2.12.3 PCカードを取り出す

## 重要

- ▶ PCカードによっては、パソコン本体の電源を切ってから取り出すものがあります。お使 いのPCカードのマニュアルをご覧ください。
- 1 画面右下の通知領域にある「ハードウェアの安全な取り外し」アイコン ■■をクリックします。

#### $P$  POINT

- ▶ PCカードによっては、「ハードウェアの安全な取り外し」アイコンや[手順](#page-73-0)2でお使いのPC カードが表示されない場合があります。その場合は、PCカードのマニュアルをご覧くだ さい。
- <span id="page-73-0"></span>2 取り外すPCカードをクリックし、表示されるメッセージに従います。
- 3 PCカード取り出しボタン[\(→](#page-13-0)P.14)を軽く1回押し、飛び出したPCカード取 り出しボタンを奥まで押し込んでPCカードを取り出します。

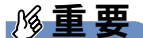

▶ PCカード取り出しボタンは必ず奥まで押し込んでください。飛び出したままお使いにな ると、ボタンの破損の原因となります。

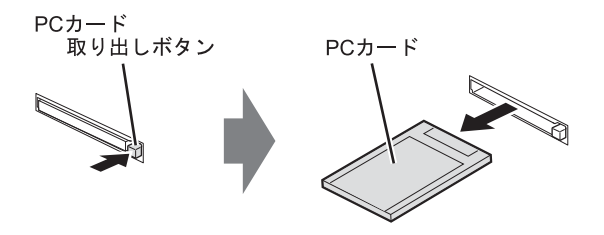

**4** ダミーカードをPCカードスロット[\(→](#page-13-1)P.14)に奥まで差し込みます。

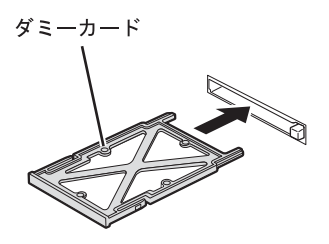

# 2.13 メモリーカードスロット

ここでは、SDメモリーカードスロットに、SDメモリーカードなどのメモリーカー ドをセットしたり取り出したりする方法について説明しています。 メモリーカードの取り扱いについては、お使いのメモリーカードのマニュアルをご 覧ください。メモリーカードを周辺機器で使用する場合は、お使いの周辺機器のマ ニュアルもご覧ください。また、SDメモリーカードスロットの仕様については、 「9.1 [本体仕様」\(→](#page-188-0)P.189)をご覧ください。

## 2.13.1 注意事項

● miniSDカード、microSDカード、microSDHCカードをお使いになるには、アダプターが必 要です。そのまま挿入するとメモリーカードが取り出せなくなります。

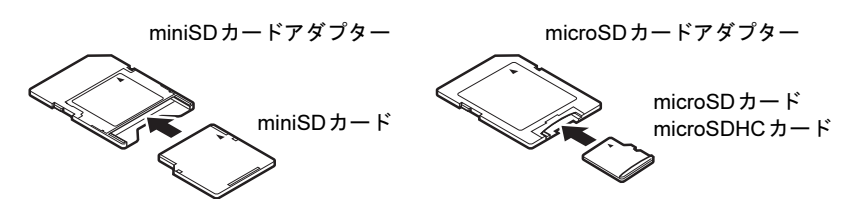

- アダプターが必要なメモリーカードは、必ずアダプターに差し込んだ状態でセットしたり 取り出したりしてください。アダプターだけをSDメモリーカードスロットに残すと、故 障の原因となります。
- 裏面の中央部に端子が露出しているタイプのminiSDカードアダプターは使用できません。 故障の原因となります。

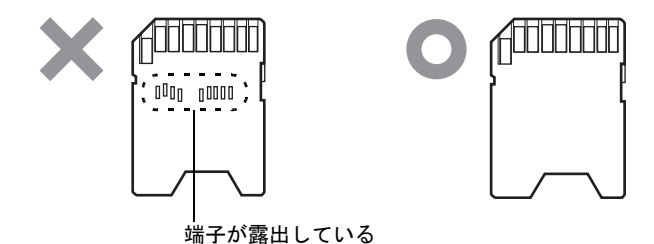

## 2.13.2 使用できるメモリーカード

すべてのメモリーカードの動作を保証するものではありません。

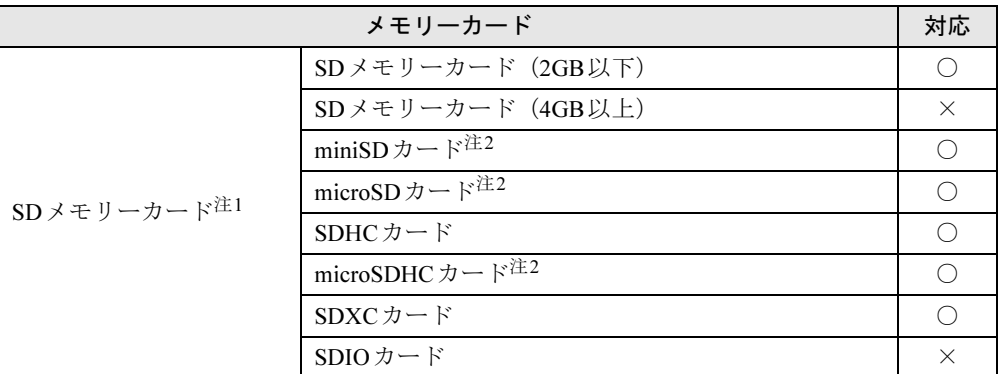

<span id="page-75-0"></span>注1:・著作権保護機能には対応していません。

・マルチメディアカード(MMC)、セキュアマルチメディアカードには対応していません。

<span id="page-75-1"></span>注2:アダプターが必要です。

## 2.13.3 メモリーカードをセットする

1 メモリーカードのラベル面を上に、端子側を奥[にし](#page-75-1)て「カチッ」と音がする までSD[メモリーカードスロット\(→](#page-12-0)P.13)に差し込みます。

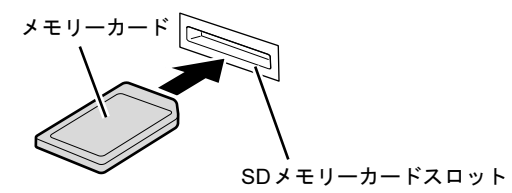

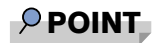

- 「自動再生」ウィンドウが表示された場合は、必要に応じて動作を選択するか、ウィンド ウを閉じてください。

## 2.13.4 メモリーカードを取り出す

- 1 画面右下の通知領域にある「ハードウェアの安全な取り外し」アイコン ■●をクリックします。
- 2 取り外すメモリーカードをクリックし、表示されるメッセージに従います。
- 3 メモリーカードを一度押し、少し出てきたメモリーカードを引き抜きます。

## 重要

▶ メモリーカードを強く押さないでください。指を離したときメモリーカードが飛び出し、 紛失したり衝撃で破損したりするおそれがあります。また、SDメモリーカードスロット を人に向けたり、顔を近づけたりしないでください。メモリーカードが飛び出すと、けが の原因になります。

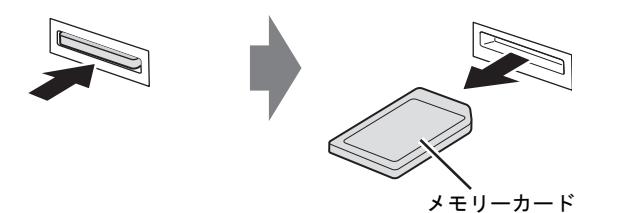

## <span id="page-77-0"></span>2.14 セキュリティボタン

本パソコンには、他人による不正使用を防止するためのセキュリティボタンが搭載 されています。ここでは、セキュリティボタンの使い方について説明しています。 ワンタッチボタンとしての使用方法については、「2.15 [ワンタッチボタン」\(→](#page-82-0) [P.83](#page-82-0))をご覧ください。

## 2.14.1 セキュリティボタンとは

セキュリティボタンとは、添付のソフトウェア「セキュリティボタン」でパソコン本体にパ スワードを設定しておくことにより、本パソコンが起動するときや休止状態からレジューム するときに正しいパスワードを入力しないと、本パソコンを使用できなくする機能です。

#### ■ パスワードの種類

セキュリティボタンで使用するパスワードには、次の2種類があります。

● 管理者用パスワード 本パソコンの管理者が使用するパスワードです。管理者用パスワードを設定することによ り、ユーザー用パスワードを設定できるようになります。セキュリティボタンを使用する ためには必ず設定してください。

### 重要

- ▶ 管理者用パスワードを設定しただけでは、本パソコンをセキュリティボタンで保護するこ とはできません。本パソコンをセキュリティボタンで保護するためには、必ずユーザー用 パスワードも設定してください。
- ユーザー用パスワード

本パソコンの使用者が使用するパスワードです。ユーザー用パスワードを設定することに より、本パソコンがセキュリティボタンで保護されます。管理者用パスワードを設定した 場合にのみ設定できます。

#### ■「セキュリティボタン」の種類

添付のソフトウェア「セキュリティボタン」には、次の2種類があります。

- ●「管理者用セキュリティボタン」(セキュリティボタン for Supervisor) 管理者用パスワードとユーザー用パスワードの設定・変更・削除をするためのソフトウェ アです。
- 「ユーザー用セキュリティボタン」 ユーザー用パスワードの設定・変更・削除をするためのソフトウェアです。

## 2.14.2 インストールとアンインストール

#### ■「セキュリティボタン」のインストール

ご購入時は「セキュリティボタン」はインストールされていません。 「5.2.1 「ドライバーズディスク検索ツ[ール」からのインストール」\(→](#page-121-0)P.122)をご覧になり、 管理者用パスワードやユーザー用パスワードを設定する場合は「管理者用セキュリティボタ ン」を、ユーザー用パスワードを設定する場合は「ユーザー用セキュリティボタン」をイン ストールしてください。

### ■「セキュリティボタン」のアンインストール

「セキュリティボタン」をアンインストールしても、設定したパスワードはパソコン本体から 消去されません。そのため、ユーザー用パスワードが設定されていれば、「セキュリティボタ ン」をアンインストールした後も、本パソコンはセキュリティボタンにより保護されます。 パスワードを変更・削除されたくない場合には、「セキュリティボタン」をアンインストール してください。「セキュリティボタン」を再度インストールすることにより、再びパスワード を変更・削除できるようになります。

アンインストール方法については、「5.3 [アンインストール」\(→](#page-124-0)P.125)をご覧ください。

#### 重要

- 「管理者用セキュリティボタン」は「ユーザー用セキュリティボタン」と異なり、現在の パスワードの入力可能な回数に制限がなく、パスワード破りのツールとして使用される可 能性があります。そのため、「管理者用セキュリティボタン」は必要なときにだけインス トールし、不要になったらすぐにアンインストールすることをお勧めします。
- ▶ 本パソコンをセキュリティボタンで保護する必要がなくなった場合は、すべてのパスワー ドを削除してから「セキュリティボタン」をアンインストールしてください。

### 2.14.3 パスワードを設定する

#### ■ 使用できるパスワード

管理者用パスワードとユーザー用パスワードのどちらにも、数字ボタンの任意の組み合わせ を1~5回続けたものを設定できます。

有効なパスワードの組み合わせには、次のようなものがあります。複数の数字ボタンを同時 に押すことを、数字を「+」でつないで表しています。

- $\bullet$  2+3、1を押し、Enterボタンを押す
- 4を押し、Enterボタンを押す
- 1+3、2+3+4、1、4、2を押し、Enterボタンを押す

#### <span id="page-79-0"></span>■ 管理者用パスワードを設定する

- 1 「スタート」ボタン→「すべてのプログラム」→「アクセサリ」→「ファイル 名を指定して実行」の順にクリックします。
- 2 「参照」をクリックし、「管理者用セキュリティボタン」をインストールした フォルダーにある「FJSECS.exe」をダブルクリックします。 標準の設定では、「管理者用セキュリティボタン」は「C:\Program Files\Fujitsu\Security Panel Application\Supervisor」または「C:\Program Files (x86)\Fujitsu\Security Panel Application\Supervisor」にインストールされています。
- 3 「OK」をクリックします。
- 4 メッセージに従って管理者用パスワードを設定します。

#### 重要

▶ 管理者用パスワードは、何かに書き留めて、安全な場所に保管しておくことをお勧めしま す。管理者用パスワードを忘れると、管理者用パスワードによるセキュリティの解除がで きなくなったり、管理者用パスワードやユーザー用パスワードの変更・削除ができなく なったりします。この場合は、パソコン本体の修理が必要になります。「富士通ハード ウェア修理相談センター」までご連絡ください。修理は保証期間にかかわらず有償になり ます。

#### <span id="page-79-1"></span>■ ユーザー用パスワードを設定する

- 1 「スタート」ボタン→「すべてのプログラム」→「セキュリティボタン」→ 「1.セキュリティボタン」の順にクリックします。
- 2 メッセージに従ってユーザー用パスワードを設定します。

#### 重要

▶ ユーザー用パスワードを忘れると、ユーザー用パスワードによるセキュリティの解除がで きなくなったり、ユーザー用パスワードの変更・削除ができなくなったりします。この場 合は、「管理者用セキュリティボタン」を使ってユーザー用パスワードの変更・削除をし てください。

## 2.14.4 セキュリティを解除する

ユーザー用パスワードを設定すると、本パソコンが起動するときや休止状態からレジューム するときにパスワードの入力が要求されます。 次の手順でパスワードを入力して、セキュリティを解除します。

#### $P$ POINT

- ▶ スリープ状態からレジュームするときや、本パソコンを再起動したときにはパスワードの 入力は要求されません。
- 1 本パソコンの電源を入れます。 [セキュリティランプ\(→](#page-19-0)P.20)が点灯します。
- **2** 数字ボタ[ン\(→](#page-20-1)P.21)で管理者用パスワードまたはユーザー用パスワードを 入力し、Enterボタン[\(→](#page-20-0)P.21)を押します。

## 重要

- ▶ 入力を行わないでいると、約1分後に本パソコンの電源が切れます。
- ▶ パスワードを3回間違えると、警告音が約1分間鳴り続けます。
	- ・警告音が鳴っている間に正しいパスワードを入力すると、警告音が止まりセキュリ ティが解除されます。
	- ・警告音が鳴っている間に正しいパスワードを入力しないと、約1分後に本パソコンの電 源が切れます。

セキュリティが解除されます。

### 2.14.5 パスワードを変更する/削除する

#### <span id="page-81-0"></span>■ 管理者用パスワードまたはユーザー用パスワードを変更する/削除する

- 1 「■ 管理者[用パスワードを設定する」\(→](#page-79-0)P.80)の手順に従い、「管理者用セ キュリティボタン」を起動します。
- 2 「次へ」をクリックします。 「[セキュリティ管理者用機能選択]」画面が表示されます。
- 3 次の中から実行する機能を選択し、「次へ」をクリックします。
	- ・管理者パスワードを変更する
	- ・管理者パスワードおよびユーザーパスワードを削除する
	- ・ユーザーパスワードを変更する
	- ・ユーザーパスワードを削除する

パスワードの入力を要求する画面が表示されます。

- 4 要求された種類のパスワードを入力し、「次へ」をクリックします。
- 5 メッセージに従って選択した機能を実行します。
- ユーザー用パスワードを変更する/削除する
	- 1 「■ ユーザ[ー用パスワードを設定する」\(→](#page-79-1)P.80)の手順に従い、「ユーザー 用セキュリティボタン」を起動します。
	- 2 「次へ」をクリックします。 「[機能選択]」画面が表示されます。
	- 3 次の中から実行する機能を選択し、「次へ」をクリックします。 ・ユーザーパスワードを変更する
		- ・ユーザーパスワードを削除する
		- パスワードの入力を要求する画面が表示されます。
	- 4 現在のユーザー用パスワードを入力し、「次へ」をクリックします。

#### 重要

- ▶ パスワードを3回間違えると、これ以降「ユーザー用セキュリティボタン」を起動できな くなります。「ユーザー用セキュリティボタン」を起動できるようにするには[、「■](#page-81-0) 管理 者用パスワードまたはユーザ[ー用パスワードを変更する/](#page-81-0)削除する」(→P.82)に従い、 ユーザー用パスワードを変更または削除してください。
- 5 メッセージに従って選択した機能を実行します。

# <span id="page-82-0"></span>2.15 ワンタッチボタン

ワンタッチボタンは本パソコンのさまざまな機能を呼び出すためのボタンです。こ こでは、ワンタッチボタンの使い方について説明しています。 セキュリティボタンとしての使用方法については、「2.14 [セキュリティボタン」](#page-77-0) [\(→](#page-77-0)P.78)をご覧ください。

## 2.15.1 ワンタッチボタンを使う

ワンタッチボタン[\(→](#page-20-2)P.21)を押すことにより次の動作を簡単に実行できます。動作はご購 入時の設定です。ワンタッチボタンを押したときの動作を変更するには「2.15.2 [ワンタッチ](#page-82-1) [ボタンを押したときの動作を](#page-82-1)変更する」(→P.83)をご覧ください。

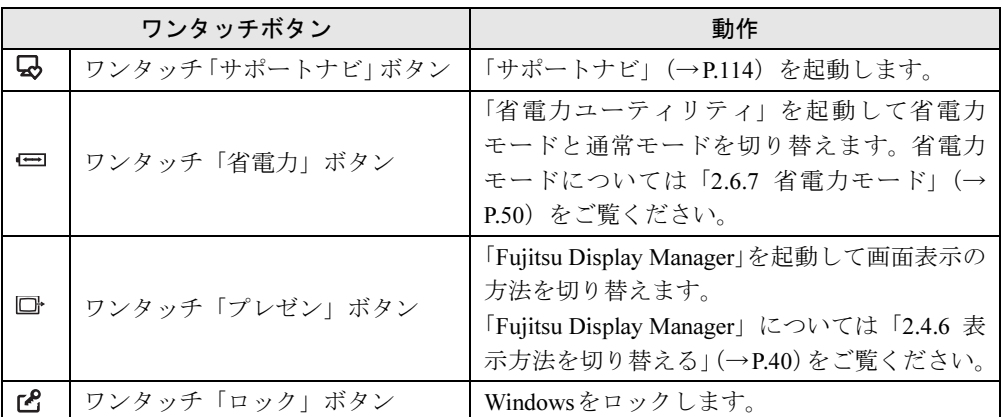

## <span id="page-82-1"></span>2.15.2 ワンタッチボタンを押したときの動作を変更する

ワンタッチボタンを押したときの動作は「ワンタッチボタン設定」で変更します。

#### $P$  POINT

- ▶ 「ワンタッチボタン設定」の詳しい使い方は、「スタート」ボタン→「すべてのプログラ ム」→「ワンタッチボタン設定」→「ヘルプ」の順にクリックして表示されるヘルプをご 覧ください。
- 1 「スタート」ボタン→「すべてのプログラム」→「ワンタッチボタン設定」→ 「ワンタッチボタンの設定」の順にクリックします。
- 2 設定を変更するボタンの番号のタブをクリックします。
- 3 「アプリケーションの登録」をクリックし、以降は表示されるメッセージに従 います。

# 2.16 HDDプロテクション

対象 フラッシュメモリディスク搭載機種以外

本パソコンにはHDDプロテクションが搭載されています。HDDプロテクションとは、 パソコン本体の落下時などにハードディスクとハードディスク上のデータを保護す る機能です。

ここではHDDプロテクションと、その設定を変更するための「Shock Sensor Utility」 について説明しています。

## 2.16.1 HDDプロテクションの動作

ハードディスクの中では、磁気ヘッドが磁気ディスク上のデータを読み書きしています。落 下などによりパソコン本体に強い衝撃が加わると、ハードディスクがダメージを受け、大切 なデータを一瞬で失う危険性があります。

HDDプロテクションは、パソコン本体が落下しようとするときなどパソコン本体に加わる加 速度を感知して、パソコン本体が強い衝撃を受ける前にハードディスクの磁気ヘッドを退避 することにより、ハードディスクとハードディスク上のデータを保護します。

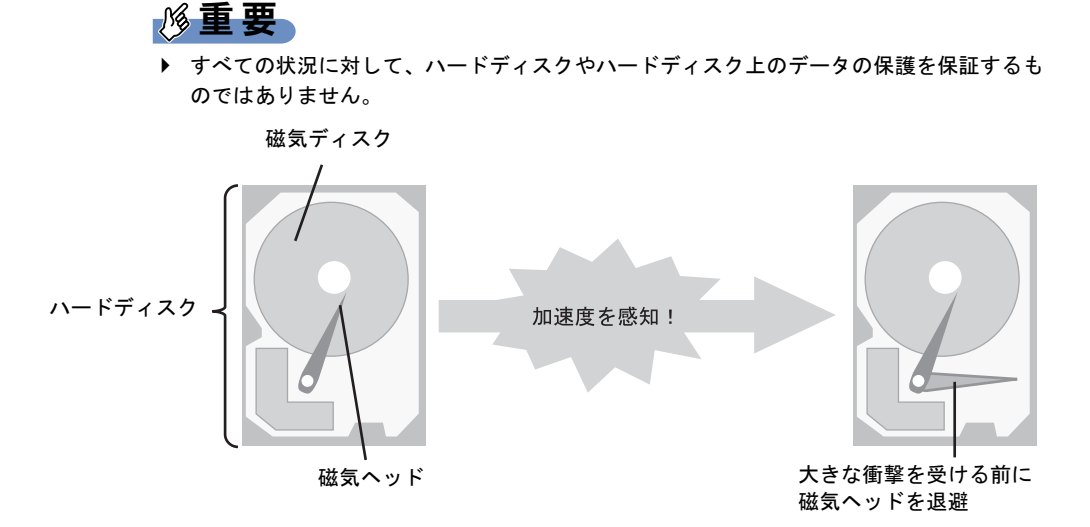

HDDプロテクションが動作すると、画面右下の通知領域にある「Shock Sensor Utility」のアイ コンが ー から! に変わり、「ハードディスクの磁気ヘッドを一時的に退避しました。」とい うメッセージが表示されます。

## 2.16.2 HDDプロテクションの感度を選択する

HDDプロテクションの感度を選択するには次の操作を行います。

### 重要

- ▶ HDDプロテクションの感度を上げると安全性は高くなりますが、HDDプロテクションが 動作している間はハードディスクに対するアクセスができなくなるため、軽微な振動によ り本パソコンの動作が一時的に止まることがあります。お使いの状況に合わせて感度を選 択してください。
- 1 画面右下の通知領域にある「Shock Sensor Utility」アイコン を右クリック し、感度を選択します。

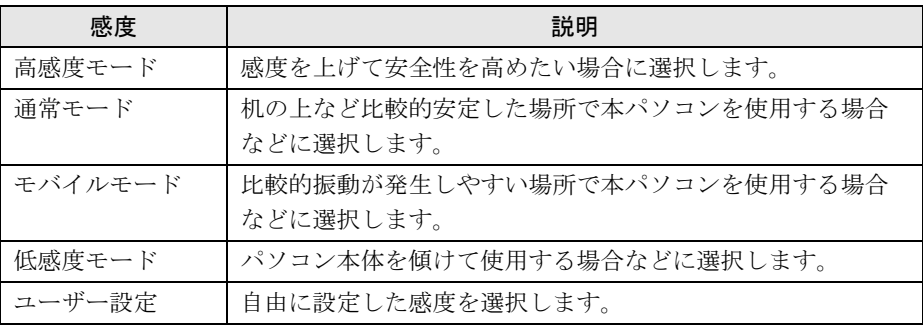

 $P$  POINT

▶ 「Windowsモビリティセンター[」\(→](#page-10-0)P.11)で選択することもできます。

## 2.16.3 HDDプロテクションの設定を変更する

HDDプロテクションの設定を変更するには「Shock Sensor Utility」を使用します。

- 1 画面右下の通知領域にある「Shock Sensor Utility」アイコン を右クリック し、「設定」をクリックします。
- 2 赤いボタンをクリックします。

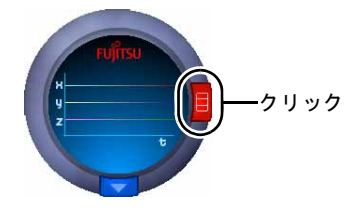

3 設定を変更し、「OK」をクリックします。

#### $P$  POINT

▶ 「Shock Sensor Utility」の詳しい使い方は、「ヘルプ」をクリックして表示されるヘルプを ご覧ください。

## 2.17 電源オフUSB充電機能

本パソコンには電源オフUSB充電機能が搭載されています。電源オフUSB充電機 能とは、パソコン本体の電源が入っていなかったり省電力状態だったりした場合で も、携帯電話などUSB充電に対応したUSB対応周辺機器を充電することができる 機能です。

ここでは電源オフUSB充電機能の設定を変更する方法について説明しています。

#### 2.17.1 注意事項

- <del>■●<<<</del> という刻印のあるUSBコネクタ (→P.14) のみ電源オフUSB充電機能に対応してい ます。
- USB対応周辺機器によっては、電源オフUSB充電機能を使用できない場合があります。
- 電源ボタンを4秒以上押して本パソコンの電源を切った場合は、電源オフUSB充電機能は 動作しません。
- 電源オフUSB充電機能が有効に設定されている場合、本機能に対応したUSBコネクタに接 続したUSB対応周辺機器を操作して省電力状態からレジュームすることはできません。

### 2.17.2 電源オフUSB充電機能の設定を変更する

ご購入時は電源オフUSB充電機能は無効に設定されています。電源オフUSB充電機能の設定 を変更するには「電源オフUSB充電ユーティリティ」を使用します。

#### $P$  POINT

- ▶ BIOSセットアップで変更することもできます(→[P.134](#page-133-0))。
- 1 「スタート」ボタン→「すべてのプログラム」→「電源オフUSB充電ユーティ リティ」→「設定」の順にクリックします。
- 2 お使いになる設定を選択します。
	- ●「電源オフUSB充電」を使用しない 電源オフUSB充電機能が無効になります(ご購入時の設定)。
	- ●「電源オフUSB充電」を使用する(ACアダプター運用時のみ) ACアダプタが接続されている場合のみ電源オフUSB充電機能が有効になります。
	- ●「電源オフUSB充電」を使用する(ACアダプターもしくはバッテリー運用時) ACアダプタが接続されていない場合でも電源オフUSB充電機能が有効になります。 この設定では、バッテリ残量が12%以下になると電源オフUSB充電機能は停止しま す。電源オフUSB充電機能を再開するにはACアダプタを接続します。
- 3 「変更」をクリックします。

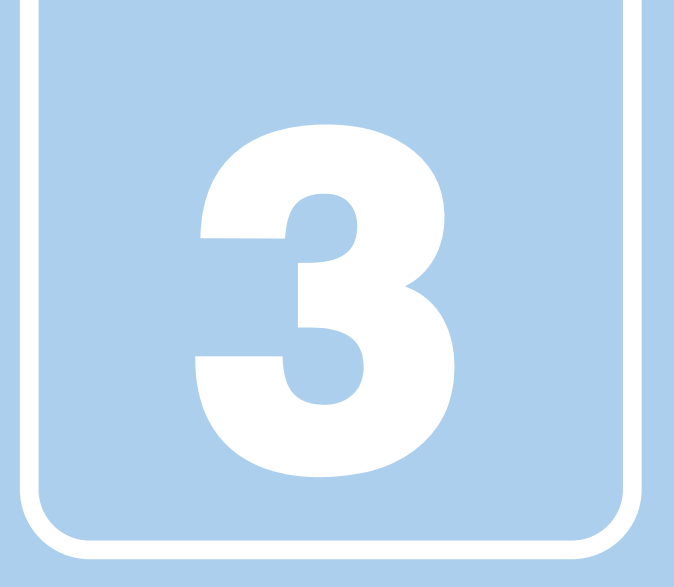

# 第3章

# 周辺機器

周辺機器の取り付け方法や注意事項を説明していま す。

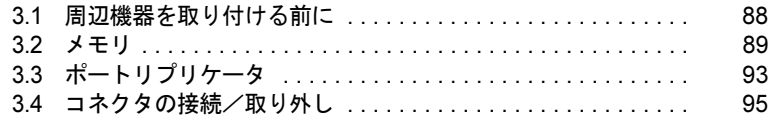

# <span id="page-87-0"></span>3.1 周辺機器を取り付ける前に

ここでは、周辺機器を取り付ける前に知っておいていただきたいことを説明してい ます。必ずお読みください。

## 3.1.1 注意事項

- ●本パソコンに対応している弊社純正品をお使いください。詳しくは、富士通製品情報ペー ジ内にある「システム構成図」(<http://www.fmworld.net/biz/fmv/product/syskou/>)をご覧くだ さい。
- お使いになる周辺機器のマニュアルもあわせてご覧ください。
- 操作に必要な箇所以外は触らないでください。故障の原因となります。
- 周辺機器の取り付け/取り外しは、Windowsのセットアップが完了してから行ってくださ い。
- お使いになる周辺機器によっては、取り付けた後にドライバーなどのインストールや設定 が必要な場合があります。詳しくは周辺機器のマニュアルをご覧ください。
- 一度に取り付ける周辺機器は1つだけにしてください。一度に複数の周辺機器を取り付け ると、ドライバーのインストールなどが正常に行われないことがあります。1つの周辺機 器の取り付けが終了して、動作確認を行った後、別の周辺機器を取り付けてください。
- 一般的には周辺機器の電源を入れてからパソコン本体の電源を入れ、パソコン本体の電源 を切ってから周辺機器の電源を切ります。ただし、周辺機器によっては逆の順序が必要な 場合があります。詳しくは周辺機器のマニュアルをご覧ください。

# <span id="page-88-0"></span>3.2 メモリ

ここでは、本パソコンにメモリを取り付ける方法について説明しています。 必ず、「3.1 周辺[機器を取り付ける](#page-87-0)前に」(→P.88) をお読みになってから作業をし てください。

## 3.2.1 注意事項

- メモリを取り付ける、または取り外すときは、必ずパソコン本体の電源を切り、ACアダ プタとバッテリパックを取り外してください。
- メモリは静電気に対して非常に弱い部品で構成されており、人体にたまった静電気により 破壊される場合があります。メモリを取り扱う前に、一度金属質のものに手を触れて、静 電気を放電してください。
- メモリはふちを持ち、端子やICなどそれ以外の箇所に触れないようにしてください。また、 メモリに強い力をかけないようにしてください。故障や接触不良の原因となります。
- メモリは何度も抜き差ししないでください。故障の原因となります。
- 取り外したネジなどをパソコン本体内部に落とさないでください。故障の原因となります。
- プラスドライバー (1番) を用意してください。

## 3.2.2 取り付けられるメモリ

メモリを増設するときは、次の表でメモリの容量とメモリスロットの組み合わせを確認し、 正しく取り付けてください。

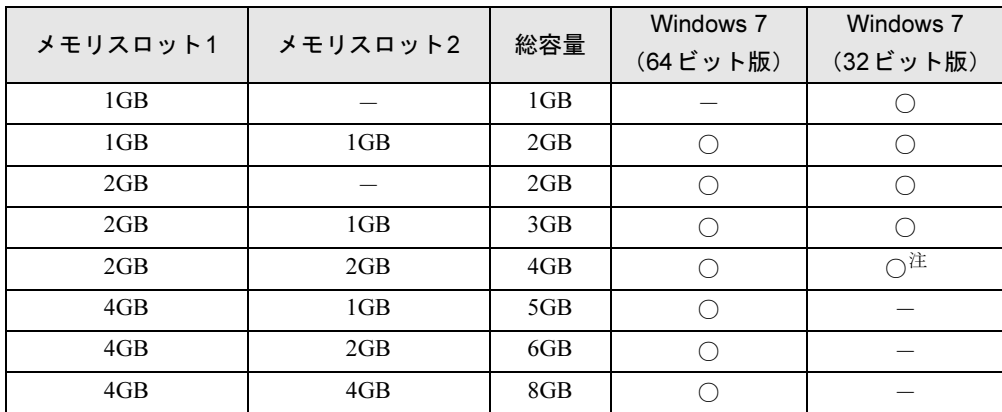

<span id="page-88-1"></span>注 :OSが使用可能な領域は約3GBになります。

## 3.2.3 メモリを取り付ける

- 1 「2.7.4 [バッテリを](#page-53-0)交換する」(→P.54)をご覧になり、バッテリを取り外します。
- 2 メモリスロットカバーを取り外します。 メモリスロットカバーのネジ(2ヶ所)を外し、くぼみに指をかけて取り外します。

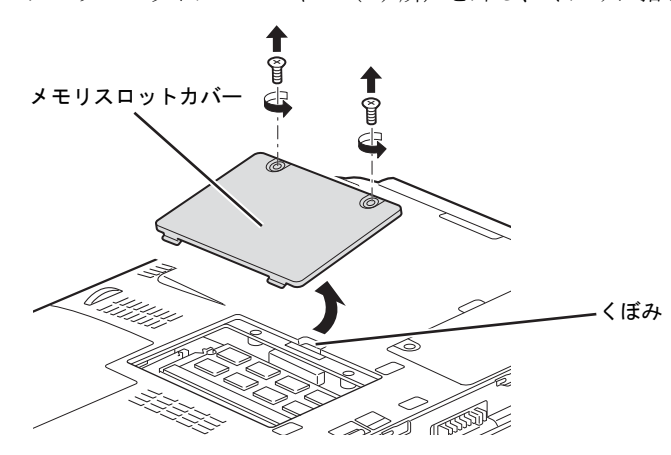

3 メモリを取り付けるメモリスロットにメモリが取り付けられている場合は取 り外します。

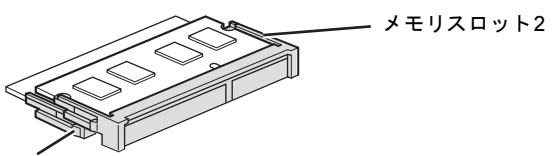

メモリスロット1

●メモリスロットにメモリが取り付けられている場合 (1)メモリスロットの両側のフックを外側に開いてメモリの固定を解除し、(2)メ モリのふちを持って斜め上にまっすぐ引き抜きます。

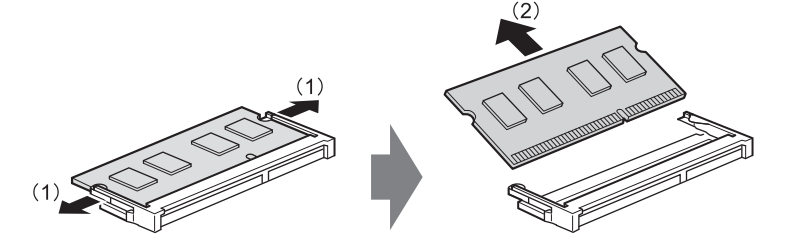

重要

- ▶ メモリスロット1のメモリを取り外すときは、メモリスロット2のメモリを取り外してか ら、メモリスロット1のメモリを取り外してください。
- ●メモリスロットにメモリが取り付けられていない場合 次の手順に進みます。

#### 4 メモリを取り付けます。

(1)メモリの欠けている部分とメモリスロットの突起を合わせ、斜め上から奥まで差 し込み、(2)メモリスロット両側のフックが閉じてメモリを固定するまで、下に倒し ます。フックがメモリを固定していることを確認してください。

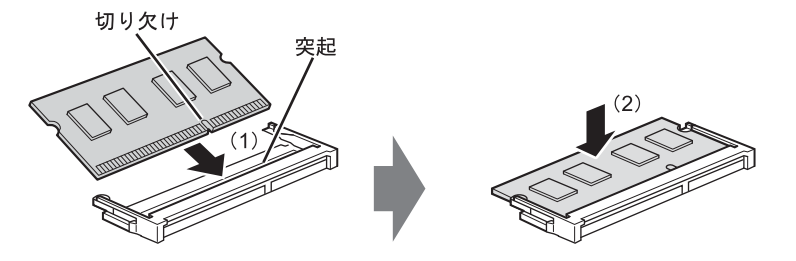

重要 - 186

- - メモリがうまく取り付けられないときは、無理に取り付けず、いったんメモリを抜いてか らもう一度メモリを取り付けてください。
- 5 メモリスロットカバーを取り付けます。 メモリスロットカバーのツメをパソコン本体のツメ穴に合わせ、ネジで固定します。

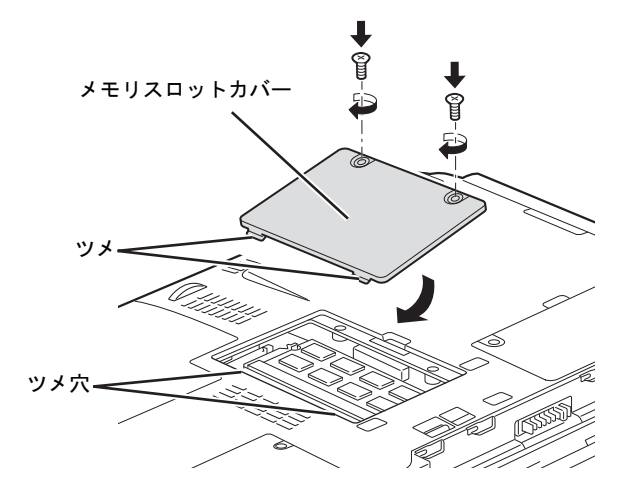

- 6 「2.7.4 [バッテリを](#page-53-0)交換する」(→P.54)をご覧になり、バッテリを取り付けます。
- 7 BIOSセットアップを起動して、メモリが正しく認識されていることを確認し ます。

「6.2 BIOS[セットアップの操作のしかた」\(→](#page-127-0)P.128)をご覧になり、「情報」メニューを 表示してメモリ容量を確認してください。

### 重要

▶ メモリが正しく取り付けられていないと、電源を入れたときにビープ音が鳴りエラーメッ セージが表示されたり、画面に何も表示されなかったりすることがあります。その場合は 電源ボタンを4秒以上押して本パソコンの電源を切り、メモリを取り付け直してくださ い。それでも本パソコンが起動しない場合は、故障している可能性があります。「富士通 ハードウェア修理相談センター」、またはご購入元にご連絡ください。

## 3.2.4 メモリを取り外す

メモリを取り外す場合も、取り付ける手順をご覧ください。

## 重要

▶ 取り外したメモリは、静電気防止袋に入れて大切に保管してください。

# <span id="page-92-0"></span>3.3 ポートリプリケータ

対象 ポートリプリケータ選択時

パソコン本体にポートリプリケータを取り付けると、ポートリプリケータに搭載さ れているコネクタを使用できるようになります。 ここでは、ポートリプリケータの取り付け、取り外し方法について説明しています。 必ず、「3.1 周辺[機器を取り付ける](#page-87-0)前に」(→P.88)をお読みになってから作業をし てください。

#### 3.3.1 注意事項

- ポートリプリケータを取り付けた状態では、本パソコンを持ち運ばないでください。パソ コン本体およびポートリプリケータのコネクタの破損の原因となります。
- ポートリプリケータを取り付けた状態では、パソコン本体のDC-INコネクタ [\(→](#page-14-1)P.15)、 LANコネク[タ\(→](#page-14-0)P.15)、およびアナログディスプレイコネクタ[\(→](#page-15-0)P.16)は使用できませ  $\lambda$
- ポートリプリケータをお使いになる場合は、必ずポートリプリケータのDC-IN[コネクタ](#page-21-0) [\(→](#page-21-0)P.22)に、パソコン本体に添付のACアダプタを接続してください。

## 3.3.2 ポートリプリケータを取り付ける

- 1 パソコン本体のコネクタから、周辺機器を取り外しま[す\(→](#page-94-0)P.95)。
- *2* (1[\)本体接続コネクタ\(→](#page-21-1)P.22)の位置を合わせてパソコン本体を水平に下 ろし、(2)矢印の部分を軽く押さえて、ポートリプリケータにしっかりと取 り付けます。

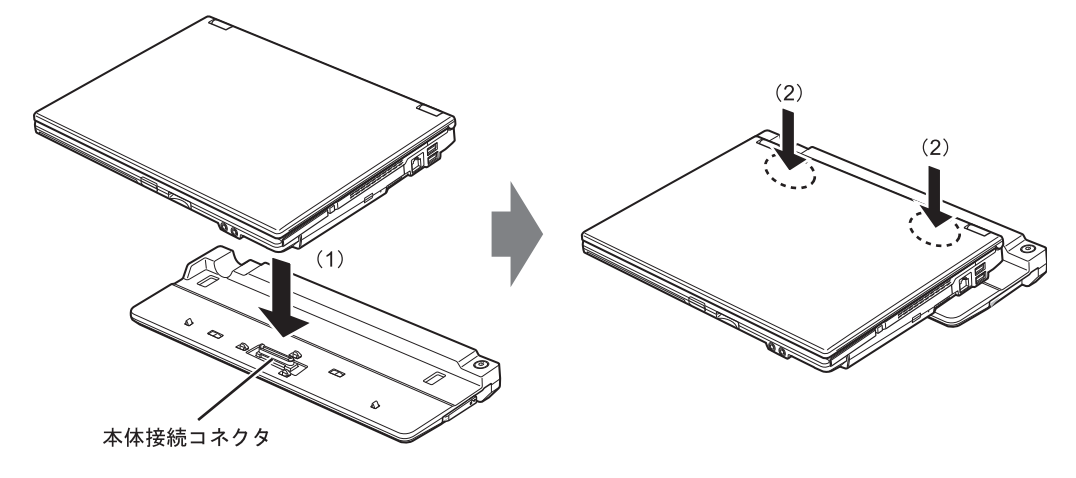

## 重要

▶ パソコン本体上面を強く押さえると、液晶ディスプレイが割れるおそれがあります。ご注 意ください。

## 3.3.3 ポートリプリケータを取り外す

1 ポートリプリケータのコネクタに接続されている周辺機器の電源を切ります。

#### 2 パソコン本体をポートリプリケータから取り外します。

(1)ポートリプリケータの取り外しレバーを起こし、(2)パソコン本体を本体接続コ ネクタ側から持ち上げて、ポートリプリケータから取り外します。

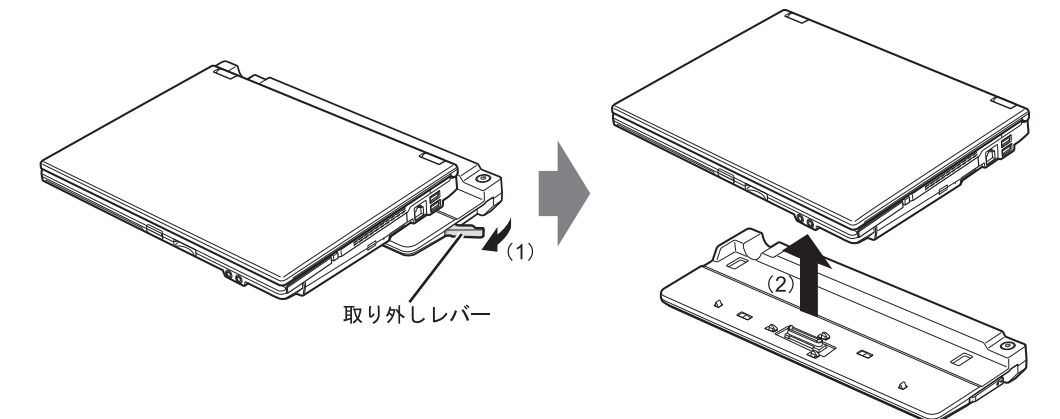

## <span id="page-94-0"></span>3.4 コネクタの接続/取り外し

ここでは、パソコン本体やポートリプリケータのコネクタに、周辺機器を接続した り、取り外したりする一般的な方法について説明しています。 接続する周辺機器やケーブルのマニュアルもあわせてご覧ください。また、それぞ れのコネクタの仕様については、「9.1 [本体仕様」\(→](#page-188-0)P.189)をご覧ください。 必ず、「3.1 周辺[機器を取り付ける](#page-87-0)前に」(→P.88)をお読みになってから作業をし てください。

#### 3.4.1 注意事項

- ご購入時の構成によっては、記載されているコネクタの一部は搭載されていません。
- 周辺機器のコネクタの形状によっては、接続できなかったり、隣接するコネクタに接続さ れた周辺機器と干渉したりする場合があります。周辺機器を接続する前にご確認ください。
- 周辺機器によっては、接続したり取り外したりするときに、コネクタの仕様にかかわらず パソコン本体の電源を切る必要があるものがあります。詳しくは周辺機器のマニュアルを ご覧ください。

## 3.4.2 ディスプレイコネクタ

## $\left| \begin{array}{c} \cdots \\ \cdots \end{array} \right|$

アナログRGBミニD-SUB15ピン

外部ディスプレイを接続します。必ずパソコン本体の電源を切ってから接続してください。

#### ■ 接続する

□アナログディスプレイコネクタ

- 1 パソコン本体の電源を切ります。
- 2 アナログディスプレイコネク[タ\(→](#page-15-0)P.16)に、アナログディスプレイのケー ブルを接続します。 コネクタの形を互いに合わせまっすぐに差し込み、コネクタのネジを締めてください。
- 3 ディスプレイの電源を入れてから、パソコン本体の電源を入れます。

#### ■ 取り外す

## 重要

▶ マルチディスプレイ機[能\(→](#page-36-0)P.37)をお使いになっている場合は、取り外すディスプレイ に画面が表示されないようにしてからディスプレイを取り外してください。

#### □アナログディスプレイコネクタ

- 1 パソコン本体の電源を切ってから、ディスプレイの電源を切ります。
- 2 コネクタのネジを緩め、コネクタをまっすぐに引き抜きます。

### 3.4.3 USBコネクタ

## oooo

USB機器を接続します。パソコン本体の電源を入れたまま接続、取り外しできます。

#### ■ 接続する

1 USBコネクタ[\(→](#page-13-3)P.14[\)\(→](#page-14-2)P.15[\)\(→](#page-13-2)P.14[\)\(→](#page-21-2)P.22)に、USB対応周辺機器 のケーブルを接続します。

コネクタの形を互いに合わせまっすぐに差し込んでください。

#### ■ 取り外す

## 重要

- ▶ USB対応周辺機器によっては、取り外す前に「ハードウェアの安全な取り外し」の操作 が必要になる場合があります。詳しくはお使いのUSB対応周辺機器のマニュアルをご覧 ください。
- 1 「ハードウェアの安全な取り外し」が必要な場合は次の操作を行います。
	- 1. 画面右下の通知領域にある「ハードウェアの安全な取り外し」アイコンはっをク リックします。
	- 2. 取り外すデバイスをクリックし、表示されるメッセージに従ってデバイスを停止 します。
- **2** コネクタをまっすぐに引き抜きます。

## 3.4.4 eSATAコネクタ

 $\overline{a}$ 

eSATA機器を接続します。パソコン本体の電源を切ってから接続または取り外しを行ってく ださい。

なお、eSATA機器によっては、パソコン本体の電源を入れたまま接続および取り外しできる ものもあります。詳しくはeSATA機器のマニュアルをご覧ください。

#### ■ 接続する

- 1 パソコン本体の電源を切ります。
- 2 eSATAコネクタ (→P.22)にeSATA対応周辺機器のケーブルを接続します。 コネクタの形を互いに合わせまっすぐに差し込んでください。
- 3 eSATA対応周辺機器の電源を入れてから、パソコン本体の電源を入れます。

#### ■ 取り外す

- 1 パソコン本体の電源を切ってから、eSATA対応周辺機器の電源を切ります。
- 2 コネクタをまっすぐに引き抜きます。

#### 3.4.5 音声入出力端子

マイク、スピーカーなどのサウンド機器を接続します。パソコン本体の電源を入れたまま接 続、取り外しできます。

#### 重要

▶ マイク・ラインイン兼用端子にサウンド機器を接続したり取り外したりするときは、サウ ンド機器の再生音量を小さくするか、再生を停止してください。

#### ■ 接続する

1 ヘッドホン・ラインアウト兼用端子[\(→](#page-12-1)P.13[\)\(→](#page-21-4)P.22)またはマイク・ライ ンイン兼用端子[\(→](#page-12-2)P.13)に、サウンド機器のケーブルを接続します。 まっすぐに差し込んでください。

#### ■ 取り外す

1 コネクタをまっすぐに引き抜きます。

## 3.4.6 LANコネクタ

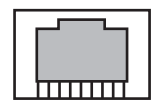

LANケーブルを接続します。パソコン本体の電源を入れたまま接続、取り外しできます。

## 重要

- ▶ 1000BASE-Tの通信を行うためには、1000BASE-Tに対応したネットワーク機器とエンハ ンスドカテゴリー5(カテゴリー 5E)以上のLANケーブルを使用してください。
- ▶ ポートリプリケータを取り付けている場合は、ポートリプリケータのLANコネクタに接続 してください。ポートリプリケータを取り付けている場合は、パソコン本体のLANコネ クタは使用できなくなります。

#### ■ 接続する

1 LANコネクタ(→[P.15](#page-14-0))(→[P.22](#page-21-5))にネットワーク機器のケーブルを接続します。 コネクタの形を互いに合わせ、「カチッ」と音がするまでまっすぐに差し込んでくださ い。

#### $P$  POINT

▶ パソコン本体の電源を入れたままLANケーブルを接続した場合、LANが使用可能になるま で時間がかかる場合があります。

#### ■ 取り外す

1 コネクタのツメを押さえながら、まっすぐに引き抜きます。

## 3.4.7 モデムコネクタ

モジュラーケーブルを接続します。パソコン本体の電源を入れたまま接続、取り外しできます。

#### ■ 接続する

#### **1** モデムコネクタ[\(→](#page-13-4)P.14)にモジュラーケーブルを接続します。

コネクタの形を互いに合わせ、「カチッ」と音がするまでまっすぐに差し込んでくださ い。

#### ■ 取り外す

1 コネクタのツメを押さえながら、まっすぐに引き抜きます。

## 3.4.8 シリアルコネクタ

## $\begin{array}{c} 0 & 0 & 0 & 0 & 0 \\ 0 & 0 & 0 & 0 & 0 \end{array}$

シリアル接続の周辺機器を接続します。パソコン本体の電源を切ってから接続または取り外 しを行ってください。

#### ■ 接続する

- 1 パソコン本体の電源を切ります。
- $2$  シリアルコネクタ (→[P.22](#page-21-6)) にシリアル対応周辺機器のケーブルを接続します。 コネクタの形を互いに合わせまっすぐに差し込み、コネクタのネジを締めてください。
- 3 シリアル対応周辺機器の電源を入れてから、パソコン本体の電源を入れます。

#### ■ 取り外す

- 1 パソコン本体の電源を切ってから、シリアル対応周辺機器の電源を切ります。
- 2 コネクタのネジを緩め、コネクタをまっすぐに引き抜きます。

#### 3.4.9 パラレルコネクタ

## 

パラレル接続の周辺機器を接続します。パソコン本体の電源を切ってから接続または取り外 しを行ってください。

#### ■ 接続する

- 1 パソコン本体の電源を切ります。
- $2$  パラレルコネクタ(→[P.22](#page-21-7))にパラレル対応周辺機器のケーブルを接続します。 コネクタの形を互いに合わせまっすぐに差し込み、コネクタのネジを締めてください。
- 3 パラレル対応周辺機器の電源を入れてから、パソコン本体の電源を入れます。

#### ■ 取り外す

- 1 パソコン本体の電源を切ってから、パラレル対応周辺機器の電源を切ります。
- 2 コネクタのネジを緩め、コネクタをまっすぐに引き抜きます。

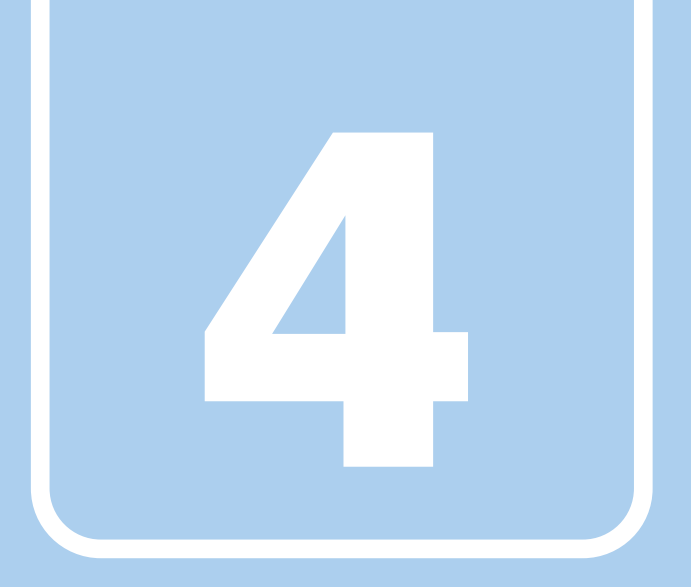

第4章

# セキュリティ

本パソコンで使用できるセキュリティ機能について 紹介します。日ごろからセキュリティ向上を心がけ てください。

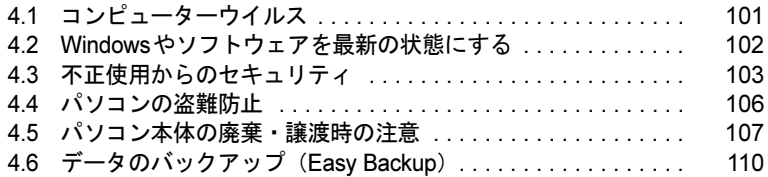

# <span id="page-100-0"></span>4.1 コンピューターウイルス

## 4.1.1 コンピューターウイルス対策

#### ■ ノートン アンチウイルス 2011

本パソコンには、ウイルスを発見するためのソフトウェアとして「ノートン アンチウイルス 2011」が添付されています。

#### □注意事項

●「ノートン アンチウイルス 2011」を起動していると、ご使用のソフトウェアによっては正 常にインストールされなかったり、不具合が発生したりすることがあります。ご注意くだ さい。

#### □インストール方法

「5.2.2 「ノートンアンチウイルス 2011[」のインストール」\(→](#page-123-0)P.124) をご覧ください。

#### □ウイルス定義ファイルの更新(LiveUpdate)

「ノートンアンチウイルス2011」のウイルス定義ファイルは、常に最新の状態でお使いくだ さい。ウイルス定義ファイルは、自動的に更新する方法と、手動で更新する方法があります。詳しくは「ノートン アンチウイルス 2011」のヘルプをご覧ください。

#### $P$  POINT

- ▶ 「LiveUpdate」はシステム管理者の指示に従って実行してください。
- ▶ 「LiveUpdate」を実行するには、インターネットに接続できる環境が必要になります。 ネットワーク管理者に確認し、あらかじめ必要な設定をしてから実行してください。

# <span id="page-101-0"></span>4.2 Windowsやソフトウェアを最新の 状態にする

Windowsやソフトウェアの脆弱性が悪用されると、コンピューターウイルスなどの 悪意あるプログラムに侵入されたり、トラブルが引き起こされたりする危険性があ ります。

Windowsやソフトウェアの修正プログラムが発表されたときには、内容を確認のう え適用してください。

## 4.2.1 Windows Update

マイクロソフト社が提供するシステムサポート機能です。Windowsを最新の状態に更新しま す。脆弱性を修正するセキュリティ機能更新、バグ修正などの対策プログラムが配布されます。 詳しくは、Windowsのヘルプをご覧ください。

## 4.2.2 UpdateAdvisor (本体装置)

弊社が提供するサポート機能です。お使いのコンピューターのドライバーや添付ソフトウェア の最新版が、弊社アップデートサイトに公開されているか調査し、適用することができます。 スタートメニューの「UpdateAdvisor(本体装置)」から起動できます。

# <span id="page-102-0"></span>4.3 不正使用からのセキュリティ

ここでは、不正使用からパソコンを守るため、本パソコンで設定できるパスワード や機能などについて説明しています。なお、複数のパスワードや機能を組み合わせ ることによって、コンピューターの安全性も高まります。

## 重要

- ▶ コンピューターの修理が必要な場合は、必ずパスワードなどのセキュリティを解除してく ださい。セキュリティがかかった状態では、保証期間にかかわらず修理は有償となります。
- ▶ パスワードは数字だけでなく英字や記号を入れたり、定期的に変更したりするなど、第三 者に推測されないように工夫をしてください。

## 4.3.1 BIOSのパスワード

コンピューターの起動時のパスワードを設定できます。パスワードを知っている人だけがパ ソコンを起動できます。また、コンピューターのハードディスク自体にパスワードを設定できます。詳しくは、「6.4.1 BIOS[のパスワード機能を使う」\(→](#page-140-0)P.141)をご覧ください。

## 4.3.2 セキュリティボタン

#### セキュリティボタン搭載機種 对象

パソコン本体の起動時や休止状態からのレジューム時のパスワードを設定できます。 使い方については、「2[章 取り扱い」\(→](#page-22-0)P.23)の「セキュリティボタン」をご覧ください。

### 4.3.3 指紋センサー

#### 対象 指紋センサー搭載機種

コンピューターやWindowsの起動時、ソフトウェアのログオン時に指紋認証によるセキュリ ティを設定できます。

詳しくは、『SMARTACCESSファーストステップガイド(認証デバイスをお使いになる方へ)』 をご覧ください。

## 4.3.4 FeliCaポート

#### 対 象 | FeliCaポート搭載機種

Windowsの起動時、ソフトウェアのログオン時に、非接触ICカード技術方式FeliCaに対応した ICカードによるセキュリティを設定できます。ICカードにはIDやパスワードなどのセキュリ ティ情報を格納します。

詳しくは、『SMARTACCESSファーストステップガイド(認証デバイスをお使いになる方へ)』 をご覧ください。

## 4.3.5 スマートカード

スマートカードスロット搭載機種、スマートカードリーダー/ライター 対象 添付機種

Windowsの起動時、ソフトウェアのログオン時にスマートカード認証によるセキュリティを設 定できます。スマートカードにはIDやパスワードなどのセキュリティ情報を格納します。 詳しくは、『SMARTACCESSファーストステップガイド(認証デバイスをお使いになる方へ)』 をご覧ください。

## 4.3.6 セキュリティチップ

#### 対象 セキュリティチップ搭載機種[注](#page-103-0)

セキュリティチップは、Windows ログオンのパスワードやファイルを暗号化したときの暗号鍵 などの重要なデータを格納・管理するための特別なIC チップです。暗号鍵などをハードディ スクに残さないため、ハードディスクが盗まれても暗号を解析できません。

セキュリティチップに格納したデータにアクセスするには専用のインターフェースが必要で す。

詳しくは、『SMARTACCESSファーストステップガイド(認証デバイスをお使いになる方へ)』 をご覧ください。

<span id="page-103-0"></span>注 Windows 7 (64ビット版)は対象外です。

## 4.3.7 Portshutter

USBポートやCD/DVDドライブなどの接続ポートの使用を制限できます。USB機器ごとに接 続ポートの有効・無効を設定できます。

詳しくは、「トラブル解決ナビ&ドライバーズディスク」内のマニュアルをご覧ください。

## 4.3.8 暗号化機能付HDD、暗号化機能付フラッシュメモリ ディスク

#### 暗号化機能付HDD搭載機種、暗号化機能付フラッシュメモリディスク搭 対象 載機種

「暗号化機能付HDD」および「暗号化機能付フラッシュメモリディスク」は、OSやプログラ ムを含むハードディスクまたはフラッシュメモリディスク上の全データについて、書き込み 時には自動的に暗号化し、読み出し時には自動的に復号化します。そのため、暗号化を意識 せずにセキュリティを確保できます。

BIOSセットアップでハードディスクパスワードを設定することにより、ハードディスクへの アクセスはパスワードで管理され、認証された使用者のみが復号化されたデータを入手できます。

また、本パソコンからハードディスクまたはフラッシュメモリディスクを抜き取り、他のパ ソコンに接続してデータを読み取ろうとした場合にも、パスワードの入力が必要になるため 不正な使用を防ぐことができます。

#### 重要

▶ ハードディスクパスワードを設定していない場合はハードディスクへの不正なアクセスを 防ぐことができません。必ずハードディスクパスワードを設定してください。ハードディ スクパスワードの設定方法は「6.4.1 BIOS[のパスワード機能を使う」\(→](#page-140-0)P.141)をご覧 ください。

## 4.3.9 CLEARSURE

#### CLEARSURE対応モデル 对象

「CLEARSURE」を使うと、コンピューターの盗難、紛失時に、PHS通信回線を使った遠隔操 作でコンピューターのロックや、ハードディスクのデータ消去を行い、情報漏えいのリスク を軽減することができます。

また遠隔操作ができない状態でも、設定した回数を超えてパスワードを間違えると、コン ピューターのロックやデータ消去を行うことができます。

詳しくは、『CLEARSUREをお使いになる方へ』をご覧ください。

## 4.3.10 エグゼキュート・ディスエーブル・ビット機能

#### エグゼキュート・ディスエーブル・ビット機能対応のCPUが搭載されて 対象 いる機種

エグゼキュート・ディスエーブル・ビット機能とは、不正なメモリ領域を使用して悪意のあ るプログラムを実行可能にするバッファー・オーバーフロー脆弱性を防止する機能です。 詳しくは、「[9.2 CPU](#page-193-0)」(→P.194)をご覧ください。

# <span id="page-105-0"></span>4.4 パソコンの盗難防止

パソコン本体を持ち出しできないようにすることで、盗難や紛失によりデータを盗 まれるなどの危険から保護します。

## 4.4.1 パソコン本体の施錠方法

パソコン本体、ポートリプリケータの盗難防止用ロック取り付け穴に、盗難防止用ケーブルを 取り付けることができます。

盗難防止用ロック取り付け穴の場所については、「1章 [各部名称](#page-11-0)」(→P.12)をご覧ください。

### $P$ POINT

▶ 弊社がお勧めするワイヤーロック/盗難防止用品については、富士通製品情報ページ内に ある「システム構成図」(<http://www.fmworld.net/biz/fmv/product/syskou/>)をご覧ください。

# <span id="page-106-0"></span>4.5 パソコン本体の廃棄・譲渡時の注意

ここでは、パソコンを廃棄・譲渡するときにデータが流出するのを防ぐための対策 について説明しています。

#### 重要

▶ CLEARSUREに対応したパソコンを譲渡する場合、必ずBIOSセットアップで「リモート ロック・消去機能」を「オフ」に設定してください。

## 4.5.1 パソコンの廃棄・譲渡時のハードディスク上の データ消去に関する注意

パソコンは、オフィスや家庭などで、いろいろな用途に使われるようになってきています。 これらのパソコンの中のハードディスクという記憶装置に、お客様の重要なデータが記録さ れています。 したがって、そのパソコンを譲渡あるいは廃棄するときには、これらの重要なデータを消去 するということが必要です。ところが、このハードディスク内に書き込まれたデータを消去するというのは、それほど簡 単ではありません。 「データを消去する」という場合、一般に ① データを「ごみ箱」に捨てる ②「削除」操作を行う ③「ごみ箱を空にする」コマンドを使って消す (4) ソフトで初期化 (フォーマット) する ⑤ リカバリディスクを使い、ご購入時の状態に戻す などの作業を行うと思います。 まず、「ごみ箱」にデータを捨てても、OSのもとでファイルを復元する事ができてしまいま す。更に②~⑤の操作をしても、ハードディスク内に記録されたデータのファイル管理情報 が変更されるだけで、実際はデータが見えなくなっているだけの場合があります。 つまり、一見消去されたように見えますが、WindowsなどのOSのもとで、それらのデータを 呼び出す処理ができなくなっただけで、本来のデータは残っているという状態にあるのです。 したがいまして、特殊なデータ回復のためのソフトウェアを利用すれば、これらのデータを読 みとることが可能な場合があります。このため、悪意のある人により、このパソコンのハード ディスク内の重要なデータが読みとられ、予期しない用途に利用される恐れがあります。 パソコンユーザが、廃棄・譲渡等を行う際に、ハードディスク上の重要なデータが流出する というトラブルを回避するためには、ハードディスクに記録された全データを、ユーザの責 任において消去することが非常に重要です。消去するためには、専用ソフトウェアあるいは サービス(共に有償)を利用するか、ハードディスク上のデータを物理的・磁気的に破壊して、 読めなくすることを推奨します。 なお、ハードディスク上のソフトウェア(OS、アプリケーションソフトなど)を削除するこ となくパソコンを譲渡すると、ソフトウェアライセンス使用許諾契約に抵触する場合がある ため、十分な確認を行う必要があります。

## 4.5.2 ハードディスクデータ消去

本パソコンには、専用ソフトウェア「ハードディスクデータ消去」が添付されています。「ハードディスクデータ消去」は、WindowsなどのOSによるファイル削除やフォーマットと 違い、ハードディスクの全領域に固定パターンを上書きするため、データが復元されにくく なります。

ただし、特殊な設備や特殊なソフトウェアの使用によりデータを復元される可能性はありま す。あらかじめご了承ください。

#### ■ 注意事項

- パソコン本体にUSBメモリ、メモリーカード、外付けハードディスクなど周辺機器を接続 している場合は、「ハードディスクデータ消去」を実行する前に必ず取り外してください。
- データ消去を実行するとハードディスクのリカバリ領域も消去されます。必要があれば 「ハードディスクデータ消去」の前にリカバリデータディスクを作成してください。作成 方法は『リカバリガイド』をご覧ください。
- ●「トラブル解決ナビ&ドライバーズディスク」を起動してから、72時間経過すると、本パソ コンが自動的に再起動されます。そのため、「トラブル解決ナビ&ドライバーズディスク」 を起動してから長時間放置した場合は、再起動してから「ハードディスクデータ消去」を 実行してください。
- 必要なデータはバックアップしてください。
- データ消去終了まで、数時間かかります。ノートパソコンで「ハードディスクデータ消 去」を実行する場合は、ACアダプタを接続してください。
- データ消去中に電源を切らないでください。ハードディスクが故障する可能性があります。
- データ消去中に「トラブル解決ナビ&ドライバーズディスク」を取り出さないでください。 処理を継続できなくなる場合があります。
- フラッシュメモリディスク搭載機種の場合は、「ハードディスクデータ消去」を一度実行し ただけでは、完全にデータを消去することができません。必ず2回以上実行してください。
- CD/DVDドライブが搭載されていない機種をお使いの場合は、ポータブルCD/DVDドライ ブを接続してください。

ポータブルCD/DVDドライブをお使いになる場合は、富士通製品情報ページ内の「システ ム構成図」(<http://www.fmworld.net/biz/fmv/product/syskou/>) をご覧ください。
### ■ データ消去方法

「トラブル解決ナビ&ドライバーズディスク」を用意してください。

- 1 「トラブル解決ナビ&ドライバーズディスク」をセットします。
- 2 本パソコンを再起動します。
- 3 「FUJITSU」ロゴが表示されている間に、【F12】キーを押します。 起動メニューが表示されます。

### $P$  POINT

- ▶ BIOSセットアップで「セキュリティ」メニューの「起動時のパスワード」を使用する設 定にした場合、パスワードを入力後(指紋を登録した場合は指紋認証後)、認証画面が消 えた後、すぐに【F12】キーを押してください。
- ▶ 起動メニューが表示されずWindowsが起動してしまった場合は、本パソコンを再起動し てもう一度操作してください。「FUJITSU」ロゴが表示されない場合は、再起動後、起動 メニューが表示されるまで【F12】キーを何度か押してください。
- 4 【↑】キーまたは【↓】キーを押して、CD/DVDドライブを選択し、【Enter】 キーを押します。 「トラブル解決ナビ」ウィンドウが表示されます。
- 5 「ユーティリティ」タブをクリックし、「ハードディスクデータ消去」を選択し、 「実行」をクリックします。 「ハードディスクデータ消去」ウィンドウが表示されます。
- 6 画面の指示に従って「ハードディスクデータ消去」を実行します。 データの消去には数時間かかります。完了すると「消去が完了しました。」と表示され ます。
- 7 「トラブル解決ナビ&ドライバーズディスク」を取り出します。
- 8 電源ボタンを4秒以上押して(電源スイッチの場合は4秒以上スライドさせて)、 電源を切ります。

# 4.6 データのバックアップ (Easy Backup)

本パソコンには、簡単な操作でまとめてバックアップできるソフトウェア「Easy Backup」が 添付されています。必要に応じてお使いください。 「Easy Backup」のインストール方法については、「5.2 [インストール」\(→](#page-121-0)P.122)をご覧ください。

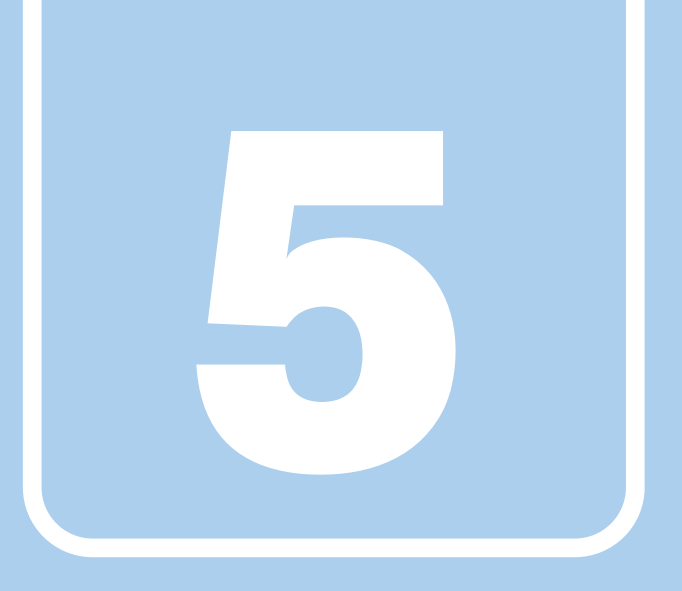

第5章

# ソフトウェア

本パソコンにプレインストール(添付)されている ソフトウェアの概要や、インストール、アンインス トール方法を説明しています。

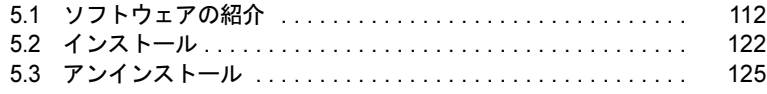

# <span id="page-111-0"></span>5.1 ソフトウェアの紹介

ここでは、本パソコンにプレインストールまたは添付されているソフトウェアの概 要と、ご購入時の提供形態を説明しています。 ご購入時にインストールされているソフトウェアは、削除してしまったり、データ やファイルが破損したりした場合に再インストールできるように、「トラブル解決 ナビ&ドライバーズディスク」などに格納されています。 また、ご購入時にはインストールされておらず、お使いになる前にCドライブなど からインストールするソフトウェアもあります。 各ソフトウェアの格納場所は、次ページ以降の一覧表でご確認ください。

その他の情報については次をご覧ください。

- ソフトウェアの使い方 ヘルプまたは「Readme.txt」などの説明ファイルをご覧ください。
- インストール方法 「5.2 [インストール」\(→](#page-121-1)P.122)をご覧ください。
- カスタムメイドのソフトウェア インターネット上のマニュアル(<http://www.fmworld.net/biz/fmv/support/fmvmanual/>)の機 能別のマニュアルをご覧ください。

## <span id="page-111-1"></span>5.1.1 一覧表の見かた

ソフトウェア一覧表の欄にある項目や記号について説明します。

● OSについて

お使いのパソコンに該当するOSの欄をご覧ください。

- Win7(64): Windows 7 (64ビット版)
- Win7(32): Windows 7 (32ビット版)
- Vista: Windows Vista
- 提供形態について
	- ▼:ご購入時にインストール済み
	- ◇:Cドライブに格納(ご購入時にはインストールされていません)
	- ○:「トラブル解決ナビ&ドライバーズディスク」に格納
	- ☆: 各ソフトウェアのディスクに格納
	- ー:搭載されていないか、対象となる機種がありません

「トラブル解決ナビ&ドライバーズディスク」や各ソフトウェアのディスクは、本パソコ ンのリカバリ領域に格納されています。ディスクがお手元にない場合はリカバリ領域から ディスクを作成してください。作成方法については『リカバリガイド』をご覧ください。

# 5.1.2 セキュリティ関連のソフトウェア

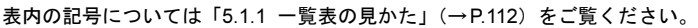

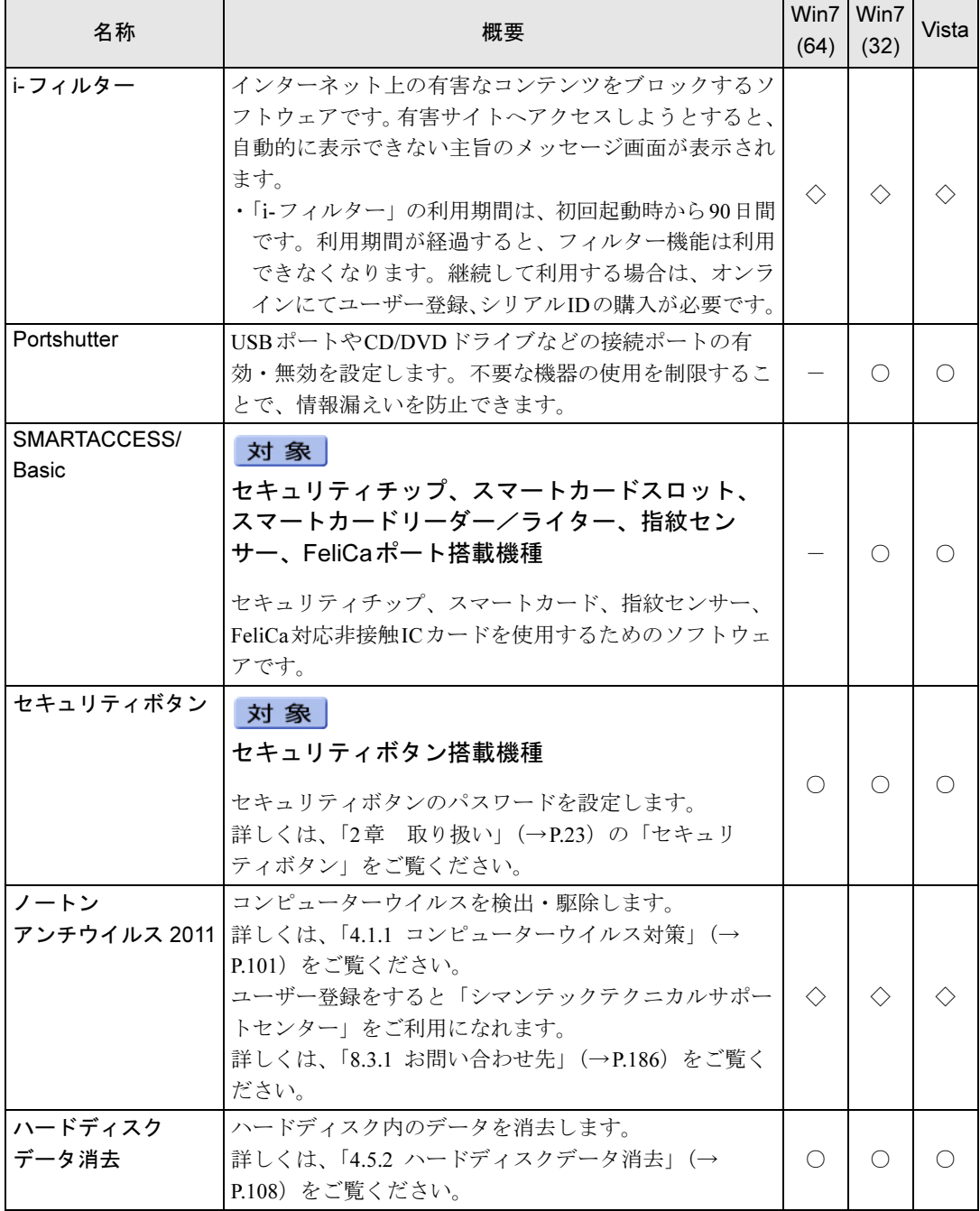

## 5.1.3 サポート関連のソフトウェア

表内の記号については「5.1.1 [一覧表の見かた」\(→](#page-111-1)P.112)をご覧ください。

| 名称                      | 概要                                                                                                    | Win7<br>(64) | Win7<br>(32) | Vista |
|-------------------------|----------------------------------------------------------------------------------------------------|--------------|--------------|-------|
| PC乗換ガイド                 | 今までお使いになっていたパソコンから、現在お使いの<br>パソコンへ必要なデータを移行することができます。<br>・「PC乗換ガイド」では移行できないデータもあります。                                                                                                    | ( )          |              |       |
| UpdateAdvisor<br>(本体装置) | お使いのパソコンのドライバー、添付ソフトウェアの<br>アップデート版が、弊社アップデートサイトに公開され<br>ているかを調査し、適用することができます。また、<br>「UpdateAdvisor (本体装置) 情報収集」を利用してお使<br>いのパソコンの動作環境情報を収集できます。<br>・「UpdateAdvisor(本体装置)情報収集」は、弊社サ<br>ポートより依頼があった場合にのみお使いください。 |              |              |       |
| サポートナビ                  | 本パソコンを快適にお使いいただくためのナビゲーショ<br>ンツールを目的別に分類したランチャーです。<br>デスクトップの「サポートナビ」アイコンから起動でき<br>ます。<br>ワンタッチボタン搭載機種はワンタッチ「サポートナ<br>ビ」ボタン、Supportボタン搭載機種はSupportボタンを<br>押して起動することもできます。                                       |              |              |       |

## 5.1.4 ユーティリティ

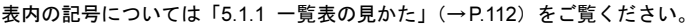

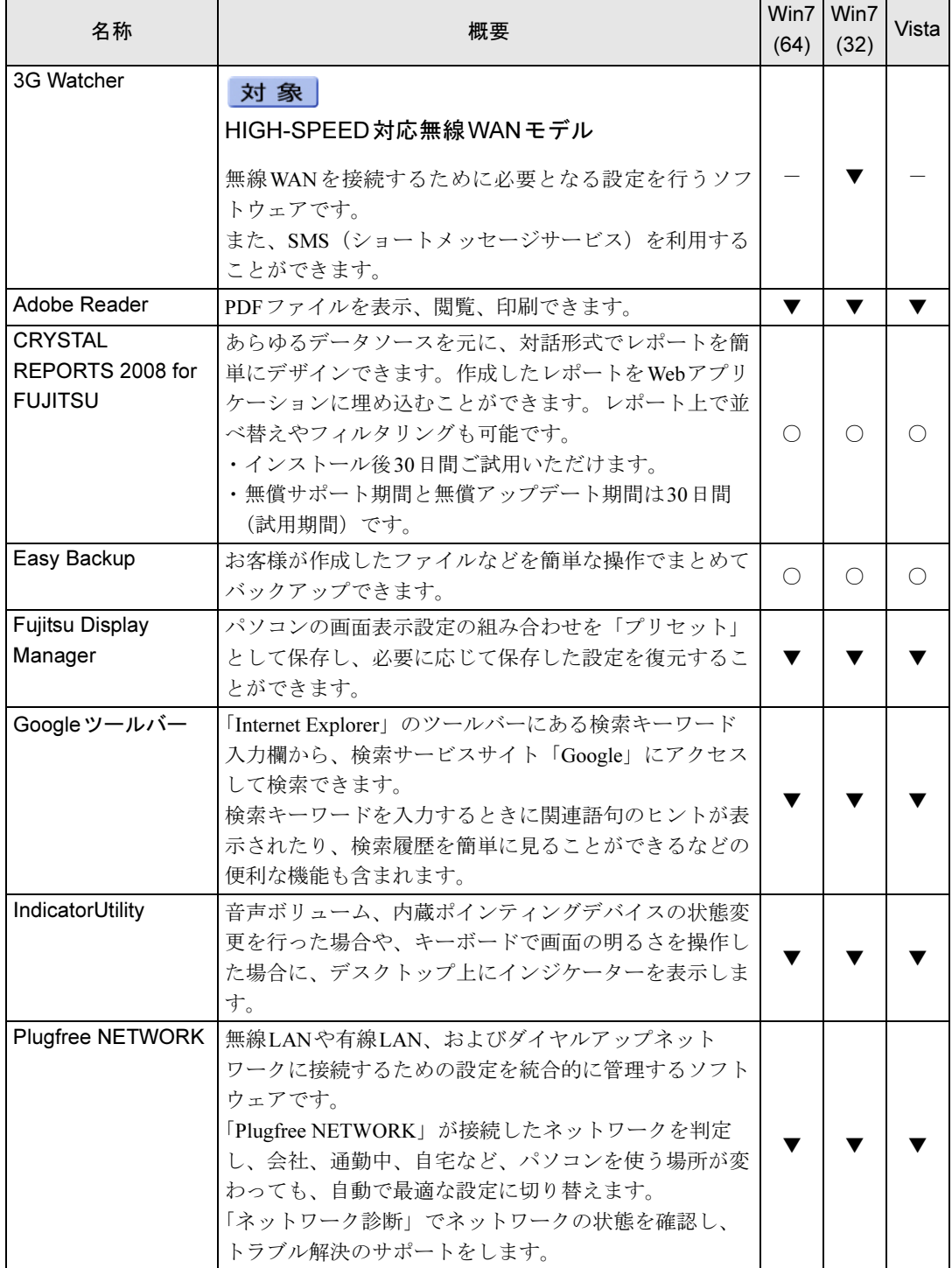

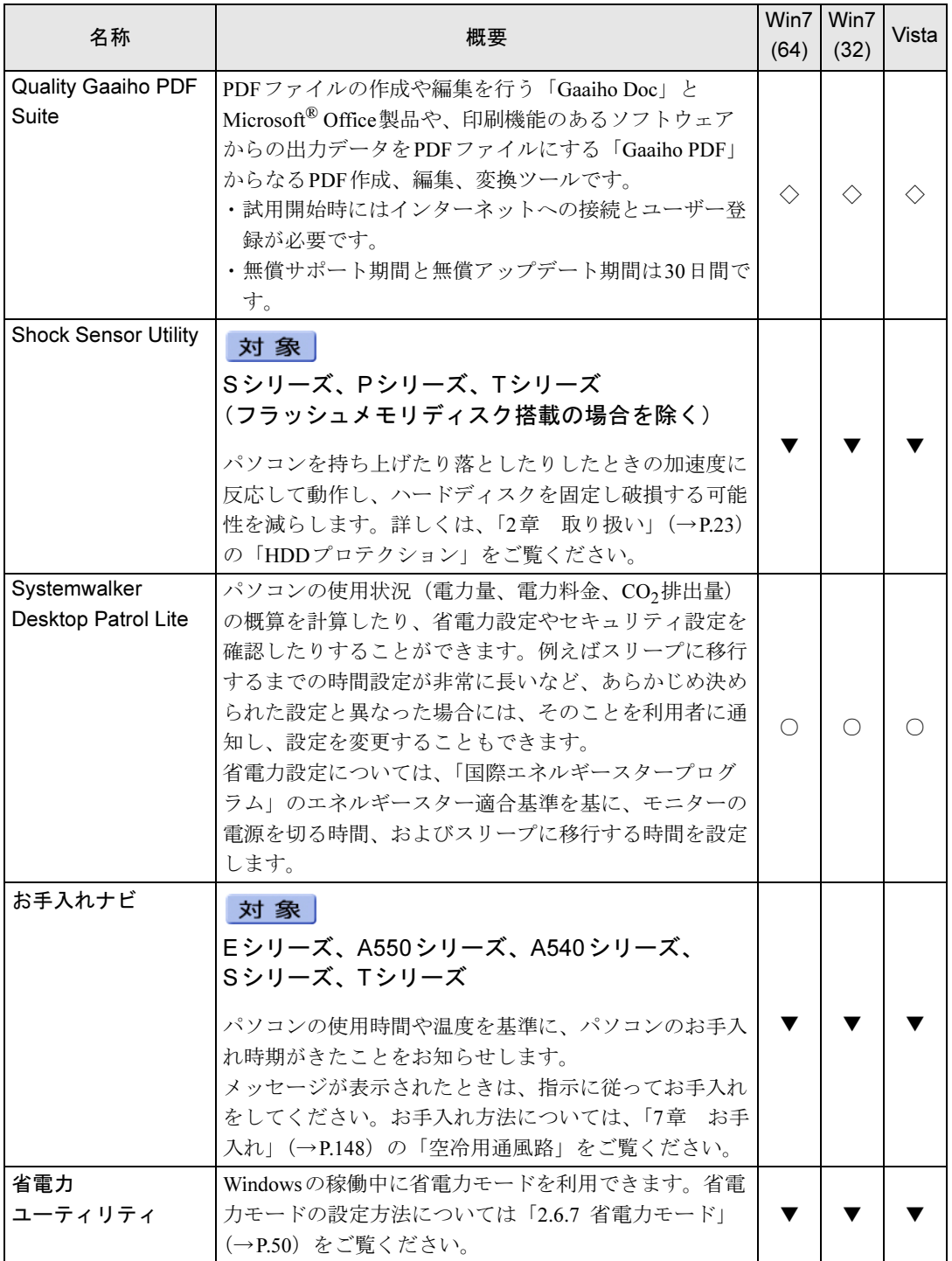

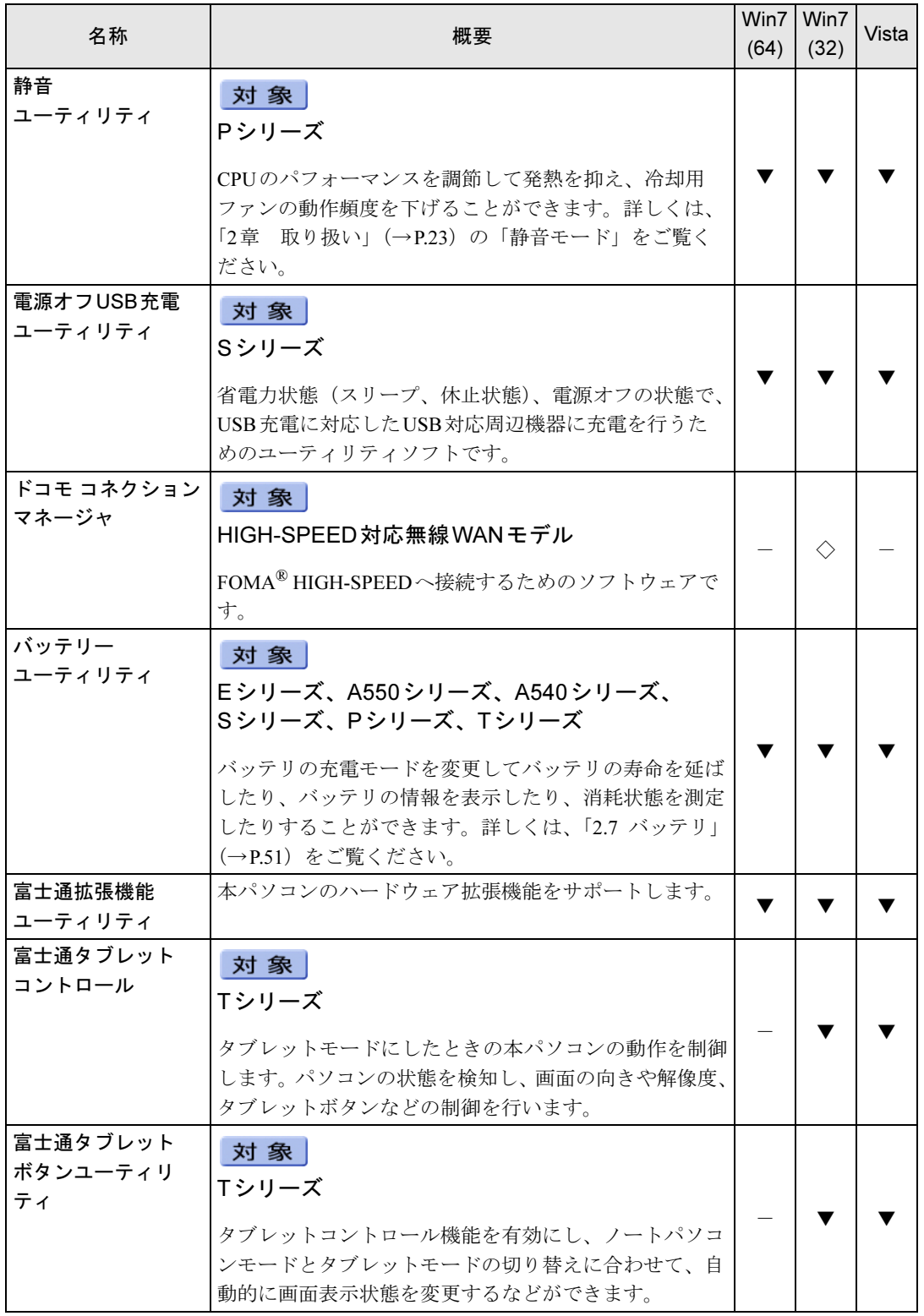

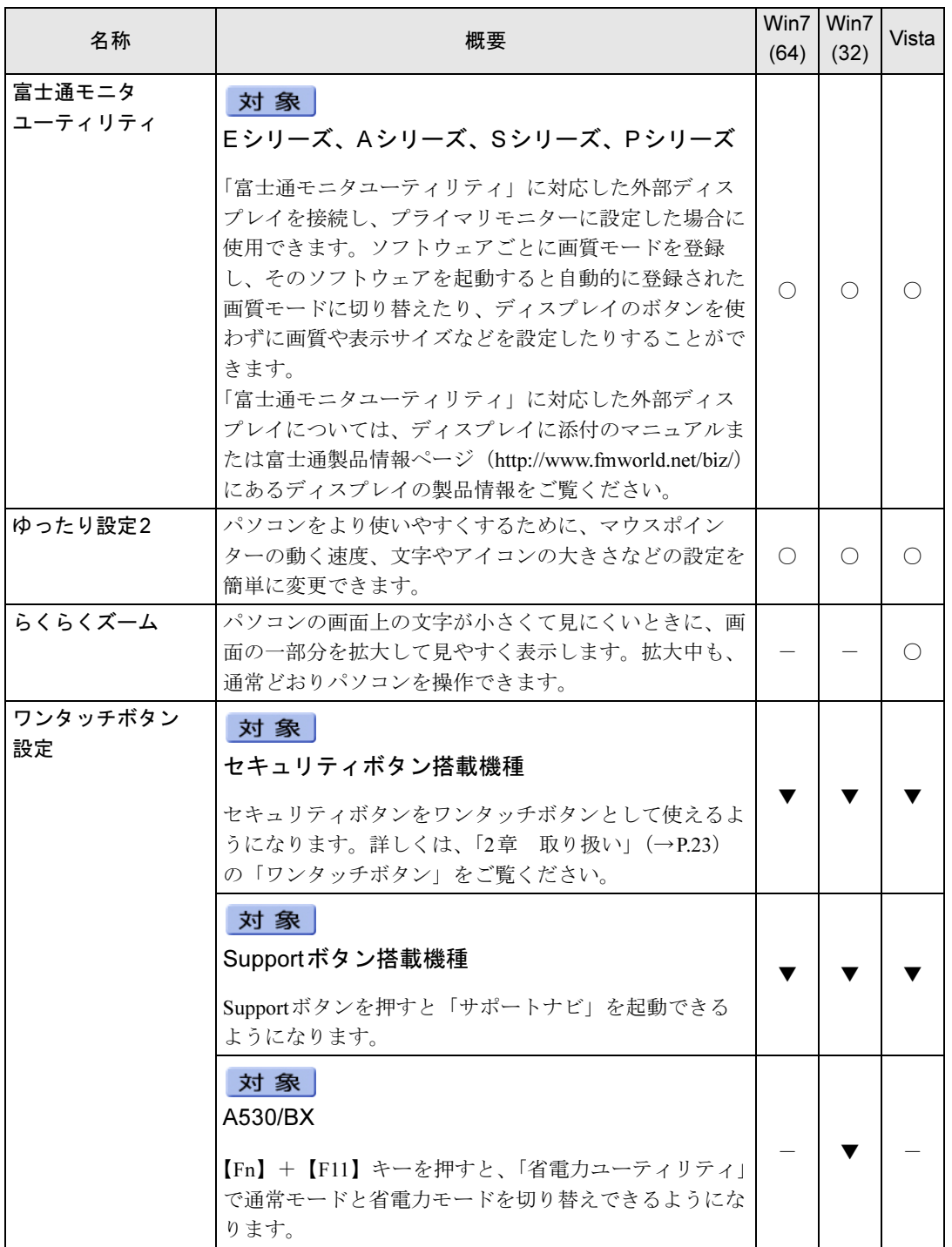

# 5.1.5 CD/DVD関連のソフトウェア

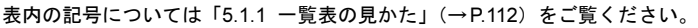

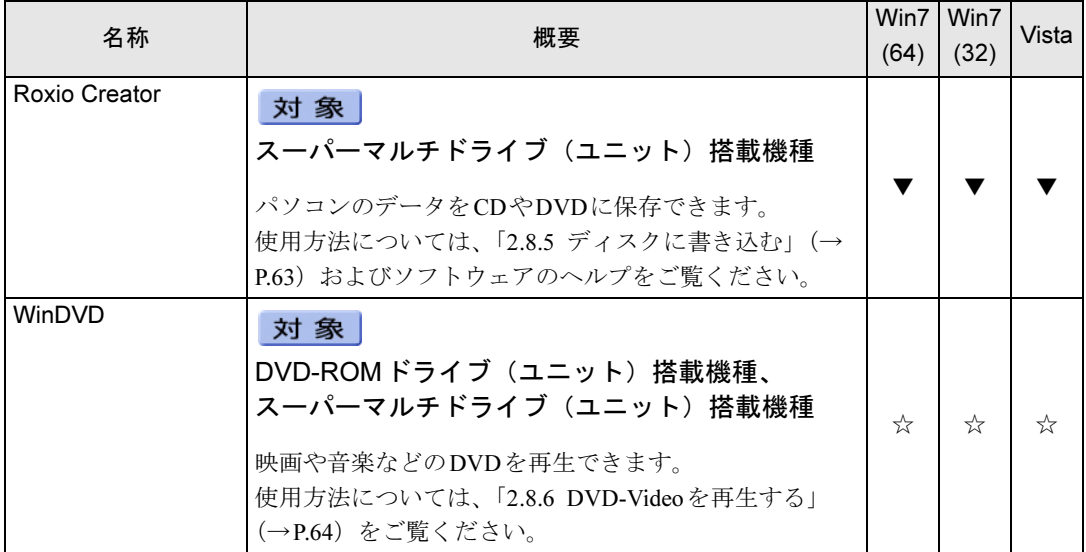

## 5.1.6 メールソフト

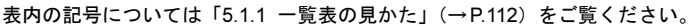

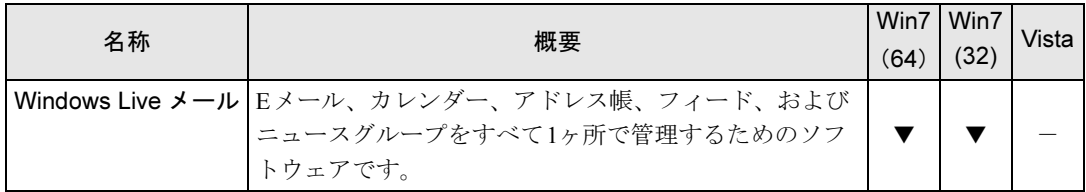

## 5.1.7 Office 製品

カスタムメイドで選択したソフトウェアをご覧ください。

ご購入時はインストールされていますが、リカバリを実行した場合にはインストールされま せん。添付のディスクからインストールしてください。

Office 2010をお使いになる場合は、プロダクトキーの入力とライセンス認証が必要です。詳 しくは、ソフトウェアに添付のマニュアルをご覧ください。

| 名称                                                                       | 含まれるソフトウェア                                                       | 概要          | Win7<br>(64) | Win7<br>(32) | Vista |
|--------------------------------------------------------------------------|------------------------------------------------------------------|-------------|--------------|--------------|-------|
| Microsoft <sup>®</sup> Office                                            | Microsoft <sup>®</sup> Word 2010                                 | ワープロ        |              |              |       |
| Professional 2010                                                        | Microsoft <sup>®</sup> Excel <sup>®</sup> 2010                   | 表計算         |              |              |       |
|                                                                          | Microsoft <sup>®</sup> Outlook <sup>®</sup> 2010                 | 情報管理        |              |              |       |
|                                                                          | Microsoft <sup>®</sup> PowerPoint <sup>®</sup> 2010              | プレゼンテーション   |              |              |       |
|                                                                          | Microsoft <sup>®</sup> OneNote <sup>®</sup> 2010                 | デジタルノート     |              |              |       |
|                                                                          | Microsoft <sup>®</sup> Access <sup>®</sup> 2010                  | データベース      |              |              |       |
|                                                                          | Microsoft <sup>®</sup> Publisher 2010                            | ビジネスパブリッシング |              |              |       |
| Microsoft <sup>®</sup> Office                                            | Microsoft® Word 2010                                             | ワープロ        |              |              |       |
| Home and                                                                 | Microsoft <sup>®</sup> Excel <sup>®</sup> 2010                   | 表計算         |              |              |       |
| Business 2010                                                            | Microsoft <sup>®</sup> Outlook <sup>®</sup> 2010                 | 情報管理        |              |              |       |
|                                                                          | Microsoft <sup>®</sup> PowerPoint <sup>®</sup> 2010<br>プレゼンテーション |             |              |              |       |
|                                                                          | Microsoft <sup>®</sup> OneNote <sup>®</sup> 2010<br>デジタルノート      |             |              |              |       |
| Microsoft <sup>®</sup> Office                                            | Microsoft <sup>®</sup> Word 2010                                 | ワープロ        |              |              |       |
| Personal 2010                                                            | Microsoft <sup>®</sup> Excel <sup>®</sup> 2010<br>表計算            |             |              |              |       |
|                                                                          | Microsoft <sup>®</sup> Outlook <sup>®</sup> 2010                 | 情報管理        |              |              |       |
| Microsoft <sup>®</sup> Office<br>Microsoft <sup>®</sup> Office Word 2007 |                                                                  | ワープロ        |              |              |       |
| Professional 2007                                                        | Microsoft <sup>®</sup> Office Excel <sup>®</sup> 2007            | 表計算         |              |              |       |
|                                                                          | Microsoft <sup>®</sup> Office Outlook <sup>®</sup>               | 情報管理        |              |              |       |
|                                                                          | 2007                                                             |             |              |              |       |
|                                                                          | Microsoft <sup>®</sup> Office PowerPoint <sup>®</sup>            | プレゼンテーション   |              |              |       |
|                                                                          | 2007                                                             |             |              |              |       |
|                                                                          | Microsoft <sup>®</sup> Office Access <sup>®</sup>                | データベース      |              |              |       |
|                                                                          | 2007                                                             |             |              |              |       |
|                                                                          | Microsoft <sup>®</sup> Office Publisher                          | ビジネスパブリッシング |              |              |       |
|                                                                          | 2007                                                             |             |              |              |       |

表内の記号については「5.1.1 [一覧表の見かた」\(→](#page-111-1)P.112)をご覧ください。

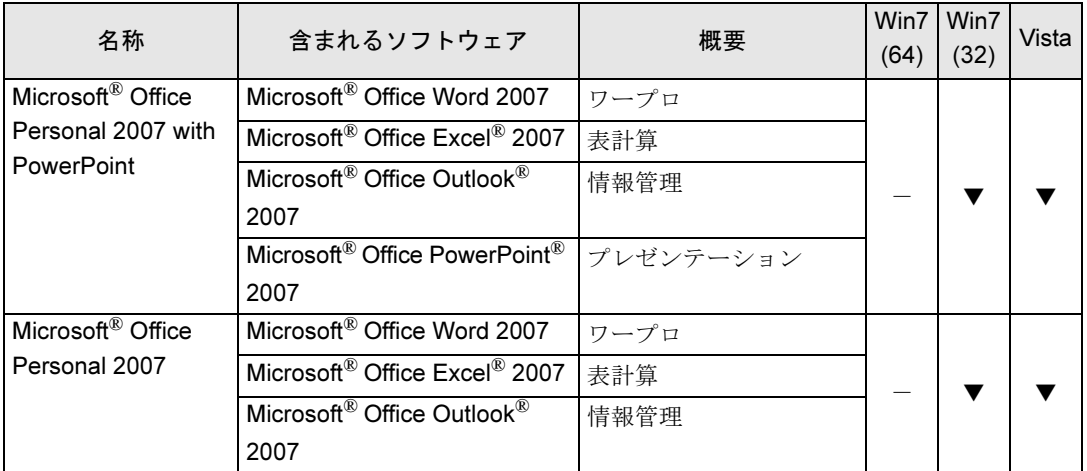

# <span id="page-121-1"></span><span id="page-121-0"></span>5.2 インストール

インストール方法はお使いになるソフトウェアにより異なります。 データの格納されたフォルダー内にある「Readme.txt」などの説明ファイルや、機 能別マニュアルやソフトウェアに添付のマニュアルなどを必ずご確認のうえ、手順 に従ってインストールしてください。

## 重要

- ▶ 誤ったドライバーをインストールした場合、本パソコンが正しく動作しなくなり、リカバ リが必要となることがありますので、必ずOSや機種名を確認し、正しいドライバーを使 用してください。
- ▶ すでにインストールされているドライバーについては、特に問題がない限りインストール しないでください。
- ▶ 管理者権限をもったユーザーとしてWindowsにログオンしてからインストールしてくだ さい。

## 5.2.1 「ドライバーズディスク検索ツール」からの インストール

次のディスクに格納されているソフトウェアまたはドライバーは、「ドライバーズディスク検 索ツール」を使ってインストールできます。

- ・トラブル解決ナビ&ドライバーズディスク(「SMARTACCESS/Basic」を除く)
- ・「InterVideo WinDVD® for FUJITSU」ディスク

## 重要

- ▶ これらのディスクは、本パソコンのリカバリ領域に格納されています。ディスクがお手元 にない場合はリカバリ領域からディスクを作成してください。作成方法については『リカ バリガイド』をご覧ください。
- ▶ ドライバーやソフトウェアのアップデート版は、弊社アップデートサイトに公開されてい ます。必要に応じてインストールしてください。なお、本パソコンに搭載されているすべ てのドライバーやソフトウェアが公開されているわけではありません。
- 1 ディスクをセットします。

「ドライバーズディスク検索ツール」が起動します。

#### **POINT**

- ▶ 「自動再生」ウィンドウが表示された場合は、「DRVCDSRC.exeの実行」をクリックして ください。
- ▶ 「ドライバーズディスク検索ツール」が起動しない場合は、次のように操作してください。 1. 「スタート」ボタン→「コンピューター」の順にクリックします。
	- 2. ディスクをセットしたドライブのアイコンを右クリックし、表示されたメニューから 「自動再生を開く」をクリックします。
- 2 「ソフトウェアの検索条件」で機種名が選択できる場合は、お使いの機種名を 選択します。
- 3 「ソフトウェアの検索条件」でお使いのOSを選択します。
- 4 「ソフトウェア」から、インストールするソフトウェアを選択します。 「内容」に、インストールするソフトウェアのフォルダーが表示されます。
- 5 表示されたフォルダー内の「Readme.txt」などの説明ファイルをご覧になり、 インストールしてください。

次のソフトウェアはインストール方法が異なります。

#### ● Adobe Reader

「AdbeRdr933 ja JP.exe」アイコンをダブルクリックし、表示された画面の指示に 従ってください。

#### $\rho$  point

- ▶ インストール中、「読み取り専用ファイルの検出」ウィンドウが表示された場合、「はい」 をクリックして操作を進めてください。
- ▶ インストール後、再起動時にメッセージが表示される場合があります。動作上問題ありま せんので、そのままお使いください。

#### ● Portshutter

「Manual」フォルダーにある「操作マニュアル.pdf」をご覧ください。

● Roxio Creator

「Setup.exe」アイコンをダブルクリックし、表示された画面の指示に従ってください。 ●WinDVD

表示されたフォルダー内の「DVDreadme.txt」をご覧ください。

●セキュリティボタン

管理者用の場合は、「Supervisor」フォルダーにある「ReadmeS.txt」をご覧ください。 ユーザー用の場合は、「User」フォルダーにある「ReadmeU.txt」をご覧ください。

● CRYSTAL REPORTS 2008 for FUJITSU

表示されたフォルダー内の「Crystal Reports 2008 for Fujitsu インストールガイド.pdf」 をご覧ください。インストールに必要な試用版のライセンスキーは、同じフォル ダーにある「Crystal Reports 2008 30-Day Evaluation.txt」をご覧ください。

## 5.2.2 「ノートン アンチウイルス 2011」のインストール

Cドライブに格納されています。

- 1 次のファイルを実行し、表示されるメッセージに従ってインストールします。 C:\Fujitsu\Bundle\NAV\Fujitsu\_Ltd\_NAV\_18.0\_OEM90\_21034435.exe
- 2 インストールが完了したら本パソコンを再起動します。

## 5.2.3 「i-フィルター」のインストール

Cドライブに格納されています。次のファイルをご覧になり、インストールしてください。 C:\Fujitsu\Bundle\I-Filter\readme.txt

## 5.2.4 「SMARTACCESS/Basic」のインストール

「SMARTACCESS/Basic」は「トラブル解決ナビ&ドライバーズディスク」に格納されていま すが、インストールの方法や順番が、他のソフトウェアとは異なります。「SMARTACCESS/ Basic」のインストール方法については、『SMARTACCESSファーストステップガイド(認証 デバイスをお使いになる方へ)』をご覧ください。

## 5.2.5 「Quality Gaaiho PDF Suite」のインストール

Cドライブに格納されています。次のファイルをご覧になり、インストールしてください。 C:\Fujitsu\Bundle\GaaihoPDF\GaaihoWorksReadme.txt

インストール後は、次のファイルをご覧になりお使いください。 C:\Fujitsu\Bundle\GaaihoPDF\Gaaiho Worksデモ版ご利用開始方法.pdf

## 5.2.6 Office製品のインストール

次のソフトウェアのインストール方法については、ソフトウェアに添付のマニュアルをご覧 ください。

- $\bullet$  Office Professional 2010
- $\bullet$  Office Home and Business 2010
- $\bullet$  Office Personal 2010
- Office Professional 2007 (SP2)
- Office Personal 2007 with PowerPoint 2007 (SP2)
- Office Personal 2007 (SP2)

インストール後は「Microsoft Update」を利用するなどして、ソフトウェアを最新の状態に更 新してください。

# <span id="page-124-0"></span>5.3 アンインストール

## 5.3.1 注意事項

- ソフトウェアをアンインストールする場合は、次の点に注意してください。
- ソフトウェアをすべて終了してからアンインストールを始めること
- DLLファイルは削除しないこと アンインストール時に次のようなメッセージが表示されることがあります。 「このDLLは複数のソフトウェアで使用されている可能性があります。削除を行います か」 このDLLファイルを削除すると、他のソフトウェアが正常に動作しなくなることがありま

す。ソフトウェアのマニュアル、ヘルプ、または「Readme.txt」などの説明ファイルで、 特に指示がない場合はDLLファイルは削除しないことをお勧めします。

## 5.3.2 アンインストール方法

一般的に、次の方法があります。

- アンインストール機能を使用する ソフトウェアにアンインストール機能が用意されている場合があります。
- ●「プログラムのアンインストールまたは変更」機能を使用する 「コントロールパネル」ウィンドウ→「プログラム」の「プログラムのアンインストール」 機能を使用して、ソフトウェアを削除できます。

アンインストール方法はソフトウェアによって異なります。詳しくは、各ソフトウェアのマ ニュアル、ヘルプ、または「Readme.txt」などの説明ファイルをご覧ください。

## 重要

- ▶ 次の認証デバイスのドライバーをアンインストールする場合は、「SMARTACCESS/ Basic」をアンインストールした後で行うようにしてください。 アンインストール方法については、『SMARTACCESSファーストステップガイド(認証 デバイスをお使いになる方へ)』をご覧ください。
	- ・指紋センサー
	- ・FeliCaポート
	- ・スマートカードスロット
	- ・セキュリティチップ
- ▶ 「セキュリティボタン」をアンインストールしても、設定したパスワードは消去されませ ん。パソコン本体を「セキュリティボタン」のパスワードで保護する必要がなくなったと きは、必ず設定したパスワードを削除してから「セキュリティボタン」をアンインストー ルしてください。詳しくは、「2章 取り扱[い」\(→](#page-22-0)P.23)の「セキュリティボタン」をご 覧ください。
- ▶ Windows 7で「WinDVD」をアンインストールする場合、インストール時に使ったディス クをセットしてからアンインストールを行ってください。

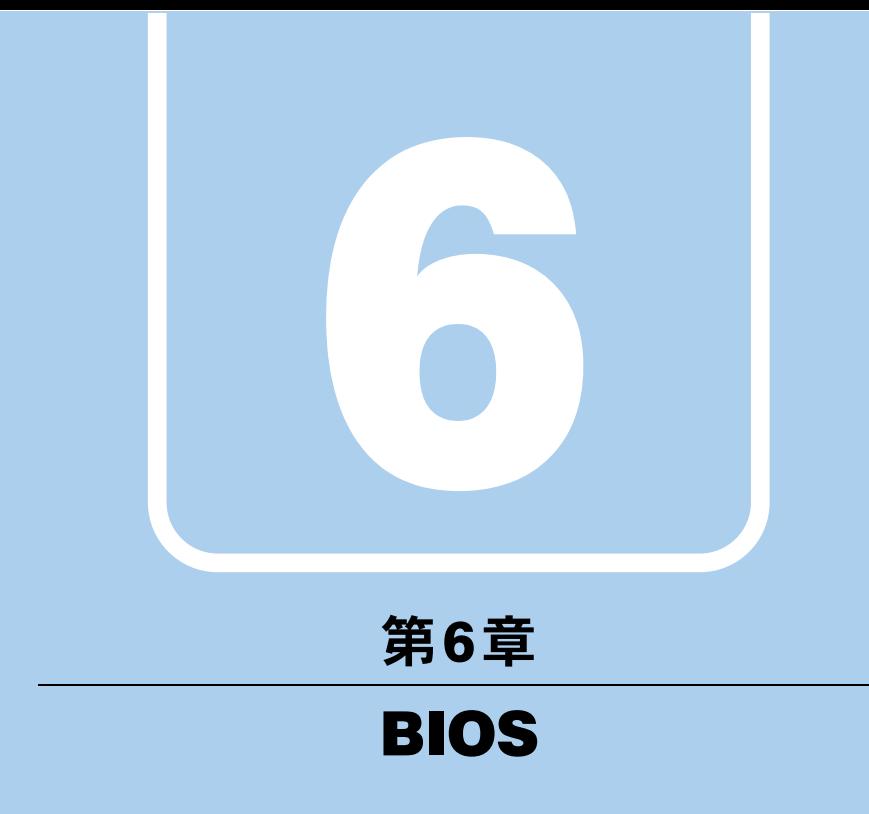

BIOSセットアップについて説明しています。

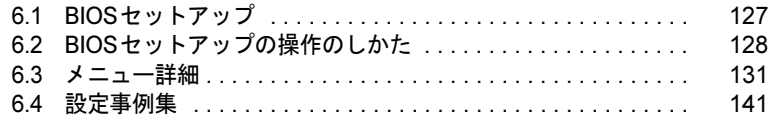

# <span id="page-126-0"></span>6.1 BIOSセットアップ

BIOSセットアップは、メモリやハードディスクなどのハードウェアの環境を設定 するためのプログラムです。

本パソコンご購入時には、すでに最適なハードウェア環境に設定されています。次 のような場合にBIOSセットアップの設定を変更します。

- ・特定の人だけが本パソコンを利用できるように、本パソコンにパスワードを設定 するとき
- ・起動デバイスを変更するとき
- ・セキュリティチップの設定を変更するとき
- ・CLEARSUREを使用するとき
- ・SMARTACCESSのBIOS連携を使用するとき
- ・Wakeup on LANの設定を変更するとき
- ・起動時の自己診断(POST)にBIOSセットアップをうながすメッセージが表示さ れたとき

## 重要

- ▶ BIOSセットアップは正確に設定してください。 設定を間違えると、本パソコンが起動できなくなったり、正常に動作しなくなったりする ことがあります。 このような場合には、変更した設定値を元に戻すか、ご購入時の設定に戻して本パソコン を再起動してください。
- ▶ 起動時の自己診断中は、電源を切らないでください。

# <span id="page-127-0"></span>6.2 BIOSセットアップの操作のしかた

<span id="page-127-2"></span>ここでは、BIOSセットアップの起動と終了、および基本的な操作方法について説 明しています。

## 6.2.1 BIOSセットアップを起動する

- 1 本パソコンの電源を入れる、または再起動します。
- <span id="page-127-1"></span>2 「FUJITSU」のロゴが表示されている間に【F2】キーを押します。 パスワードを設定している場合は、パスワードを入力して【Enter】キーを押してくだ さい。詳しくは、「■ [パスワードを使用する」\(→](#page-141-0)P.142)をご覧ください。 BIOSセットアップ画面が表示されます。

## $P$  POINT

- ▶ Windowsが起動してしまった場合は、本パソコンを再起動してもう一度操作してくださ い。
- ▶ FUJITSUロゴが表示されない場合は、再起動後、BIOSセットアップ画面が表示されるま で【F2】キーを何度か押してください。
- ▶ [手順](#page-127-1)2で【F2】キーを押さずに【Enter】キーを押すと、ポップアップメニューが表示さ れます。ポップアップメニューからBIOSセットアップを起動することもできます。

## 6.2.2 BIOSセットアップ画面

BIOSセットアップ画面の各部の名称と役割は、次のとおりです。 各項目についての説明は「項目ヘルプ」を、操作方法は「キー一覧」をご覧ください。

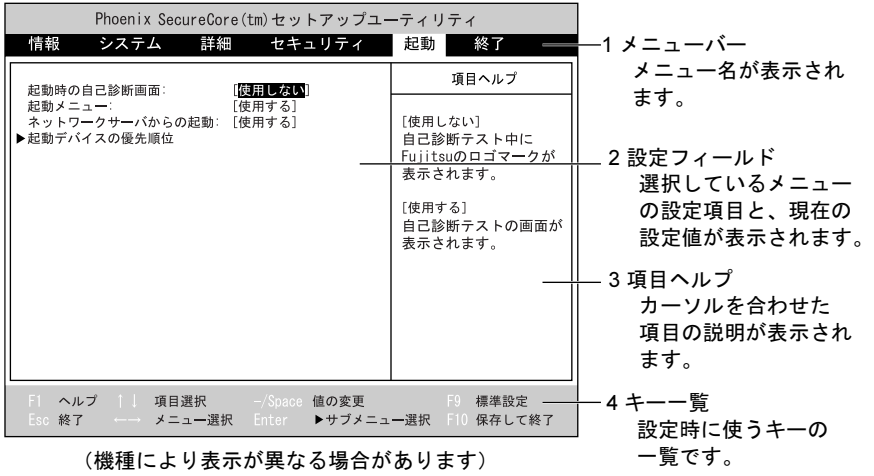

## <span id="page-128-0"></span>6.2.3 BIOSセットアップを終了する

### ■ 変更を保存して終了する

- 1 「終了」メニューを選択します。 サブメニューが表示されている場合は、「終了」メニューが表示されるまで【Esc】 キーを2~3回押してください。
- 2 「変更を保存して終了する」または「変更を保存して電源を切る」を選択し、 【Enter】キーを押します。 確認メッセージが表示されます。
- 3 「はい」を選択し、【Enter】キーを押します。 BIOSセットアップが終了し、Windowsが起動、またはパソコンの電源が切れます。

#### ■ 変更を保存せずに終了する

- 1 「終了」メニューを選択します。 サブメニューが表示されている場合は、「終了」メニューが表示されるまで【Esc】 キーを2~3回押してください。
- 2 「変更を保存せずに終了する」を選択し、【Enter】キーを押します。 確認メッセージが表示されます。

#### $P$  POINT

- 何も変更していない場合は、メッセージは表示されずにBIOSセットアップが終了し、 Windowsが起動します。
- 3 「いいえ」を選択し、【Enter】キーを押します。 BIOSセットアップが終了し、Windows が起動します。

## 重要

▶ 「はい」を選択すると、変更が保存されてしまいます。必ず「いいえ」を選択してくださ い。

## 6.2.4 起動メニューを使用する

起動するデバイスを選択して本パソコンを起動します。「トラブル解決ナビ&ドライバーズ ディスク」から本パソコンを起動する場合などに使用します。

- 1 本パソコンの電源を入れる、または再起動します。
- <span id="page-129-0"></span>2 「FUJITSU」のロゴが表示されている間に【F12】キーを押します。 パスワードを設定している場合は、パスワードを入力して【Enter】キーを押してくだ さい。詳しくは、「■ [パスワードを使用する」\(→](#page-141-0)P.142)をご覧ください。 起動メニューが表示されます。

#### $P$  POINT

- ▶ Windowsが起動してしまった場合は、本パソコンを再起動してもう一度操作してくださ い。
- ▶ FUJITSUロゴが表示されない場合は、再起動後、起動メニューが表示されるまで【F12】 キーを何度か押してください。
- ▶ [手順](#page-129-0)2で【F12】キーを押さずに【Enter】キーを押すと、ポップアップメニューが表示さ れます。ポップアップメニューから起動メニューを表示することもできます。
- BIOSセットアップの「起動」メニュー→「起動メニュー」が「使用しない」の場合は、 起動メニューを使用できません。
- 3 起動するデバイスを選択し、【Enter】キーを押します。 選択したデバイスから本パソコンが起動します。

### $P$  POINT

- ▶ CD/DVDドライブから起動する場合、CD/DVDドライブのデータの読み出しが停止してい ることを確認してから【Enter】キーを押してください。 CD/DVDドライブのデータの読み出し中に【Enter】キーを押すと、CD/DVDドライブか ら正常に起動できない場合があります。
- ▶ 起動メニューを終了して通常の方法で起動する場合は、【Esc】キーを押してください。

# <span id="page-130-0"></span>6.3 メニュー詳細

#### ここでは、BIOSセットアップのメニューについて説明しています。

BIOSセットアップのメニューは次のとおりです。

|        | メニュー                  | 説明                                               |
|--------|-----------------------|--------------------------------------------------|
| 情報     | $(\rightarrow$ P.132) | BIOSやパソコン本体についての情報が表示されます。                       |
| システム   | $(\rightarrow$ P.133) | 日時や言語、ドライブの機能などを設定します。                           |
| 詳細     | $(\rightarrow$ P.134) | CPUや内蔵デバイス、周辺機器などを設定します。                         |
| セキュリティ |                       | (→P.137)   パスワード等のセキュリティ機能を設定します。                |
| 起動     | $(\rightarrow P.140)$ | 本パソコンの起動時の動作について設定します。                           |
| 終了     |                       | (→P.140)   設定値の保存や読み込み、BIOSセットアップの終了などを<br>行います。 |

## 重要

▶ BIOSセットアップの仕様は、改善のために予告なく変更することがあります。あらかじめ ご了承ください。

### $P$  POINT

- ▶ 一部の項目は、該当機能を搭載した機種でのみ表示されます。 また一部の項目は、他の項目の設定によって表示されなかったり設定変更不可(グレー表 示)になったりします。 詳しくは各項目の備考欄をご覧ください。
- 管理者用パスワードとユーザー用パスワードの両方が設定されている場合、ユーザー用パ スワードでBIOSセットアップを起動すると、設定値がグレー表示される項目があります。 グレー表示される項目は、ユーザー用パスワードでは変更できません。

## <span id="page-131-0"></span>6.3.1 情報メニュー

BIOSやパソコン本体についての情報が表示されます。設定を変更することはできません。

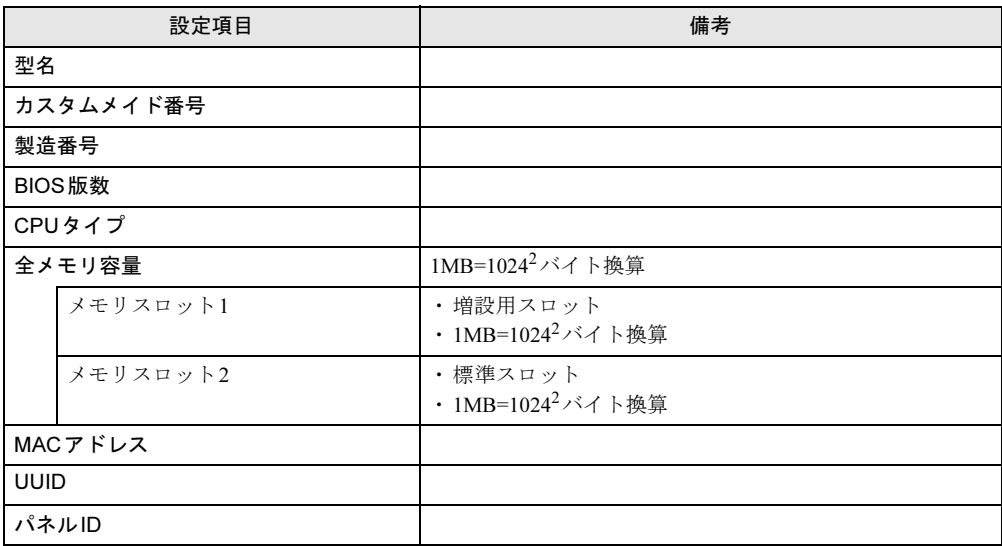

## <span id="page-132-0"></span>6.3.2 システムメニュー

#### □選択肢 ■初期値

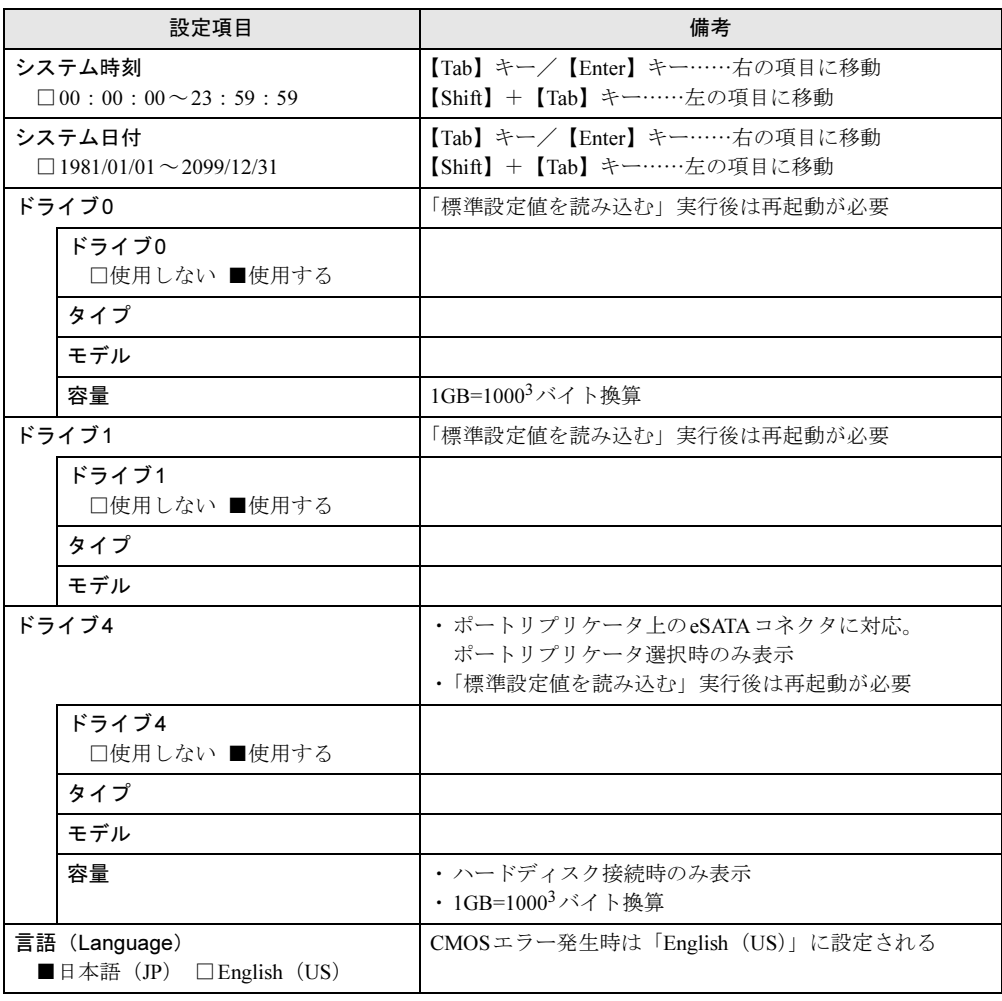

## <span id="page-133-0"></span>6.3.3 詳細メニュー

#### □選択肢 ■初期値

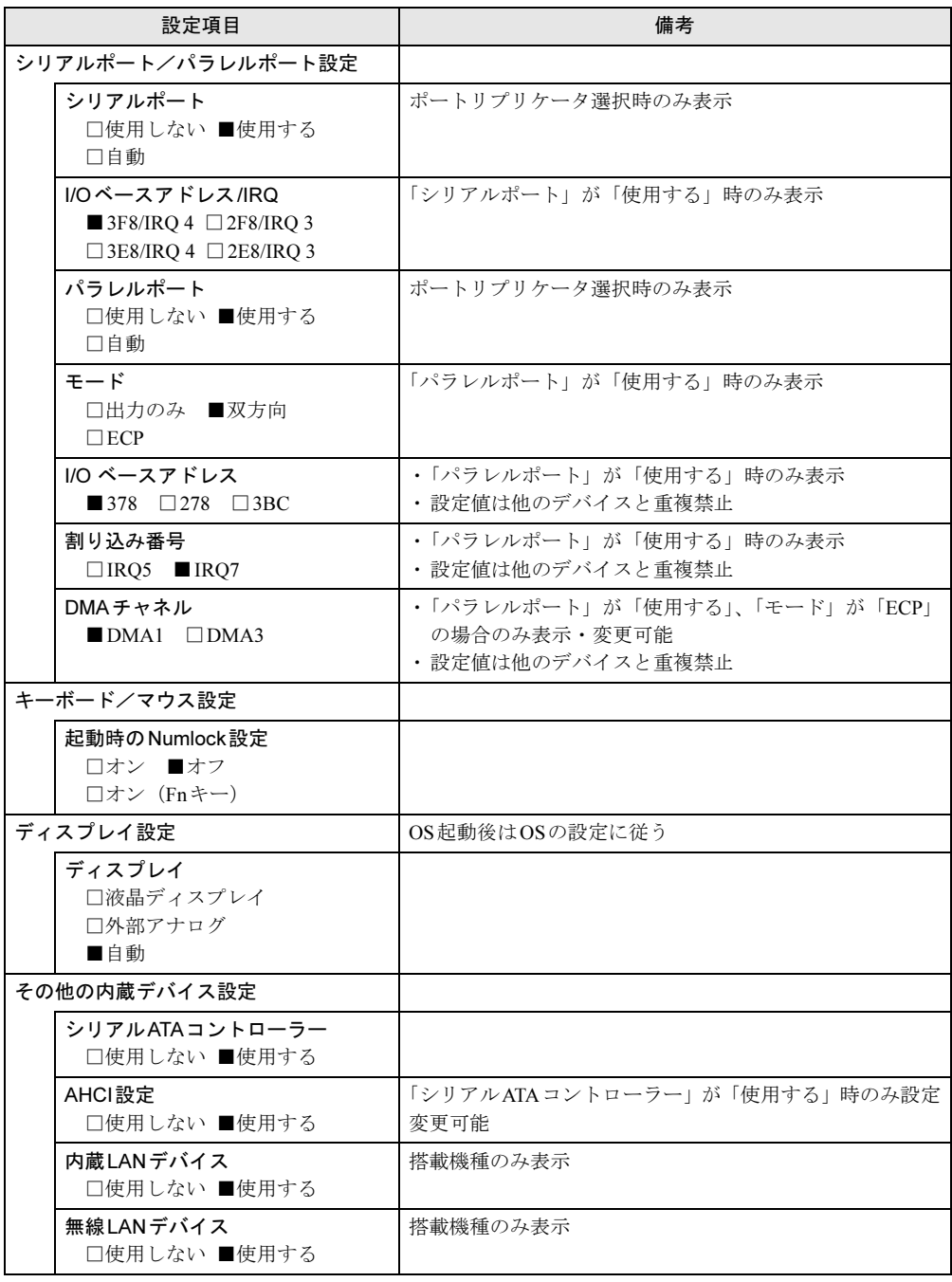

```
□選択肢 ■初期値
```
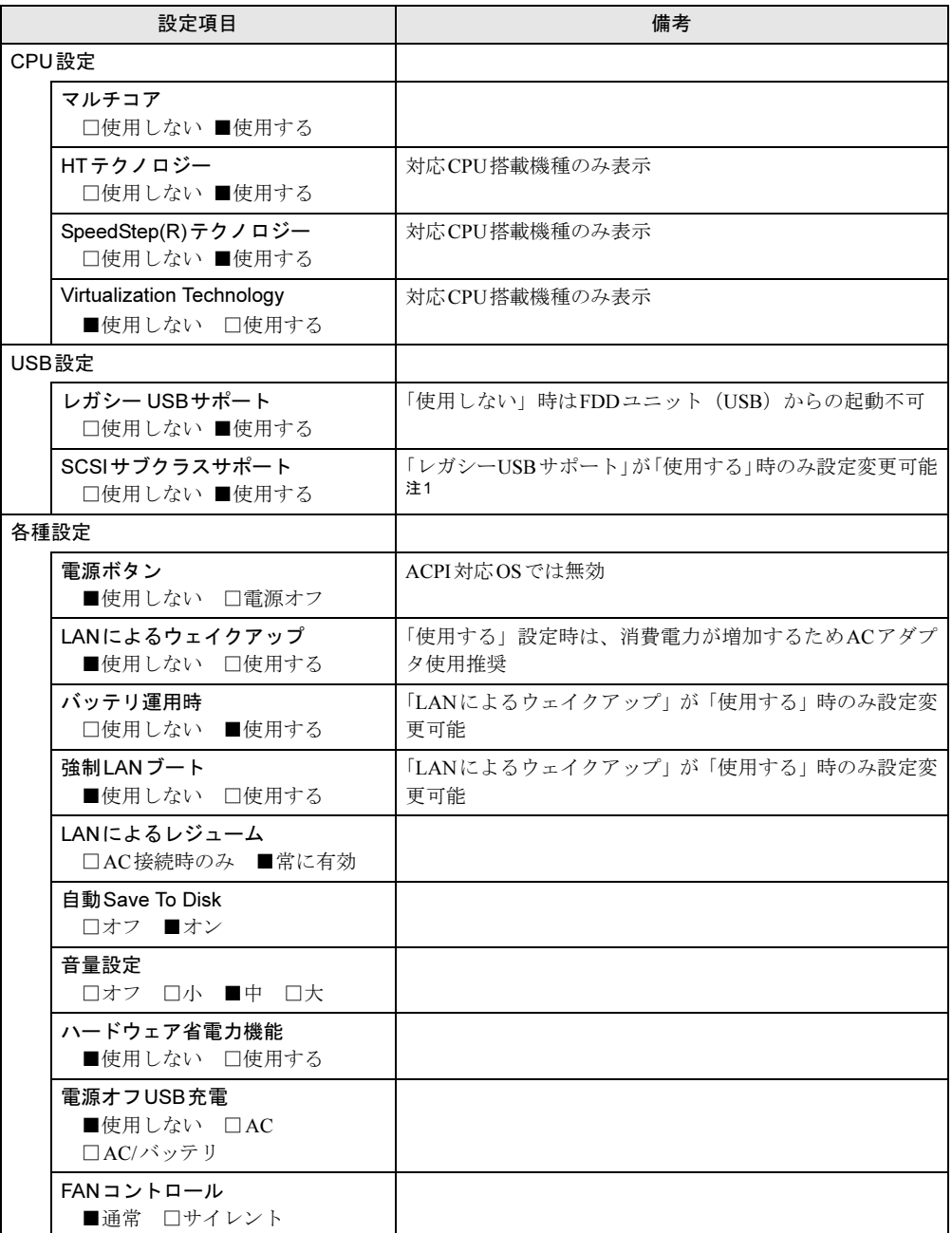

<sup>□</sup>選択肢 ■初期値

| 設定項目     |                           | 備考                                   |
|----------|---------------------------|--------------------------------------|
| イベントログ設定 |                           |                                      |
|          | イベントログ領域の状態               |                                      |
|          | イベントログ内容の状態               |                                      |
|          | イベントログの表示<br>$>$ Enter    |                                      |
|          | イベントログ<br>□保存しない ■保存する    |                                      |
|          | システム起動<br>■保存しない 口保存する    | 「イベントログ」が「保存する」時のみ表示                 |
|          | イベントログの消去<br>■消去しない 口消去する |                                      |
|          | イベントログのマーク<br>$>$ Enter   | 現在までのイベントログを既読に設定し、以降表示されな<br>いようにする |

<span id="page-135-0"></span>注1: 接続されているデバイスによっては、「使用する」に設定すると本パソコンが起動しなくなる場合があります。 その場合は、デバイスを取り外して再起動してください。

## <span id="page-136-0"></span>6.3.4 セキュリティメニュー

#### □選択肢 ■初期値

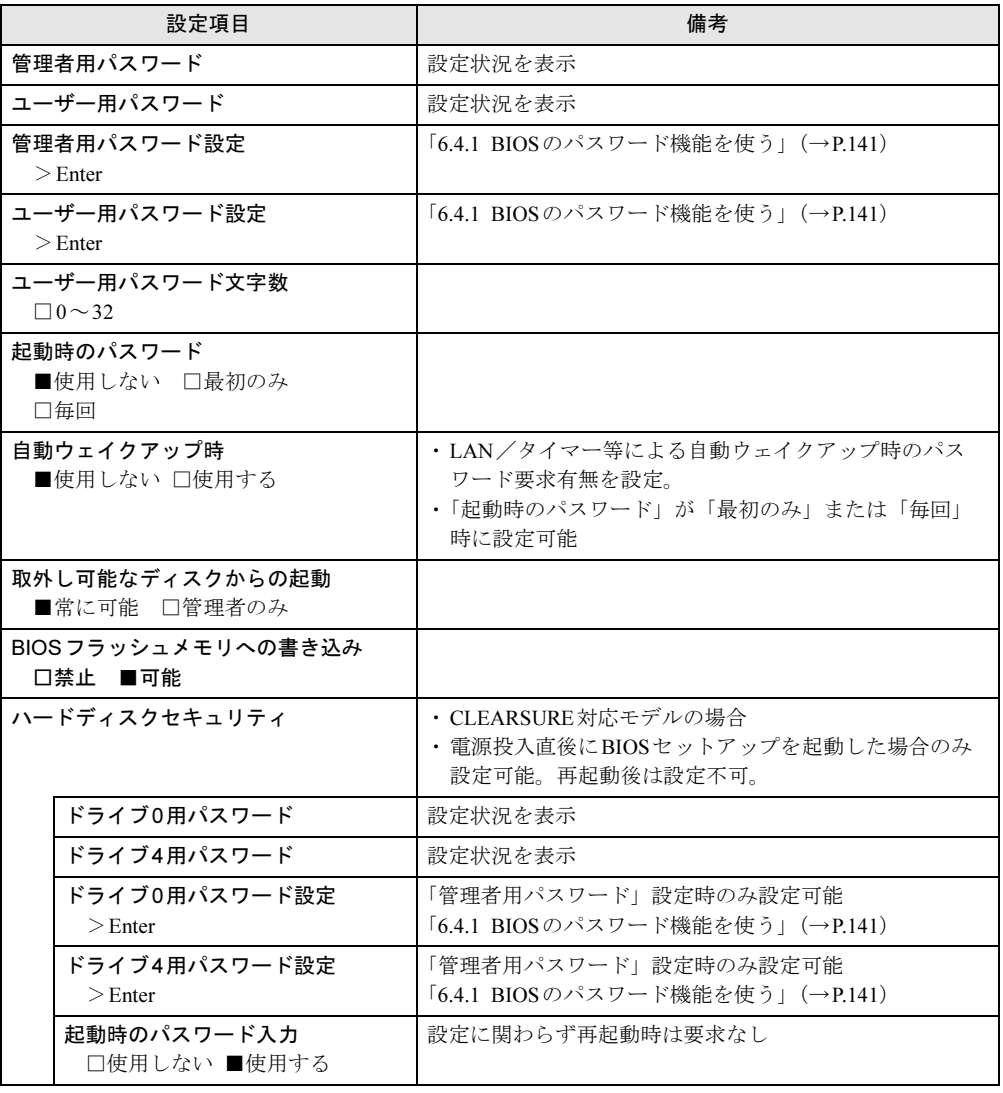

□選択肢 ■初期値

| 設定項目             |                                             | 備考                                                                                 |  |  |
|------------------|---------------------------------------------|------------------------------------------------------------------------------------|--|--|
|                  | ハードディスクセキュリティ                               | ・CLEARSURE対応モデル以外の場合<br>· 電源投入直後にBIOSセットアップを起動した場合のみ<br>設定可能。再起動後は設定不可。            |  |  |
|                  | ドライブ0                                       | 設定状況を表示                                                                            |  |  |
|                  | マスターパスワード設定<br>$>$ Enter                    | 「管理者用パスワード」、およびハードディスクの「ユーザー<br>パスワード」設定時のみ設定可能                                    |  |  |
|                  | ユーザーパスワード設定<br>$>$ Enter                    | 「管理者用パスワード」設定時のみ設定可能<br>「6.4.1 BIOSのパスワード機能を使う」(→P.141)                            |  |  |
|                  | ドライブ4                                       | 設定状況を表示                                                                            |  |  |
|                  | マスターパスワード設定<br>$>$ Enter                    | 「管理者用パスワード」、およびハードディスクの「ユーザー<br>パスワード」設定時のみ設定可能<br>「6.4.1 BIOSのパスワード機能を使う」(→P.141) |  |  |
|                  | ユーザーパスワード設定<br>$>$ Enter                    | 「管理者用パスワード」設定時のみ設定可能                                                               |  |  |
|                  | 起動時のパスワード入力<br>□使用しない ■使用する                 | 設定に関わらず再起動時は要求なし                                                                   |  |  |
|                  | 所有者情報                                       |                                                                                    |  |  |
|                  | 所有者情報                                       |                                                                                    |  |  |
|                  | 所有者情報設定<br>$>$ Enter                        |                                                                                    |  |  |
|                  | 文字色<br>■グレー 他                               | 全16色から選択可                                                                          |  |  |
|                  | 背景色<br>■黒<br>他                              | 全16色から選択可                                                                          |  |  |
| TPM(セキュリティチップ)設定 |                                             | ・セキュリティチップ選択時のみ設定可能<br>・「標準設定値を読み込む」を実行しても変更されない                                   |  |  |
|                  | セキュリティチップ<br>□使用しない ■使用する                   | 設定変更は再起動後に有効                                                                       |  |  |
|                  | 現在のTPM状態                                    |                                                                                    |  |  |
|                  | TPM状態の変更<br>■変更しない<br>□有効かつ使用可<br>□無効かつ使用不可 | 設定変更は再起動後に有効                                                                       |  |  |
|                  | セキュリティチップのクリア<br>$>$ Enter                  | ・クリアは再起動後に実行<br>・「現在のTPM状熊」が「無効かつ使用不可」の場合には<br>選択不可                                |  |  |

<sup>□</sup>選択肢 ■初期値

| 設定項目       |                                                            | 備考                                                       |
|------------|------------------------------------------------------------|----------------------------------------------------------|
| リモートロック・消去 |                                                            | CLEARSURE対応モデルでのみ表示<br>「6.4.5 リモートロック・消去機能を設定する」(→P.146) |
|            | リモートロック・消去機能<br>■オフ 口オン                                    | 「管理者用パスワード」設定時のみ設定可能                                     |
|            | ワイヤレススイッチオフ時の起動<br>■オフ 口オン                                 | 「リモートロック・消去機能」が「オン」時のみ設定可能                               |
|            | 通信圏外での起動<br>□する ■しない                                       | 「リモートロック・消去機能」が「オン」時のみ設定可能                               |
|            | ローカルロック・消去機能<br>□常に使用する<br>□圏外で使用する<br>■使用しない              | 「リモートロック・消去機能」が「オン」時のみ設定可能                               |
|            | ローカルロック・消去動作<br>■ロック 口消去                                   | 「ローカルロック・消去機能」が「常に使用する」または<br>「圏外で使用する」時のみ設定可能           |
|            | パスワード入力回数上限<br>$\blacksquare$ 3 $\Box$ 5 $\Box$ 7 $\Box$ 9 | 「リモートロック・消去機能」が「オン」時のみ設定可能                               |

## <span id="page-139-0"></span>6.3.5 起動メニュー

#### □選択肢 ■初期値

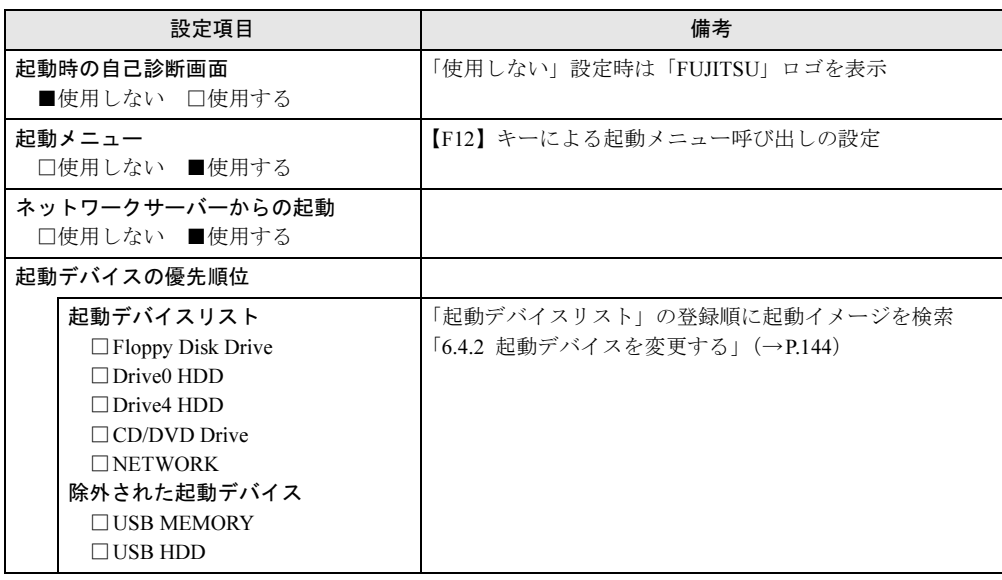

## <span id="page-139-1"></span>6.3.6 終了メニュー

項目を選んで【Enter】キーを押すと、確認画面が表示されます。

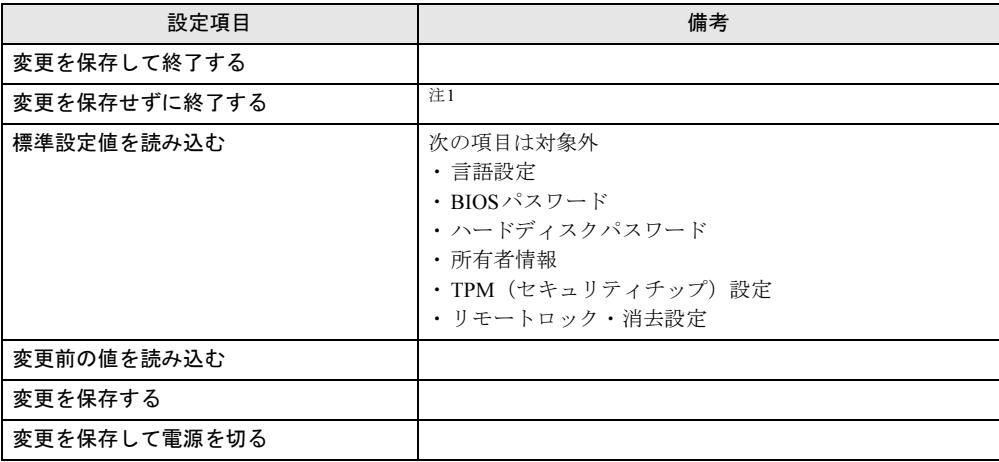

<span id="page-139-2"></span>注1: 確認画面で「はい」を選択すると、変更が保存されてしまいます。「いいえ」を選択してください。

# <span id="page-140-0"></span>6.4 設定事例集

ここでは、よく使われる設定について、その設定方法を記載しています。お使いの 状況に合わせてご覧ください。

- ・BIOSのパスワード機能を使う(→[P.141](#page-140-2))
- ・起動デバイスを変更する(→[P.144](#page-143-1))
- ・セキュリティチップの設定を変更する(→[P.144](#page-143-2))
- ・パスワードの代わりに指紋認証を使う(→[P.146](#page-145-1))
- ・リモートロック・消去機能を設定する(→[P.146](#page-145-2))
- Wakeup on LANを有効にする (→[P.146](#page-145-3))
- ・イベントログを確認する(→[P.147](#page-146-0))
- <span id="page-140-1"></span>・ご購入時の設定に戻す(→[P.147](#page-146-1))

### <span id="page-140-2"></span>6.4.1 BIOSのパスワード機能を使う

#### ■ パスワードを設定/変更/削除する

## 重要

- ▶ ハードディスクパスワードを設定する場合は、電源オフ状態から作業を開始してください。 本パソコンを再起動してBIOSセットアップを起動した場合、ハードディスクパスワード を設定することはできません。
- ▶ 「管理者用パスワード」またはハードディスクパスワードを変更するには、BIOSセット アップを「管理者用パスワード」で起動する必要があります。
- ▶ 「ユーザー用パスワード」やハードディスクパスワードを設定するには、「管理者用パス ワード」が設定されている必要があります。
- ▶ 「暗号化機能付HDD」および「暗号化機能付フラッシュメモリディスク」は、全データを 自動的に暗号化、復号化していますが、ハードディスクパスワードを設定していない場合 はハードディスクへの不正なアクセスを防ぐことができません。 なお、CLEARSURE対応モデルは標準で「暗号化機能付HDD」を搭載しています。
- ▶ CLEARSURE対応モデルの場合、「管理者用パスワード」を削除すると、「セキュリティ」 メニュー→「リモートロック・消去」→「リモートロック・消去機能」は「オフ」になり ます。
- 1 ハードディスクパスワードを設定する場合は、次の操作を行います。
	- 1. 本パソコンの電源が入っている場合は、シャットダウンします。
	- 2. BIOSセットアップを起動します (→[P.128](#page-127-2))。
- 2 「セキュリティ」メニューで次の項目を選択し、【Enter】キーを押します。 ●管理者用パスワード/ユーザー用パスワードを設定する場合
	- ・「管理者用パスワード設定」
	- ・「ユーザー用パスワード設定」
	- ●ハードディスクパスワードを設定する場合(CLEARSURE対応モデル)
		- ・「ハードディスクセキュリティ」→「ドライブn用パスワード設定」
- ●ハードディスクパスワードを設定する場合 (CLEARSURE対応モデル以外)
	- ・「ハードディスクセキュリティ」→「ドライブn」の「マスターパスワード設定」
	- ・「ハードディスクセキュリティ」→「ドライブn」の「ユーザーパスワード設定」
- 3 すでにパスワードが設定されている場合は、現在のパスワードを入力します。 「新しいパスワードを入力して下さい。」にカーソルが移ります。
- <span id="page-141-1"></span>4 新しいパスワード (1~32桁) を入力します。

パスワードを削除する場合は、何も入力せずに【Enter】キーを押します。 「新しいパスワードを確認して下さい。」にカーソルが移ります。

#### $P$  POINT

- ▶ BIOSセットアップを「ユーザー用パスワード」で起動した場合、「ユーザー用パスワード」 を削除できるのは「ユーザー用パスワード文字数」の設定が0のときだけです。0以外のと きは、「パスワード文字数不足」のメッセージが表示されます。
- ▶ パスワードには、アルファベットと数字を使用できます。また、大文字と小文字は区別さ れます。
- ▶ 入力した文字は表示されず、代わりに「■」が表示されます。
- 5 [手順](#page-141-1)4で入力したパスワードをもう一度入力します。 「変更が保存されました。」と表示され、パスワードが変更されます。

#### $P$ POINT

- ▶ 再入力したパスワードが間違っていた場合は、「セットアップ警告」ウィンドウが表示さ れます。【Enter】キーを押してウィンドウを消去し[、手順](#page-141-1)4からやり直してください。
- 6 変更を保存して、BIOSセットアップを終了します。 「6.2.3 BIOS[セットアップを終了する」\(→](#page-128-0)P.129)

#### <span id="page-141-0"></span>■ パスワードを使用する

設定したパスワードは、BIOSセットアップの設定により、次の場合に入力が必要になります。

#### $P$  POINT

- ▶ 誤ったパスワードを3回入力すると、「システムは使用できません。」と表示されて警告音 が鳴り、キーボードやマウスが一切反応しなくなります。この場合は、電源ボタンを4秒 以上押して本パソコンの電源を切ってください。その後、10秒以上待ってからもう一度 電源を入れて、正しいパスワードを入力してください。
- 管理者用パスワード/ユーザー用パスワード
	- ・BIOSセットアップを起動するとき
	- ・本パソコンを起動するとき
	- ・休止状態からレジュームするとき

次の入力画面が表示されたら、管理者用パスワードまたはユーザー用パスワードを入力し てください。

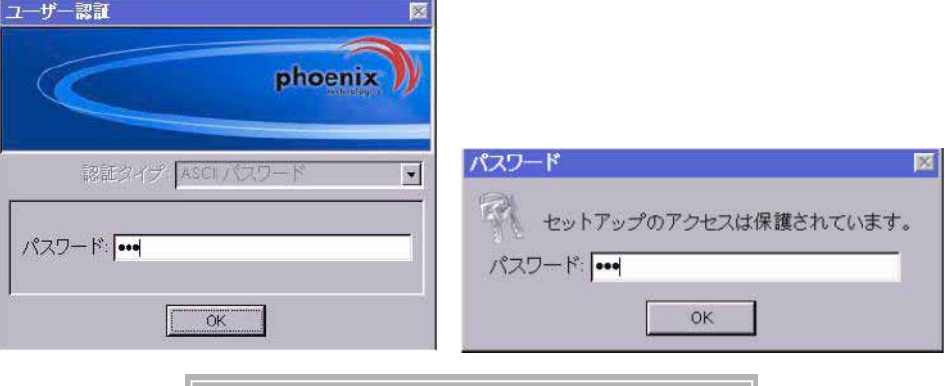

| パスワードを入力して下さい。 [

● ハードディスクパスワード

・本パソコンを起動するとき

次の入力画面が表示されたら、対応するドライブのハードディスクパスワードを入力して ください。

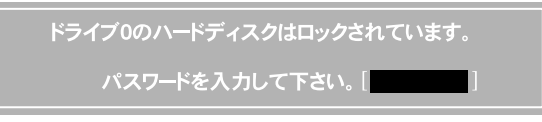

#### $P$  POINT

▶ ハードディスク用マスターパスワードでは、本パソコンを起動することはできません。

### ■ パスワードを忘れてしまったら

### 重要

▶ ハードディスクパスワードは、盗難などによる不正使用を防止することを目的とした強固 なセキュリティです。ハードディスクパスワードを忘れてしまった場合、修理をしても ハードディスク内のデータやプログラムは復元できず、消失してしまいます。パスワード の管理には充分ご注意ください。

#### □対処が可能な場合

- ユーザー用パスワードを忘れてしまった 管理者用パスワードを削除すると、ユーザー用パスワードも削除されます。
- ハードディスク用ユーザーパスワードを忘れてしまった (CLEARSURE対応モデル以外) ハードディスク用マスターパスワードが設定されている場合のみ、マスターパスワードを 削除するとユーザーパスワードも削除されます。 マスターパスワードを設定していなかった場合は、修理が必要です。修理は保証期間にか かわらず、有償になります。

#### □対処が不可能な場合

次の場合は、修理が必要です。「富士通ハードウェア修理相談センター」またはご購入元にご 連絡ください。修理は保証期間にかかわらず、有償になります。

- 管理者用パスワードを忘れてしまった
- ハードディスクパスワードを忘れてしまった (CLEARSURE対応モデル)
- <span id="page-143-0"></span>● ハードディスク用マスターパスワードを忘れてしまった (CLEARSURE対応モデル以外)

## <span id="page-143-1"></span>6.4.2 起動デバイスを変更する

本パソコンの起動時にOSを読み込むデバイスの順序は、「起動」メニューの「起動デバイス の優先順位」で設定します。 「起動デバイスリスト」の登録順にOSを検索します。 「除外された起動デバイス」に登録されたデバイスは検索の対象外となります。

- 1 「起動」メニューを選択します。
- 2 「起動デバイスの優先順位」を選択し、【Enter】キーを押します。
- <span id="page-143-3"></span>3 【↑】【↓】キーで優先順位を変更したいデバイスを選択します。
- <span id="page-143-4"></span>4 【Space】キー、【-】キー、および【x】キーを使用して、優先順位を変更します。

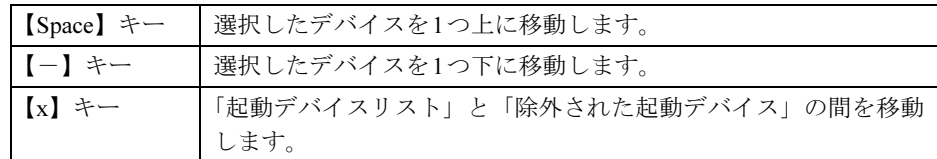

- 5 「起動デバイスリスト」が希望する順番になるまで[、手順](#page-143-3)3~[4](#page-143-4)を繰り返します。
- 6 変更を保存して、BIOSセットアップを終了します。 「6.2.3 BIOS[セットアップを終了する」\(→](#page-128-0)P.129)

## <span id="page-143-2"></span>6.4.3 セキュリティチップの設定を変更する

#### ■ セキュリティチップの状態を変更する

- 1 セキュリティメニューの「TPM(セキュリティチップ)設定」を選択し、 【Enter】キーを押します。
- 2 「TPM状態の変更」を選択し、【Enter】キーを押します。 TPM状態によって「有効かつ使用可」「無効かつ使用不可」のいずれかが表示されます。
- 3 「有効かつ使用可」もしくは「無効かつ使用不可」を選択し、【Enter】キーを 押します。
- 4 変更を保存して、BIOSセットアップを終了します。 「6.2.3 BIOS[セットアップを終了する」\(→](#page-128-0)P.129)
#### ■ セキュリティチップをクリアする

- 1 セキュリティメニューの「TPM(セキュリティチップ)設定」を選択し、 【Enter】キーを押します。
- 2 「セキュリティチップのクリア」を選択し、【Enter】キーを押します。 確認画面が表示されます。

#### $P$  POINT

- セキュリティチップの状態が「無効かつ使用不可」の場合、「セキュリティチップのクリ ア」はグレー表示され選択できません。この場合は、セキュリティチップの状態を「有効 かつ使用可」に変更してから改めて操作してください。
- 3 「はい」を選択し、【Enter】キーを押します。
- 4 変更を保存して、BIOSセットアップを終了します。 「6.2.3 BIOS[セットアップを終了する」\(→](#page-128-0)P.129)

#### ■ ソフトウェアからの変更を反映する

Windows上のソフトウェアからセキュリティチップの状態を変更する場合、本パソコンの再 起動時に確認画面が表示され、「はい」を選択することで初めて状態が変更されます。ソフト ウェアによって再起動を要求するメッセージが表示されたら、次の手順に従って操作してく ださい。

#### 重要

- ▶ BIOSの管理者用パスワードが設定されていない場合、セキュリティチップの状態は変更 できません。セキュリティチップを使用するソフトウェアを使用する場合は、管理者用パ スワードを設定しておいてください。
- 1 本パソコンを再起動します。 起動時の自己診断が実行された後、BIOSのパスワード入力画面が表示されます。

#### $P$  POINT

- ▶ 「起動時のパスワード」が「使用しない」または「初回のみ」に設定されている場合でも、 パスワード入力画面が表示されます。
- 2 管理者用パスワードを入力します。 TPM設定変更の確認画面が表示されます。
- 3 「はい」を選択して【Enter】キーを押します。 セキュリティチップの状態が変更されます。
- 4 変更を保存して、BIOSセットアップを終了します。 「6.2.3 BIOS[セットアップを終了する」\(→](#page-128-0)P.129)

## 6.4.4 パスワードの代わりに指紋認証を使う

#### 対象 指紋センサー搭載機種

指紋センサー搭載機種(CLEARSURE対応モデルを除く)の場合、パスワードを入力する代 わりに、指紋センサーを使用して本パソコンの起動時の認証を行うことができます。次の手 順で設定を変更してください。

- 1 管理者用パスワードとユーザー用パスワードを設定します。 「BIOS[のパスワード機能を使う」\(→](#page-140-0)P.141)
- 2 「起動時のパスワード」を「使用する」に設定します。
- 3 SMARTACCESSで指紋の登録と設定を行います。 詳しくは『SMARTACCESSファーストステップガイド(認証デバイスをお使いになる 方へ)』をご覧ください。

#### $P$  POINT

▶ ハードディスクパスワードの代わりに指紋認証を使用することはできません。

## 6.4.5 リモートロック・消去機能を設定する

#### 対象 CLEARSURE対応モデル

リモートロック・消去機能(CLEARSURE)を使用するには、ハードディスクパスワードの 設定、および管理サーバーへの登録などの準備が必要です。ハードディスクパスワードの設 定方法については、「BIOS[のパスワード機能を使う」\(→](#page-140-0)P.141)をご覧ください。リモート ロック・消去機能を使用するための準備、および設定方法については、『CLEARSUREをお使 いになる方へ』をご覧ください。

#### 重要

▶ 管理サーバーへの登録など、すべての準備が完了するまでリモートロック・消去機能の設 定を変更しないでください。

### 6.4.6 Wakeup on LANを有効にする

本パソコンの電源が切れているときにマジックパケットを受信した場合に、電源を入れるよ うに設定します。LANによる省電力状態からのレジュームについては、「■ WoL[機能による](#page-47-0) [レジュームの設定を変更する」\(→](#page-47-0)P.48)をご覧ください。

- 1 「詳細」メニューを選択します。
- 2 「各種設定」を選択し、【Enter】キーを押します。
- 3 「LANによるウェイクアップ」を選択し、【Enter】キーを押します。
- 4 「使用する」を選択し、【Enter】キーを押します。
- 5 変更を保存して、BIOSセットアップを終了します。 「6.2.3 BIOS[セットアップを終了する」\(→](#page-128-0)P.129)

### 6.4.7 イベントログを確認する

- 1 「詳細」メニューを選択します。
- 2 「イベントログ設定」を選択し、【Enter】キーを押します。
- 3 「イベントログの表示」を選択し、【Enter】キーを押します。 記録されているイベントログが表示されます。

<span id="page-146-0"></span>イベントログに記録されるメッセージについては[、「メッセージが表示された」\(→](#page-162-0)P.163)を ご覧ください。

### 6.4.8 ご購入時の設定に戻す

- 1 「終了」メニューを選択します。
- 2 「標準設定値を読み込む」を選択し、【Enter】キーを押します。 確認メッセージが表示されます。
- 3 「はい」を選択して【Enter】キーを押します。 次の項目を除くすべての設定が、ご購入時の設定値に戻ります。
	- 「標準設定値を読み込む」で変更されない項目
		- ・日時の設定
		- ・言語設定
		- ・BIOSパスワード
		- ・ハードディスクパスワード
		- ・所有者情報
		- ・TPM(セキュリティチップ)の状態
		- ・リモートロック・消去設定
- 4 変更を保存して、BIOSセットアップを終了します。 「6.2.3 BIOS[セットアップを終了する」\(→](#page-128-0)P.129)

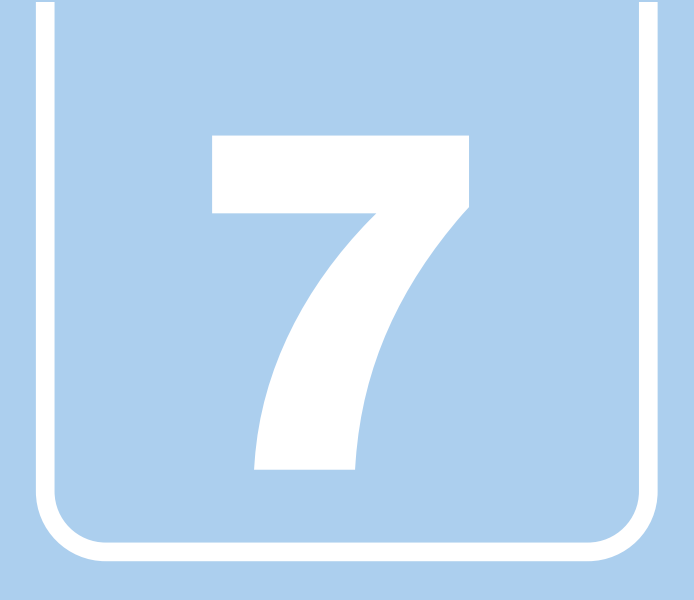

第7章

# <span id="page-147-0"></span>お手入れ

快適にお使いいただくためのお手入れ方法を説明し ています。

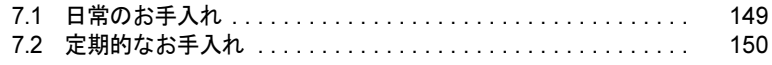

## <span id="page-148-0"></span>7.1 日常のお手入れ

パソコン本体や周辺機器を長時間ご使用になると、汚れが付いたり、ほこりがた まったりします。ここでは、日常のお手入れのしかたを説明しています。

## 7.1.1 パソコン本体、キーボード、マウスの表面の汚れ

乾いた柔らかい布で拭き取ってください。

汚れがひどい場合は、水または水で薄めた中性洗剤を含ませた布を、固く絞って拭き取って ください。中性洗剤を使用して拭いた場合は、水に浸した布を固く絞って中性洗剤を拭き 取ってください。

#### 重要

- ▶ 拭き取るときは、内部に水が入らないよう充分に注意してください。
- ▶ シンナーやベンジンなど揮発性の強いものや、化学ぞうきんは絶対に使わないでください。 損傷する原因となります。

#### ■ キーの間のほこり

キーボードのキーの間のほこりは、柔らかいブラシなどを使って取り除いてください。

### 重要

- ▶ ゴミは吹き飛ばして取らないでください。キーボード内部にゴミが入り、故障の原因とな ります。
- ▶ 掃除機などを使って、キーを強い力で引っ張らないでください。
- ▶ 毛先が抜けやすいブラシは使用しないでください。キーボード内部にブラシの毛などの異 物が入り、故障の原因となります。

## 7.1.2 液晶ディスプレイ

つめや指輪などで傷を付けないように注意しながら、乾いた柔らかい布かメガネ拭きを使っ て軽く拭き取ってください。水や中性洗剤を使用して拭かないでください。

#### 重要

- ▶ 液晶ディスプレイの表面を固いものでこすったり、強く押しつけたりしないでください。 液晶ディスプレイが破損するおそれがあります。
- ▶ 液晶ディスプレイの背面を手で支えてください。パソコン本体が倒れるおそれがあります。
- ▶ 化学ぞうきんや市販のクリーナーを使うと、成分によっては、画面表面のコーティングを 傷めるおそれがあります。次のものは使わないでください。
	- ・アルカリ性成分を含んだもの
	- ・界面活性剤を含んだもの
	- ・アルコール成分を含んだもの
	- ・シンナーやベンジンなどの揮発性の強いもの
	- ・研磨剤を含むもの

## <span id="page-149-0"></span>7.2 定期的なお手入れ

長期間パソコンを使用していると、通風孔やパソコン内部にほこりがたまります。 ほこりがたまった状態で使用し続けると、故障の原因となりますので、定期的にお 手入れをしてください。

また、本パソコンにインストールされているソフトウェア「お手入れナビ」で、お 手入れの時期をお知らせするメッセージを表示することができます。

#### 7.2.1 注意事項

- 感電やけがの原因となるので、お手入れの前に、必ず次の事項を行うようにしてください。 ・パソコン本体の電源を切り、ACアダプタを取り外してください。
	- ・周辺機器の電源を切り、パソコン本体から取り外してください。
- 清掃時には、ほこりなどを口や鼻から吸い込まないように、窓を開けたり、換気扇を回し たりするなどして、充分に換気してください。
- 洗剤を使用しないでください。故障の原因となります。
- 清掃時に破損した場合は、保証期間にかかわらず修理は有償となります。取り扱いについ ては、充分にご注意ください。
- パソコン本体内部のお手入れをする前に、一度金属質のものに手を触れたり金属質のもの に掃除機の吸引口先端を触れさせたりして、静電気を放電してください。 パソコン本体内部は静電気に対して非常に弱い部品で構成されており、掃除機の吸引口や 人体にたまった静電気によって破壊される場合があります。

## <span id="page-150-0"></span>7.2.2 空冷用通風路

本パソコンは、性能を維持するために放熱用のファンを内蔵しています。放熱用ファンは、パ ソコン本体の外側と内側の間に空気の流れを作ってパソコン本体内部を冷却しているため、ご 利用の環境によってはパソコン本体内部に周囲のほこりを取り込んでしまうことがあります。 このほこりが徐々に蓄積していくと、パソコン本体内部に熱がこもり、故障の原因となります。

### 重要

- ▶ 感電のおそれがありますので、清掃前には必ずパソコン本体や周辺機器の電源を切り、 ACアダプタを取り外してください。
- ▶ ほこりを取り除くときは、プラスチック製のようじや歯間ブラシなどをお使いください。 金属などの硬いものや、木製の折れやすいものなどを使うと故障の原因になります。

#### ■ お手入れのしかた

- 1 パソコン本体の電源を切り、ACアダプタを取り外します。
- 2 液晶ディスプレイを閉じ、パソコン本体を裏返します。
- 3 ツメを矢印の方向に押しながら持ち上げ、ダストカバーを取り外します。

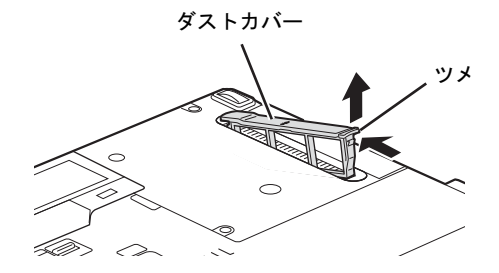

4 ダストカバーと空冷用通風路のほこりを取り除きます。

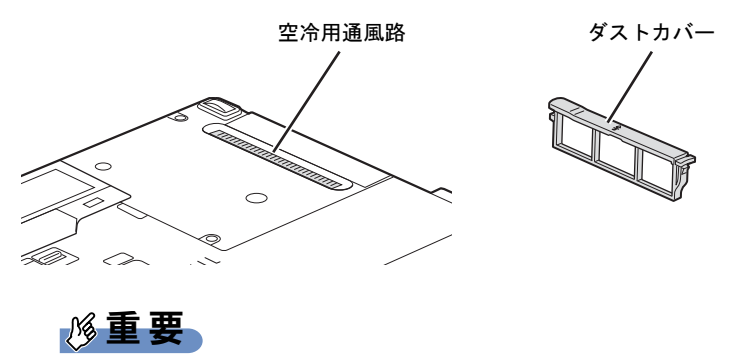

▶ 金属部分を傷付けないように注意してください。

5 ダストカバーの矢印を本体外側に向けて、ツメのない側から差し込み、「カ チッ」と音がするまでしっかりはめ込みます。

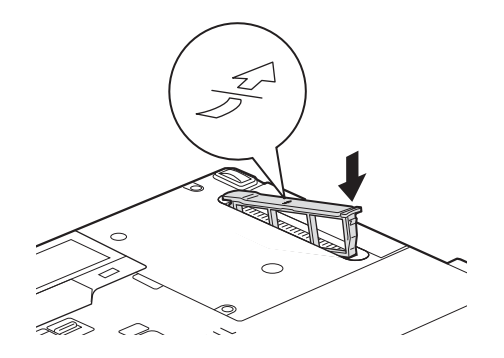

重要

▶ ダストカバーを取り外したまま使用しないでください。取り外したまま使用すると、故障 の原因となります。

## 7.2.3 お手入れナビ

#### ■ お手入れナビとは

空冷用通風路のお手入れ時期や、ほこりが詰まっていることを自動的にお知らせするソフト ウェアです。

パソコン本体内部の温度や、本パソコンの総利用時間をチェックし、お手入れの時期をお知 らせします。

#### ■ 表示されるメッセージ

「お手入れナビ」の表示するメッセージには、次のものがあります。

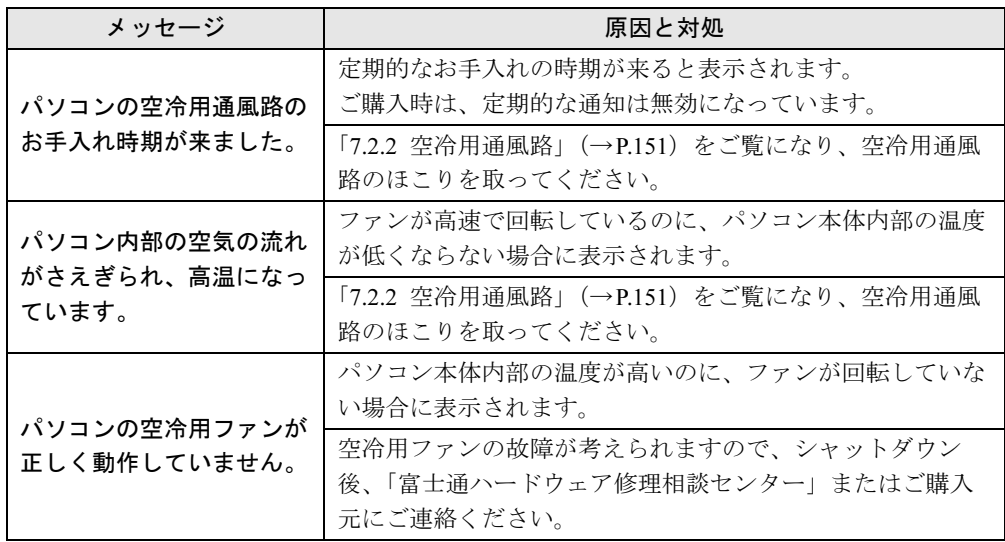

#### ■ 設定を変更する

本ソフトウェアの設定を変更することにより、空冷用通風路のお手入れの通知時期を変更し たり、メッセージを表示させないようにすることができます。 通知時期を変更する方法については、「お手入れナビ」のヘルプをご覧ください。

#### $P$  POINT

- 「お手入れナビ」のヘルプは、「スタート」ボタン→「すべてのプログラム」→「お手入れ ナビ」→「ヘルプ」の順にクリックすると表示されます。

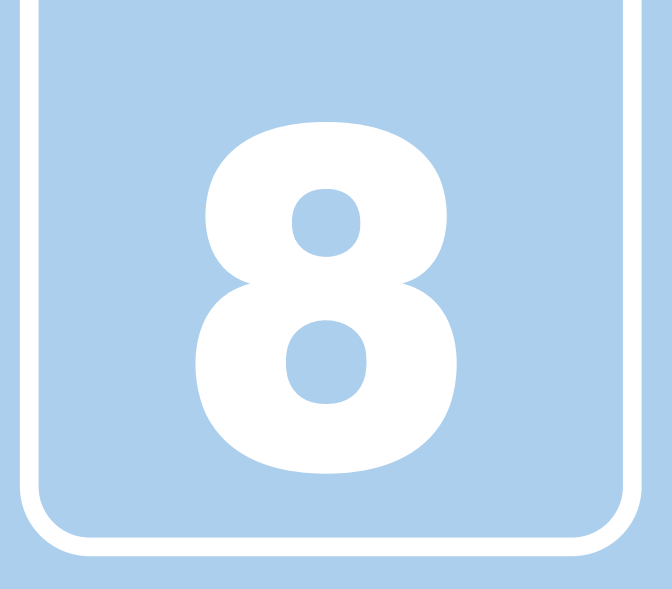

# 第8章

# トラブルシューティング

おかしいなと思ったときや、わからないことがあっ たときの対処方法について説明しています。

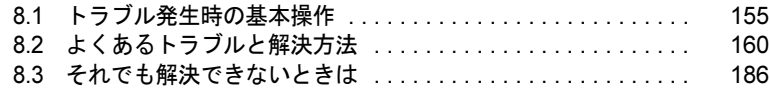

## <span id="page-154-0"></span>8.1 トラブル発生時の基本操作

トラブルを解決するにはいくつかのポイントがあります。トラブル発生時に対応し ていただきたい順番に記載しています。

### 8.1.1 状況を確認する

トラブルが発生したときは、落ち着いて、直前に行った操作や現在のパソコンの状況を確認 しましょう。

#### ■ メッセージなどが表示されたら控えておく

画面上にメッセージなどが表示されたら、メモ帳などに控えておいてください。マニュアル で該当するトラブルを検索する場合や、お問い合わせのときに役立ちます。

#### ■ パソコンや周辺機器の電源を確認する

電源が入らない、画面に何も表示されない、ネットワークに接続できない、などのトラブル が発生したら、まずパソコンや周辺機器の電源が入っているか確認してください。

- 電源ケーブルや周辺機器との接続ケーブルは正しいコネクタに接続されていますか?また ゆるんだりしていませんか?
- 電源コンセント自体に問題はありませんか? 他の電器製品を接続して動作するか確認してください。
- OAタップを使用している場合、OAタップ自体に問題はありませんか? 他の電器製品を接続して動作するか確認してください。
- 使用する装置の電源はすべて入っていますか? ネットワーク接続ができなくなった場合は、ネットワークを構成する機器(サーバー本体 やハブなど)の接続や電源も確認してください。
- キーボードの上にものを載せていませんか? キーが押され、パソコンが正常に動作しないことがあります。 このほか、「8.2.2 [起動・終了時のトラブル」\(→](#page-162-1)P.163)の「電源が入らない」、「画面に何も 表示されない」もあわせてご覧ください。

#### 8.1.2 以前の状態に戻す

周辺機器の取り付けやソフトウェアのインストールの直後にトラブルが発生した場合は、 いったん以前の状態に戻してください。

● 周辺機器を取り付けた場合は、取り外します。

● ソフトウェアをインストールした場合は、アンインストールします。

その後、製品に添付されているマニュアル、「Readme.txt」などの補足説明書、インターネッ ト上の情報を確認し、取り付けやインストールに関して何か問題がなかったか確認してくだ さい。

発生したトラブルに該当する記述があれば、指示に従ってください。

## <span id="page-155-0"></span>8.1.3 セーフモードで起動する

セーフモードで起動できるか確認してください。セーフモードは、Windowsが正常に起動で きないとき、必要最低限の機能で起動するモードです。そのためトラブルの原因を突き止め るのに適しています。 起動方法は次のとおりです。

1 本パソコンの電源を入れます。

<sup>2</sup> 「FUJITSU」ロゴが消えたら、【F8】キーを押します。 「詳細ブートオプション」が表示されます。 【F8】キーは一度押しただけでは認識されない場合があります。しばらくの間押してく ださい。

## 重要

- ▶ インテル<sup>®</sup> AMT対応機種の場合、FUJITSUロゴが表示された後に「Press <Ctrl-P> to enter Intel(R) ME Setup」と表示されることがあります。表示が消えた後に【F8】キーを 押してください。
- <sup>3</sup> 「セーフモード」を選択し、【Enter】キーを押します。
- 4 管理者権限をもったユーザーとしてログオンします。 パスワードを設定している場合は、パスワードを入力してログオンします。 Windowsがセーフモードで起動し、「Windowsヘルプとサポート」ウィンドウが表示さ れます。

#### $P$  POINT

▶ セーフモードでも起動できない場合 手順3で「前回正常起動時の構成(詳細)」を選択して、Windowsを「前回正常起動時の 構成」に戻してください。

## 8.1.4 トラブルシューティングで調べる

「8.2 よくあ[るトラブルと](#page-159-0)解決方法」(→P.160)は、よくあるトラブルの解決方法が記載され ています。発生したトラブルの解決方法がないかご覧ください。

## 8.1.5 Windowsのヘルプで調べる

Windowsの機能については、Windowsのヘルプをご覧ください。

## 8.1.6 インターネットで調べる

弊社の富士通製品情報ページ ([http://www.fmworld.net/biz/fmv/index\\_support.html](http://www.fmworld.net/biz/fmv/index_support.html)) では、本パ ソコンに関連したサポート情報や更新されたドライバーを提供しております。また、注意事 項や補足情報を公開しています。解決方法がないかご覧ください。

## 8.1.7 診断プログラムを使用する

診断プログラムを使用して、ハードウェアに障害が発生していないか診断してください。 まずBIOSの起動メニューにある診断プログラムで診断し、異常が発見されなければ続けて 「富士通ハードウェア診断ツール」でデバイスを選んで詳しく診断します。

診断後にエラーコードが表示された場合は控えておき、「富士通ハードウェア修理相談セン ター」にお知らせください。

診断時間は通常5~10分程度ですが、診断する内容やパソコンの環境によっては長時間かか る場合があります。

#### 重要

- ▶ BIOSの設定をご購入時の状態に戻してください。 診断プログラムを使用する前に、必ず、BIOSをご購入時の状態に戻してください。詳し くは、「6.4.8 ご購[入時の設定に](#page-146-0)戻す」(→P.147)をご覧ください。
- ▶ 診断プログラムを使用する前に周辺機器を取り外してください。 USBメモリや外付けハードディスクなど、ハードディスクやリムーバブルディスクと認 識される周辺機器は、診断を行う前に取り外してください。
- 1 本パソコンの電源を一度切り、再び電源を入れます。
- <sup>2</sup> 「FUJITSU」ロゴが表示されている間に、【F12】キーを押します。 起動メニューが表示されます。

#### $P$ POINT

- ▶ BIOSセットアップで「セキュリティ」メニューの「起動時のパスワード」を使用する設 定にした場合、パスワードを入力後(指紋を登録した場合は指紋認証後)、認証画面が消 えた後、すぐに【Enter】キーを押してください。
- ▶ 起動メニューが表示されずWindowsが起動してしまった場合は、本パソコンを再起動し てもう一度操作してください。「FUJITSU」ロゴが表示されない場合は、再起動後、起動 メニューが表示されるまで【F12】キーを何度か押してください。
- **3 【↓】キーを押して、「診断プログラム」または「Diagnostic Program」を選択** し、【Enter】キーを押します。

「診断プログラムを実行しますか?」と表示されます。

#### <sup>4</sup> 【Y】キーを押します。

ハードウェア診断が始まります。

ハードウェア診断が終了したら、診断結果が表示されます。診断結果が表示される前 に、自動的にパソコンが再起動する場合があります。

#### 5 次の操作を行います。

●トラブルが検出されなかった場合

続けて「富士通ハードウェア診断ツール」が起動します。【Enter】キーを押してく ださい。

「富士通ハードウェア診断ツール」ウィンドウと「注意事項」ウィンドウが表示され ます[。手順](#page-157-0)6に進んでください。

- ●トラブルが検出された場合 [手順](#page-157-0)6以降の「富士通ハードウェア診断ツール」での診断は不要です。画面に表示 された内容を控え、お問い合わせのときにお伝えください。その後、キーボードの 【Y】キーを押してパソコンの電源をお切りください。
- <span id="page-157-0"></span><sup>6</sup> 「注意事項」ウィンドウの内容を確認し、「OK」をクリックして閉じます。
- 7 診断したいアイコンにチェックが入っていることを確認し、「実行」をクリッ クします。

ハードウェア診断が始まります。

#### $\mathcal P$  point

- ▶ 「[ハードウェア名]に [媒体] をセットしてください」などと表示された場合、「リカバ リデータディスク」や「トラブル解決ナビ&ドライバーズディスク」など、『リカバリガ イド』に従って作成したディスクをセットしてください。音楽CDなどでは診断できない 場合があります。 診断を取りやめる場合は、「スキップ」をクリックしてください。
- 8 「診断結果」ウィンドウに表示された内容を確認します。 表示された内容に従って操作してください。エラーコードが表示された場合には控え ておき、お問い合わせのときにお伝えください。
- 9 「診断結果」ウィンドウで「閉じる」をクリックします。 「富士通ハードウェア診断ツール」ウィンドウに戻ります。
- 10 「終了」をクリックします。 「終了」ウィンドウが表示されます。
- 11 「はい」をクリックします。 「システム回復オプション」ウィンドウが表示されます。

#### $P$  POINT

- ▶ 「トラブル解決ナビ」ウィンドウが表示された場合は「終了」をクリックし、終了を確認 する画面で「OK」をクリックします。 パソコンが再起動します。
- 12 「システム回復オプション」ウィンドウで「キャンセル」をクリックします。 パソコンを再起動するメッセージが表示されたら、「はい」をクリックします。 パソコンが再起動して、診断プログラムが終了します。

## 8.1.8 サポートの窓口に相談する

本章をご覧になり、トラブル解決のための対処をした後も回復しない場合には、「8.3 そ[れで](#page-185-0) も解決[できないときは」\(→](#page-185-0)P.186)をご覧になりサポートの窓口に相談してください。

## <span id="page-159-0"></span>8.2 よくあるトラブルと解決方法

## 8.2.1 トラブル一覧

#### ■ 起動・終了時のトラブル

- 「電源が入らない」 (→P.163)
- ●「ビープ音が鳴[った」\(→](#page-162-3)P.163)
- 「メッセージが表示された」 (→P.163)
- [「画面に何も表示されない」\(→](#page-163-0)P.164)
- ●「Windows[が起動しない」\(→](#page-164-0)P.165)
- 「Windowsが動かなくなってしまい、雷源が切れない」(→P.165)

#### ■ Windows・ソフトウェア関連のトラブル

- 「Windowsにログオンできない」 (→P.166)
- 「ソフトウェアが動かなくなってしまった」 (→P.166)
- 「頻繁にフリーズ[するなど動作が不](#page-165-2)安定になる」 (→P.166)
- ●「「デバイスマネージャー」に「不明[なデバイス」が](#page-166-0)ある」(→P.167)

#### ■ ハードウェア関連のトラブル

#### □BIOS

● 「BIOS[のパスワードを忘れてしまった」\(→](#page-167-0)P.168)

#### □セキュリティボタン(セキュリティボタン搭載機種)

● 「パスワードを忘れてしまった」 (→P.168)

#### □LAN

- 「ネットワークに接続できない」 (→P.168)
- 「通信速度が遅い」 (→P.169)

#### □モデム(モデム搭載機種)

**●[「通信ができない」\(→](#page-168-2)P.169)** 

#### □ハードディスク

● [「ハードディスクからカリカリ](#page-168-1)音がする」 (→P.169)

#### □デバイス

●「機器[が使用できない」\(→](#page-169-0)P.170)

#### □CD/DVD

- [「ディスクからデータの読み](#page-169-1)出しができない」(→P.170)
- ●[「ディスクが取り](#page-170-0)出せない」(→P.171)
- ●「WinDVD[が起動しない」\(→](#page-170-1)P.171)
- ●「DVDが再生されない、DVDの再生が円滑[に行われない」\(→](#page-170-2)P.171)

#### □PCカード(PCカードスロット搭載機種)

●「PC[カードが使](#page-171-0)えない」(→P.172)

#### □Expressカード(ExpressCardスロット搭載機種)

● 「[ExpressCard](#page-171-1)が使えない」 (→P.172)

#### □スマートカード(スマートカードスロット搭載機種。スマートカードリーダー/ ライター搭載機種)

● [「スマートカードが使](#page-171-2)えない」 (→P.172)

#### □バッテリ

- ●「状態表示LEDのバッテリ残量ランプが赤色に短い間隔で点滅[している」\(→](#page-172-0)P.173)
- 「バッテリが充電されない」 (→P.173)

#### □ディスプレイ

- 「画面に何も表示されない」 (→P.174)
- ●「表示が乱[れる」\(→](#page-173-1)P.174)

#### □サウンド

- ●「スピーカーから音が出ない、音が小[さい、または](#page-174-0)音が割れる」(→P.175)
- [「マイクからうまく録](#page-174-1)音ができない」 (→P.175)

#### □ポインティングデバイス

- ●「マウスポ[インターが動かない、](#page-175-0)正しく動作しない」(→P.176)
- 「タッチパネルのポインター位置がずれる」 (→P.176)

#### $\Box$  USB

- 「USB[デバイスが使](#page-175-2)えない」 (→P.176)
- 「USBデバイスが使えず、「デバイスマネージャー」で確認すると「![」が表示される」\(→](#page-176-0) [P.177](#page-176-0))
- ●「電源オフUSB充[電機能が使](#page-176-1)えない」(→P.177)

#### □IEEE1394

- ●「IEEE1394[デバイスが使](#page-177-1)えない」(→P.178)
- 「IEEE1394デバイスが使えず、「デバイスマネージャ[ー」で確認すると「](#page-177-2)!」が表示される」  $(\rightarrow P.178)$  $(\rightarrow P.178)$  $(\rightarrow P.178)$

#### □プリンター

● [「プリンターを使用できない」\(→](#page-177-0)P.178)

#### □パソコン本体のお手入れ

- ●「「パソコン内部の空気の流れがさえぎられ、高温[になっています。」「パソコンの](#page-178-0)空冷用通 風路にほこりが詰まっている可能性があ[ります。」というメッセージが表示された」\(→](#page-178-0) [P.179](#page-178-0))
- ●「「パソコンの空冷用ファンが正しく動作していません[。」というメッセージが表示された」](#page-178-1)  $(\rightarrow P.179)$  $(\rightarrow P.179)$  $(\rightarrow P.179)$

#### □その他

●[「「ジー」「キーン」という](#page-178-2)音がする」 (→P.179)

## <span id="page-162-1"></span>8.2.2 起動・終了時のトラブル

<span id="page-162-2"></span>電源が入らない

- ACアダプタは接続されていますか? 次のような場合には、ACアダプタを接続してください。
	- ・ご購入後最初にお使いになる場合
	- ・バッテリ運用時にバッテリが充電されていない場合 「2.7.3 バッテリの残量[を確認する」\(→](#page-52-0)P.53) ・長期間未使用状態の場合
- ACアダプタと内蔵バッテリパックをいったん取り外してください。 ACアダプタと内蔵バッテリパックをいったん取り外して2~3分放置後、再び取り付ける と問題が解決することがあります。
- 電源スイッチのあるOAタップをお使いの場合、OAタップの電源は入っていますか?

<span id="page-162-3"></span>ビープ音が鳴った

- 電源を入れた後の自己診断(POST)時に、ビープ音が鳴る場合があります。 ビープ音によるエラー通知は、「ピーッ」「ピッ」「ピッピッ」「ピッピッピッ」のように、 1回または連続したビープ音の組み合わせにより行われます。 ビープ音が鳴る原因と対処方法は、次のとおりです。
- ・メモリのテストエラー メモリが正しく取り付けられていないか、本パソコンでサポートしていないメモリを取 り付けている可能性があります。 メモリが正しく取り付けられているか確認してください。 メモリテストエラーの場合、画面には何も表示されません。

上記のことを確認してもビープ音が鳴る場合は、「富士通ハードウェア修理相談セン ター」、またはご購入元にご連絡ください。市販のメモリを増設している場合は、製造元・ 販売元に確認してください。

## <span id="page-162-4"></span><span id="page-162-0"></span>メッセージが表示された

● 電源を入れた後の自己診断(POST)時に、画面にメッセージが表示される場合がありま す。「■ [起動時に表示されるエラーメッセージ」\(→](#page-179-0)P.180)で該当するメッセージを確認 し、記載されている処置に従ってください。

一部のメッセージはBIOSイベントログに記録され、BIOSセットアップから確認できます (A530/BXを除く)。「■ BIOS[イベントログに記録される](#page-183-0)エラーメッセージ」(→P.184)を ご覧ください。

● 周辺機器の取り付けを確認してください。

拡張カードなどを取り付けているときは、それらが正しく取り付けられているか確認して ください。また、カードの割り込み要求など正しく設定されているかどうかも確認してく ださい。このとき、拡張カードやユーティリティソフトのマニュアルがある場合は、それ らもあわせてご覧ください。

上記の処置をしてもまだエラーメッセージが発生する場合は、本パソコンが故障している可能 性があります。「富士通ハードウェア修理相談センター」、またはご購入元にご連絡ください。

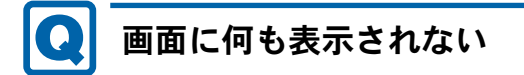

- <span id="page-163-0"></span>● 状態表示LED搭載機種で、電源ランプが点灯していますか?
	- ・点灯している場合

【Fn】+【F6】キーまたは【Fn】+【F7】キーを押して明るさを調節してください。

- ・点滅または消灯している場合 電源ボタンを押して(電源スイッチの場合はスライドさせて)動作状態にしてください。 それでも、画面が表示されない場合[は「電源が入らない」\(→](#page-162-2)P.163)をご覧ください。
- セキュリティボタン搭載機種で、セキュリティランプが点灯していますか?
	- ・点灯している場合 パスワードが設定されています。パスワードを入力してください。 詳しくは、「2章 取り扱[い」\(→](#page-22-0)P.23)の「セキュリティボタン」をご覧ください。
- 外部ディスプレイを使用している場合、次の項目を確認してください。
	- ・パソコン本体の電源を入れる前に、外部ディスプレイの電源を入れていますか? 必ずパソコン本体の電源を入れる前にディスプレイの電源を入れてください。 パソコン本体の電源を入れた後にディスプレイの電源を入れると、画面が表示されない ことがあります。そのような場合は、いったん電源を切ってから入れ直してください。
	- ・外部ディスプレイ出力に設定されていませんか? 外部ディスプレイだけに表示する設定になっていると、液晶ディスプレイには表示され ません。

「2.4 [マルチディスプレイ機能」\(→](#page-36-0)P.37)をご覧になり、設定を液晶ディスプレイ表示 に切り替えてください。

・解像度やリフレッシュレートは、外部ディスプレイにあった設定になっていますか? そのまま15秒くらい待っても液晶ディスプレイが表示されない場合は、本パソコンを強 制終了してください。その後、外部ディスプレイのケーブルを外してから電源を入れる と、液晶ディスプレイに表示されます。

「2.4 [マルチディスプレイ機能」\(→](#page-36-0)P.37)をご覧になり、お使いになる外部ディスプレ イに合わせた設定値に変更してください。その後、外部ディスプレイの表示に切り替え てください。

# <span id="page-164-0"></span>Windowsが起動しない

● Windows 起動時に「スタートアップ修復」ウィンドウが表示された場合は、Windowsが 起動するまでそのままお待ちください。

Windowsを正常に終了できなかった場合、次回起動時に「スタートアップ修復」ウィンド ウが表示され、Windowsの修復が行われることがあります。修復後は自動的に再起動され ます。

● Windows起動時にセーフモードになり「キーボードの選択」画面が表示された場合は、そ のままセーフモードで起動してください。

Windowsを正常に終了できなかった場合、次回起動時に自動的にセーフモードになり、 「キーボードの選択」画面が表示されることがあります。この場合、そのままセーフモー ドで起動し、起動が完了したら本パソコンを再起動してください。

● 次の認証デバイスのドライバーをアンインストールしましたか?

- ・指紋センサー
- ・FeliCaポート
- ・スマートカードスロット
- ・スマートカードリーダー/ライター
- ・セキュリティチップ

認証デバイスを使用してWindowsにログオンしている場合、その認証デバイスのドライ バーをアンインストールするとWindowsが正常に起動できなくなります。

認証デバイスのドライバーをアンインストールする場合は、「SMARTACCESS/Basic」をア ンインストールした後で行うようにしてください。

アンインストール方法については、『SMARTACCESSファーストステップガイド(認証デ バイスをお使いになる方へ)』をご覧ください。

Windowsが正常に起動できなくなった場合は、「富士通ハードウェア修理相談センター」 または、ご購入元にお問い合わせください。

# <span id="page-164-1"></span>Windowsが動かなくなってしまい、電源が切れない

- 次の手順でWindowsを終了させてください。
	- 1.【Ctrl】+【Alt】+【Delete】キーを押し、「シャットダウン」をクリックします。

この操作で強制終了できないときは、電源ボタンを4秒以上押して(電源スイッチの場合 は4秒以上スライドさせて)電源を切り、10秒以上待ってから電源を入れてください。

### 重要

- ▶ 強制終了した場合、プログラムでの作業内容を保存することはできません。
- ▶ 強制終了した場合は、ハードディスクのチェックをお勧めします。

## 8.2.3 Windows・ソフトウェア関連のトラブル

ここでは、Windows、ソフトウェアに関連するトラブルを説明しています。トラブルにあわ せてご覧ください。

## <span id="page-165-0"></span>Windowsにログオンできない

● セキュリティチップを使用し、「SMARTACCESS/Basic」による機器監査機能を使用して いる場合、ハードウェアの構成を変更すると、Windowsにログオンできなくなります。こ の場合、ハードウェアの構成を登録したときの設定に戻すか、機器構成を登録し直す必要があります。

機器監査機能については、『SMARTACCESSファーストステップガイド(認証デバイスを お使いになる方へ)』をご覧ください。

- セキュリティチップを使用してWindowsにログオンしている場合、BIOSセットアップの 設定を次のようにすると、Windowsにログオンできなくなります。この場合、BIOSセッ トアップの設定を「使用する」に設定し直してください。
	- 「セキュリティ」メニュー→「TPM (セキュリティチップ)設定」または「セキュリ ティチップ設定」→「セキュリティチップ」を「使用しない」に設定する。
- 認証デバイスを忘れたり、紛失したり、破損したりして、Windowsにログオンできないと きは、『SMARTACCESSファーストステップガイド(認証デバイスをお使いになる方へ)』 をご覧ください。

## <span id="page-165-1"></span>ソフトウェアが動かなくなってしまった

●「Windowsタスクマネージャー」から、動かなくなったソフトウェアを強制終了してくだ さい。

#### $P$  POINT

- ▶ ソフトウェアを強制終了した場合、ソフトウェアでの作業内容を保存することはできませ ん。
- ▶ ソフトウェアを強制終了した場合は、ハードディスクのチェックをお勧めします。

## <span id="page-165-2"></span>頻繁にフリーズするなど動作が不安定になる

#### ● 次の項目を確認してください。

- ・ウイルス対策ソフトウェアでハードディスクをスキャンする 定期的にハードディスクをスキャンすることをお勧めします。
- ・Cドライブの空き容量が充分か確認する Windowsのシステムファイルが格納されているCドライブの空き容量が少ないと、 Windowsの動作が不安定になることがあります。 Cドライブの空き容量が少ない場合は、空き容量を増やしてください。空き容量を増や すには次の方法があります。 ・ごみ箱を空にする
- ・不要なファイルやソフトウェアを削除する
- ・ディスクのクリーンアップを行う

#### ・ハードディスクのエラーチェックを行う

それでもトラブルが頻繁に発生する場合は、リカバリを実行してください。詳しくは『リ カバリガイド』をご覧ください。

# <span id="page-166-0"></span>「デバイスマネージャー」に「不明なデバイス」がある

●「IndicatorUtility」で使用される「FUJ02B1デバイスドライバー」がインストールされてい ない可能性があります。

「デバイスマネージャー」の「システムデバイス」に「Fujitsu FUJ02B1 DeviceDriver」が表 示されているかどうかを確認してください。

表示されていない場合は、「FUJ02B1デバイスドライバー」をインストールしてください。 インストール方法は、「トラブル解決ナビ&ドライバーズディスク」をセットし、「ドライ バーズディスク検索ツール」(→[P.122](#page-121-0))の「ソフトウェア」から「IndicatorUtility」を選択 します。

・Windows 7の場合

表示されたフォルダー内の「Win7-64」フォルダーまたは「Win7-32」フォルダー<sup>→</sup> 「FUJ02B1.txt」をご覧ください。

・Windows Vistaの場合 表示されたフォルダー内の「WinVista-32」フォルダー→「FUJ02B1.txt」をご覧ください。

●「富士通拡張機能ユーティリティ」で使用される 「FUJ02E3 デバイスドライバー」がインス トールされていない可能性があります。「デバイスマネージャー」の「システムデバイス」 に「Fujitsu FUJ02E3 DeviceDriver」が表示されているかどうかを確認してください。 表示されていない場合は、「FUJ02E3デバイスドライバー」をインストールしてください。 インストール方法は次のとおりです。

「トラブル解決ナビ&ドライバーズディスク」をセットし、「ドライバーズディスク検索ツー ル[」\(→](#page-121-0)P.122)の「ソフトウェア」から「富士通拡張機能ユーティリティ」を選択します。 ・Windows 7の場合

- 表示されたフォルダー内の「Win7-64」フォルダーまたは「Win7-32」フォルダー→ 「FUJ02E3.txt」をご覧ください。
- ・Windows Vistaの場合 表示されたフォルダー内の「WinVista-32」フォルダー→「FUJ02E3.txt」をご覧ください。

## 8.2.4 ハードウェア関連のトラブル

#### ■ BIOS

#### <span id="page-167-0"></span>BIOSのパスワードを忘れてしまった  $\bullet$

● 管理者用パスワードを忘れると、項目の変更やパスワード解除ができなくなります。 ハードディスクパスワードを忘れると、ハードディスクが使えなくなったり、ハードディ スクのセキュリティ機能を解除できなくなったりします。いずれの場合も修理が必要となります。 ユーザー用パスワードを忘れた場合は、修理の必要はありません。 詳しくは、「■ [パスワードを忘れてしまったら」\(→](#page-142-0)P.143)をご覧ください。

#### ■ セキュリティボタン搭載機種)

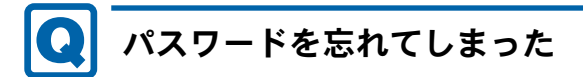

<span id="page-167-2"></span>● 管理者用パスワードを忘れると、管理者用パスワードによるセキュリティの解除ができな くなり、管理者用パスワードやユーザー用パスワードの変更、削除ができなくなります。 この場合は修理が必要となります。 ユーザー用パスワードを忘れた場合は、修理の必要はありません。

パスワードの設定方法については、「2章 取り扱[い」\(→](#page-22-0)P.23)の「セキュリティボタン」 をご覧ください。

■ LAN

<span id="page-167-1"></span>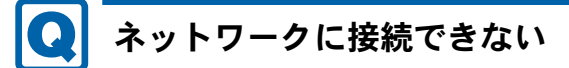

- ネットワークケーブルは正しく接続されていますか?
- ネットワークケーブルに関して、次の項目を確認してください。
	- ・ケーブルのコネクタやケーブルは損傷していませんか?
	- ・使用するネットワーク環境に合ったケーブルをお使いください。
- ワイヤレススイッチ搭載機種で、ワイヤレススイッチはONになっていますか?
- 省雷力モードになっていませんか? 省電力モードになると、消費電力を抑えるために、デバイスの動作を制限する場合があり ます。詳しくは、「2.6.7 [省電力モード」\(→](#page-49-0)P.50)をご覧ください。

ネットワークの設定については、ネットワーク管理者に確認してください。

# <span id="page-168-0"></span>通信速度が遅い

● ネットワーク機器の電源を入れてから本パソコンの電源を入れてください。また、本パソ コンをご使用中にLANケーブルを抜いたり、ネットワーク機器の電源をオフにしたりしな いでください。

ネットワーク機器との接続ができなくなったり、通信速度が極端に低下したりする場合が あります。

例:1Gbpsで通信していたのに10Mbpsの速度になる

ネットワーク機器との接続ができない場合は、ネットワーク機器の電源が入っているこ と、およびLANケーブルで本パソコンとネットワーク機器が接続されていることを確認 後、パソコン本体を再起動してください。

## ■ モデム(モデム搭載機種)

<span id="page-168-2"></span>通信ができない

- モジュラーケーブルは正しく接続されていますか?
- モジュラーケーブルのコネクタやケーブルは損傷していませんか?
- 省電力モードになっていませんか?

省電力モードになると、消費電力を抑えるために、デバイスの動作を制限する場合があり ます。詳しくは、「2.6.7 [省電力モード」\(→](#page-49-0)P.50)をご覧ください。

モデムについては、『内蔵モデムをお使いになる方へ』をご覧ください。

### ■ ハードディスク

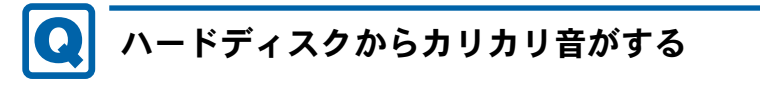

- <span id="page-168-1"></span>● 次のような場合に、ハードディスクからカリカリという音がすることがあります。
	- ・Windowsを終了した直後
	- •省電力状態(スリープ、休止状態)にした直後
	- ・パソコンの操作を一時中断した場合(ハードディスクアクセスが数秒間なかった場合)
	- ・中断した状態から再度パソコンを操作した場合
	- ・パソコンを操作しない場合でも、常駐しているソフトウェアなどが動作した場合(ハー ドディスクアクセスされた場合)
	- これらはハードディスクの特性です。故障ではありませんので、そのままお使いください。

■ デバイス

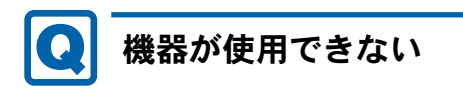

- <span id="page-169-0"></span>●「Portshutter」のポート設定は、有効になっていますか? 次の機器を搭載した機種では、情報漏えいや不正プログラムの導入を防ぐために、 「Portshutter」を使用して接続ポートを無効に設定している場合があります。
	- システム管理者に確認してください。
	- ・USB
	- ・CD/DVD
	- ・フロッピーディスク
	- ・シリアル
	- ・パラレル
	- ・PCカード
	- ・ExpressCard
	- ・SDメモリーカード
	- ・メモリースティック
	- ・IEEE1394
- 省電力モードになっていませんか? 省電力モードになると、消費電力を抑えるために、デバイスの動作を制限する場合があり ます。詳しくは、「2.6.7 [省電力モード」\(→](#page-49-0)P.50)をご覧ください。
- Tシリーズをお使いの場合、タブレットモードになっていませんか? タブレットモードでは、CD/DVDドライブは使用できない設定になっています。詳しく は、「2章 取り扱[い」\(→](#page-22-0)P.23)の「タブレットモード」をご覧ください。

#### ■ CD/DVD

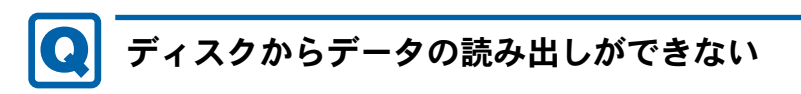

- <span id="page-169-1"></span>● ディスクが正しくセットされていますか? ディスクの表裏を間違えないよう、正しくセットしてください。詳しくは、「2.8.3 [ディス](#page-60-0) [クをセットする」\(→](#page-60-0)P.61)をご覧ください。
- ディスクが汚れていたり、水滴が付いたりしていませんか? 汚れたり水滴が付いたりしたときは、少し湿らせた布で中央から外側へ向かって拭いた 後、乾いた布で拭き取ってください。
- ディスクが傷付いていたり、極端に反っていたりしませんか? ディスクを交換してください。
- 規格外のディスクを使用していませんか? 規格にあったディスクをお使いください。詳しくは、「2.8.2 [使用できるディスク」\(→](#page-58-0) [P.59](#page-58-0))をご覧ください。

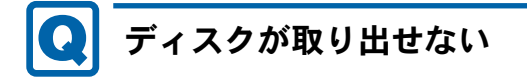

- <span id="page-170-0"></span>● パソコン本体は動作状態になっていますか? 本パソコンのCD/DVDドライブは電子ロックのため、パソコン本体が動作状態の場合のみ ディスクのセット/取り出しが可能です。
- 省雷力モードになっていませんか? 省電力モードになると、消費電力を抑えるために、デバイスの動作を制限する場合があり ます。詳しくは、「2.6.7 [省電力モード」\(→](#page-49-0)P.50)をご覧ください。
- Tシリーズをお使いの場合、タブレットモードになっていませんか? タブレットモードでは、CD/DVDドライブは使用できない設定になっています。詳しく は、「2章 取り扱[い」\(→](#page-22-0)P.23)の「タブレットモード」をご覧ください。 なお、なんらかの原因でトレーが出ない場合は、「2.8.4 [ディスクを取り](#page-61-0)出す」(→P.62)をご 覧ください。

<span id="page-170-1"></span>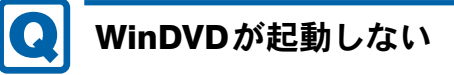

- 市販されているウイルス対策ソフトウェアを起動していませんか? 市販されているウイルス対策ソフトウェアと「WinDVD」を同時に起動することはできま せん。ウイルス対策ソフトウェアを終了してから、「WinDVD」を起動してください。な お、本パソコンに添付の「ノートン アンチウイルス 2011」は問題ありません。
- 自動検索機能付のウイルス対策ソフトウェア(市販)をインストールしていませんか? 自動検索機能付のウイルス対策ソフトウェアをインストールしていると、「WinDVD」を 起動することはできません。

ウイルス対策ソフトウェアをアンインストールしてから「WinDVD」を起動してくださ い。なお、本パソコンに添付の「ノートン アンチウイルス 2011」は問題ありません。

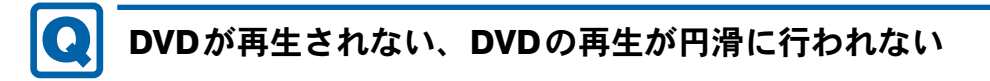

- <span id="page-170-2"></span>●「WinDVD」を使用して、DVD-Videoを再生していますか? 「WinDVD」以外のソフトウェアで再生した場合、円滑に再生できないことがあります。
- HDCP (High-bandwidth Digital Content Protection) に対応したデジタルディスプレイを使 用していますか?

デジタルディスプレイをお使いの場合、接続しているディスプレイがHDCPに対応してい ないと、著作権保護のされた映像を再生できません。HDCPに対応したデジタルディスプ レイをお使いください。またはアナログディスプレイをお使いください。

●「WinDVD」での再生時は、著作権保護のされた映像はパソコン本体の液晶ディスプレイ と外部ディスプレイに同時に表示することはできません。DVD-Videoの再生方法や「WinDVD」の注意事項については、「[2.8.6 DVD-Video](#page-63-0)を再生す [る」\(→](#page-63-0)P.64)をご覧ください。

■ PCカード(PCカードスロット搭載機種)

<span id="page-171-0"></span>PCカードが使えない

● PCカードスロットに正しくセットされていますか?

● PCカードのドライバーはインストールされていますか? Windows にあらかじめ登録されていないPCカードの場合は、PCカードに添付されている ドライバー(各OSに対応したもの)をインストールする必要があります。PCカードに添 付されているマニュアルをご覧ください。

- ●「Portshutter」のポート設定は、有効になっていますか? (→[P.170](#page-169-0))
- 省雷力モードになっていませんか? 省電力モードになると、消費電力を抑えるために、デバイスの動作を制限する場合があり ます。詳しくは、「2.6.7 [省電力モード」\(→](#page-49-0)P.50)をご覧ください。

#### ■ ExpressCard (ExpressCardスロット搭載機種)

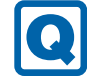

### <span id="page-171-1"></span>ExpressCardが使えない

- ExpressCardスロットに正しくセットされていますか?
- ExpressCardのドライバーはインストールされていますか? Windowsにあらかじめ登録されていないExpressCardの場合は、ExpressCardに添付されて いるドライバー(各OSに対応したもの)をインストールする必要があります。 ExpressCardに添付されているマニュアルをご覧ください。
- ●「Portshutter」で「USB」のポート設定は、有効になっていますか? (→[P.170](#page-169-0))

#### ■ スマートカード (スマートカードスロット搭載機種、スマートカードリー ダー/ライター添付機種)

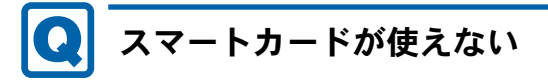

- <span id="page-171-2"></span>● スマートカードが正しくセットされていますか?
- ●「Portshutter」で、次のポート設定は、有効になっていますか?(→[P.170](#page-169-0))
	- ・スマートカードスロットの場合:PCカード
	- ・スマートカードリーダー/ライターの場合:USB

■ バッテリ

#### <span id="page-172-0"></span>状態表示LEDのバッテリ残量ランプが赤色に短い間隔で点滅  $\bullet$ している

● バッテリは正しく取り付けられていますか?

バッテリが正しく充電できないことを示します。パソコン本体の電源を切ってからバッテ リの取り付けをやり直してください。それでも赤色に点滅している場合はバッテリが異常 です。新しいバッテリと交換してください。バッテリパックの交換については、「[2.7.4](#page-53-0)  [バッテリを](#page-53-0)交換する」(→P.54)をご覧ください。

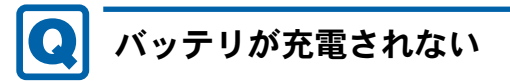

- <span id="page-172-1"></span>● ACアダプタは接続されていますか? ACアダプタを接続している場合は、コンセントおよびパソコン本体に正しく接続されて いるか確認してください。
- バッテリが熱くなっていませんか? 状態表示LEDのバッテリ充電ランプがオレンジ点滅(A530では紫色点滅、T900では青色点 滅、T730では緑点滅)します。 周囲の温度が高いときや使用中にバッテリの温度が上昇すると、バッテリの保護機能が働 いて、充電を中止することがあります。
- パソコン本体が冷えていませんか? 状態表示LEDのバッテリ充電ランプがオレンジ点滅(A530では紫色点滅、T900では青色点 滅、T730では緑点滅)します。 バッテリの温度が5℃以下になっていると、バッテリの保護機能が働いて、充電を中止す ることがあります。
- バッテリの残量が90%以上(80%充電モードの場合は70%以上)ではありませんか? バッテリの残量が90%以上(80%充電モードの場合は70%以上)の場合は、バッテリを保 護するため、充電が始まりません。 バッテリの残量が少なくなると自動的に充電が始まります。

## ■ ディスプレイ

## <span id="page-173-0"></span>画面に何も表示されない

- ●「8.2.2 [起動・終了時のトラブル」\(→](#page-162-1)P.163)の「電源が入らない」、「画面に何も表示され ない」をご覧ください。
- 省電力状態になっていませんか? 本パソコンには省電力機能が設定されており、一定時間マウスやキーボードからの入力が ないと省電力状態に移行します。

詳しくは「2.6 [省電力機能」\(→](#page-44-0)P.45)をご覧ください。

● セキュリティボタン搭載機種で、ワンタッチ「プレゼン」ボタンを押しても、画面が切り 替わらず、何も表示されなくなった場合は、もう一度ワンタッチ「プレゼン」ボタンを押 してください。

<span id="page-173-1"></span>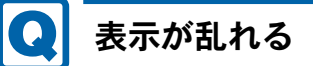

- 解像度、色数、リフレッシュレートが正しく設定されていますか? 「2.3.4 解像度[を変更する」\(→](#page-34-0)P.35)をご覧になり、正しく設定してください。 外部ディスプレイの場合は、外部ディスプレイのマニュアルをご覧ください。
- ソフトウェアを使用中に、アイコンやウィンドウの一部が画面に残ってしまった場合は、 次の手順でウィンドウを再表示してください。
	- 1. ソフトウェアを最小化します。
	- 2. 最小化したソフトウェアを元のサイズに戻します。

#### $P$  POINT

- ▶ 次のような場合に表示が乱れることがありますが、動作上は問題ありません。
	- ・Windows起動時および画面の切り替え時
	- ・DirectXを使用した一部のソフトウェア使用時
- ●近くにテレビなどの強い磁界が発生するものがありませんか? 強い磁界が発生するものは、ディスプレイやパソコン本体から離して置いてください。
- ドライバーが正しくインストールされていますか?

「5.2 [インストール」\(→](#page-121-1)P.122)をご覧になり、ディスプレイドライバーを再インストール してください。

Windowsが起動しないときは、セーフモードで起動してからインストールしてください  $(\rightarrow P.156)$  $(\rightarrow P.156)$  $(\rightarrow P.156)$ 

■ サウンド

#### <span id="page-174-0"></span> $\bullet$ スピーカーから音が出ない、音が小さい、または音が割れる

- 内蔵スピーカーに関して、次の項目を確認してください。 ・スピーカーの出力はONになっていますか? 【Fn】+【F3】キーを押して、スピーカーの出力を確認してください。 ・ヘッドホン端子にヘッドホン(または他のデバイス)が接続されていませんか?
- ミュートや音量などを確認してください。 詳しくは、「2.5 [サウンド」\(→](#page-41-0)P.42) をご覧ください。
- 省雷力モードになっていませんか? 省電力モードになると、消費電力を抑えるために、ミュートに設定されている場合があり ます。詳しくは、「2.6.7 [省電力モード」\(→](#page-49-0)P.50)をご覧ください。
- 音が割れる場合は、音量を小さくしてください。
- 音声入出力端子の機能が正しく設定されていますか? 「2.5 [サウンド」\(→](#page-41-0)P.42) をご覧になり、音声入出力端子の機能を正しく切り替えてくだ さい。
- サウンドドライバーが正しくインストールされていますか? 必要に応じて、「5.2 [インストール」\(→](#page-121-1)P.122)をご覧になり、再インストールしてくださ い。

#### <span id="page-174-1"></span> $\mathbf \Omega$ マイクからうまく録音ができない

- 音量は調節されていますか? 音量を設定するウィンドウで録音の項目を有効にし、音量を調節してください。詳しくは、 「2.5 [サウンド」\(→](#page-41-0)P.42)をご覧ください。
- 音声入出力端子の機能が正しく設定されていますか? 「2.5 [サウンド」\(→](#page-41-0)P.42) をご覧になり、音声入出力端子の機能を正しく切り替えてくだ さい。

## ■ ポインティングデバイス

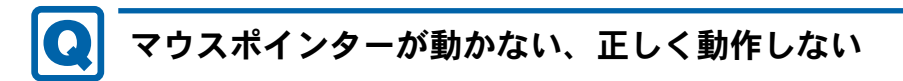

<span id="page-175-0"></span>● マウスは正しく接続されていますか?

● フラットポイントが無効に設定されていませんか? ご購入時はマウスを接続するとフラットポイントが無効になるように設定されています。 フラットポイントの有効と無効を切り替えるには、【Fn】+【F4】キーを押してください。 【Fn】+【F4】キーを押すたびに切り替わります。 また、マウスとフラットポイントを同時に使用したい場合は、「2.1.6 [マウスとフラット](#page-29-0)ポ イントを同[時に使用する」\(→](#page-29-0)P.30)をご覧になり、設定を変更してください。

● オプティカルセンサー部分が汚れていませんか? (光学式マウスおよびレーザー式マウス の場合)

オプティカルセンサー部分をクリーニングしてください。

- 次のようなものの上で操作していませんか?(光学式マウスおよびレーザー式マウスの場 合)
	- ・鏡やガラスなど反射しやすいもの
	- ・光沢のあるもの
	- ・濃淡のはっきりしたしま模様や柄のもの(木目調など)
	- ・網点の印刷物など、同じパターンが連続しているもの

#### <span id="page-175-1"></span>QI タッチパネルのポインター位置がずれる

対象 タッチパネル搭載機種

● タッチパネルを調整してください。調整方法については「2章 取り扱[い」\(→](#page-22-0)P.23)の 「キャリブレーション」をご覧ください。

#### ■ USB

## <span id="page-175-2"></span>USBデバイスが使えない

- ケーブルは正しく接続されていますか?
- USBデバイスがUSBハブを経由して接続されていませんか? USBハブを経由すると問題が発生する場合があります。USBデバイスを本体のUSBコネク タに直接接続してみてください。
- USBデバイスに不具合はありませんか? USBデバイスに不具合がある場合、Windowsが正常に動作しなくなることがあります。 パソコンを再起動して、USBデバイスを接続し直してみてください。それでも正常に動作 しない場合は、USBデバイスのご購入元にご連絡ください。
- ●「Portshutter」のポート設定は、有効になっていますか?(→[P.170](#page-169-0))

<span id="page-176-0"></span>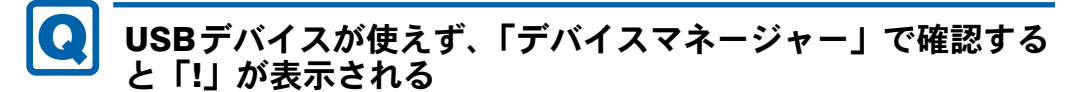

- デバイスドライバーに問題はありませんか?インストールされていますか? 必要なドライバーをインストールしてください。
- 外部から電源が供給されないUSBデバイスの場合、消費電力に問題はありませんか? 次の手順でUSBコネクタの電力使用状況を確認してください。
	- 1. コントロールパネルの「デバイスマネージャー」を開きます。 「ハードウェアとサウンド」→「デバイスマネージャー」
	- 2.「ユニバーサルシリアルバスコントローラー」をダブルクリックし、「USB Root Hub」 または「USBルートハブ」をダブルクリックします。 「USB Root Hubのプロパティ」ウィンドウまたは「USBルートハブのプロパティ」 ウィンドウが表示されます。
	- 3.「電力」タブをクリックし、USBバスの電力使用状況がデバイスマネージャーで使用 可能な電力の合計を超えていないか確認します。
- ●「Portshutter」のポート設定は、有効になっていますか? (→[P.170](#page-169-0))

<span id="page-176-1"></span>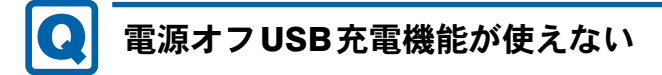

对象 電源オフUSB充電機能対応USBコネクタ搭載機種

●「電源オフUSB充電ユーティリティ」で「「電源オフUSB充電」を使用しない」を選択して いませんか?

「電源オフUSB充電ユーティリティ」で電源オフUSB充電機能の設定をします。設定方法 については、「2章 取り扱[い」\(→](#page-22-0)P.23)の「電源オフUSB充電機能」をご覧ください。

● ACアダプタを接続していますか?

「電源オフUSB充電ユーティリティ」で「「電源オフUSB充電」を使用する(ACアダプ ター運用時のみ)」を選択していて、ACアダプタを接続していない場合は電源オフUSB充 電機能が使えません。

ACアダプタを接続するか、「電源オフUSB充電ユーティリティ」で「「電源オフUSB充電」 を使用する(ACアダプターもしくはバッテリー運用時)」を選択してください。

- バッテリ残量が12%以下になっていませんか? バッテリ残量ランプでバッテリの残量を確認し、バッテリ残量が12%以下の場合は、AC アダプタを接続してください。 バッテリ残量の確認方法については、「2.7.3 バッテリの残量[を確認する」\(→](#page-52-0)P.53)をご覧 ください。
- 電源ボタンを4秒以上押し続けて、コンピューターの電源を切りましたか? 電源ボタンを4秒以上押して電源を切った場合、電源オフUSB充電は動作しません。いっ たんコンピューターを起動してください。
- 周辺機器によっては、電源オフUSB充電を使用できない場合があります。USBデバイスの ご購入元にご連絡ください。

■ IEEE1394 (IEEE1394 (DV) 端子搭載機種)

<span id="page-177-1"></span>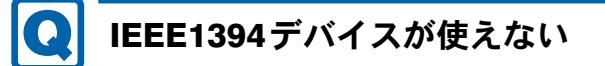

- 長すぎるケーブルを使用していませんか? 長さ4.7メートル以内のケーブルをお使いください。
- **●「デバイスマネージャー」にIEEE1394デバイスが表示されていますか?** IEEE1394デバイス接続後、IEEE1394デバイスがデバイスマネージャーに一度表示され、 すぐに表示されなくなることがあります。 この場合、IEEE1394デバイス側の電源の管理機能がコンピューターに誤って認識されてい る可能性があります。IEEE1394デバイス側の電源設定を変更してください。
- **●「デバイスマネージャー」のIEEE1394 デバイスに「!」が表示されていませんか?** デバイスドライバーに問題があるか、インストールされていない可能性があります。必要 なドライバーをインストールしてください。
- IEEE1394 デバイスに不具合はありませんか? IEEE1394デバイスに不具合がある場合、Windowsが動かなくなります。 パソコンを再起動して、IEEE1394デバイスを接続し直してみてください。それでも正常に 動作しない場合は、IEEE1394デバイスのご購入元にご連絡ください。
- ●「Portshutter」のポート設定は、有効になっていますか? (→[P.170](#page-169-0))

#### <span id="page-177-2"></span>IEEE1394デバイスが使えず、「デバイスマネージャー」で確  $\bullet$ 認すると「!」が表示される

● デバイスドライバーに問題はありませんか?インストールされていますか? 必要なドライバーをインストールしてください。

■ プリンター

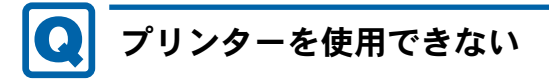

<span id="page-177-0"></span>●「Portshutter」のポート設定は、有効になっていますか? (→[P.170](#page-169-0)) プリンターの使用方法については、プリンターのマニュアルをご覧ください。 ■ パソコン本体のお手入れ(お手入れナビ搭載機種)

#### <span id="page-178-0"></span> $\bullet$ 「パソコン内部の空気の流れがさえぎられ、高温になっていま す。」「パソコンの空冷用通風路にほこりが詰まっている可能 性があります。」というメッセージが表示された

● ファンが高速に回転しているのに、パソコン本体内部の温度が低くならない場合に表示さ れます。

「今すぐシャットダウン」をクリックして電源を切った後、パソコンをお手入れしてくだ さい。お手入れ方法については、「7章 [お手入れ」\(→](#page-147-0)P.148)をご覧ください。

## <span id="page-178-1"></span>「パソコンの空冷用ファンが正しく動作していません。」とい うメッセージが表示された

● パソコン本体内部の温度が高くなっているにもかかわらず、ファンの回転数が低下してい る場合に表示されます。

「今すぐシャットダウン」をクリックして電源を切った後、「富士通パーソナル製品に関す るお問い合わせ窓口」にお問い合わせください。

■ その他

# <span id="page-178-2"></span>「ジー」「キーン」という音がする

● 静かな場所では、「ジー」「キーン」というパソコン本体内部の電子回路の動作音が聞こえ る場合があります。

故障ではありませんので、そのままお使いください。 BIOSセットアップの「詳細」メニュー→「各種設定」に「低電力モード」が表示されて いる機種の場合、「低電力モード」を「使用しない」に変更すると、音の聞こえ方が変わ る場合があります。

## 8.2.5 エラーメッセージ一覧

ここでは、本パソコンが表示するメッセージと、その対処方法を説明しています。

#### <span id="page-179-0"></span>■ 起動時に表示されるエラーメッセージ

起動時の自己診断(POST)で異常が見つかった場合に表示されるメッセージは、次のとおり です。

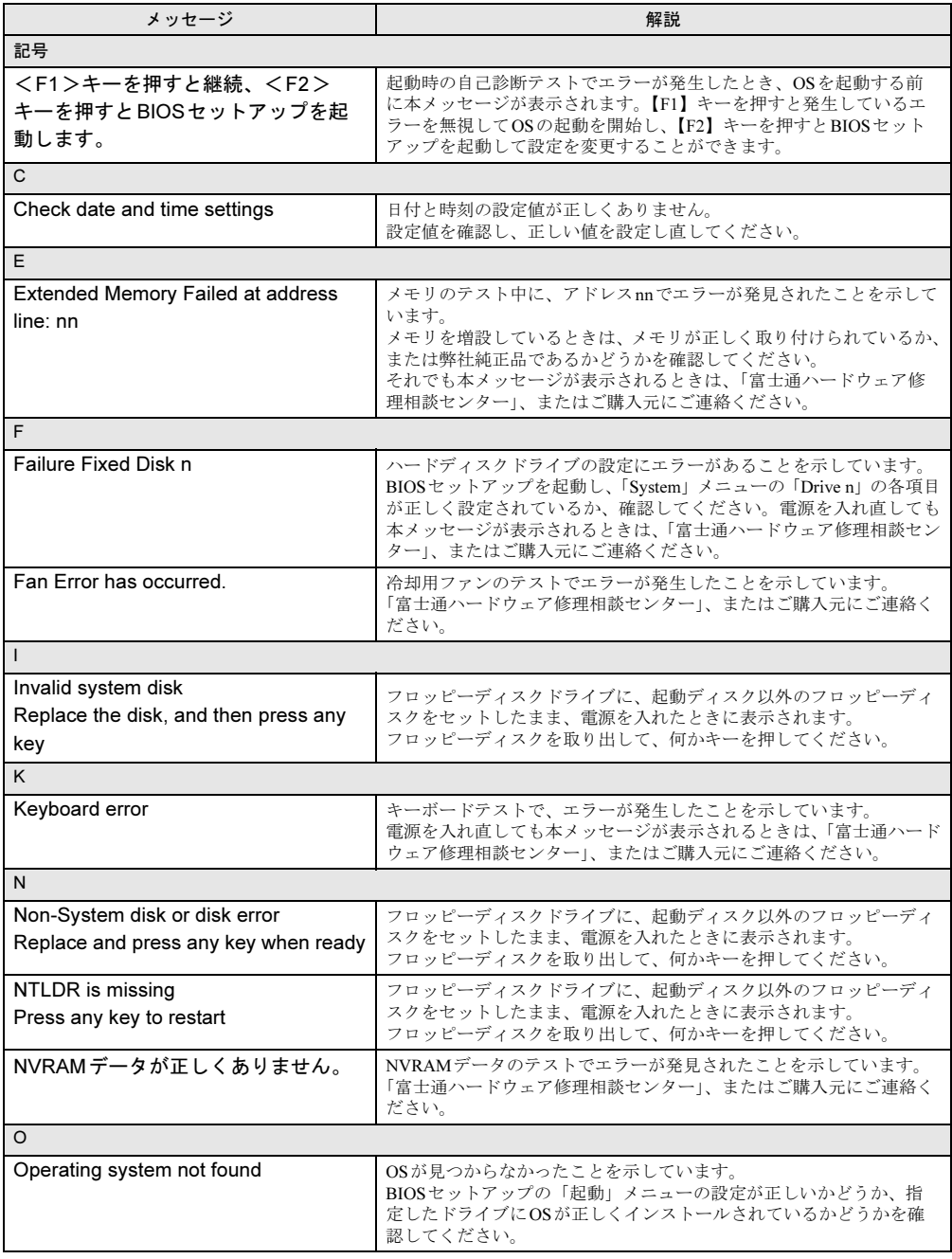
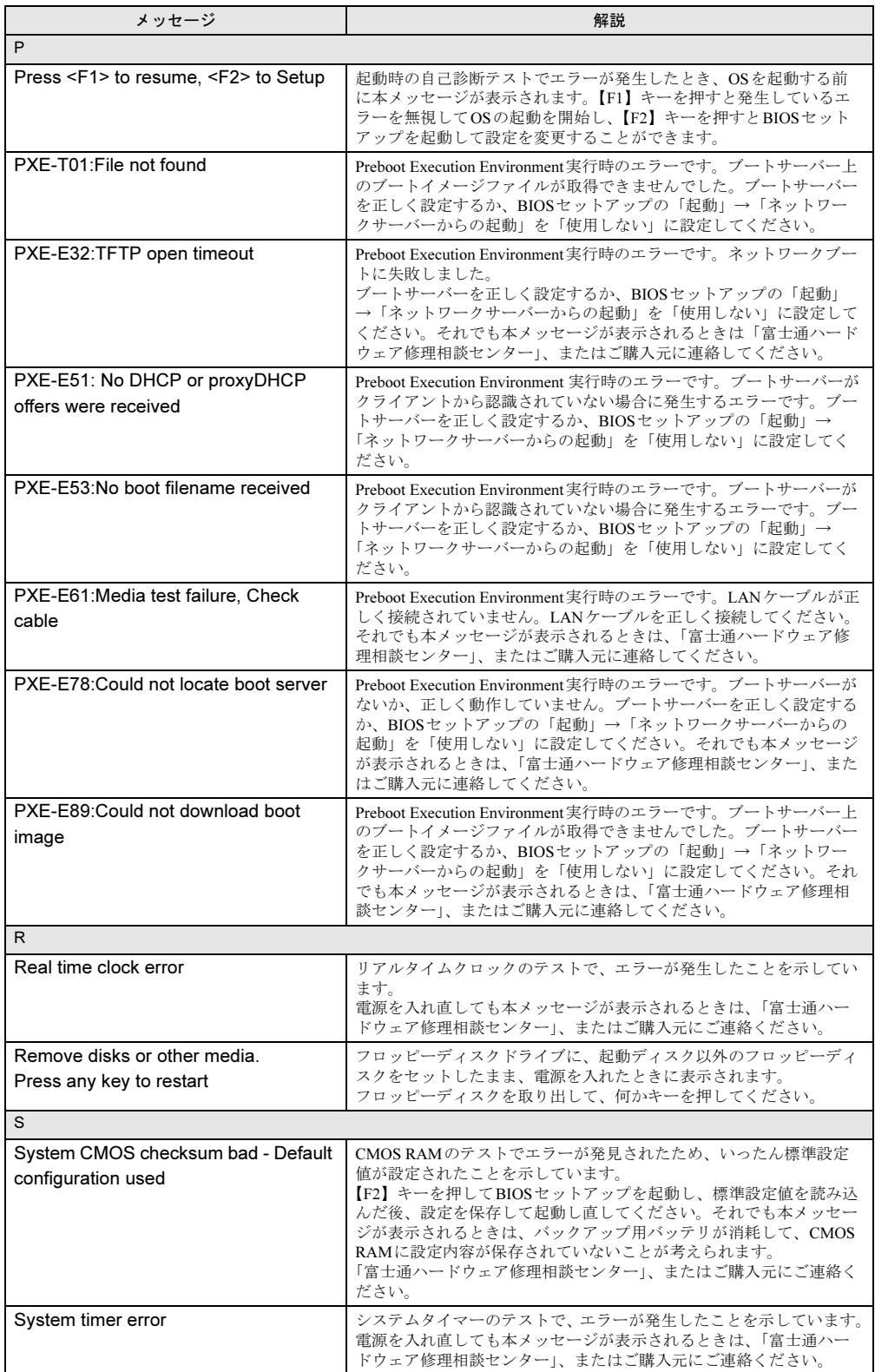

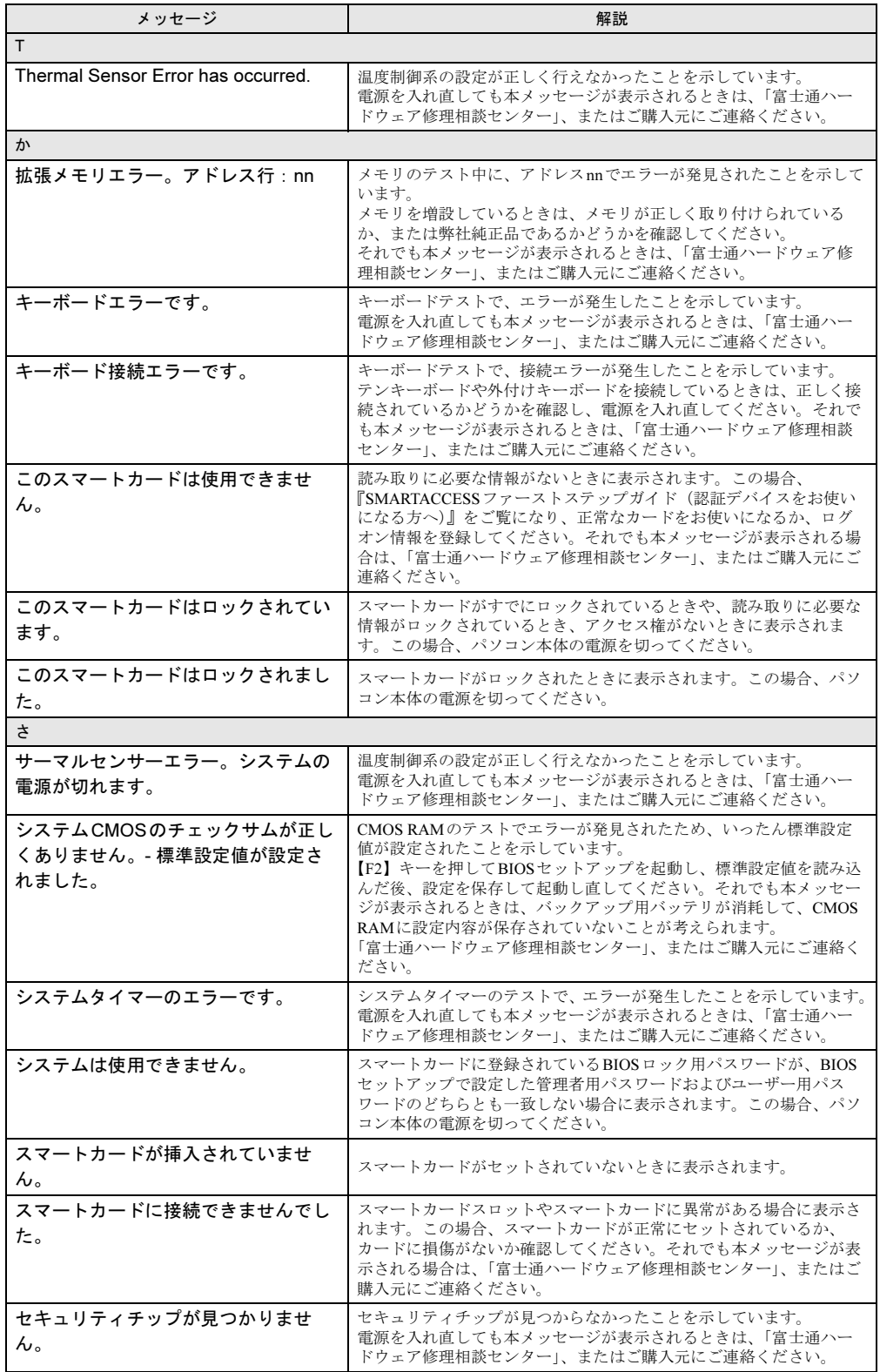

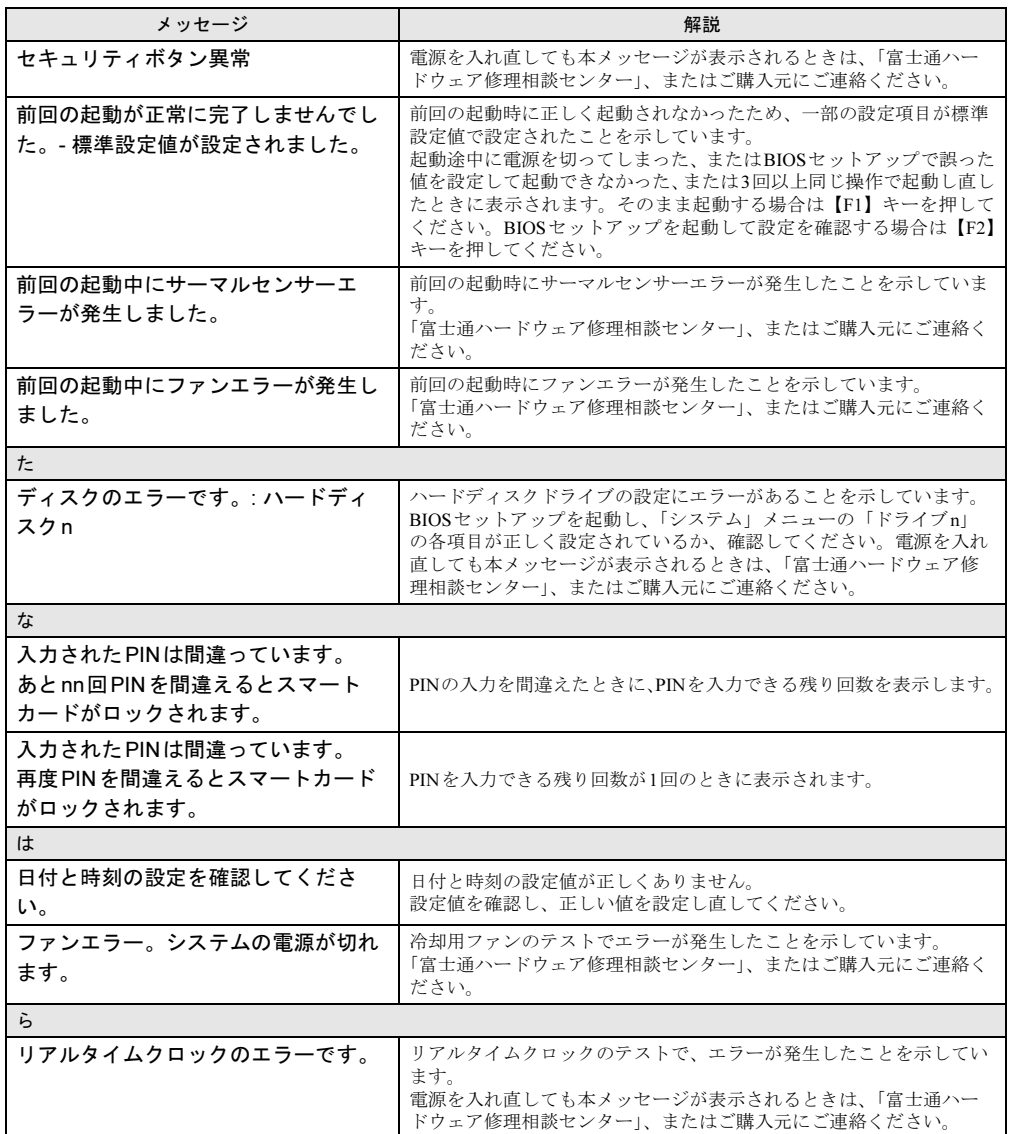

### <span id="page-183-0"></span>■ BIOSイベントログに記録されるエラーメッセージ

起動時の自己診断 (POST) で、一部のエラーはBIOSイベントログに記録されます (A530/ BXを除く)。

BIOSイベントログは、BIOSセットアップの「詳細」メニュー→「イベントログ設定」→ 「イベントログの表示」から確認できます。

BIOSイベントログに記録されるエラーメッセージは、次のとおりです。

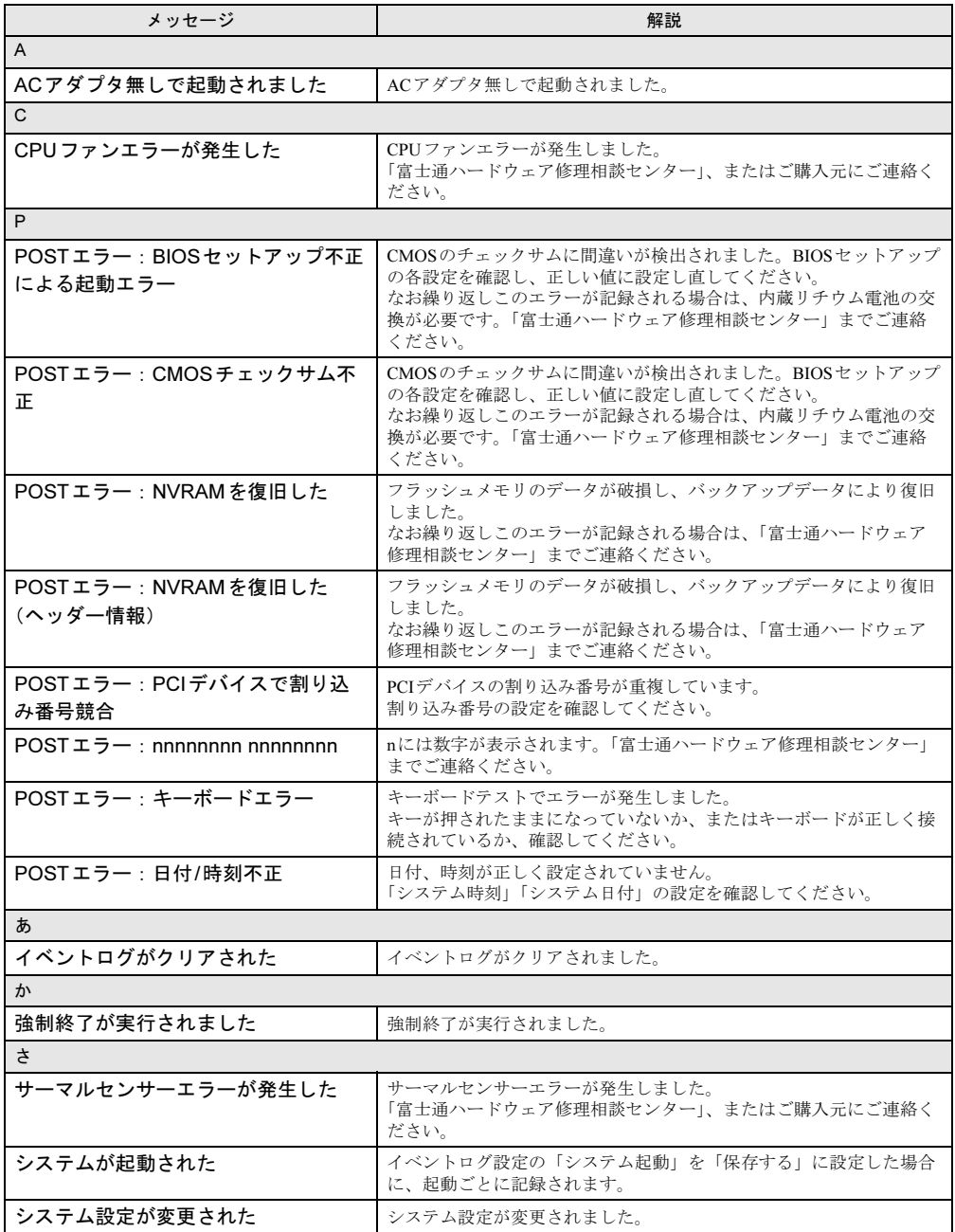

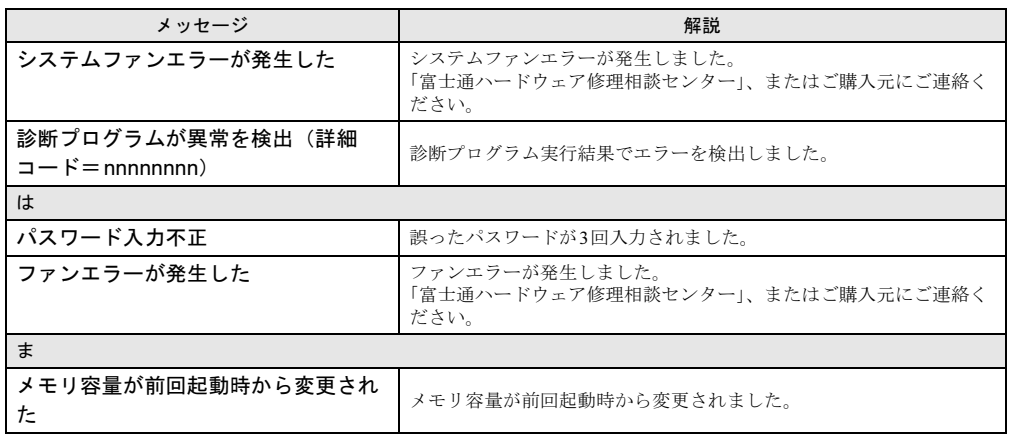

## 8.3 それでも解決できないときは

### <span id="page-185-2"></span>8.3.1 お問い合わせ先

### ■ 弊社へのお問い合わせ

故障かなと思われたときや、技術的なご質問・ご相談などについては、『取扱説明書』をご覧 になり、弊社までお問い合わせください。

### ■ ソフトウェアに関するお問い合わせ

本パソコンに添付されている、次のソフトウェアの内容については、各連絡先にお問い合わ せください。

電話番号などが変更されている場合は、『取扱説明書』をご覧になり、「富士通パーソナル製 品に関するお問い合わせ窓口」へお問い合わせください。

### <span id="page-185-3"></span>● ノートン アンチウイルス 2011

株式会社シマンテック

シマンテック・テクニカル・サポートセンター

- ・本センターは技術的なお問い合わせ用の窓口です。
- ・ご利用期間は更新期間(90日間)となります。 (更新サービス延長のお申し込みをいただくと、引き続き本サポートをご利用いただけ ます。) 詳しくは、製品別サポートページ(<http://symss.jp>)を参照のうえ、お問い合わせください。

```
更新サービス延長のお申し込みは、サポートセンターとは異なるお問い合わせ先になり
ます。
```
シマンテック・ストア

<span id="page-185-1"></span>URL: <http://www.symantecstore.jp/users.asp>

 $\bullet$  i-フィルター

```
デジタルアーツ株式会社
デジタルアーツ株式会社 サポートセンター
電話:月~金/03-3580-5678、土・日・祝祭日/0570-00-1334
受付時間:10:00~18:00(年末年始、指定休業日を除く)
http://www.daj.jp/faq/
お問い合わせフォーム:http://www.daj.jp/ask/
90日間の試用期間中、サポートいたします。
```
### <span id="page-185-0"></span>● Adobe Reader

ソフトウェア提供会社より無償で提供されている製品のため、ユーザーサポートはござい ません。ご了承ください。

### <span id="page-186-2"></span>● Windows Live メール

マイクロソフト株式会社「Windows Live Solution Center へようこそ」のWindows Live メー ルのヘルプページ (<http://www.windowslivehelp.com/>ページで「Mail」をクリック)からお 問い合わせください。

- ・Mailポータルの 解決策、フォーラム、および語句検索から疑問点の解決方法を検索しま す。
- ・疑問点の解決方法を検索し、解決しないときは各ページの「質問する」リンクからお問 い合わせください。
- <span id="page-186-1"></span>• Quality Gaaiho PDF Suite
	- クオリティソフト株式会社 e-mail: sales@quality.co.jp 電話番号:0120-359-217 サポート時間:9:00-17:00

### <span id="page-186-0"></span>**• CRYSTAL REPORTS 2008 for FUJITSU**

富士通株式会社

BI OnDemand サポートデスク ERP事業本部 BIソリューション部

```
ユーザーサポートサイト
```
URL: <http://www.biondemand.jp/support/customer/pcbundle.html>

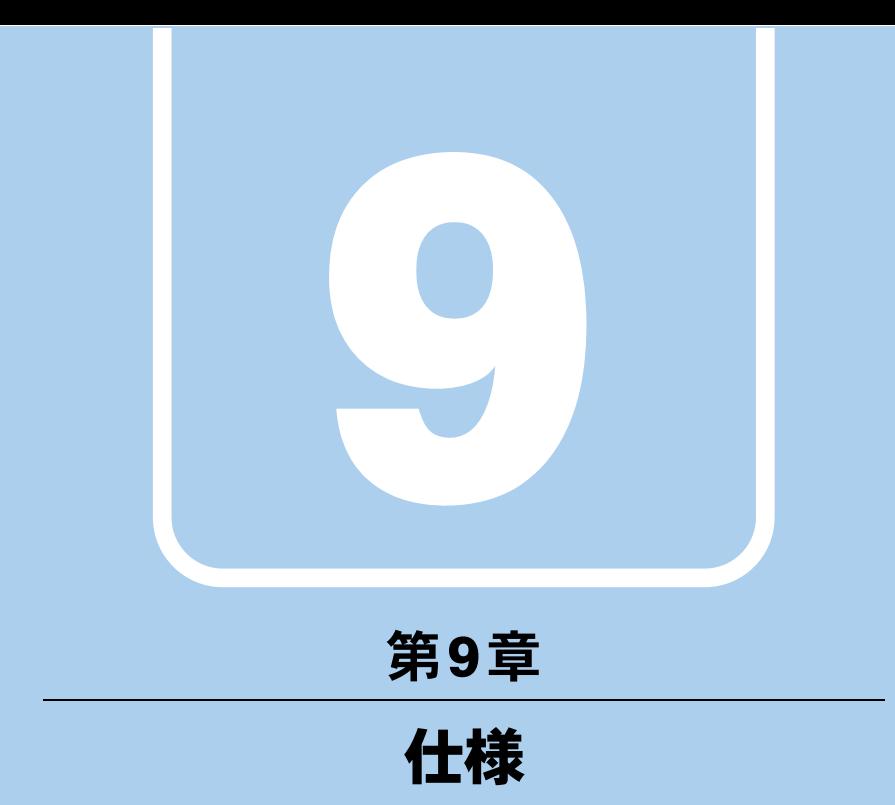

本製品の仕様を記載しています。

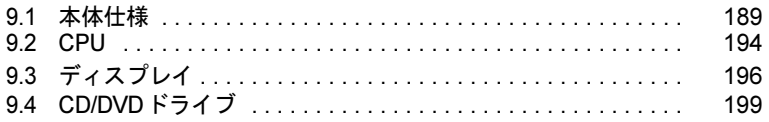

and the state of the state of the

## <span id="page-188-0"></span>9.1 本体仕様

## 9.1.1 S560/B

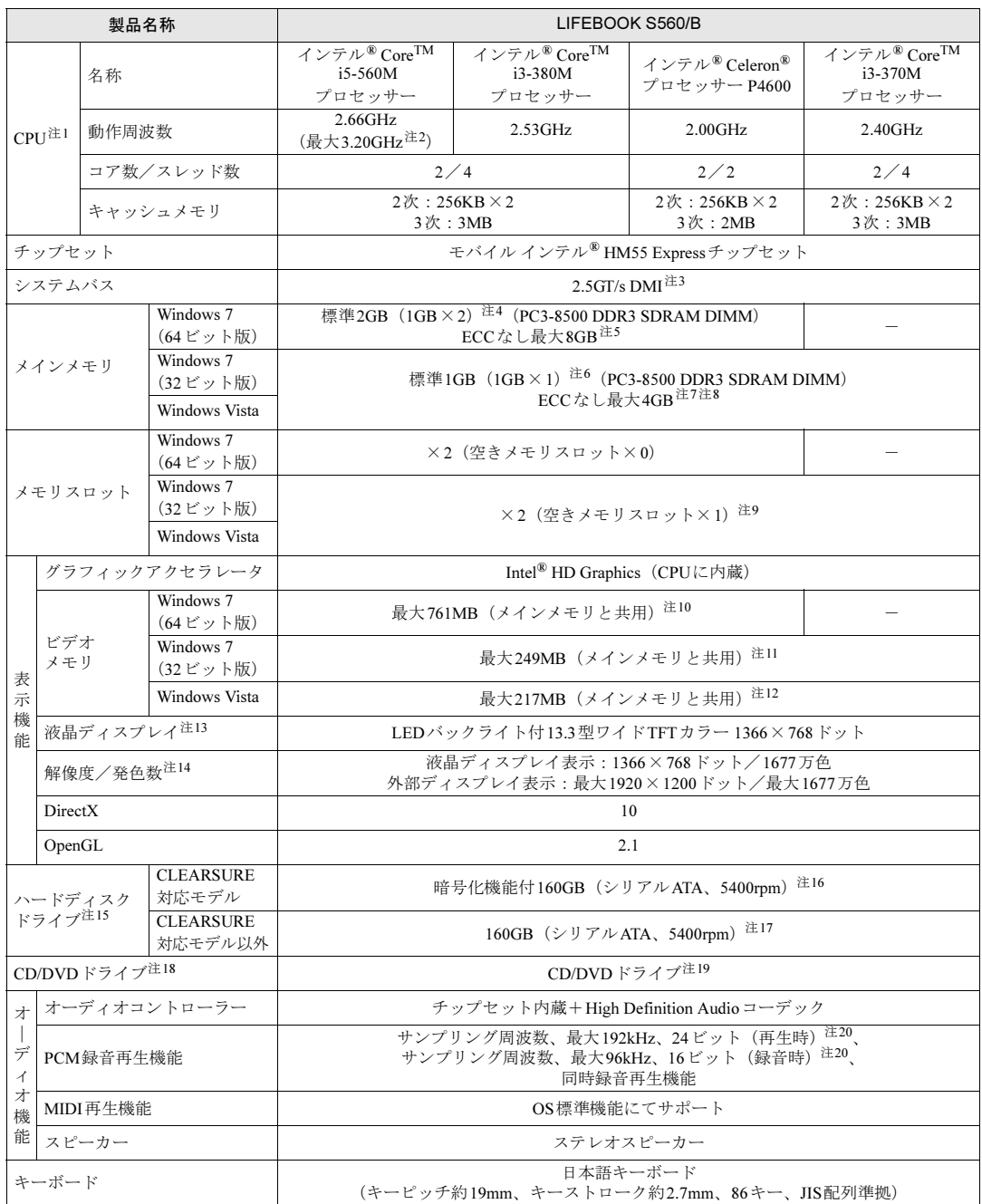

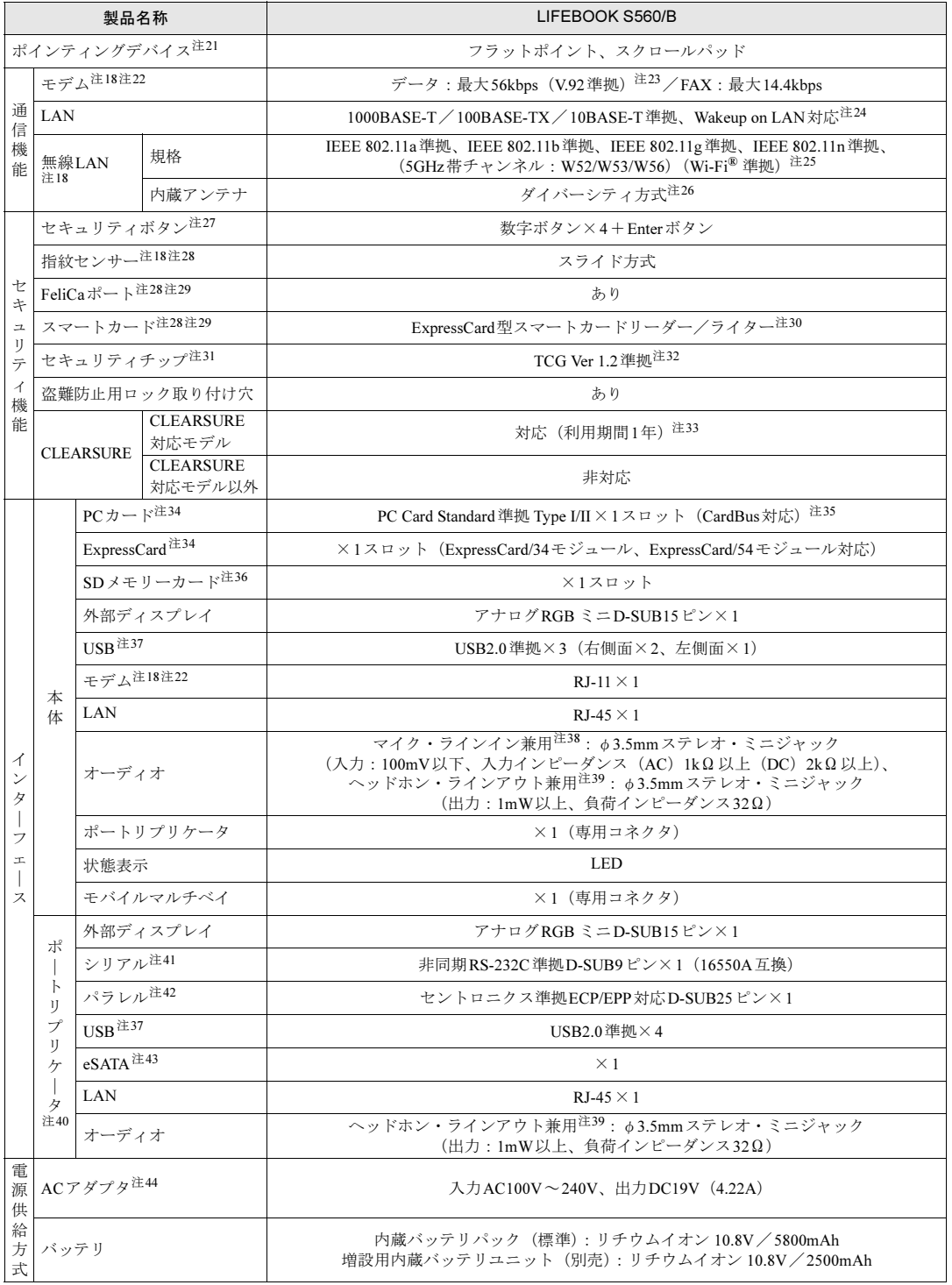

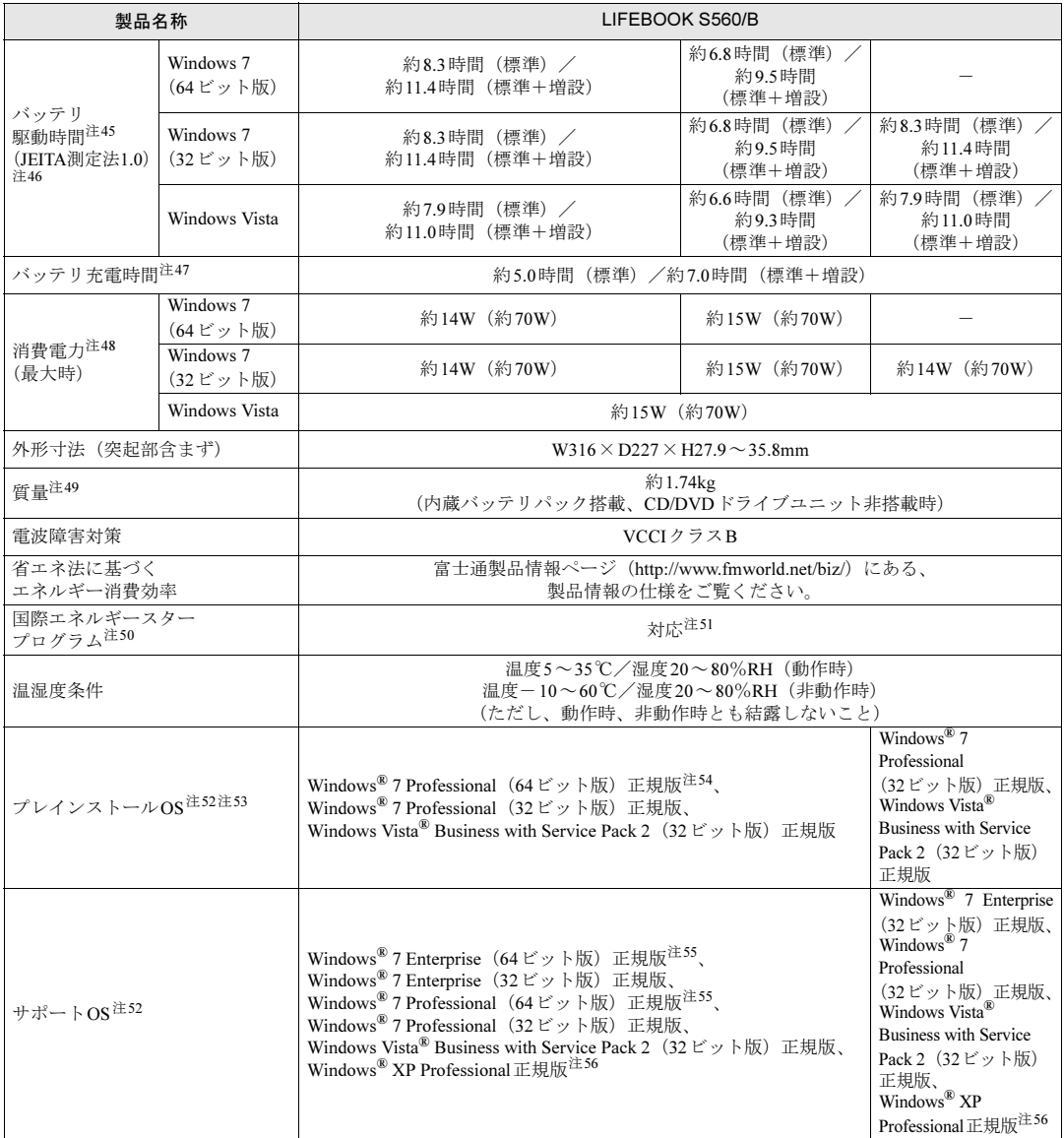

本パソコンの仕様は、改善のために予告なく変更することがあります。あらかじめご了承ください。

<span id="page-190-0"></span>注1 :・ソフトウェアによっては、CPU名表記が異なる場合があります。

・本パソコンに搭載されているCPUで使用できる主な機能については、「[9.2 CPU](#page-193-0)」(→P.194)をご覧ください。

- <span id="page-190-7"></span>注2 : インテル<sup>®</sup> ターボ・ブースト・テクノロジー (→[P.194](#page-193-1)) 動作時
- <span id="page-190-1"></span>注3 :DMIはDirect Media Interfaceの略です。
- <span id="page-190-4"></span>注4 :カスタムメイドの選択によっては、4GB(2GB×2)または8GB(4GB×2)の場合もあります。
- <span id="page-190-5"></span>注5 :メモリを増設する場合、すでに搭載されているメモリを取り外す必要があります。
- <span id="page-190-2"></span>注6 :カスタムメイドの選択によっては、2GB(1GB×2)、2GB(2GB×1)、または4GB(2GB×2)の場合もあります。
- <span id="page-190-6"></span>注7 :メモリを増設する場合、すでに搭載されているメモリを取り外す必要のあることがあります。
- <span id="page-190-3"></span>注8 :・4GB搭載時でも、OSの画面上の表示にかかわらず、OSが使用可能な領域は約3GBになります。
	- ただし、装置構成によってご利用可能なメモリ容量は異なります。
- ・合計で2GBを超えるメモリを搭載した場合は、完全メモリダンプを使用できません。
- <span id="page-190-8"></span>注9 :カスタムメイドの選択によっては、空きメモリスロットがない場合もあります。
- <span id="page-191-10"></span>注10: Intel® Dynamic Video Memory Technology (DVMT)により、本パソコンの動作状況によってビデオメモリ容量が最大容量 まで変化します。最大容量は、メインメモリの容量によって次のように変わります。
	- ・メインメモリ2GBの場合:最大761MB
	- ・メインメモリ4GB以上の場合:最大1695MB
- <span id="page-191-0"></span>注11:Intel<sup>®</sup> Dynamic Video Memory Technology(DVMT)により、本パソコンの動作状況によってビデオメモリ容量が最大容量 まで変化します。最大容量は、メインメモリの容量によって次のように変わります。
	- ・メインメモリ1GBの場合:最大249MB
	- ・メインメモリ2GBの場合:最大761MB
	- ・メインメモリ4GBの場合:最大1305MB
- <span id="page-191-1"></span>注12: Intel® Dynamic Video Memory Technology (DVMT)により、本パソコンの動作状況によってビデオメモリ容量が最大容量 まで変化します。最大容量は、メインメモリの容量によって次のように変わります。
	- ・メインメモリ1GBの場合:最大217MB
	- ・メインメモリ2GBの場合:最大729MB
	- ・メインメモリ4GBの場合:最大1273MB
- <span id="page-191-2"></span>注13:以下は液晶ディスプレイの特性です。これらは故障ではありませんので、あらかじめご了承ください。
	- ・液晶ディスプレイは非常に精度の高い技術で作られておりますが、画面の一部に点灯しないドットや、常時点灯するドッ トが存在する場合があります(有効ドット数の割合は99.99%以上です。有効ドット数の割合とは「対応するディスプレ イの表示しうる全ドット数のうち、表示可能なドット数の割合」を示しています)。
		- ・本パソコンで使用している液晶ディスプレイは、製造工程により、各製品で色合いが異なる場合があります。また、温 度変化などで多少の色むらが発生する場合があります。
		- ・長時間同じ表示を続けると残像となることがあります。残像は、しばらくすると消えます。この現象を防ぐためには、省 電力機能を使用してディスプレイの電源を切るか、スクリーンセーバーの使用をお勧めします。省電力機能などを利用 して、自動的にディスプレイの電源を切る設定は、「電源オプション」ウィンドウ左の「ディスプレイの電源を切る時間 の指定」から行えます。また、スクリーンセーバーの設定については、Windowsのヘルプをご覧ください。
- ・表示する条件によってはムラおよび微少なはん点が目立つことがあります。 注14:・グラフィックスアクセラレータが出力する最大発色数は1677万色ですが、液晶ディスプレイではディザリング機能に
- <span id="page-191-3"></span>よって、擬似的に表示されます。
	- ・外部ディスプレイに出力する場合は、お使いの外部ディスプレイがこの解像度をサポートしている必要があります。
- <span id="page-191-4"></span>注15: 容量は、1GB=10003バイト換算値です。
- <span id="page-191-5"></span>注16: カスタムメイドの選択によっては、暗号化機能付フラッシュメモリディスク128GB (シリアルATA)の場合もあります。
- <span id="page-191-6"></span>注17 : カスタムメイドの選択によっては、250GB(シリアルATA、5400rpm)、320GB(シリアルATA、5400rpm)、暗号化機能 付160GB(シリアルATA、5400rpm)、または暗号化機能付フラッシュメモリディスク128GB(シリアルATA)の場合もあ ります。
- <span id="page-191-7"></span>注18:カスタムメイドの選択によって搭載されています。
- <span id="page-191-8"></span>注19: • CD/DVDドライブの仕様は、「9.4 CD/DVD[ドライブ」\(→](#page-198-0)P.199) をご覧ください。
	- ・カスタムメイドでCD/DVDドライブユニットを選択しなかった場合は、パソコン本体にモバイルマルチベイ用カバーが 取り付けられています。
- <span id="page-191-9"></span>注20:使用できるサンプリングレートは、ソフトウェアによって異なります。
- <span id="page-191-11"></span>注21:カスタムメイドの選択によっては、USBマウス(光学式)またはUSB小型マウス(レーザー式)が添付されています。
- <span id="page-191-12"></span>注22:本パソコンは、電気通信事業法による技術基準適合認定を取得しています。
- <span id="page-191-13"></span>・回線認定番号:A05-0413001 注23:56000bpsはV.92の理論上の最高速度であり、実際の通信速度は回線の状況により変化します。V.92の33600bpsを超える 通信速度は受信時のみで、送信時は33600bpsが最高速度となります。また、日本国内の一般公衆回線、あるいは構内交換 機経由での通信においては同規格での通信が行えない場合があります。
- <span id="page-191-14"></span>注24:・1000Mbpsは1000BASE-Tの理論上の最高速度であり、実際の通信速度はお使いの機器やネットワーク環境により変化し ます。
	- ・1000Mbpsの通信を行うためには、1000BASE-Tに対応したハブが必要となります。また、LANケーブルには、1000BASE-Tに対応したエンハンスドカテゴリー5(カテゴリー 5E)以上のLANケーブルを使用してください。
	- ・1000Mbpsのネットワーク速度しかサポートしていないハブでは、Wakeup on LAN機能はご使用になれません。
	- ・省電力状態からのWakeup on LAN機能を使用するには、「■ WoL[機能によるレジュームの設定を変更する」\(→](#page-47-0)P.48)を ご覧ください。
	- ・電源オフ状態からのWakeup on LAN機能を使用するには、「[6.4.6 Wakeup on LAN](#page-145-0)を有効にする」(→P.146)をご覧く ださい。
- <span id="page-191-15"></span>注25:Wi-Fi® 準拠とは、無線LANの相互接続性を保証する団体「Wi-Fi Alliance®」の相互接続性テストに合格していることを示 しています。
- <span id="page-191-16"></span>注26: IEEE 802.11n準拠を使用したときは、MIMO方式にもなります。
- <span id="page-191-17"></span>注27:OSの動作中はソフトウェア起動用のワンタッチボタンとして使用できます。
- <span id="page-191-22"></span>注28: Windows<sup>®</sup> 7 Professional (64ビット版) と同時には選択できません。
- <span id="page-191-18"></span>注29:カスタムメイドにより、FeliCaポートかスマートカードのいずれかを選択できます。
- <span id="page-191-19"></span>注30: BIOSパスワードをスマートカード認証に置き換えることはできません。
- <span id="page-191-23"></span>注31 : Windows® 7 Professional (64ビット版) およびWindows® 7 Enterprise(64ビット版)では、SMARTACCESSのセキュリ ティチップ認証は使用できません。
- <span id="page-191-20"></span>注32:ご購入時のセキュリティチップの状態は、無効になっています。
- <span id="page-191-21"></span>注33:カスタムメイドの選択によっては、利用期間が3年、4年、または5年の場合もあります。
- <span id="page-192-0"></span>注34:カスタムメイドの選択により、ExpressCardスロットかPCカードスロットのいずれかが搭載されています。
- <span id="page-192-1"></span>注35:1000h以下のI/Oアドレスしか設定できない什様のPCカード (FMV-J182A など)は使用できません。
- <span id="page-192-2"></span>注36:・すべてのSDメモリーカードの動作を保証するものではありません。
	- ・著作権保護機能には対応していません。
	- ・マルチメディアカード(MMC)、およびセキュアマルチメディアカードには対応していません。
	- ・2GBを超えるSDカードには対応していません。2GBを超え32GBまでの場合はSDHCカードを、32GBを超え64GBま での場合はSDXCカードをお使いください。
	- ・miniSDカードやmicroSDカード/microSDHCカードをお使いの場合は、アダプターが必要になります。
	- ・SDIOカードには対応していません。
- <span id="page-192-3"></span>注37:・すべてのUSB対応周辺機器の動作を保証するものではありません。 ・外部から電源が供給されないUSB対応周辺機器を接続するときの消費電流の最大容量は、1ポートにつき500mAです。 詳しくは、USB対応周辺機器のマニュアルをご覧ください。
- <span id="page-192-4"></span>注38:ご購入時は「マイク」に設定されています。OS上で設定を変更することにより、ラインイン端子として使用することもで きます。ラインイン端子として使用する場合には、次の仕様となります。 (入力:1V以下、入力インピーダンス10kΩ以上)
- <span id="page-192-5"></span>注39:ご購入時は「ヘッドホン」に設定されています。OS上で設定を変更することにより、ラインアウト端子として使用するこ ともできます。ラインアウト端子として使用する場合には、次の仕様となります。 (出力:1V以上、負荷インピーダンス10kΩ以上)
- <span id="page-192-6"></span>注40:カスタムメイドの選択によって添付されています。
- <span id="page-192-7"></span>注41:すべてのシリアル対応周辺機器の動作を保証するものではありません。
- <span id="page-192-8"></span>注42:すべてのパラレル対応周辺機器の動作を保証するものではありません。
- <span id="page-192-9"></span>注43:・すべてのeSATA対応周辺機器の動作を保証するものではありません。 ・接続したeSATA対応周辺機器からは起動できません。 ・eSATA対応周辺機器は、本パソコンの電源が入った状態で取り付け、取り外しを行うことはできません。
- <span id="page-192-10"></span>注44:矩形波が出力される機器(UPS(無停電電源装置)や車載用DC/AC電源など)に接続されると故障する場合があります。
- <span id="page-192-11"></span>注45:BIOSセットアップの「詳細」メニュー→「各種設定」→「ハードウェア省電力機能」を「使用する」に設定した場合の バッテリ駆動時間です。
- <span id="page-192-12"></span>注46 : 社団法人電子情報技術産業協会の「JEITAバッテリ動作時間測定法(Ver1.0)」(<http://it.jeita.or.jp/mobile/index.html>)。 なお、本体のみ、省電力制御あり、満充電の場合。ただし、実際の駆動時間は使用条件により異なります。
- <span id="page-192-14"></span>注47:・電源オフ時および省電力状態時。装置の動作状況により充電時間が長くなることがあります。
- ・バッテリーユーティリティで「80%充電モード」に設定した場合の充電時間は異なります。
- <span id="page-192-15"></span>注48:・当社測定基準によります(メモリ1GB、HDD 160GB、DVD-ROMドライブ、無線LAN/モデムなし、LCD輝度最小)。 ・電源オフ時の消費電力は、約1W以下(満充電時)です。
	- 電源オフ時の消費電力を0にするには、ACケーブルの電源プラグをコンセントから抜いてください。
- <span id="page-192-16"></span>注49:・CLEARSURE対応モデルでは、約10g増加します。
- ・カスタムメイドで選択した場合、別売オプションを取り付けた場合の質量の増加は、次のとおりです。

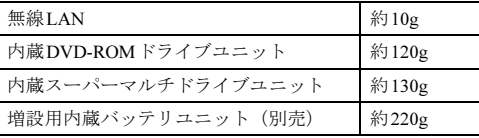

- <span id="page-192-17"></span>注50:「国際エネルギースタープログラム」は、長時間電源を入れた状態になりがちなオフィス機器の消費電力を削減するための 制度です。
- <span id="page-192-18"></span>注51:当社は、国際エネルギースタープログラムの参加事業者として本製品が国際エネルギースタープログラムの対 象製品に関する基準を満たしていると判断します。

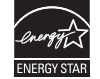

<span id="page-192-19"></span>注52:日本語版。

- <span id="page-192-20"></span>注53: いずれかのOSがプレインストールされています。
- <span id="page-192-13"></span>注54: CLEARSURE対応モデルでは選択できません。
- <span id="page-192-22"></span>注55: Windows<sup>®</sup> 7 Professional (64ビット版) を選択した場合のみ。
- <span id="page-192-21"></span>注56:Windows® XP Service Pack 3。

## <span id="page-193-0"></span>9.2 CPU

本パソコンに搭載されているCPUで使用できる主な機能は、次のとおりです。

お使いのパソコン本体に搭載されているCPUの欄をご覧ください。

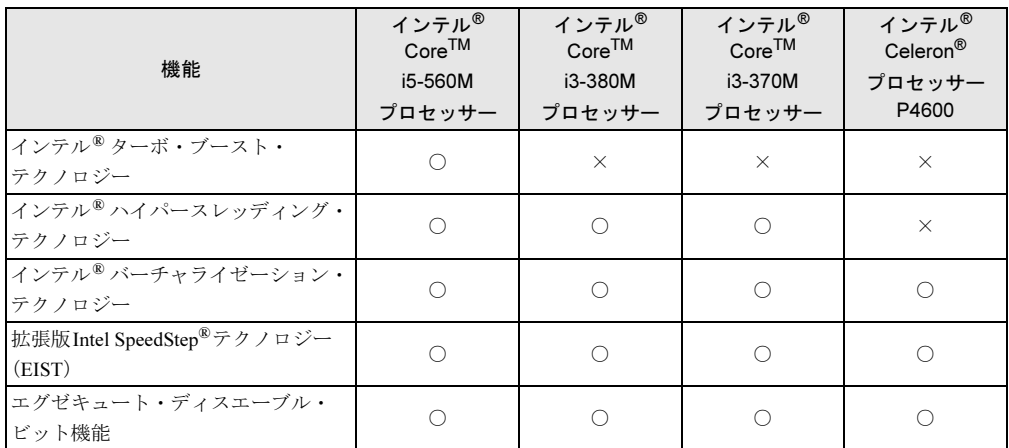

### <span id="page-193-1"></span>■ インテル(R) ターボ・ブースト・テクノロジー

インテル® ターボ・ブースト・テクノロジーは、マルチコアの使用状況に合わせて、CPUが 処理能力を自動的に向上させる機能です。

### $P$  POINT

▶ OSおよびソフトウェアの動作状況や設置環境などにより処理能力量は変わります。性能 向上量は保証できません。

### <span id="page-193-3"></span>■ インテル(R) ハイパースレッディング・テクノロジー

インテル<sup>®</sup>ハイパースレッディング・テクノロジーは、OS上で物理的な1つのCPUコアを仮 想的に2つのCPUのように見せることにより、1つのCPUコア内でプログラムの処理を同時 に実行し、CPUの処理性能を向上させるテクノロジーです。複数のソフトウェアを同時に 使っている場合でも、処理をスムーズに行うことが可能です。

### <span id="page-193-2"></span>■ インテル(R) バーチャライゼーション・テクノロジー

インテル® バーチャライゼーション・テクノロジーは、本機能をサポートするVMM(仮想マ シン・ソフトウェア)をインストールすることによって、仮想マシンの性能と安全性を向上 させるための機能です。

### <span id="page-194-2"></span>■ 拡張版 Intel SpeedStep(R) テクノロジー (EIST)

拡張版Intel SpeedStep® テクノロジーは、実行中のソフトウェアのCPU負荷に合わせて、 WindowsがCPUの動作周波数および動作電圧を自動的に低下させる機能です。

### <span id="page-194-1"></span> $\triangleright$  POINT

▶ この機能により本パソコンの性能が低下することがあります。お使いの環境で性能の低下 が気になる場合は、電源プランを「高パフォーマンス」に切り替えてください。電源プラ ンを切り替えるには、「■ 電源プランを切り替[える」\(→](#page-47-1)P.48)をご覧ください。

### <span id="page-194-0"></span>■ エグゼキュート・ディスエーブル・ビット機能

エグゼキュート・ディスエーブル・ビット機能は、Windowsのデータ実行防止 (DEP) 機能と 連動し、悪意のあるプログラムが不正なメモリ領域を使用することを防ぎます。データ実行防止(DEP)機能がウイルスやその他の脅威を検出した場合、「[ソフトウェア名 称]は動作を停止しました」という画面が表示されます。「プログラムの終了」をクリックし、 表示される対処方法に従ってください。

# <span id="page-195-0"></span>9.3 ディスプレイ

## 9.3.1 シングル表示/拡張デスクトップ表示の解像度

<span id="page-195-1"></span>パソコン本体の液晶ディスプレイだけを使用している場合、シングル表示の場合、拡張デス クトップ表示の場合に、本パソコンが出力可能な解像度です。

外部ディスプレイの場合、お使いのディスプレイが対応している解像度のみ表示できます。お使いのディスプレイのマニュアルをご覧になり、表示可能な解像度を確認してください。 発色数は、「16ビット」(約6万5千色)または「32ビット」(約1677万色)が選択できます。

### ■ 液晶ディスプレイ

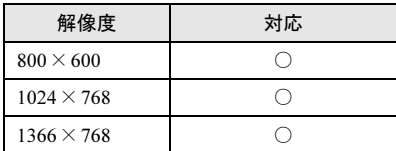

## ■ アナログディスプレイ

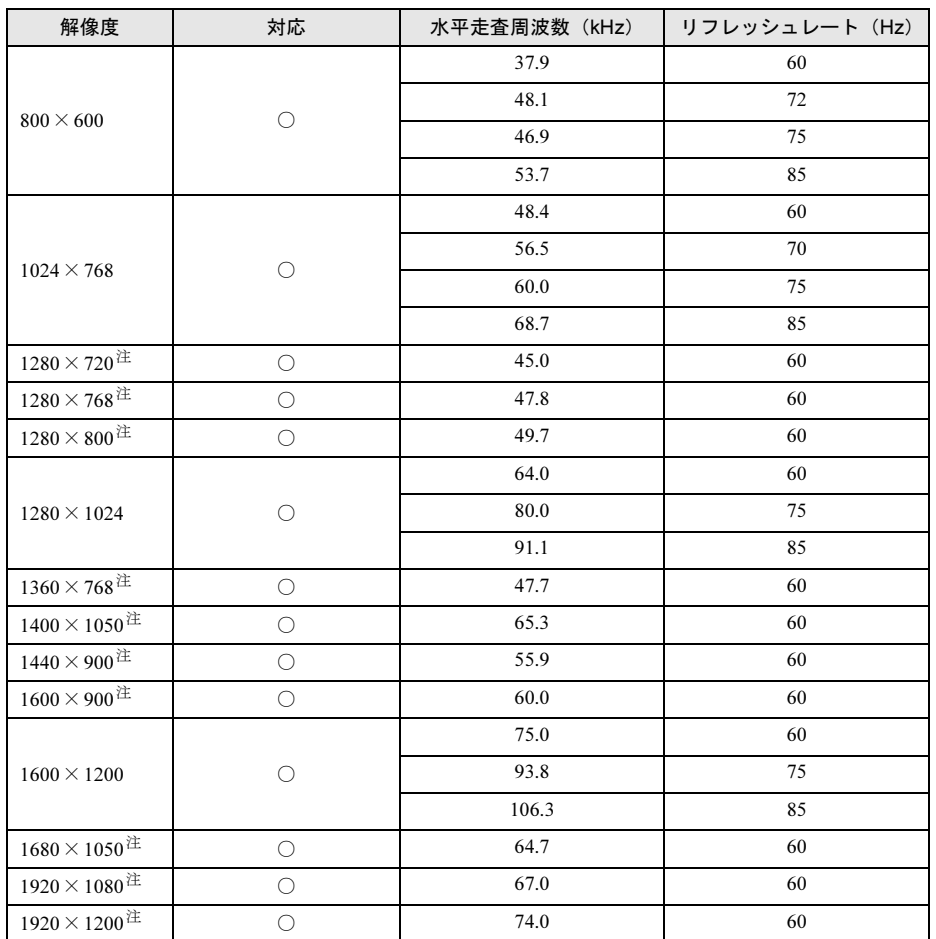

<span id="page-196-0"></span>注 :お使いの外部ディスプレイの液晶パネルの解像度と一致している場合のみ表示できます。

## 9.3.2 クローン表示の解像度

<span id="page-197-1"></span>クローン表示の場合に本パソコンが出力可能な解像度です。

お使いのディスプレイが対応している解像度のみ表示できます。お使いのディスプレイのマ ニュアルをご覧になり、表示可能な解像度を確認してください。

発色数は、「16ビット」(約6万5千色)または「32ビット」(約1677万色)が選択できます。

### ■ 液晶ディスプレイ+アナログディスプレイ

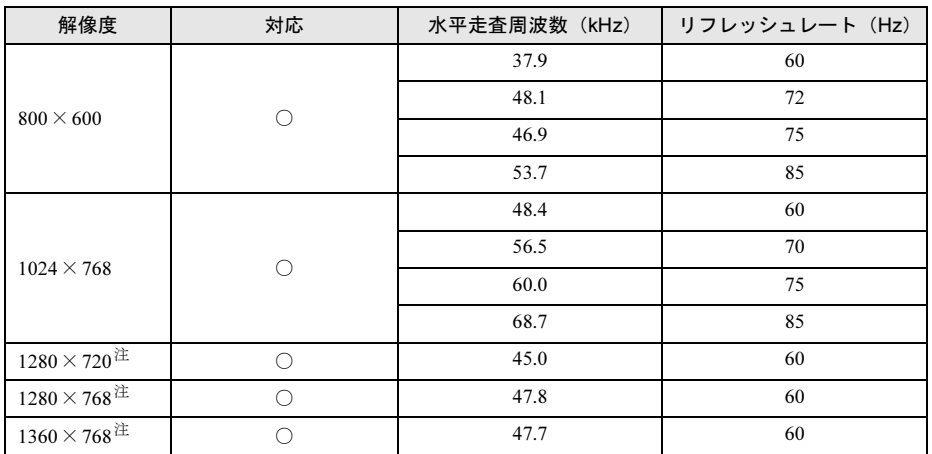

<span id="page-197-0"></span>注 :お使いの外部ディスプレイの液晶パネルの解像度と一致している場合のみ表示できます。

# <span id="page-198-0"></span>9.4 CD/DVDドライブ

### 対 象 CD/DVDドライブ搭載機種

各数値は仕様上の最大値です。使用するディスクや状況によって異なる場合があります。 お使いのパソコン本体に搭載されているCD/DVDドライブの欄をご覧ください。

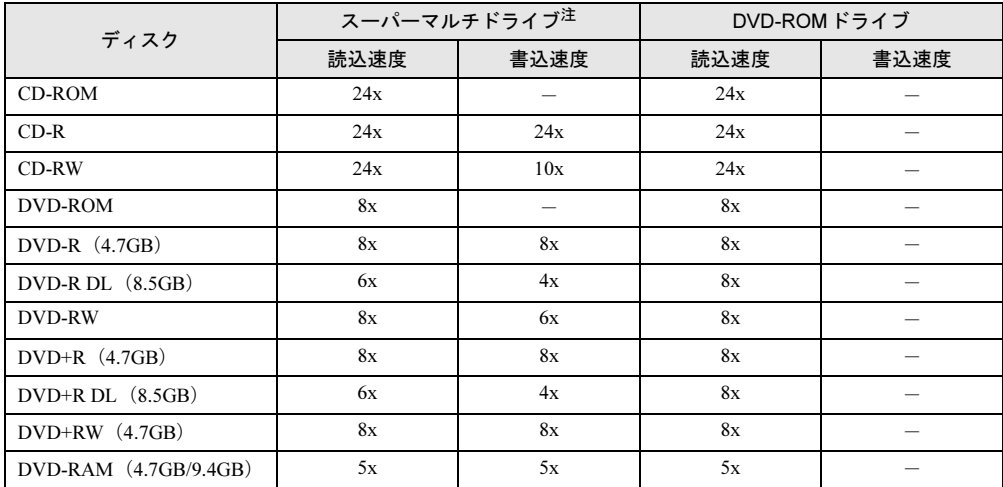

<span id="page-198-1"></span>注: バッファーアンダーランエラー防止機能付

## <span id="page-199-0"></span>廃棄・リサイクル

#### ■ 本製品の廃棄について

- ハードディスクのデータを消去していますか? パソコン本体に内蔵されているハードディスクには、お客様の重要なデータ(作成した ファイルや送受信したメールなど)が記録されています。パソコンを廃棄するときは、 ハードディスク内のデータを完全に消去することをお勧めします。 ハードディスク内のデータ消去については、「4.5 [パソコン本体の廃棄・譲渡時の注意」](#page-106-0) (→[P.107](#page-106-0))をご覧ください。
- 本製品(付属品を含む)を廃棄する場合は、「廃棄物の処理及び清掃に関する法律」の規 制を受けます。
	- ・法人、企業のお客様へ本製品の廃棄については、弊社ホームページ「IT製品の処分・リサイクル」([http://](http://jp.fujitsu.com/about/csr/eco/products/recycle/recycleindex.html) [jp.fujitsu.com/about/csr/eco/products/recycle/recycleindex.html](http://jp.fujitsu.com/about/csr/eco/products/recycle/recycleindex.html))をご覧ください。
	- ・個人のお客様へ本製品を廃棄する場合は、お申し込みホームページ(<http://azby.fmworld.net/recycle/>)を ご覧ください。

### ■ 使用済みバッテリについて

- 使用済みバッテリは、次のように取り扱いください。
	- ・リチウムイオン電池のバッテリパック、バッテリユニットは、貴重な資源です。リサイ クルにご協力ください。
	- ・使用済みバッテリは、ショート防止のためビニールテープなどで絶縁処理をしてくださ い。

・バッテリを火中に投じると破裂のおそれがありますので、絶対にしないでください。 バッテリの仕様については、「仕様一覧」-「本体仕様」またはバッテリのマニュアルを ご覧ください。

- 使用済みバッテリを廃棄する場合は、次のように行ってください。
	- ・法人・企業のお客様へ

弊社ホームページ「IT製品の処分・リサイクル」([http://jp.fujitsu.com/about/csr/eco/](http://jp.fujitsu.com/about/csr/eco/products/recycle/recycleindex.html) [products/recycle/recycleindex.html](http://jp.fujitsu.com/about/csr/eco/products/recycle/recycleindex.html))をご覧ください。

#### ・個人のお客様へ

使用済みバッテリは廃棄せずに、充電式電池リサイクル協力店に設定してあるリサイク ルBOXに入れてください。

詳しくは、一般社団法人JBRCのホームページ(<http://www.jbrc.net/hp/contents/index.html>) をご覧ください。

弊社は一般社団法人JBRCに加盟し、リサイクルを実施しています。

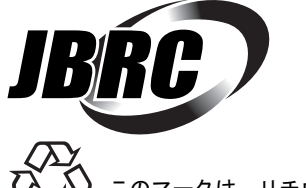

このマークは、リチウムイオン電池のリサイクルマークです。

Li-ion

# 索引

## 記号

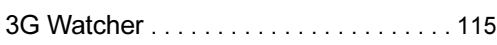

## A

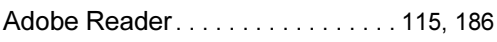

## B

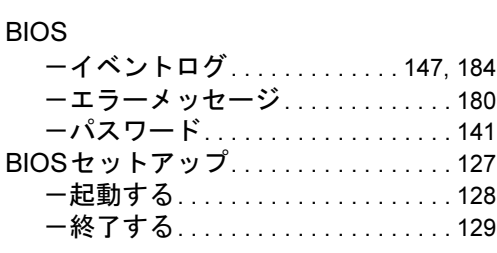

## C

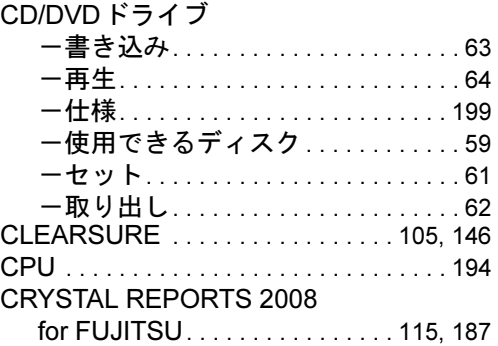

### D

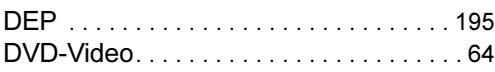

### E

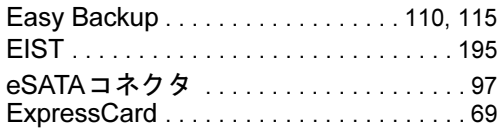

## F

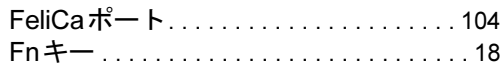

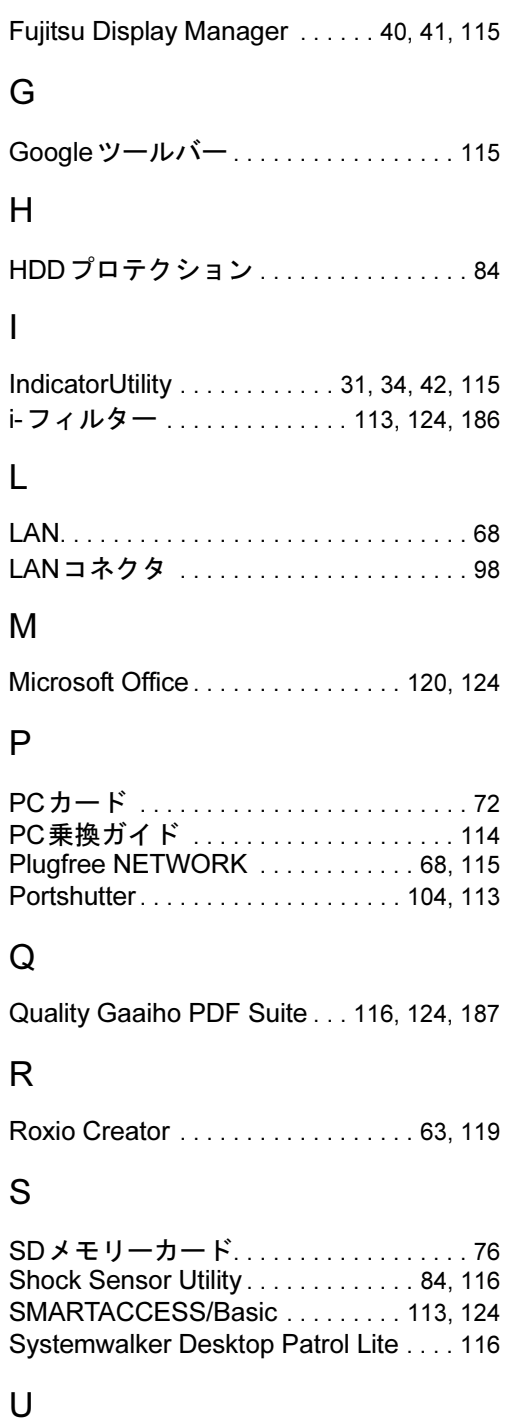

UpdateAdvisor . . . . . . . . . . . . . . . . [102,](#page-101-0) [114](#page-113-1)

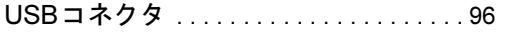

## W

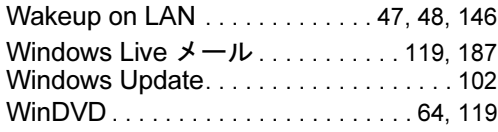

## あ行

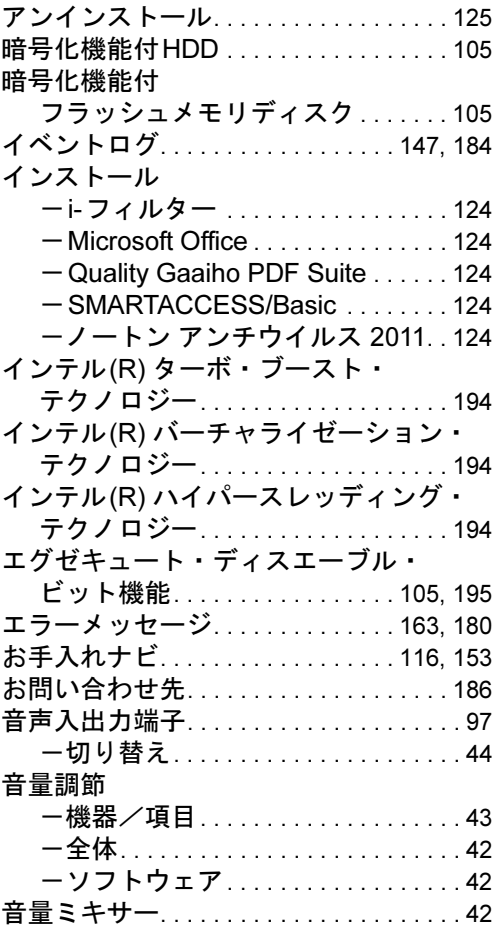

## か行

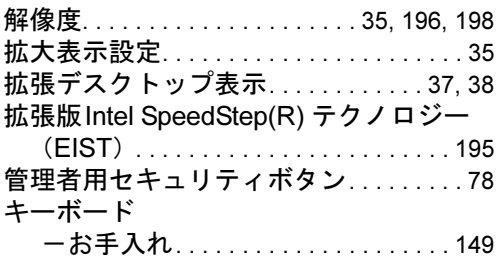

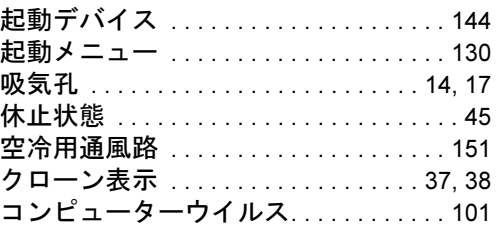

## さ行

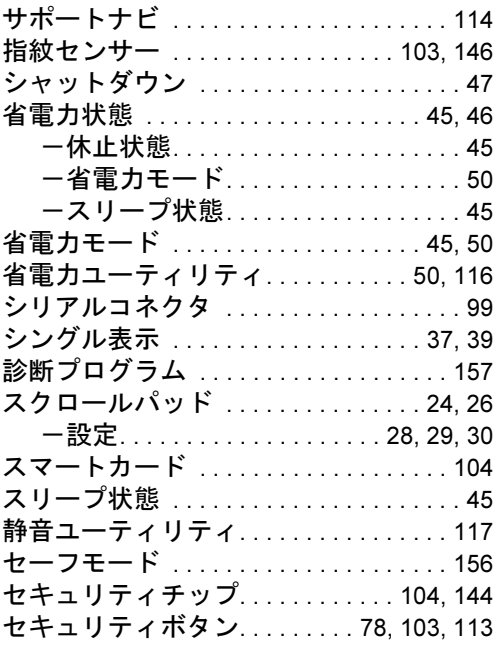

## た行

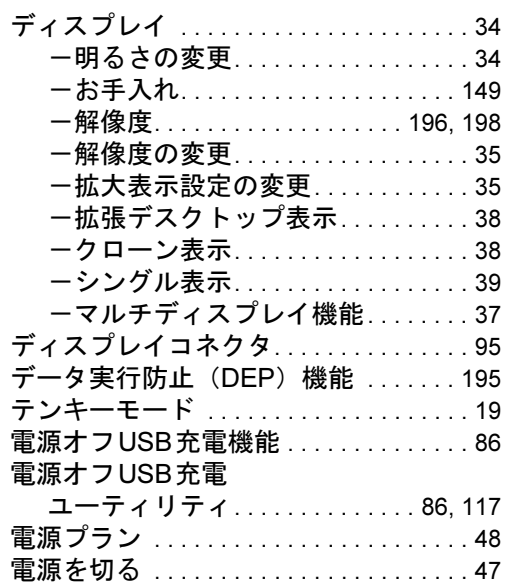

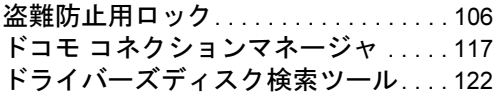

## な行

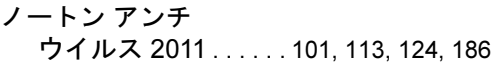

## は行

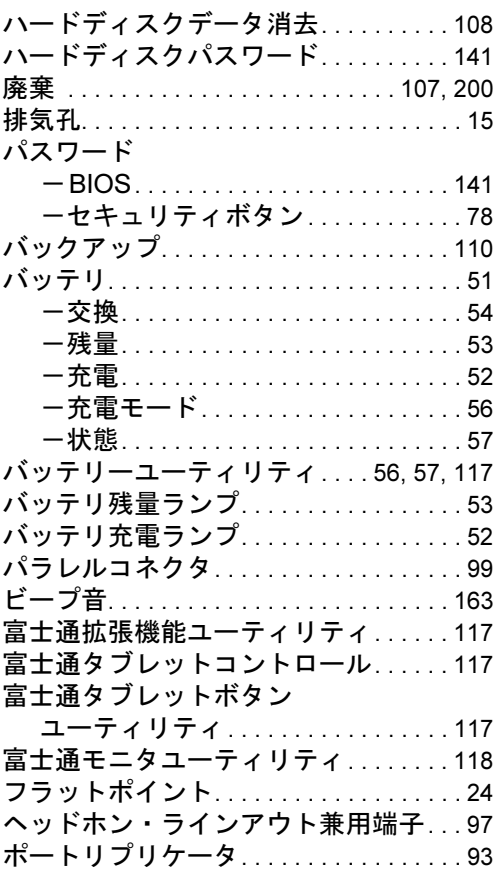

## ま行

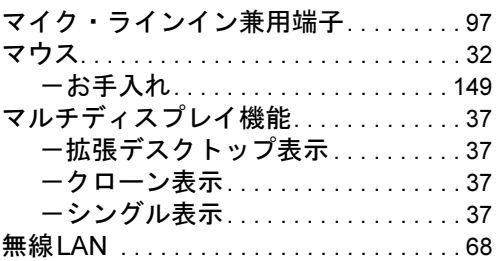

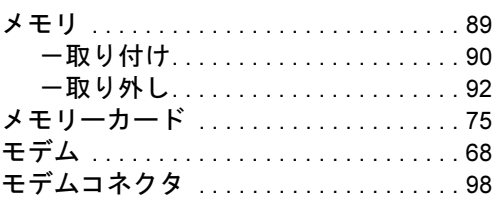

## や行

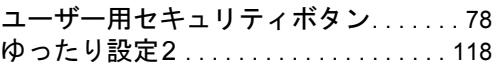

## ら行

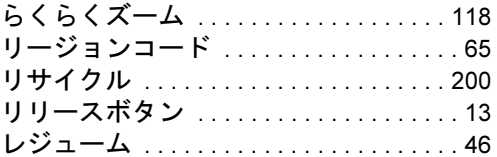

## わ行

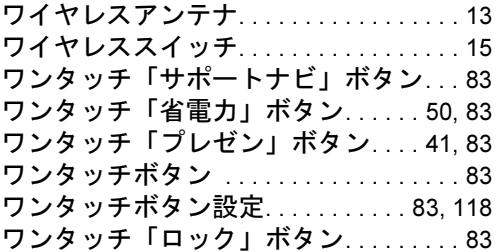

### LIFEBOOK S560/B

製品ガイド B6FJ-5301-02-00

発 行 日 2011年1月 発行責任 富士通株式会社

- ●このマニュアルの内容は、改善のため事前連絡なしに変更することがあります。
- ●このマニュアルに記載されたデータの使用に起因する第三者の特許権および その他の権利の侵害については、当社はその責を負いません。
- ●無断転載を禁じます。
- ●落丁、乱丁本は、お取り替えいたします。